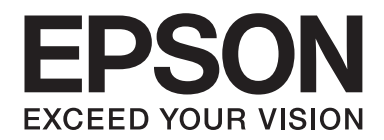

# Epson Stylus<sup>®</sup> Pro 3880 **Benutzerhandbuch**

NPD4043-00 DE

# **Copyrights und Marken**

Kein Teil dieses Handbuchs darf in irgendeiner Form (elektronische Publikation, Druck, Fotokopie, Mikrofilm oder ein anderes Verfahren) ohne die schriftliche Genehmigung der Seiko Epson Corporation reproduziert oder unter Verwendung elektronischer Systeme verarbeitet, vervielfältigt oder verbreitet werden. Die hier enthaltenen Informationen sind nur für diesen Epson-Drucker bestimmt. Epson ist nicht verantwortlich für Schäden aus der Anwendung dieser Informationen auf andere Drucker.

Weder die Seiko Epson Corporation noch eine ihrer Tochtergesellschaften haften für Schäden, Verluste oder Kosten des Käufers oder von Dritten infolge von Fehlgebrauch sowie von Reparaturen und Abänderungen, die von dritter, nicht autorisierter Seite vorgenommen wurden, sowie (außer U.S.) infolge der Nichtbeachtung der Bedienungs- und Wartungsanleitungen der Seiko-Epson Corporation.

Die Seiko Epson Corporation haftet nicht für Schäden oder Störungen durch Einsatz von Optionen oder Zubehör (Verbrauchsmaterialien), wenn diese nicht originale EPSON-Produkte sind oder keine ausdrückliche Zulassung der Seiko Epson Corporation als "Epson Approved Product" haben.

Die Seiko Epson Corporation haftet nicht für Schäden infolge elektromagnetischer Störungen, die durch die Verwendung von Schnittstellenkabeln entstehen, die nicht durch die Seiko Epson Corporation als "Epson Approved Product" ausgewiesen sind.

EPSON® und EPSON STYLUS® sind eingetragene Marken und Exceed Your Vision ist eine Marke der Seiko Epson Corporation.

Microsoft®, Windows® und Windows Vista® sind eingetragene Warenzeichen der Microsoft Corporation.

Apple® und Macintosh® sind eingetragene Marken der Apple Computer, Inc.

Intel® ist eine eingetragene Marke der Intel Corporation.

PowerPC® ist eine eingetragene Marke der International Business Machines Corporation.

Adobe®, Photoshop®, Elements®, Lightroom® und Adobe® RGB sind eingetragene Marken von Adobe Systems Incorporated.

*Allgemeiner Hinweis: Alle in der Dokumentation genannten Bezeichnungen von Erzeugnissen sind Marken der jeweiligen Firmen. Epson verfügt über keine Rechte bezüglich dieser Marken.*

Copyright© 2009 Seiko Epson Corporation. Alle Rechte vorbehalten.

# **Inhalt**

#### Kapitel 1 **[Druckersoftware verwenden \(Windows\)](#page-8-0)**

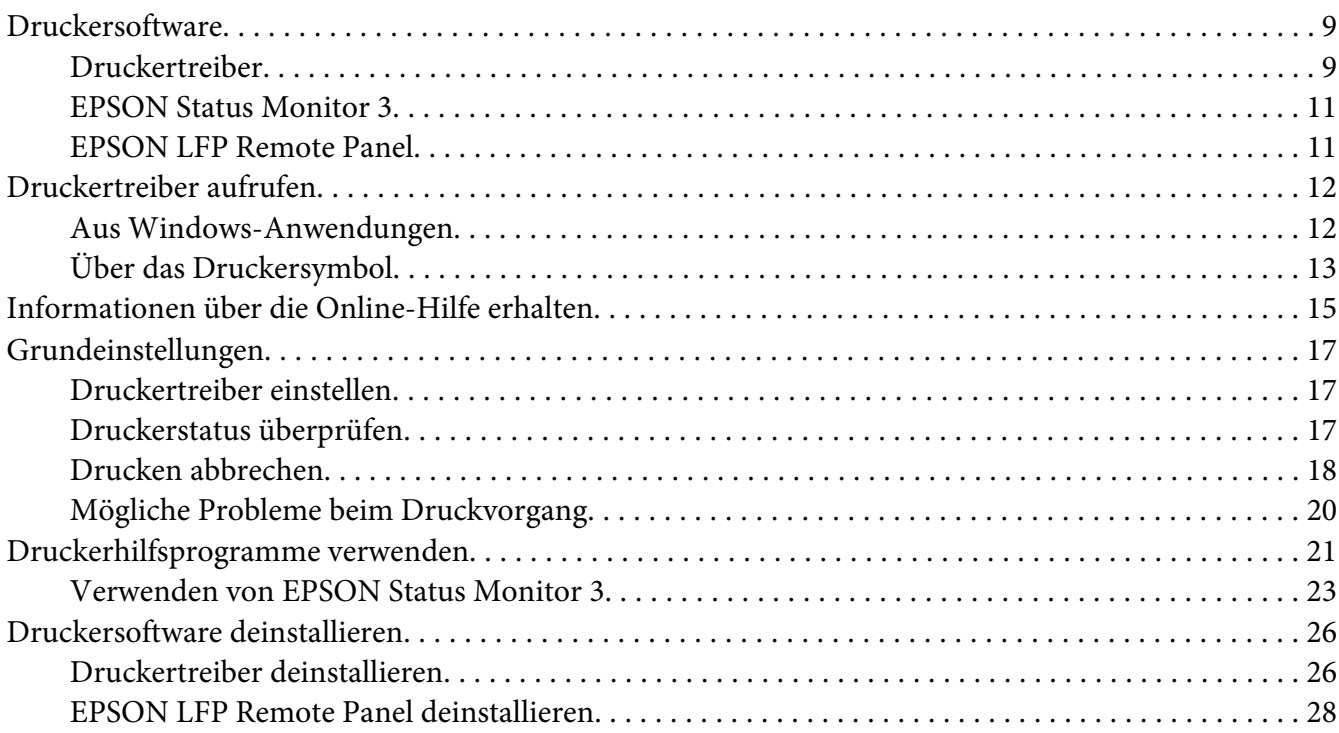

## Kapitel 2 **[Druckersoftware verwenden \(Mac OS X\)](#page-28-0)**

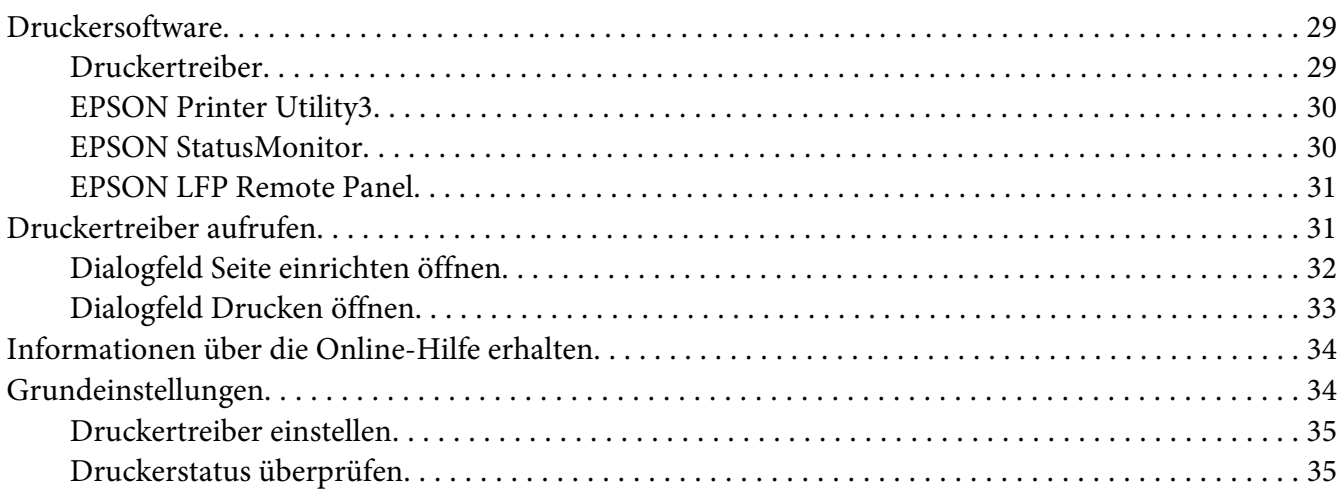

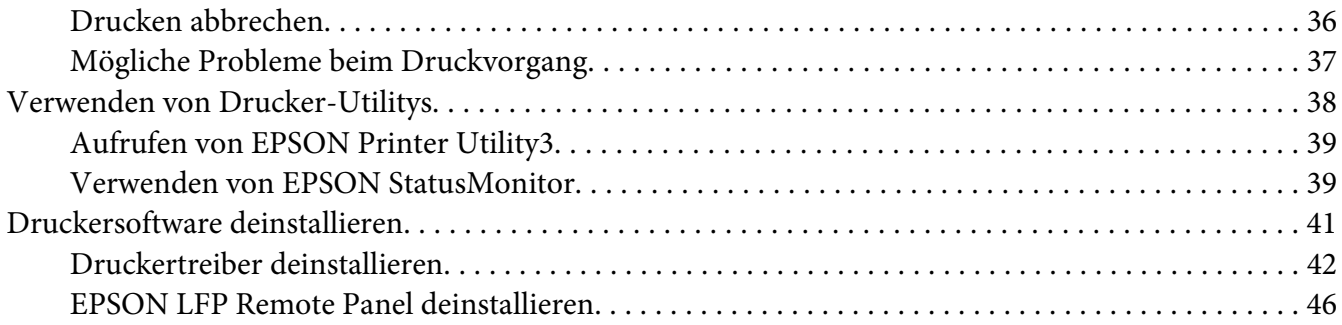

# Kapitel 3 **[Verschiedene Druckerzeugnisse](#page-46-0)**

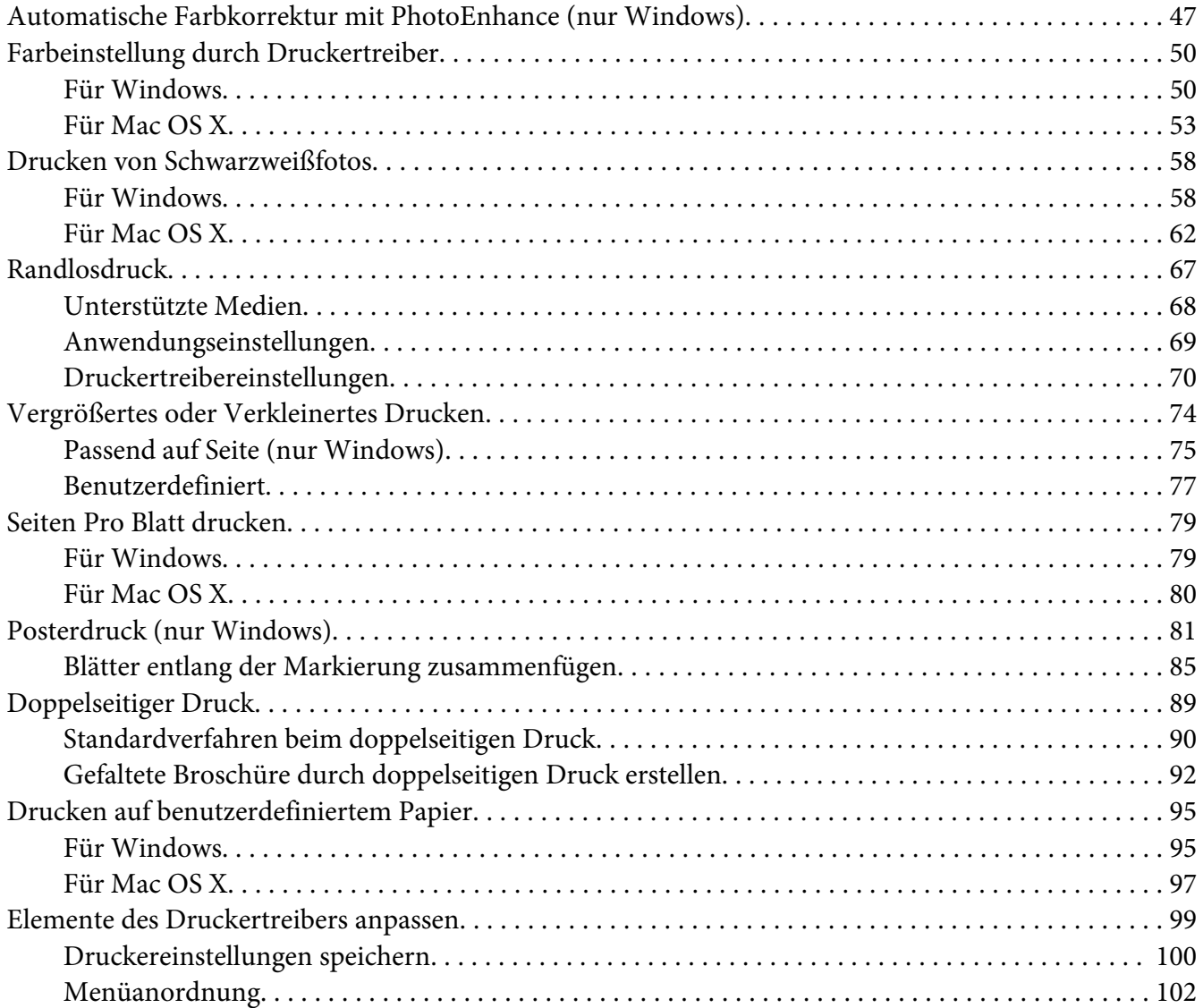

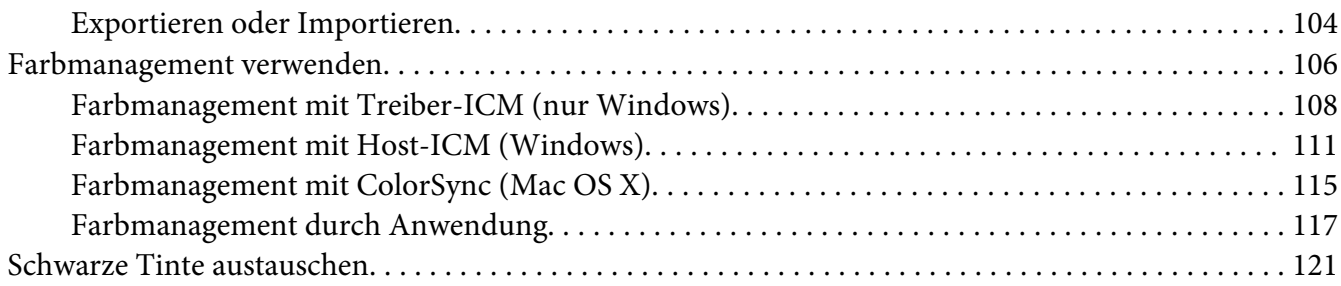

# Kapitel 4 **[Bedienfeld](#page-123-0)**

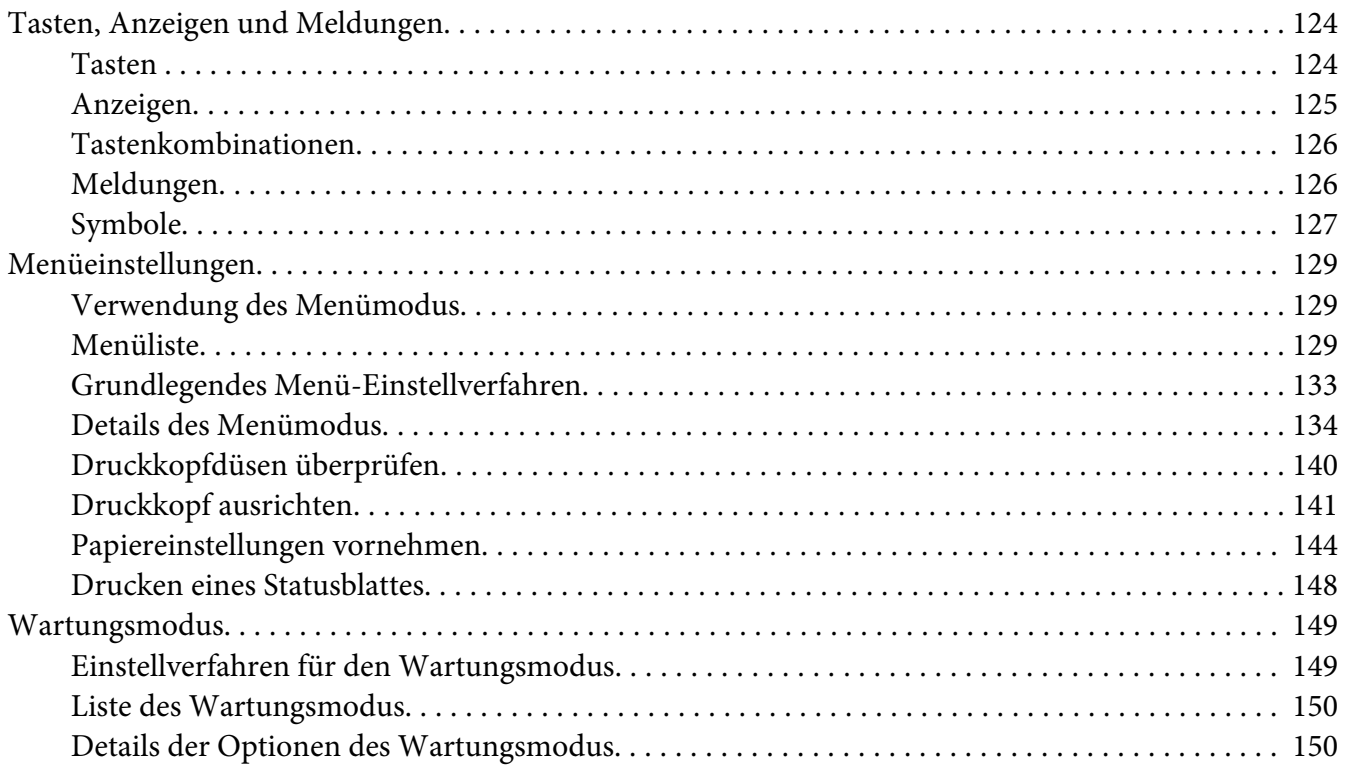

# Kapitel 5 **[Umgang mit Papier](#page-151-0)**

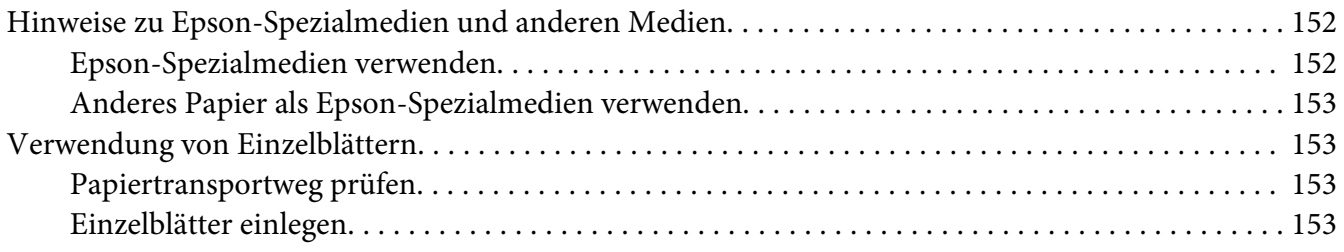

# Kapitel 6 **[Wartung und Transport](#page-169-0)**

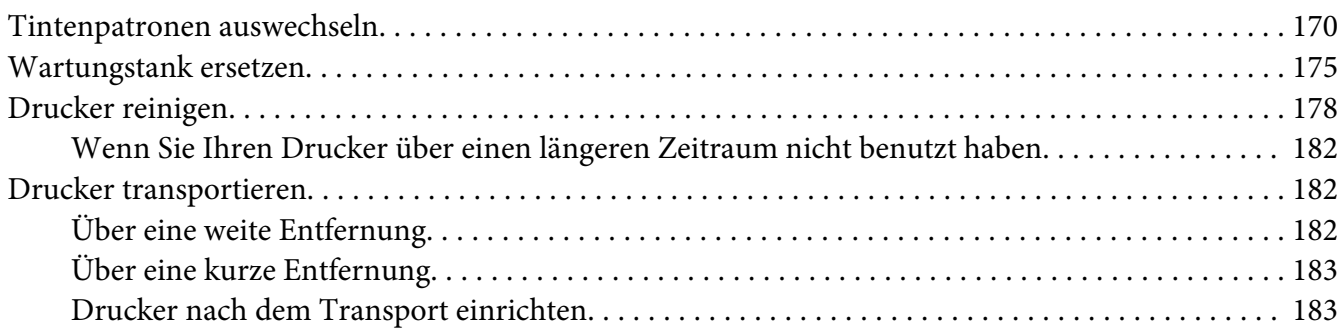

#### Kapitel 7 **[Problem Solver](#page-184-0)**

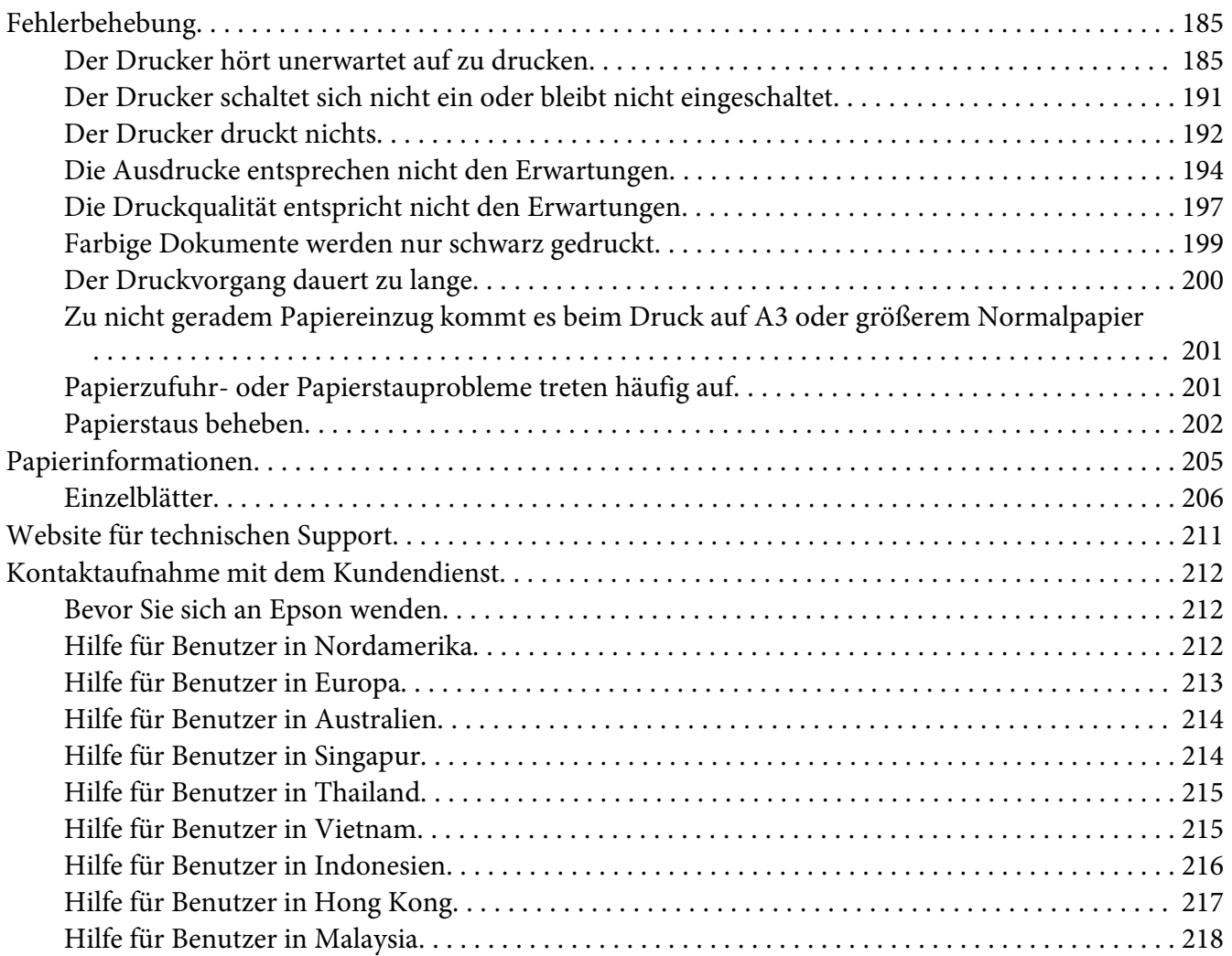

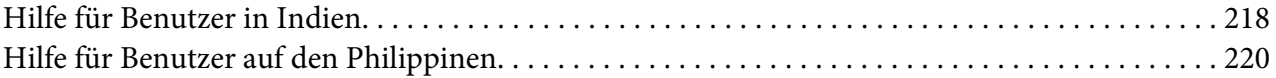

#### Kapitel 8 **[Produktinformationen](#page-220-0)**

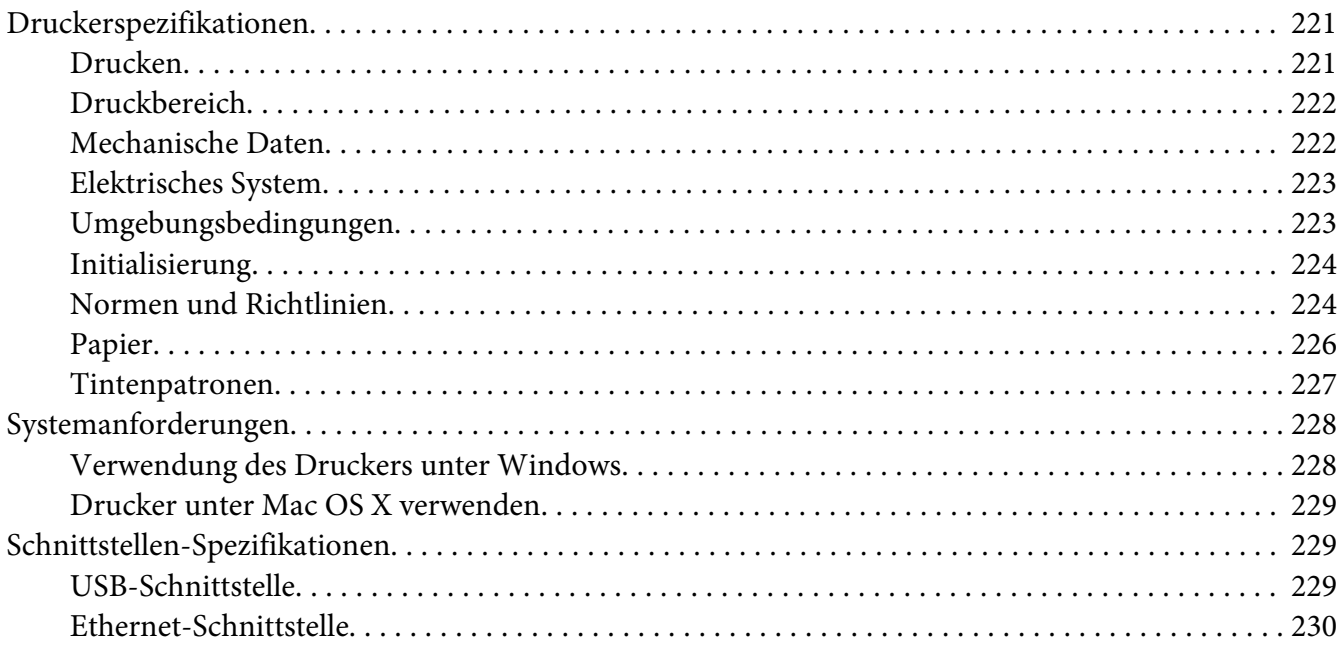

#### Kapitel 9 **[Optionen und Verbrauchsmaterialien](#page-230-0)**

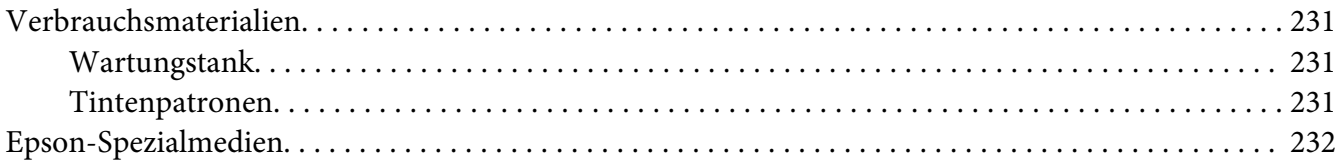

## **[Sicherheitsanweisungen](#page-232-0)**

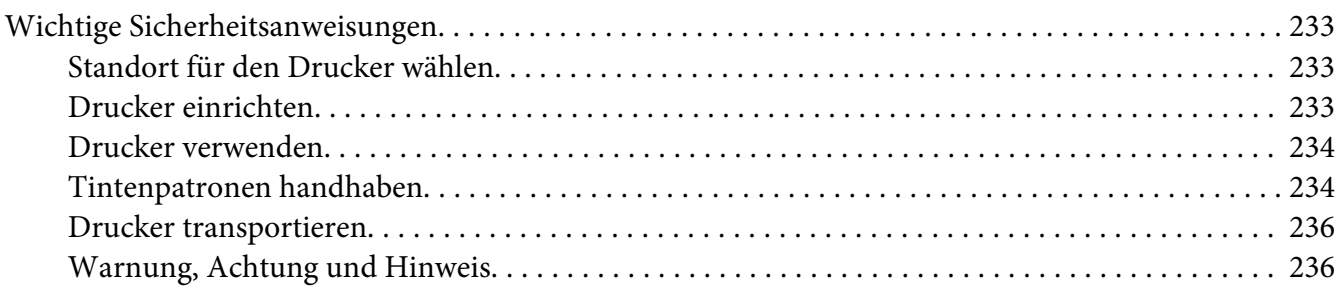

**[Index](#page-236-0)**

# <span id="page-8-0"></span>Kapitel 1

# **Druckersoftware verwenden (Windows)**

# **Druckersoftware**

Die CD-Rom mit der Druckersoftware enthält folgende Programme. Informationen zum Installieren der Software finden Sie in *Hier starten* und detaillierte Informationen zur Software in der Online-Hilfe.

- ❏ Druckertreiber
- ❏ EPSON Status Monitor 3
- ❏ EPSON LFP Remote Panel

# **Druckertreiber**

Über den Druckertreiber können Sie Dokumente aus Anwendungen drucken.

Im Folgenden werden die Hauptfunktionen des Druckertreibers beschrieben:

❏ Druckdaten an den Drucker senden.

❏ Druckereinstellungen wie Medientyp und Papierformat festlegen. Sie können diese Einstellungen festlegen und diese Einstellungen problemlos importieren und exportieren.

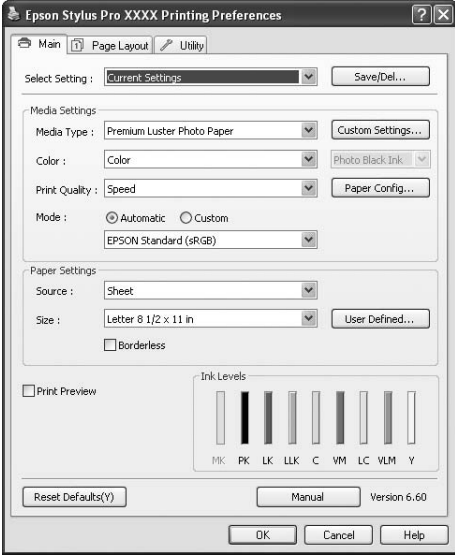

❏ Wartungsfunktionen des Druckers ausführen und den Betrieb des Druckertreibers über die Registerkarte **Utility** einstellen. Sie können die Druckereinstellungen auch importieren bzw. exportieren.

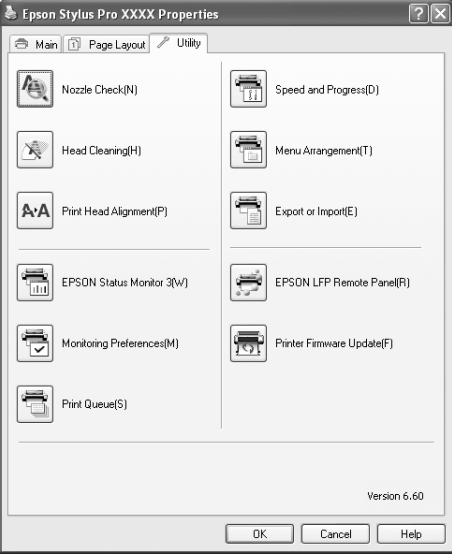

# <span id="page-10-0"></span>**EPSON Status Monitor 3**

Dieses Utility liefert Informationen zum Druckerstatus (z. B. Status der Tintenpatrone und freie Kapazität der Wartungspatrone) und prüft auf Druckerfehler. EPSON Status Monitor 3 wird automatisch mit dem Druckertreiber installiert.

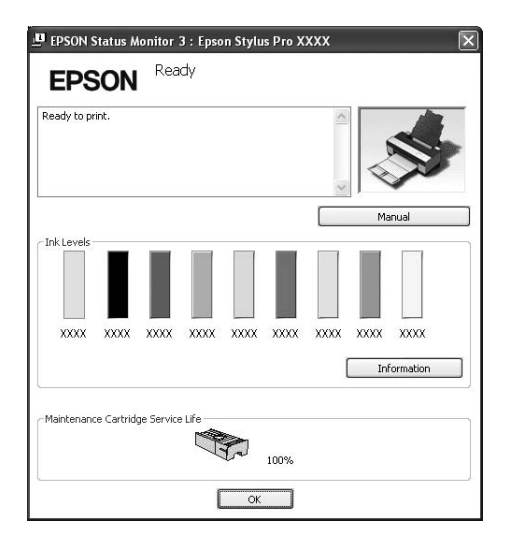

## **EPSON LFP Remote Panel**

EPSON LFP Remote Panel ermöglicht dem Benutzer weitreichende Steuermöglichkeiten über den Drucker, um eine bessere Druckqualität beim Drucken auf unterschiedlichen Medien zu erzielen.

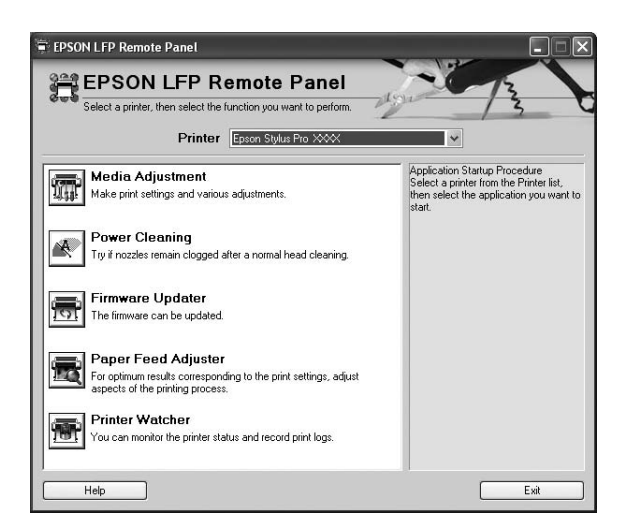

# <span id="page-11-0"></span>**Druckertreiber aufrufen**

Sie können den Druckertreiber auf folgende Arten aufrufen:

- ❏ Aus Windows-Anwendungen
- ❏ Über das Druckersymbol

## **Aus Windows-Anwendungen**

Rufen Sie den Druckertreiber in Ihrer Anwendung auf, wenn Sie die Druckeinstellungen festlegen möchten.

Das folgende Verfahren hängt möglicherweise von Ihrer Anwendung ab.

1. Wählen Sie im Menü File (Datei) die Option **Print (Drucken)** oder **Page Setup (Seite einrichten)** aus.

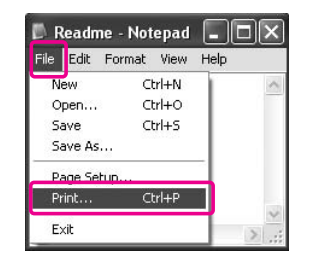

2. Stellen Sie sicher, dass Ihr Drucker ausgewählt ist, und klicken Sie auf **Printer (Drucker)**, **Setup**, **Options (Optionen)**, **Properties (Eigenschaften)** oder **Preferences (Einstellungen)**.

Beispiel:

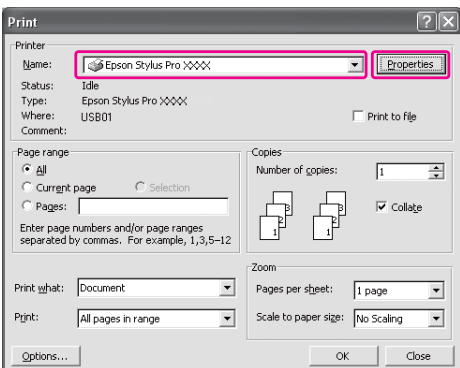

<span id="page-12-0"></span>Beispiel:

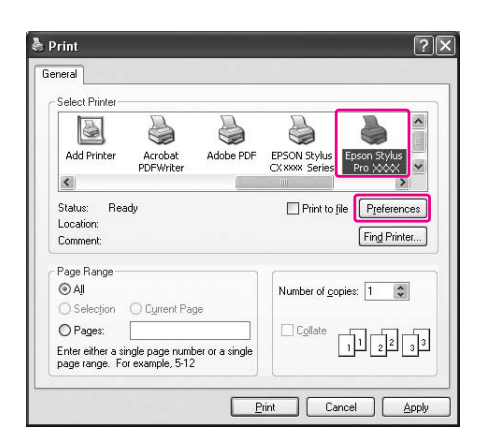

Das Fenster des Druckertreibers wird geöffnet.

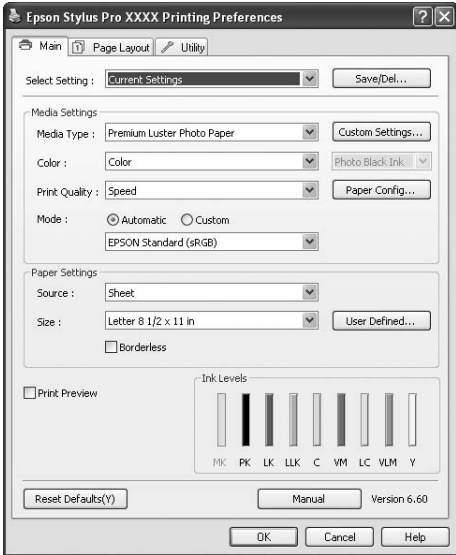

Nehmen Sie die Einstellungen wie erforderlich vor, und starten Sie den Druckvorgang.

# **Über das Druckersymbol**

Beim Vornehmen allgemeiner Einstellungen oder beim Durchführen von Wartungsaufgaben wie Düsentest oder Druckkopfreinigung greifen Sie über das Druckersymbol auf den Druckertreiber zu.

1. Öffnen Sie den Ordner **Printers and Faxes (Drucker und Faxgeräte)** bzw. **Printers (Drucker)**.

#### Windows XP: Klicken Sie auf **Start**, **Control Panel (Systemsteuerung)** und anschließend auf **Printer and Faxes (Drucker & Faxgeräte)**.

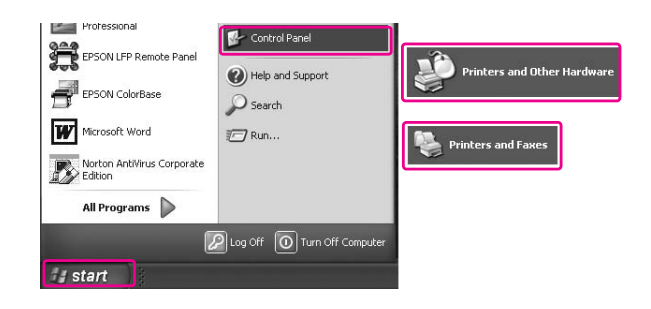

#### *Hinweis:*

*Wenn die Control Panel (Systemsteuerung) in der klassischen Ansicht angezeigt wird, klicken Sie auf* **Start***, dann auf* **Control Panel (Systemsteuerung)** *und auf* **Printers and Faxes (Drucker und Faxgeräte)***.*

Windows Vista:

Klicken Sie auf , dann auf **Control Panel (Systemsteuerung)** und **Hardware and Sound (Hardware und Sound)** und schließlich auf **Printers (Drucker)**.

Windows 2000:

Klicken Sie auf **Start**, zeigen Sie auf **Einstellungen** und wählen Sie **Drucker** aus.

2. Klicken Sie mit der rechten Maustaste auf das Symbol des Druckers und dann auf **Druckeinstellungen**.

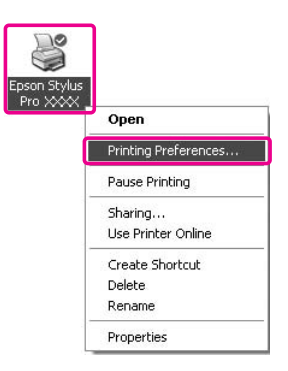

Epson Stylus Pro XXXX Printing Preferences Main 1 Page Layout / Utility Select Setting : Current Settings  $\begin{tabular}{|c|c|c|} \hline \textbf{$\checkmark$} & \multicolumn{3}{|c|}{Save/Del...} \\\hline \end{tabular}$ Media Settings  $\begin{tabular}{|c|c|} \hline \quad \quad & \quad \quad & \quad \quad & \quad \quad \\ \hline \quad \quad & \quad \quad & \quad \quad & \quad \quad \\ \hline \quad \quad & \quad \quad & \quad \quad & \quad \quad \\ \hline \end{tabular}$ Media Type : Premium Luster Photo Paper  $\begin{tabular}{|c|c|c|c|} \hline \small \textbf{w} & \small \texttt{Photo BlackInk} & \small \textbf{w} \\ \hline \end{tabular}$  $C$ olor  $Coker$  $\begin{array}{|c|c|} \hline \textbf{ }} & \textbf{Paper Config...} \ \hline \end{array}$ Print Quality : Speed Mode: ⊙ Automatic ○ Custom EPSON Standard (sRGB)  $\blacktriangledown$ Paper Settings  $\overline{\mathbf{v}}$ Source : Sheet Letter 8  $1/2 \times 11$  in  $\vee$  User Defined... Size : Borderless -<br>Ink Levels Print Preview LLK **VM**  $\mathsf{LC}$  .VLM  $k$  $\epsilon$ Reset Defaults(Y) Manual Version 6.60 Cancel | Apply 

<span id="page-14-0"></span>Das Fenster des Druckertreibers wird geöffnet.

Die hier vorgenommenen Einstellungen werden als Standardeinstellungen des Druckertreibers übernommen.

# **Informationen über die Online-Hilfe erhalten**

Sie können wie folgt eine ausführliche Erläuterung anzeigen.

❏ Klicken Sie mit der rechten Maustaste auf das Element, und klicken Sie dann auf **Help (Hilfe)**.

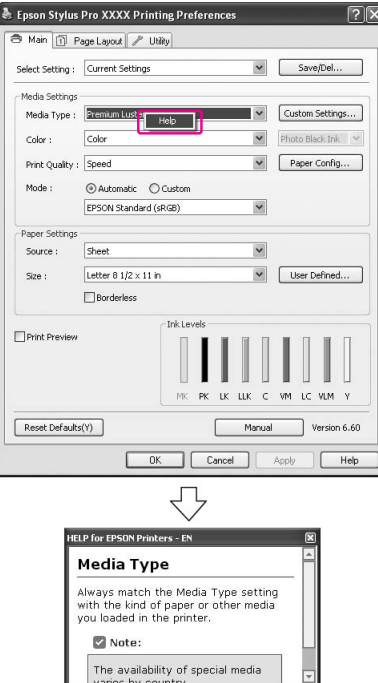

**□** Klicken Sie in Windows XP/2000 auf die Schaltfläche **P**rechts oben im Fenster des Druckertreibers, und klicken Sie dann auf das Element.

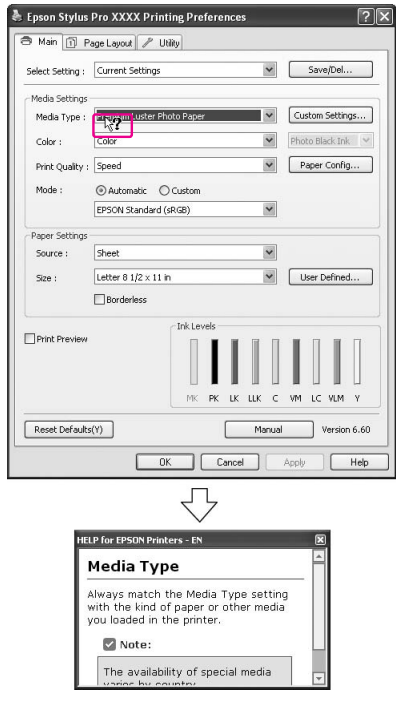

# <span id="page-16-0"></span>**Grundeinstellungen**

In diesem Abschnitt wird beschrieben, wie Sie Daten mit dem Epson-Druckertreiber aus einer Anwendung drucken können.

# **Druckertreiber einstellen**

Erstellen Sie zunächst in einer Anwendung die Druckdaten.

Öffnen Sie vor dem Drucken das Fenster des Druckertreibers und prüfen Sie die Druckeinstellungen wie Medium und Papierformat.

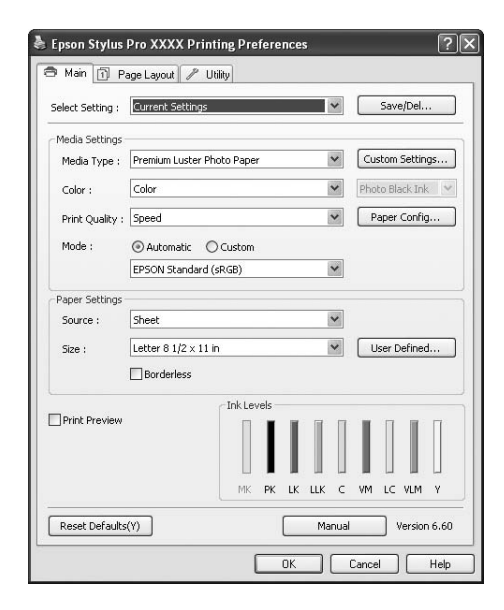

# **Druckerstatus überprüfen**

Wenn Sie einen Druckauftrag an den Drucker senden, können Sie den Druckerstatus in den folgenden Fenstern überwachen.

#### <span id="page-17-0"></span>**Fortschrittsbalken**

Der Progress Meter (Fortschrittsbalken) erscheint auf dem Bildschirm, wenn Sie einen Druckauftrag starten. Er gibt den Verlauf des aktuellen Druckauftrags an sowie Informationen über den Druckerstatus, wie verbleibende Tintenmenge und den Produktcode der Tintenpatronen. Über den Progress Meter (Fortschrittsbalken) können Sie Druckaufträge auch abbrechen.

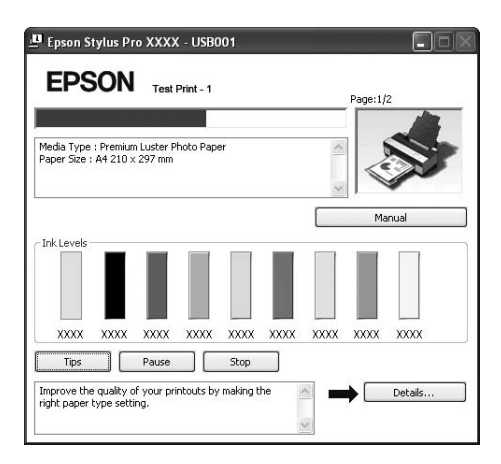

#### **Fenster der Druckerwarteschlange**

Sie können eine Liste aller anstehenden Druckaufträge mit zugehörigen Informationen prüfen und Druckaufträge auch abbrechen. Das Fenster der Druckerwarteschlange erscheint nach Doppelklick auf das Druckersymbol in der Taskleiste. Dies ist eine Funktion des Windows-Betriebssystems.

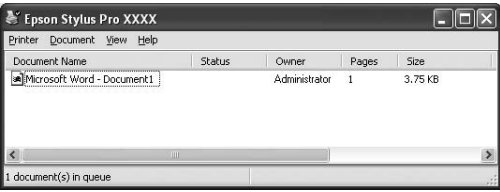

# **Drucken abbrechen**

Sie können Druckaufträge vom Computer aus abbrechen. Wenn ein Druckvorgang bereits ausgeführt wird, muss der Abbruch über das Bedienfeld des Druckers erfolgen.

#### **Druckvorgang am Drucker abbrechen**

Halten Sie die Taste **Abbrechen/Zurücksetzen** + für drei Sekunden gedrückt, um den Drucker zurückzusetzen.

Der Drucker wird auch während des Druckens zurückgesetzt. Nach dem Zurücksetzen dauert es einen Moment, bis der Drucker wieder im Bereitschaftszustand ist.

#### *Hinweis:*

*Sie können keinen Druckauftrag abbrechen, der sich in der Druckwarteschlange auf dem Computer befindet. Das Abbrechen eines solchen Druckauftrags wird im Abschnitt "Druckvorgang vom Computer aus abbrechen" auf Seite 19 beschrieben.*

#### **Druckvorgang vom Computer aus abbrechen**

#### Drucken abbrechen

Klicken Sie im Dialogfeld EPSON-Fortschrittsbalken auf **Stop (Stopp)**.

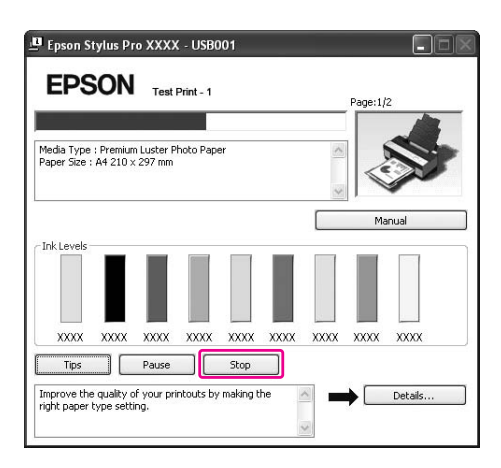

#### *Hinweis:*

- ❏ *Der Progress Meter (Fortschrittsbalken) zeigt den Verlauf des aktuellen Druckauftrags. Er verschwindet, wenn der Druckauftrag an den Drucker gesendet wurde.*
- ❏ *Ein an den Drucker gesendeter Druckauftrag lässt sich nicht abbrechen. In diesem Fall muss der Druckauftrag am Drucker abgebrochen werden.*

#### Anstehende Druckaufträge löschen

Sie können anstehende Druckaufträge löschen, die auf dem Computer gespeichert sind.

1. Doppelklicken Sie auf das Druckersymbol in der Taskleiste.

EN ( 卷 5 六 雷 参 10:23

<span id="page-19-0"></span>2. Wählen Sie im Menü Printer (Drucker) die Option **Cancel all documents (Alle Dokumente abbrechen)** aus.

Wenn Sie einen bestimmten Druckauftrag abbrechen möchten, wählen Sie im Menü Document (Dokumente) die Option **Cancel (Abbrechen)** aus.

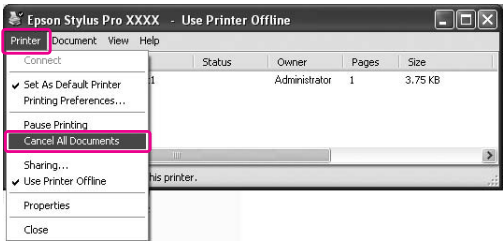

#### *Hinweis:*

- ❏ *Im Druckerwarteschlangen-Fenster wird der Verlauf der einzelnen Druckaufträge angezeigt. Ein Druckauftrag verschwindet, wenn er an den Drucker gesendet worden ist.*
- ❏ *Ein an den Drucker gesendeter Druckauftrag lässt sich nicht abbrechen. In diesem Fall muss der Druckauftrag am Drucker abgebrochen werden.*

# **Mögliche Probleme beim Druckvorgang**

Beim Auftreten eines Problems erscheint eine Fehlermeldung im Fenster EPSON Status Monitor 3.

Klicken Sie auf **How to (Wie Sie...)**, und EPSON Status Monitor 3 führt Sie daraufhin schrittweise durch ein Verfahren zur Lösung des Problems.

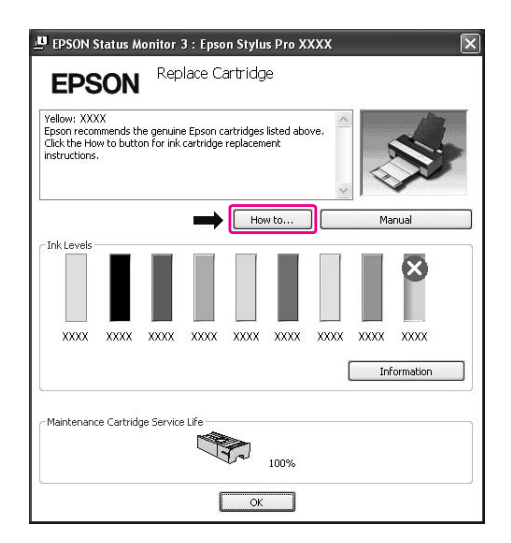

# <span id="page-20-0"></span>**Druckerhilfsprogramme verwenden**

Mit den EPSON-Drucker-Utilitys können Sie den aktuellen Druckerstatus prüfen und Wartungsvorgänge vom Computer aus vornehmen.

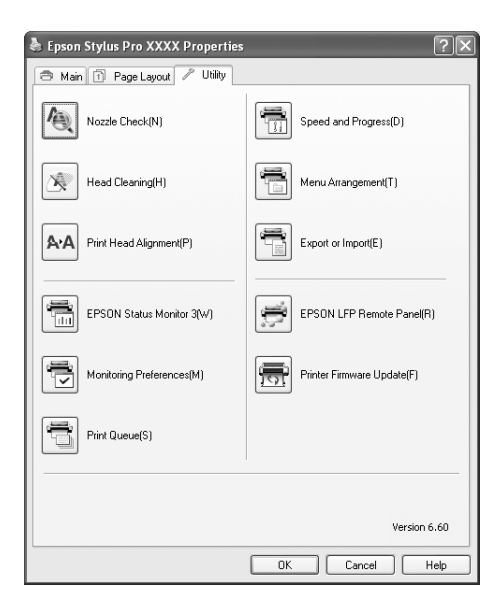

#### **Düsentest**

Dieses Dienstprogramm prüft die Druckkopfdüsen auf mögliche Verstopfungen und Reinigungsbedarf. Prüfen Sie die Düsen, wenn Sie feststellen, dass sich die Druckqualität verschlechtert hat, sowie nach einer Druckkopfreinigung, um sicherzustellen, dass die Düsen des Druckkopfs tatsächlich wieder sauber sind. Führen Sie im Falle verstopfter Druckkopfdüsen eine Druckkopfreinigung durch.

#### **Druckkopfreinigung**

Dieses Dienstprogramm reinigt die Druckköpfe für Farbe und Schwarzweiß. Eine Druckkopfreinigung ist notwendig, wenn Sie feststellen, dass sich die Druckqualität verschlechtert hat.

#### *Hinweis:*

*Für die Reinigung wird aus allen Tintenpatronen gleichzeitig Tinte verbraucht. Auch wenn Sie nur schwarze Tinten verwenden, verbraucht die Druckkopfreinigung auch Farbtinte.*

#### **Druckkopf-Justage**

Dieses Utility dient zur Verbesserung der Druckqualität der Druckdaten. Die Ausrichtung des Druckkopfs ist gegebenenfalls erforderlich, wenn die vertikalen Zeilen nicht mehr richtig ausgerichtet sind oder es zu weißer oder schwarzer Streifenbildung in den Druckdaten kommt. Verwenden Sie dieses Utility zum Ausrichten des Druckkopfs.

#### **EPSON Status Monitor 3**

Dieses Utility liefert Informationen zum Druckerstatus (z. B. Status der Tintenpatrone und freie Kapazität der Wartungspatrone) und prüft auf Druckerfehler. Siehe ["Verwenden von EPSON](#page-22-0) [Status Monitor 3" auf Seite 23](#page-22-0).

#### **Überwachungsoptionen**

Mit dieser Funktion können Sie die Überwachungsfunktion des EPSON Status Monitor 3 einstellen. Siehe ["Überwachungseinstellungen verwenden" auf Seite 24](#page-23-0).

#### **Druckwarteschlange**

Diese Funktion zeigt die Liste anstehender Druckaufträge an. Sie können die Liste aller anstehenden Druckaufträge mit zugehörigen Informationen prüfen und Druckaufträge abbrechen oder erneut starten.

#### **Speed and Progress (Geschwindigkeit & Fortschritt)**

Sie können Einstellungen zur Geschwindigkeit und zum Fortschritt des Druckvorgangs vornehmen.

#### **Menu Arrangement (Menüanordnung)**

Sie können die Listenelemente Select Setting (Einstellung auswählen), Media Type (Medium) und Paper Size (Papierformat) anordnen. Ordnen oder gruppieren Sie die Elemente nach Ihren Wünschen. Nicht verwendete Elemente lassen sich auch verbergen.

#### **Export or Import (Exportieren oder Importieren)**

Die Einstellungen des Druckertreibers lassen sich exportieren und importieren. Diese Funktion ist nützlich, wenn Sie die gleichen Einstellungen des Druckertreibers auf mehreren Computern verwenden möchten.

#### **EPSON LFP Remote Panel**

Verwenden Sie dieses Utility zur Optimierung des Druckers. Sie können dieses Dienstprogramm nur starten, wenn es zuvor installiert wurde. Weitere Einzelheiten finden Sie in der Online-Hilfe zu EPSON LFP Remote Panel.

#### <span id="page-22-0"></span>**Printer Firmware Update (Druckerfirmware aktualisieren)**

EPSON LFP Remote Panel wurde gestartet und aktualisiert die Druckerfirmware. Um diese Funktion verwenden zu können, müssen Sie zunächst die neueste Firmware-Version von der Epson-Website herunterladen.

# **Verwenden von EPSON Status Monitor 3**

Der EPSON-Statusmonitor 3 zeigt detaillierte Informationen zum Druckerstatus, eine grafische Anzeige des Tintenpatronenstatus, die freie Kapazität des Wartungstanks und Statusmeldungen an. Eine detaillierte Übersicht über den Status des Druckers erhalten Sie nach Öffnen des detaillierten Druckerfensters. EPSON Status Monitor 3 beginnt mit der Überwachung des Druckerstatus, wenn der Druckvorgang gestartet wird, und zeigt eventuelle Probleme per Fehlermeldung mit Lösungsvorschlag an. Sie können EPSON Status Monitor 3 über den Druckertreiber oder über das Verknüpfungssymbol aufrufen, indem Sie auf das Druckersymbol in der Windows-Taskleiste doppelklicken, um den Druckerstatus zu überprüfen.

#### **EPSON Status Monitor 3 aufrufen**

Öffnen Sie das Fenster des Druckertreibers, wählen Sie die Registerkarte **Utility**, und klicken Sie auf **EPSON Status Monitor 3**.

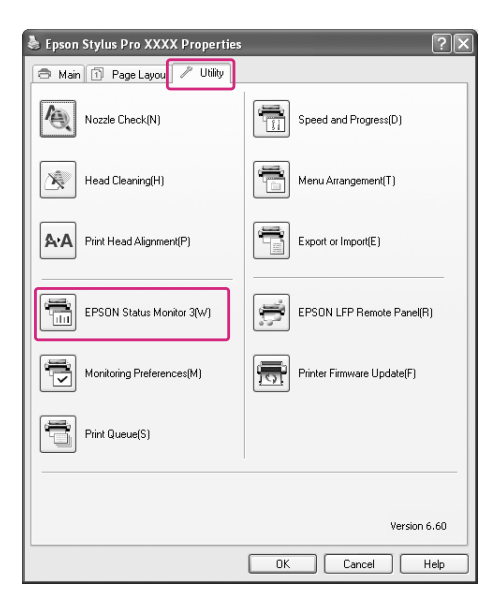

#### <span id="page-23-0"></span>*Hinweis:*

*Aktivieren Sie im Dialogfeld Monitoring Preferences (Überwachungseinstellungen) das Kontrollkästchen* **Shortcut Icon (Verknüpfungssymbol)***, um ein Verknüpfungssymbol in der Windows-Taskleiste anzuzeigen. Klicken Sie mit der rechten Maustaste auf das Verknüpfungssymbol, und wählen Sie den Druckernamen, um das Dialogfeld EPSON Status Monitor 3 aufzurufen. Siehe ["Informationen in Überwachungseinstellungen anzeigen" auf Seite 26](#page-25-0).*

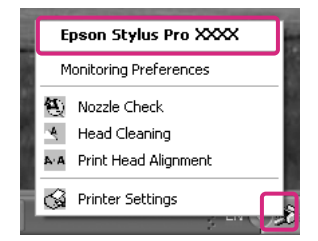

#### **Informationen im EPSON Status Monitor 3 anzeigen**

Der EPSON Status Monitor 3 zeigt detaillierte Informationen zum Druckerstatus, eine grafische Anzeige des Tintenpatronenstatus, die freie Kapazität des Wartungstanks und Statusmeldungen an. Wenn während eines Druckvorgangs ein Problem auftritt, wird eine Fehlermeldung angezeigt. Lesen Sie die Meldung und beheben Sie das Problem entsprechend.

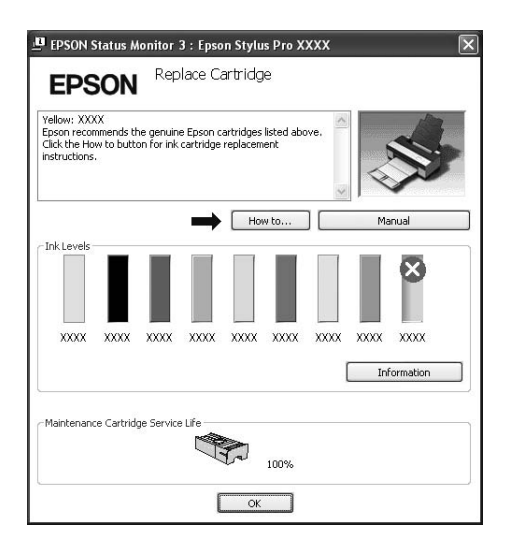

#### **Überwachungseinstellungen verwenden**

Mit dieser Funktion können Sie die Überwachungsfunktion des EPSON Status Monitor 3 einstellen.

#### Überwachungseinstellungen aufrufen

Öffnen Sie das Fenster des Druckertreibers, wählen Sie die Registerkarte **Utility**, und klicken Sie auf **Monitoring Preferences (Überwachungseinstellungen)**.

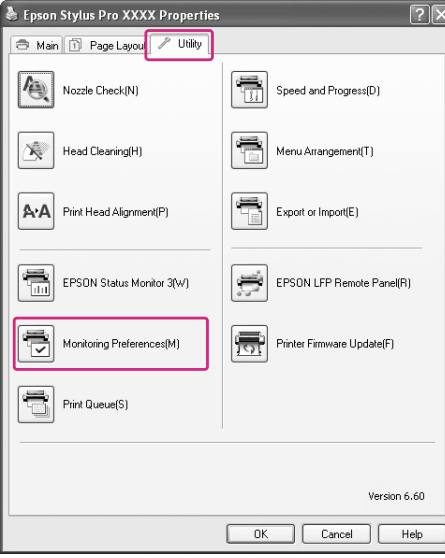

#### *Hinweis:*

*Aktivieren Sie im Dialogfeld Monitoring Preferences (Überwachungseinstellungen) das Kontrollkästchen* **Shortcut Icon (Verknüpfungssymbol)***, um ein Verknüpfungssymbol in der Windows-Taskleiste anzuzeigen. Klicken Sie mit der rechten Maustaste auf das Verknüpfungssymbol, und wählen Sie* **Monitoring Preferences (Überwachungseinstellungen)** *aus, um das Dialogfeld Monitoring Preferences (Überwachungseinstellungen) aufzurufen.*

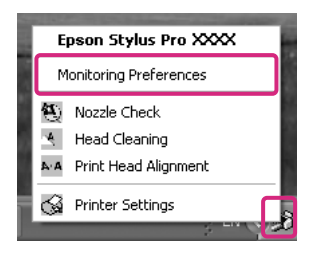

#### <span id="page-25-0"></span>Informationen in Überwachungseinstellungen anzeigen

Im Dialogfeld Monitoring Preferences (Überwachungseinstellungen) können Sie die Fehlertypen auswählen, für welche Sie Benachrichtigungen erhalten möchten, und Sie können die Einstellung für das Verknüpfungssymbol sowie für die Überwachung der Druckerfreigabe einrichten.

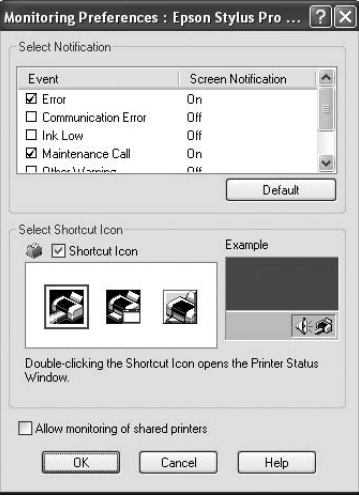

# **Druckersoftware deinstallieren**

Dieser Abschnitt beschreibt das Deinstallieren der Druckersoftware von Ihrem Computer.

#### *Hinweis:*

- ❏ *Unter Windows XP/Vista müssen Sie sich als Benutzer mit einem Administratorkonto anmelden. Beim Deinstallieren der Druckersoftware unter Windows Vista müssen Sie möglicherweise ein Kennwort eingeben. Geben Sie nach entsprechender Aufforderung einfach Ihr Kennwort ein, und setzen Sie den beschriebenen Vorgang fort.*
- ❏ *Unter Windows 2000 müssen Sie als Benutzer mit Administratorrechten (Benutzer der Administratorengruppe) angemeldet sein.*

## **Druckertreiber deinstallieren**

Führen Sie zum Deinstallieren des Druckertreibers die nachstehenden Schritte aus.

1. Schalten Sie den Drucker aus, und entfernen Sie das Schnittstellenkabel zwischen Computer und Drucker.

2. Klicken Sie in der Control Panel (Systemsteuerung) auf **Add or Remove Programs (Programme hinzufügen oder entfernen)** (bzw. **Add/Remove Programs (Software)**).

Klicken Sie unter Windows Vista auf **Programs (Programme)** und dann auf **Programs and Features (Programme und Funktionen)** in der Control Panel (Systemsteuerung).

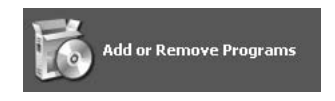

3. Wählen Sie **EPSON Druckersoftware** aus, und klicken Sie auf **Change/Remove (Ändern/ Entfernen)** (bzw. **Uninstall/Change (Deinstallieren/Ändern)**).

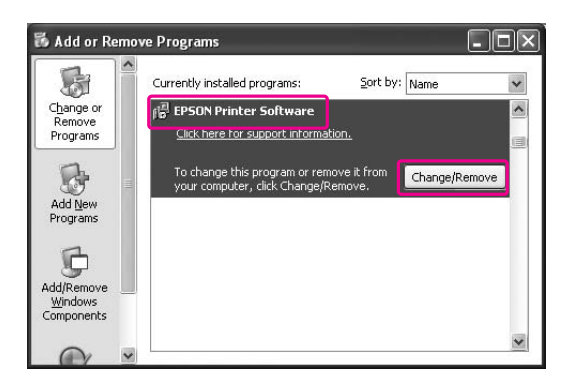

4. Wählen Sie das Symbol des Zieldruckers aus, und klicken Sie auf **OK**.

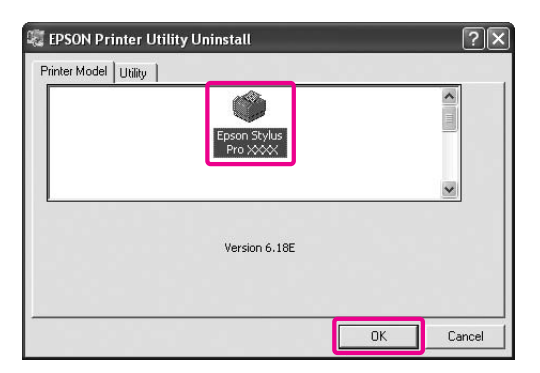

5. Führen Sie die angezeigten Anweisungen aus, um die Deinstallation durchzuführen.

Klicken Sie in der daraufhin angezeigten Bestätigungsmeldung auf **Yes (Ja)**.

Starten Sie den Computer neu, nachdem Sie den Druckertreiber erneut installiert haben.

# <span id="page-27-0"></span>**EPSON LFP Remote Panel deinstallieren**

EPSON LFP Remote Panel lässt sich über die Funktion **Add or Remove Programs (Programme hinzufügen oder entfernen)** (bzw. **Add/Remove Programs (Software)**) in der Control Panel (Systemsteuerung) deinstallieren. Weitere Einzelheiten finden Sie in der Online-Hilfe zu EPSON LFP Remote Panel.

# <span id="page-28-0"></span>Kapitel 2

# **Druckersoftware verwenden (Mac OS X)**

# **Druckersoftware**

Die CD-Rom mit der Druckersoftware enthält folgende Programme. Informationen zum Installieren der Software finden Sie im *Setup-Handbuch* und detaillierte Informationen zur Software in der Online-Hilfe.

- ❏ Druckertreiber
- ❏ EPSON Printer Utility3
- ❏ EPSON StatusMonitor
- ❏ EPSON LFP Remote Panel

## **Druckertreiber**

Über den Druckertreiber können Sie Dokumente aus Anwendungen drucken. Im Folgenden werden Hauptfunktionen des Druckertreibers beschrieben:

- ❏ Druckdaten an den Drucker senden.
- ❏ Druckereinstellungen wie Medientyp und Papierformat festlegen. Sie können diese Einstellungen festlegen und diese Einstellungen problemlos importieren und exportieren.

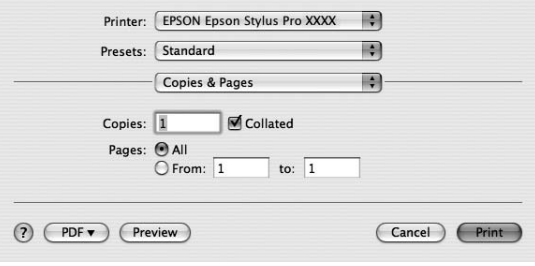

# <span id="page-29-0"></span>**EPSON Printer Utility3**

Sie können die Wartungsfunktionen des Druckers wie Düsentest und Druckkopfreinigung ausführen. EPSON Printer Utility3 wird automatisch mit dem Druckertreiber installiert.

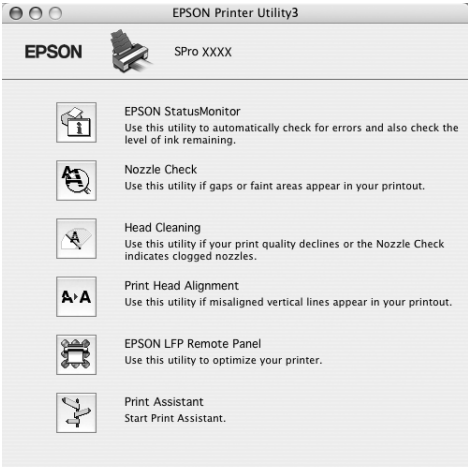

# **EPSON StatusMonitor**

Dieses Utility liefert Informationen zum Druckerstatus (z. B. Status der Tintenpatrone und freie Kapazität des Wartungstanks) und prüft auf Druckerfehler.

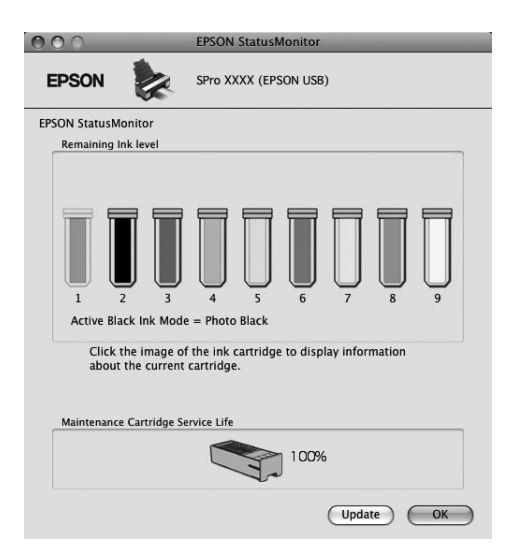

# <span id="page-30-0"></span>**EPSON LFP Remote Panel**

EPSON LFP Remote Panel ermöglicht dem Benutzer weitreichende Steuermöglichkeiten über den Drucker, um eine bessere Druckqualität beim Drucken auf unterschiedlichen Medien zu erzielen.

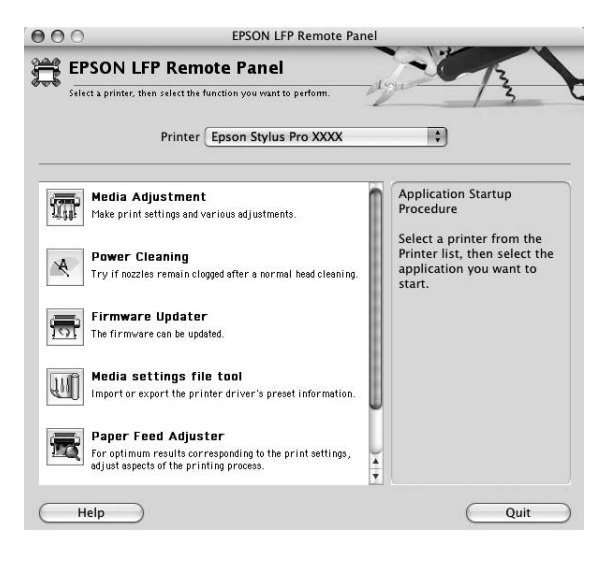

# **Druckertreiber aufrufen**

Führen Sie zum Aufrufen des Druckertreibers die nachstehenden Schritte aus. Das folgende Verfahren hängt möglicherweise von Ihrer Anwendung ab.

- ❏ Dialogfeld "Seiteneinrichtung" Hier können Sie Papiereinstellungen wie Medientyp und Papierformat vornehmen.
- ❏ Dialogfeld "Drucken"

Hier können Sie Einstellungen bezüglich der Druckqualität vornehmen.

# <span id="page-31-0"></span>**Dialogfeld Seite einrichten öffnen**

Um auf das Dialogfeld Seite einrichten zuzugreifen, klicken Sie im Menü Datei der Anwendung auf **Seite einrichten**.

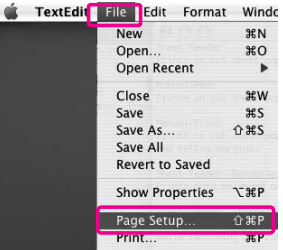

Das Dialogfeld "Seite einrichten" wird angezeigt.

Für die Einstellung "Paper Size (Papierformat)" können Sie ein Papierformat, randloses Drucken, eine Papierquelle und einen Druckbereich auswählen.

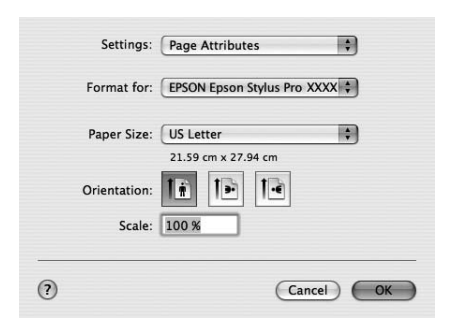

#### *Hinweis für Benutzer von Mac OS X 10.5 oder höher:*

*Je nach Anwendung ist die Option "Seite einrichten" möglicherweise nicht im Menü "Datei" verfügbar. Sollte dies der Fall sein, wählen Sie in Ihrer Anwendung im Menü "Datei" die Option* **Print (Drucken)** *aus und nehmen anschließend die geeigneten Einstellungen vor.*

# <span id="page-32-0"></span>**Dialogfeld Drucken öffnen**

Um auf das Dialogfeld Drucken zuzugreifen, klicken Sie im Menü Datei der Anwendung auf **Print (Drucken)**.

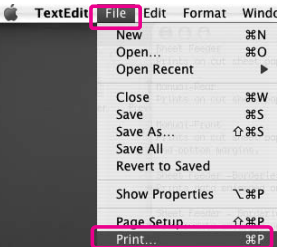

Das Dialogfeld "Drucken" wird angezeigt.

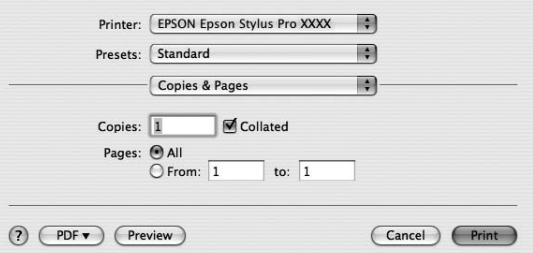

Klicken Sie unter Mac OS X (10.5 oder höher) auf die Schaltfläche  $\lceil \mathbf{v} \rceil$ .

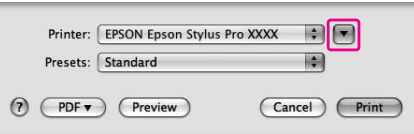

Nehmen Sie die Einstellungen wie erforderlich vor, und starten Sie den Druckvorgang.

#### *Hinweis für Benutzer von Mac OS X 10.5 oder höher:*

*Je nach Anwendung erscheinen hier dieselben Einstellungen wie im Dialogfeld "Seite einrichten".*

# <span id="page-33-0"></span>**Informationen über die Online-Hilfe erhalten**

Klicken Sie zum Aufrufen der Online-Hilfe im Dialogfeld des Druckertreibers auf die Schaltfläche  $(2).$ 

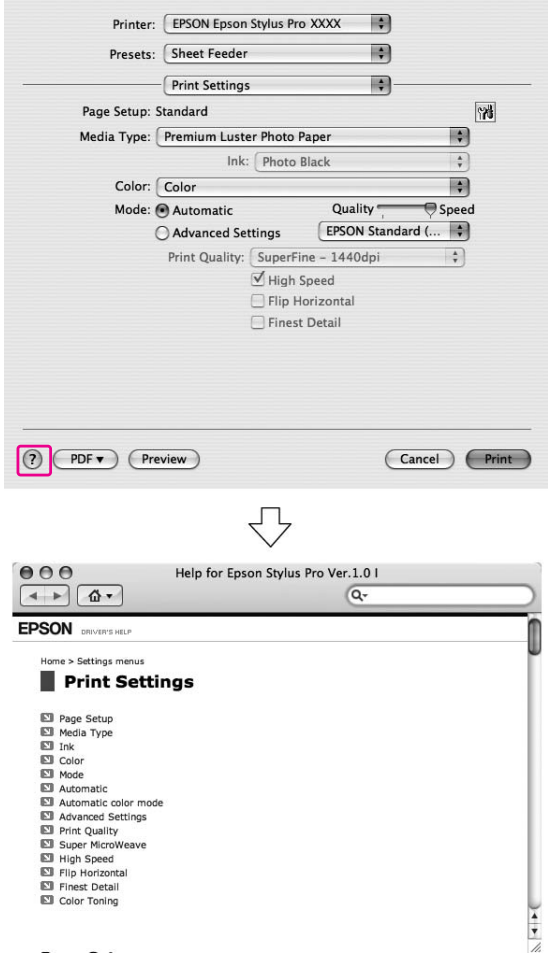

# **Grundeinstellungen**

In diesem Abschnitt wird beschrieben, wie Sie Daten mit dem Epson-Druckertreiber aus einer Anwendung drucken können.

# <span id="page-34-0"></span>**Druckertreiber einstellen**

Erstellen Sie zunächst in einer Anwendung die Druckdaten.

Öffnen Sie vor dem Drucken das Fenster des Druckertreibers und prüfen Sie die Druckeinstellungen wie Medium und Papierformat.

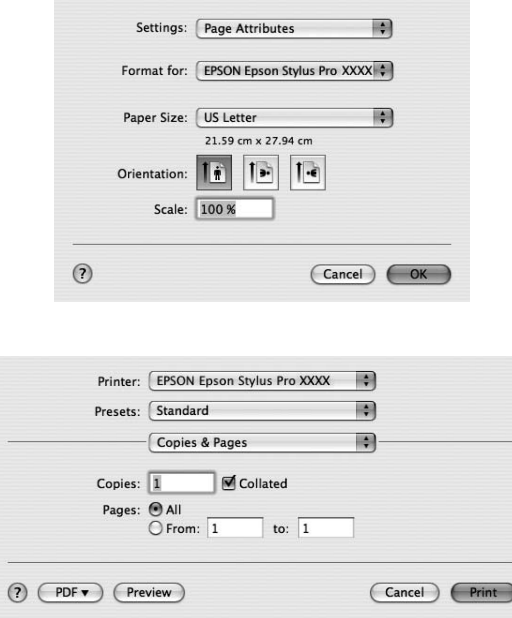

# **Druckerstatus überprüfen**

1. Klicken Sie auf das Druckersymbol im Dock.

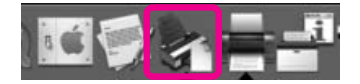

<span id="page-35-0"></span>2. Sie können eine Liste aller anstehenden Druckaufträge mit zugehörigen Informationen prüfen und Druckaufträge abbrechen.

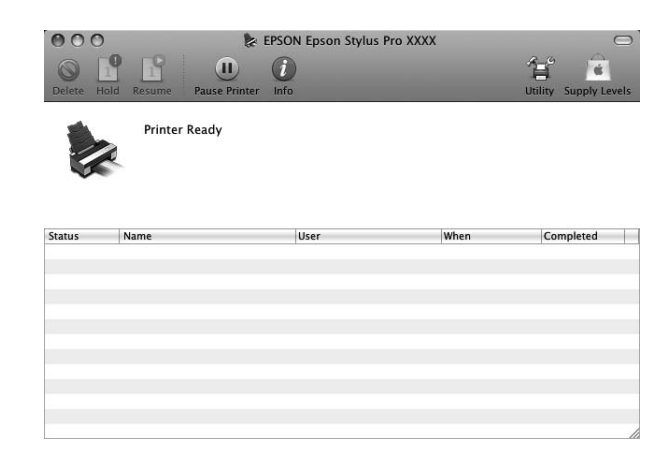

# **Drucken abbrechen**

Sie können Druckaufträge vom Computer aus abbrechen. Wenn ein Druckvorgang bereits ausgeführt wird, muss der Abbruch über das Bedienfeld des Druckers erfolgen.

#### **Druckvorgang am Drucker abbrechen**

Halten Sie die Taste **Abbrechen/Zurücksetzen** + für drei Sekunden gedrückt, um den Drucker zurückzusetzen.

Der Drucker wird auch während des Druckens zurückgesetzt. Nach dem Zurücksetzen dauert es einen Moment, bis der Drucker wieder im Bereitschaftszustand ist.

#### *Hinweis:*

*Sie können keinen Druckauftrag abbrechen, der sich in der Druckwarteschlange auf dem Computer befindet. Das Abbrechen eines solchen Druckauftrags wird im Abschnitt "Druckvorgang vom Computer aus abbrechen" auf Seite 36 beschrieben.*

#### **Druckvorgang vom Computer aus abbrechen**

1. Klicken Sie auf das Druckersymbol im Dock.

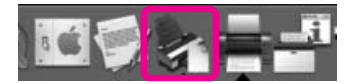
2. Wählen Sie den zu löschenden Druckauftrag aus, und klicken Sie anschließend auf **Delete (Löschen)**.

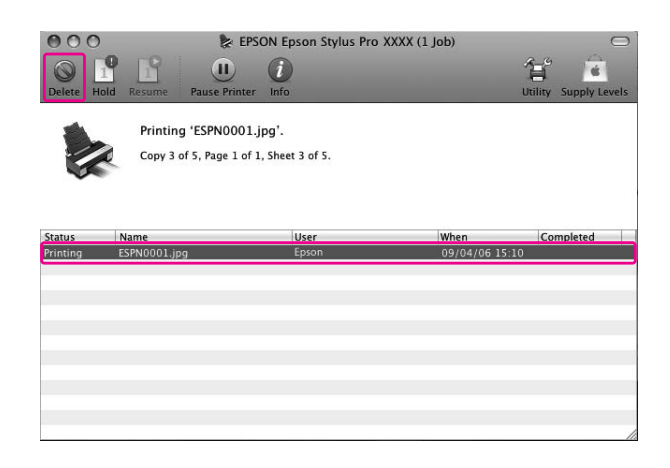

#### *Hinweis:*

- ❏ *Mit demselben Verfahren lassen sich auch anstehende Druckaufträge löschen.*
- ❏ *Ein an den Drucker gesendeter Druckauftrag lässt sich nicht abbrechen. In diesem Fall muss der Druckauftrag am Drucker abgebrochen werden.*

### **Mögliche Probleme beim Druckvorgang**

Wenn während eines Druckvorgangs ein Problem auftritt, wird eine Fehlermeldung angezeigt. Wenn Sie ein Problem nicht lösen können, brechen Sie den Druckvorgang ab, und starten Sie den EPSON-Statusmonitor. Dieser führt Sie schrittweise durch ein Verfahren zur Lösung des Problems.

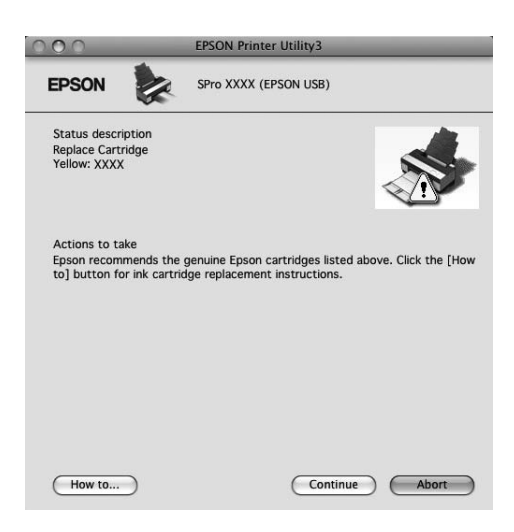

## **Verwenden von Drucker-Utilitys**

Mit den EPSON-Drucker-Utilitys können Sie den aktuellen Druckerstatus prüfen und Wartungsvorgänge vom Computer aus vornehmen.

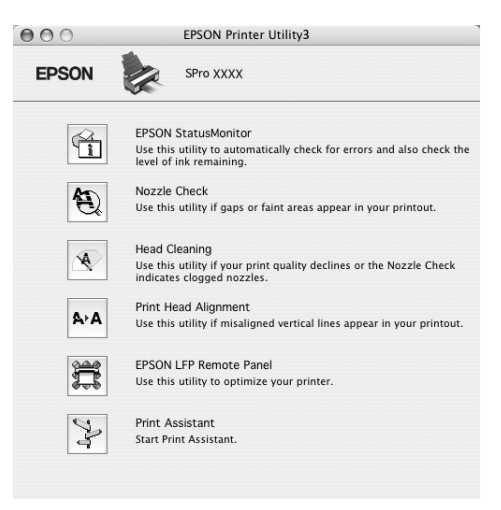

#### **EPSON StatusMonitor**

Dieses Utility liefert Informationen zum Druckerstatus (z. B. Status der Tintenpatrone und freie Kapazität des Wartungstanks) und prüft auf Druckerfehler.

#### **Düsentest**

Dieses Dienstprogramm prüft die Druckkopfdüsen auf mögliche Verstopfungen und Reinigungsbedarf. Prüfen Sie die Düsen, wenn Sie feststellen, dass sich die Druckqualität verschlechtert hat, sowie nach einer Druckkopfreinigung, um sicherzustellen, dass die Düsen des Druckkopfs tatsächlich wieder sauber sind. Führen Sie im Falle verstopfter Druckkopfdüsen eine Druckkopfreinigung durch.

#### **Druckkopfreinigung**

Dieses Dienstprogramm reinigt die Druckköpfe für Farbe und Schwarzweiß. Eine Druckkopfreinigung ist notwendig, wenn Sie feststellen, dass sich die Druckqualität verschlechtert hat.

#### *Hinweis:*

*Für die Reinigung wird aus allen Tintenpatronen gleichzeitig Tinte verbraucht. Auch wenn Sie nur schwarze Tinten verwenden, verbraucht die Druckkopfreinigung auch Farbtinte.*

#### **Druckkopf-Justage**

Dieses Utility dient zur Verbesserung der Druckqualität der Druckdaten. Die Ausrichtung des Druckkopfs ist gegebenenfalls erforderlich, wenn die vertikalen Zeilen nicht mehr richtig ausgerichtet sind oder es zu weißer oder schwarzer Streifenbildung in den Druckdaten kommt. Verwenden Sie dieses Utility zum Ausrichten des Druckkopfs.

#### **EPSON LFP Remote Panel**

Verwenden Sie dieses Utility zur Optimierung des Druckers. Sie können dieses Dienstprogramm nur starten, wenn es zuvor installiert wurde. Weitere Einzelheiten finden Sie in der Online-Hilfe zu EPSON LFP Remote Panel.

#### **Assistent zum Drucken**

Sie haben Zugriff auf das *Benutzerhandbuch*. Sollte das *Benutzerhandbuch* nicht installiert sein, wird eine Support-Website aufgerufen.

### **Aufrufen von EPSON Printer Utility3**

Sie können das EPSON Printer Utility3 auf folgende Weise aufrufen.

❏ Doppelklicken Sie auf den Ordner **Programme**, und doppelklicken Sie anschließend auf das Symbol **EPSON Printer Utility3**.

### **Verwenden von EPSON StatusMonitor**

Der EPSON-Statusmonitor zeigt detaillierte Informationen zum Druckerstatus, eine grafische Anzeige des Tintenpatronenstatus, die freie Kapazität des Wartungstanks und Statusmeldungen an.

#### *Hinweis:*

*Beim Auftreten eines Problems erscheint automatisch eine Fehlermeldung, auch wenn der EPSON-Statusmonitor nicht geöffnet ist.*

#### **EPSON-Statusmonitor aufrufen**

Öffnen Sie das Fenster EPSON Printer Utility3 und klicken Sie anschließend auf **EPSON StatusMonitor**.

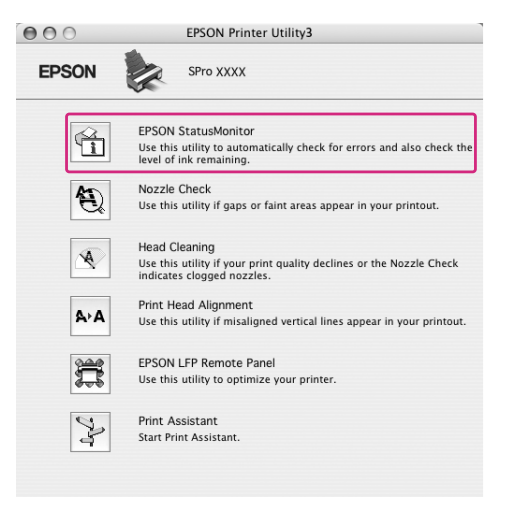

#### **Informationen im EPSON-Statusmonitor anzeigen**

Der EPSON-Statusmonitor zeigt detaillierte Informationen zum Druckerstatus, eine grafische Anzeige des Tintenpatronenstatus, die freie Kapazität des Wartungstanks und Statusmeldungen an. Wenn während eines Druckvorgangs ein Problem auftritt, wird eine Fehlermeldung angezeigt. Lesen Sie die Meldung und beheben Sie das Problem entsprechend.

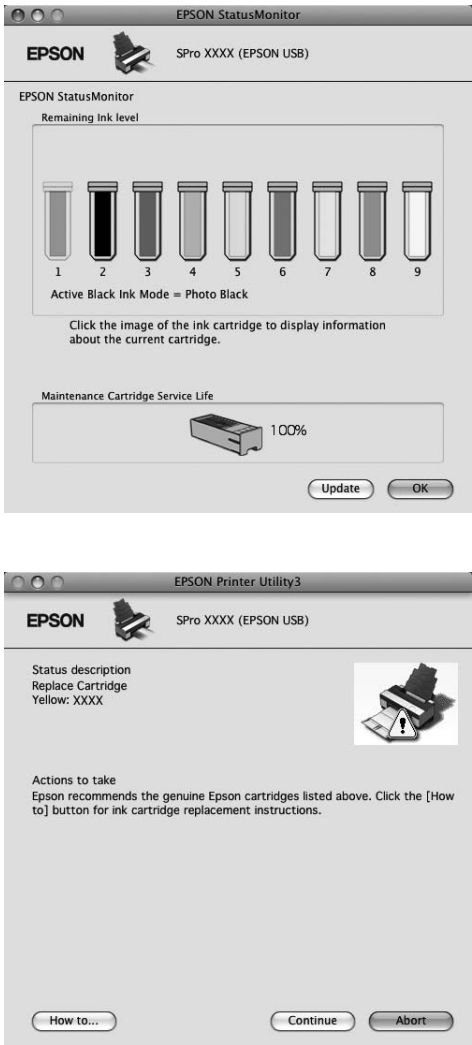

# **Druckersoftware deinstallieren**

Führen Sie zum Deinstallieren der Druckersoftware die nachstehenden Schritte aus.

### **Druckertreiber deinstallieren**

Führen Sie zum Deinstallieren des Druckertreibers und von EPSON Printer Utility3 die nachstehenden Schritte aus.

- 1. Schalten Sie den Drucker aus, und entfernen Sie das Schnittstellenkabel zwischen Computer und Drucker.
- 2. Schließen Sie alle Anwendungsprogramme.
- 3. Für Mac OS X (10.3.9 bis 10.4):

Doppelklicken Sie auf den Ordner **Programme** und anschließend auf den Ordner **Dienstprogramme**. Doppelklicken Sie auf das Symbol **Printer Setup Utility (Drucker-Dienstprogramm)**.

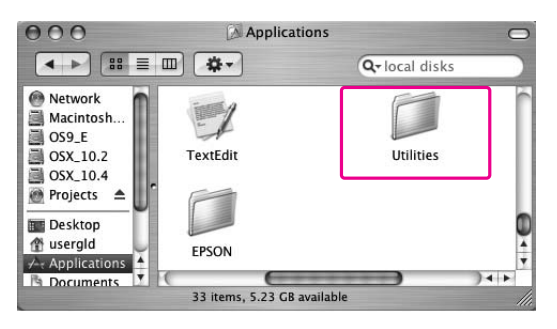

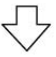

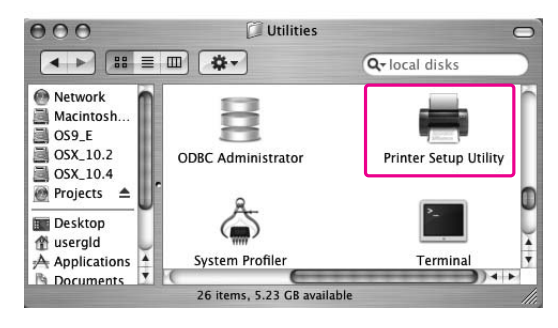

Für Mac OS X (10.5 oder höher):

Doppelklicken Sie auf den Ordner **Programme** und anschließend auf den Ordner **Systemeinstellungen**. Doppelklicken Sie danach auf den Ordner **Print & Fax (Drucker und Faxgeräte)**.

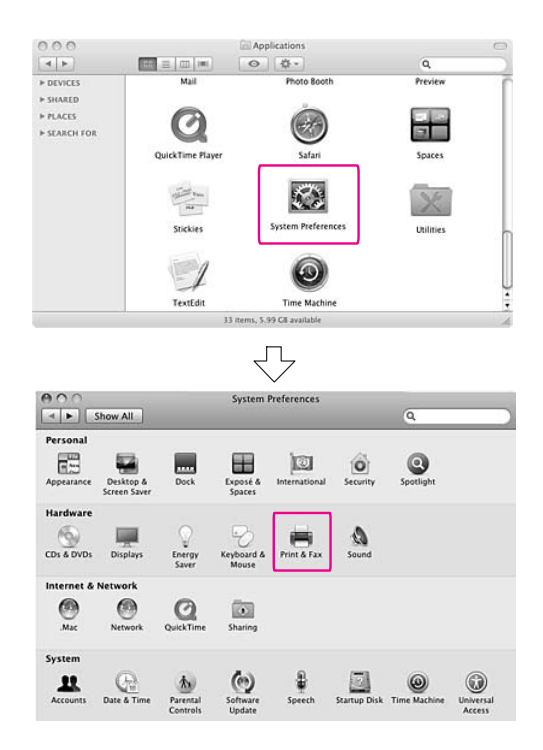

4. Für Mac OS X (10.3.9 bis 10.4): Wählen Sie den Drucker und klicken Sie anschließend auf **Delete (Löschen)**.

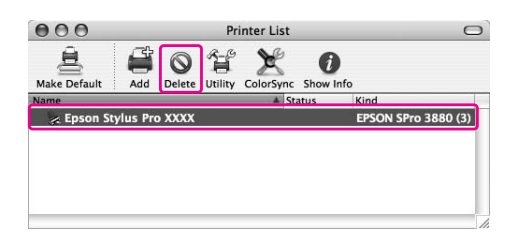

Für Mac OS X (10.5 oder höher): Wählen Sie den Drucker und klicken Sie anschließend auf -.

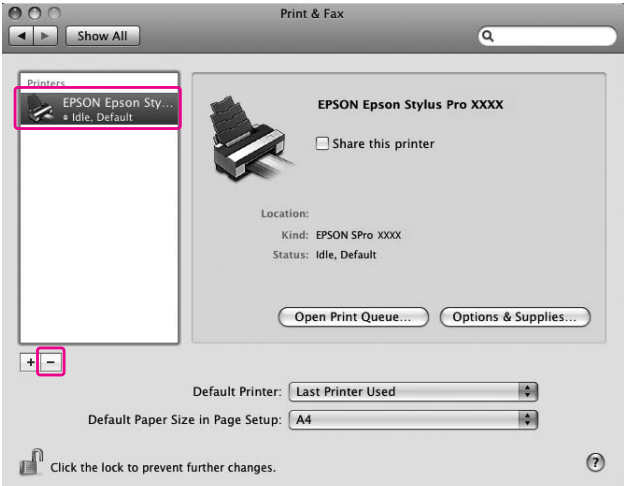

Schließen Sie das Dialogfeld, nachdem Sie auf **Delete (Löschen)** geklickt haben.

- 5. Legen Sie die CD-Rom mit der Druckersoftware in das CD-ROM-Laufwerk ein.
- 6. Doppelklicken Sie auf den Ordner **Druckertreiber**.

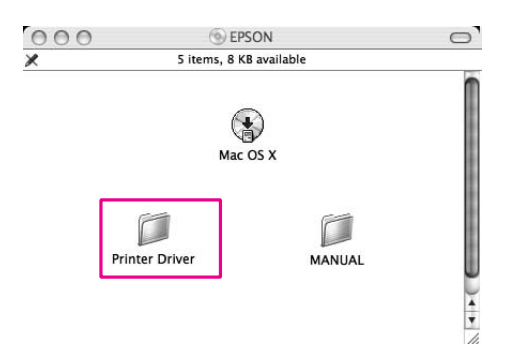

#### *Hinweis:*

*Sollte der Ordner nicht erscheinen, doppelklicken Sie auf das* **EPSON***-Symbol auf dem Arbeitsplatz.*

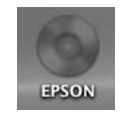

7. Doppelklicken Sie das Symbol **EPSON\_IJ\_Printer**.

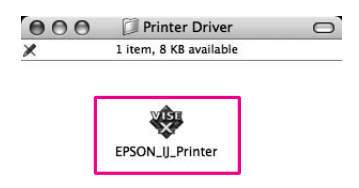

8. Wenn das Dialogfeld Authentifizierung angezeigt wird, geben Sie das Kennwort ein und klicken Sie dann auf **OK**.

Um den Druckertreiber zu deinstallieren, müssen Sie als Benutzer mit Administratorrechten angemeldet sein.

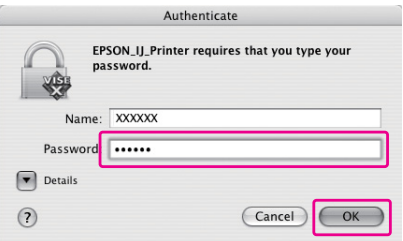

- 9. Klicken Sie auf **Weiter** und anschließend auf **Einverstanden**.
- 10. Wählen Sie aus dem Pull-Down-Menü den Eintrag **Uninstall (Deinstallieren)**, und klicken Sie auf die Schaltfläche **Uninstall (Deinstallieren)**.

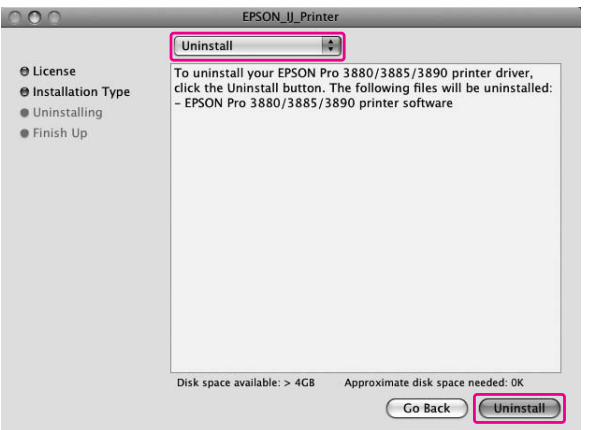

11. Befolgen Sie die Anweisungen auf dem Bildschirm, um den Druckertreiber zu deinstallieren.

## **EPSON LFP Remote Panel deinstallieren**

Ziehen Sie den Ordner **EPSON LFP Remote Panel** in den Papierkorb. Weitere Informationen finden Sie in der Online-Hilfe zu EPSON LFP Remote Panel.

## Kapitel 3

# **Verschiedene Druckerzeugnisse**

## **Automatische Farbkorrektur mit PhotoEnhance (nur Windows)**

Wenn Sie PhotoEnhance verwenden, können Sie die Farben der Ausdrucke abhängig vom Bildinhalt, wie z. B. Menschen, Landschaft oder Nachtmotive, einstellen. Die Konvertierung von Farbdaten in Grauton- oder Sepiadrucke ist ebenfalls möglich. Wenn Sie den gewünschten Modus wählen, führt der Drucker die Anpassung automatisch durch. PhotoEnhance ist eine Epson-eigene Technik, die den Farbreproduktionsbereich des Druckers effektiv nutzt und damit sicherstellt, dass Bilddaten in angenehm ausgewogenen Farben wiedergegeben werden.

1. Wenn Farbmanagement vom Programm unterstützt wird, können Sie die Farbmanagement-Einstellungen im Programm anhand der untenstehenden Tabelle konfigurieren.

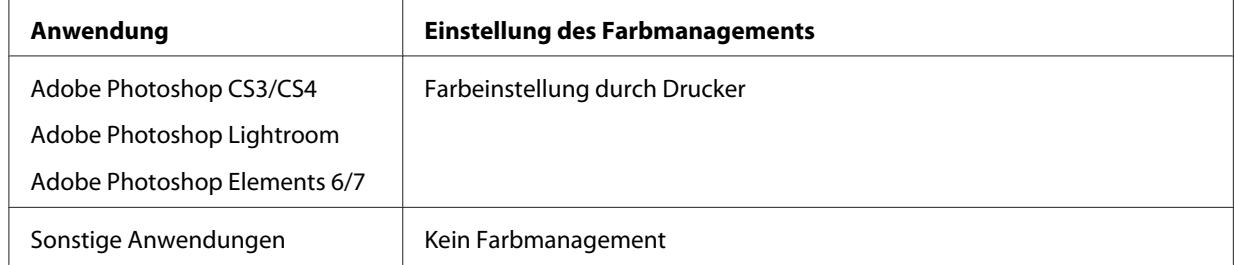

#### **Verwenden von Adobe Photoshop CS3**

2. Wählen Sie im Menü File (Datei) den Befehl **Print (Drucken)**.

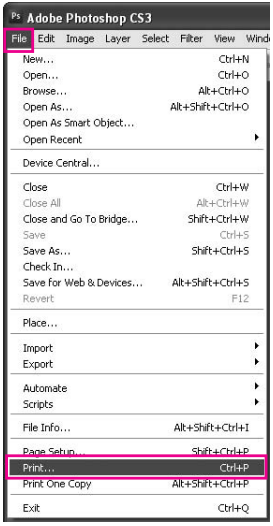

3. Wählen Sie **Color Management (Farbmanagement)**. Wählen Sie im Abschnitt Print (Drucken) den Befehl **Document (Dokument)** und anschließend **Printer Manages Colors (Farbeinstellung durch Drucker)** für Color Handling (Umgang mit Farbe). Klicken Sie auf **Print (Drucken)**.

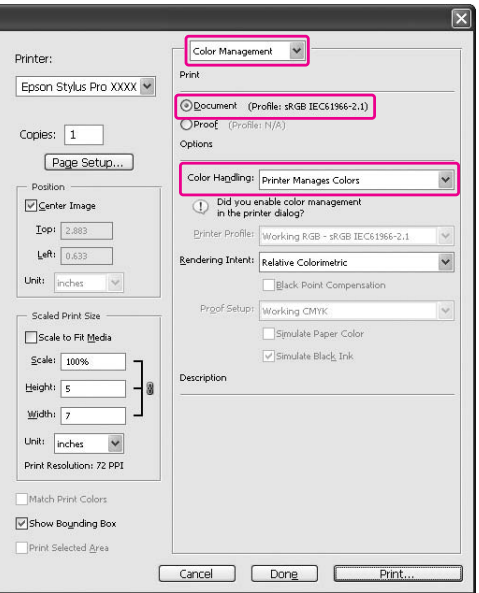

Wird diese Funktion in Verbindung mit einer Anwendung verwendet, die keine Farbmanagementfunktion unterstützt, müssen Sie das Farbmanagement in Anschluss an Schritt 4 durchführen.

4. Öffnen Sie das Fenster des Druckertreibers.

Siehe ["Aus Windows-Anwendungen" auf Seite 12](#page-11-0)

5. Aktivieren Sie im Menü Main (Haupteinstellungen) für Mode (Modus) die Option **Custom (Benutzerdefiniert)**, wählen Sie anschließend **PhotoEnhance** und klicken Sie dann auf **Advanced (Erweitert)**.

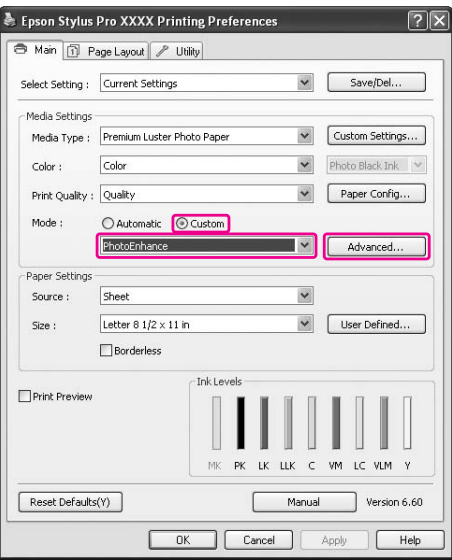

6. Wählen Sie im Dialogfeld PhotoEnhance die Effekteinstellungen.

Weitere ausführliche Informationen finden Sie in der Online-Hilfe des Druckertreibers.

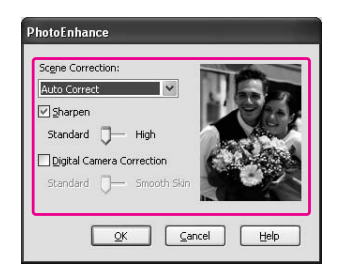

7. Überprüfen Sie die anderen Einstellungen, und starten Sie den Druckvorgang.

# **Farbeinstellung durch Druckertreiber**

Durch Festlegen eines der beiden Farbsysteme können Sie mit dem Druckertreiber während des Druckens die Farben einstellen.

- ❏ EPSON Standard (sRGB)
- ❏ Adobe RGB

Außerdem können Sie mit der manuellen Farbeinstellung (durch Auswahl von Custom (Benutzerdefiniert) unter Windows oder Advanced Settings (Erweiterte Einstellungen) unter Mac OS X) die Farbe und Helligkeit noch feiner einstellen. Verwenden Sie diese Funktion, wenn das Programm das Farbmanagement nicht unterstützt.

### **Für Windows**

1. Wenn Farbmanagement vom Programm unterstützt wird, können Sie die Farbmanagement-Einstellungen im Programm anhand der untenstehenden Tabelle konfigurieren.

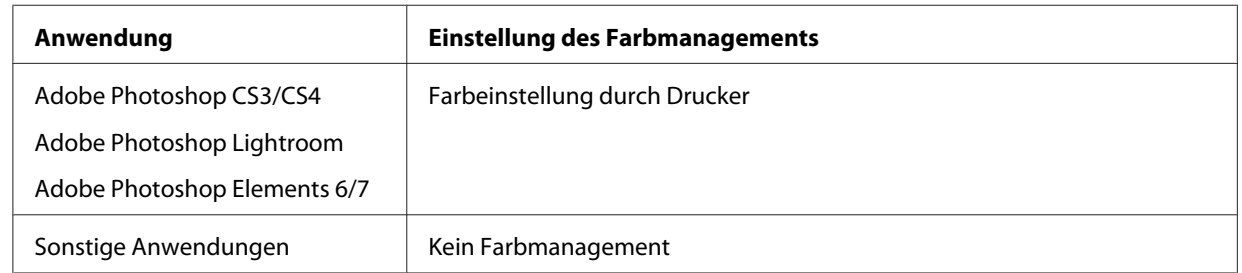

**Verwenden von Adobe Photoshop CS3**

2. Wählen Sie im Menü File (Datei) den Befehl **Print (Drucken)**.

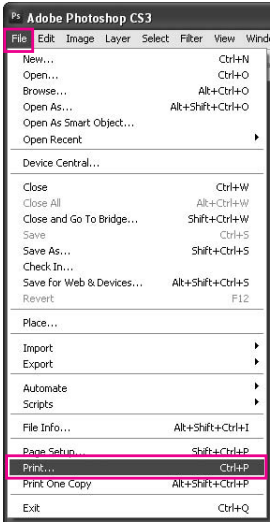

3. Wählen Sie **Color Management (Farbmanagement)**. Wählen Sie im Abschnitt Print (Drucken) den Befehl **Document (Dokument)** und anschließend **Printer Manages Colors (Farbeinstellung durch Drucker)** für Color Handling (Umgang mit Farbe). Klicken Sie auf **Print (Drucken)**.

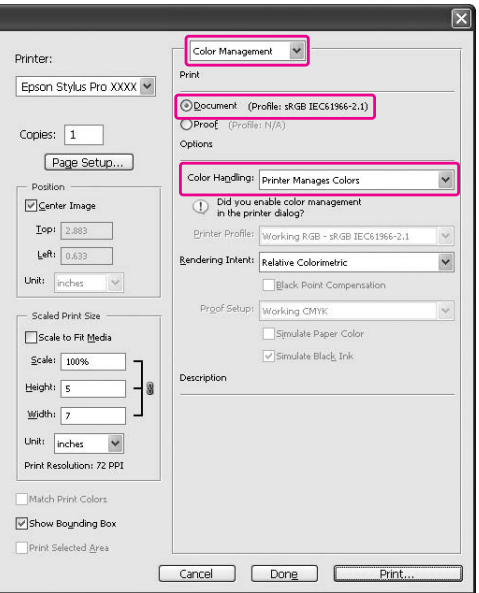

Wird diese Funktion in Verbindung mit einer Anwendung verwendet, die keine Farbmanagementfunktion unterstützt, müssen Sie das Farbmanagement in Anschluss an Schritt 4 durchführen.

4. Öffnen Sie das Fenster des Druckertreibers.

Siehe ["Aus Windows-Anwendungen" auf Seite 12](#page-11-0)

- 5. Aktivieren Sie im Menü Main (Haupteinstellungen) die Option **Automatic (Automatisch)** oder **Custom (Benutzerdefiniert)**.
- 6. Wählen Sie die Methode für die Farbkorrektur.

Wenn Sie **Custom (Benutzerdefiniert)** für die manuelle Einstellung von Mode (Modus) aktivieren, wählen Sie **Color Controls (Modus Farbanpassung)** und klicken Sie anschließend auf **Advanced (Erweitert)**.

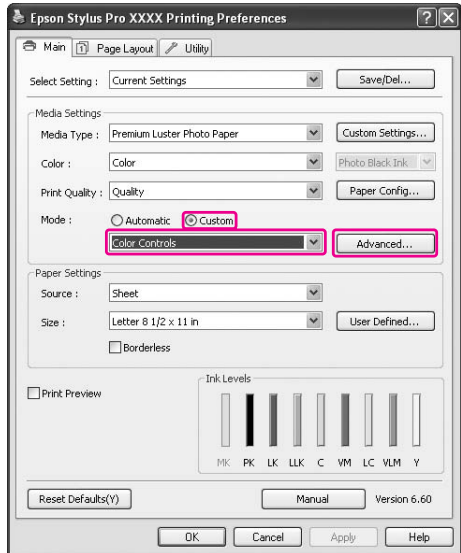

7. Nehmen Sie die nötigen Einstellungen vor.

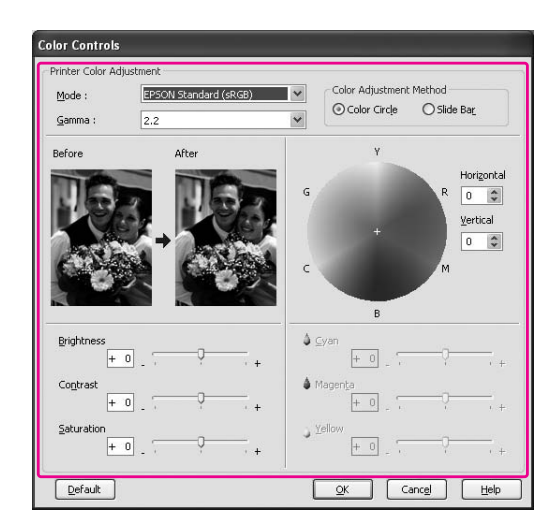

Weitere ausführliche Informationen finden Sie in der Online-Hilfe des Druckertreibers.

#### *Hinweis:*

*Sie können die Farbanpassung durch Klicken auf das Probebild links im Fenster durchführen. Sie können zur Feinabstimmung der Farben auch den Farbkreis verwenden.*

8. Überprüfen Sie die anderen Einstellungen, und starten Sie den Druckvorgang.

### **Für Mac OS X**

1. Wenn Farbmanagement vom Programm unterstützt wird, können Sie die Farbmanagement-Einstellungen im Programm anhand der untenstehenden Tabelle konfigurieren.

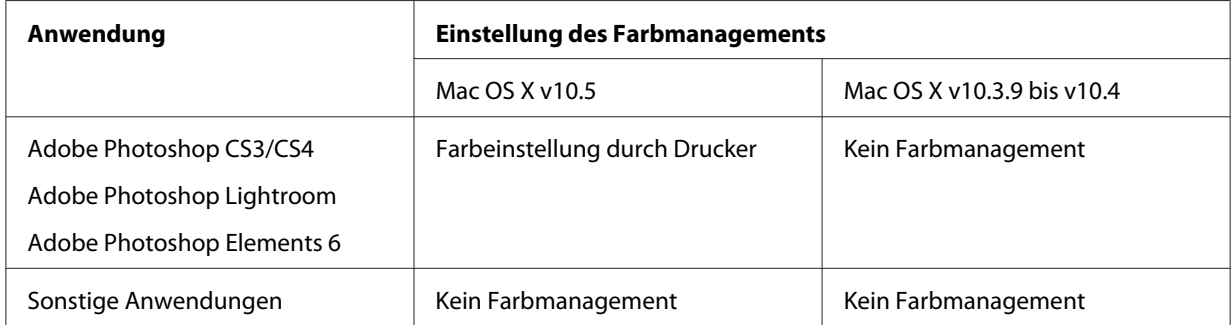

#### **Verwenden von Adobe Photoshop CS3**

2. Wählen Sie im Menü File (Datei) den Befehl **Print (Drucken)**.

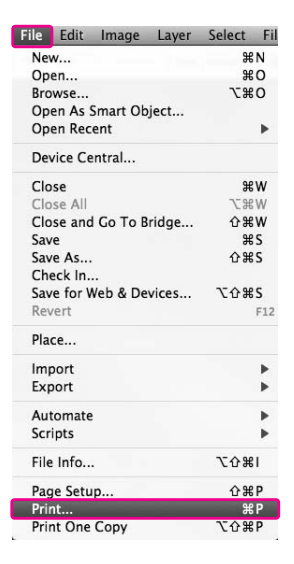

3. Wählen Sie **Color Management (Farbmanagement)**. Wählen Sie im Abschnitt Print (Drucken) den Befehl **Document (Dokument)** und anschließend **Printer Manages Colors (Farbeinstellung durch Drucker)** für Color Handling (Umgang mit Farbe). Klicken Sie auf **Print (Drucken)**.

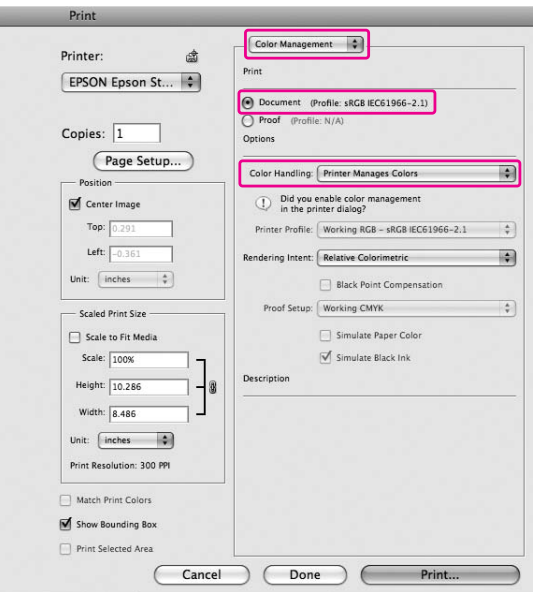

Wird diese Funktion in Verbindung mit einer Anwendung verwendet, die keine Farbmanagementfunktion unterstützt, müssen Sie das Farbmanagement in Anschluss an Schritt 4 durchführen.

4. Öffnen Sie das Dialogfeld Print (Drucken).

Siehe ["Dialogfeld Drucken öffnen" auf Seite 33](#page-32-0)

5. Unter Mac OS X 10.5 wählen Sie **Color Matching (Farbanpassung)** und aktivieren Sie dann **EPSON Color Controls (Modus Farbanpassung)**.

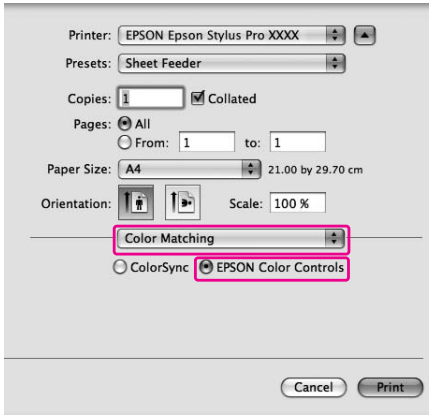

#### *Hinweis:*

*Wenn Sie Adobe Photoshop CS3/CS4, Adobe Photoshop Lightroom und Adobe Photoshop Elements 6 unter Mac OS X 10.5 verwenden, aktivieren Sie EPSON Color Controls (Modus Farbanpassung) in Schritt 1.*

6. Öffnen Sie das Dialogfeld "Erweiterte Einstellungen".

Für Mac OS X 10.5: Wählen Sie **Print Settings (Druckeinstellungen)** und ändern Sie bei Bedarf die Color Settings (Farbeinstellungen). Möchten Sie die Farben manuell einstellen, klicken Sie auf **Advanced Color Settings (Erweiterte Farbeinstellungen)**.

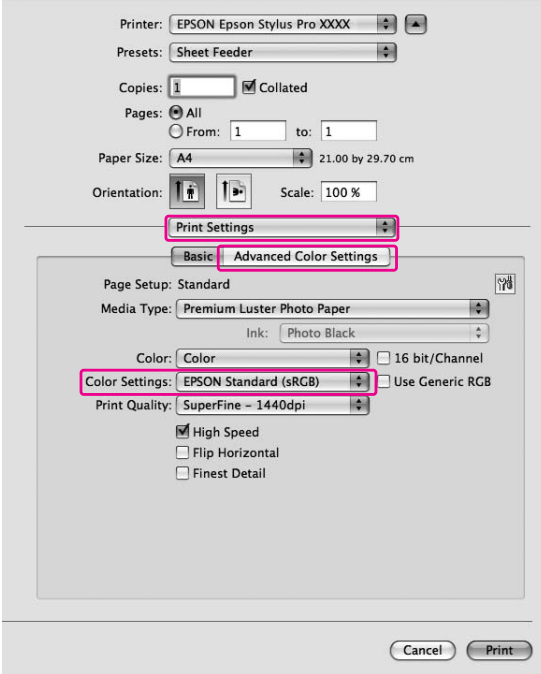

#### *Hinweis:*

*Wenn Sie Adobe Photoshop CS3/CS4, Adobe Photoshop Lightroom und Adobe Photoshop Elements 6 unter Mac OS X 10.5 verwenden, deaktivieren Sie das Kontrollkästchen Use Generic RGB (Allg. RGB verw.). Aktivieren Sie das Kontrollkästchen, wenn Sie ein anderes Programm verwenden.*

Für Mac OS X 10.3.9 bis 10.4:

Wählen Sie **Printer Color Management (Druckerfarbmanagement)**, aktivieren Sie **Color Controls (Modus Farbanpassung)** und klicken Sie anschließend auf **Advanced Settings (Erweiterte Einstellungen)**.

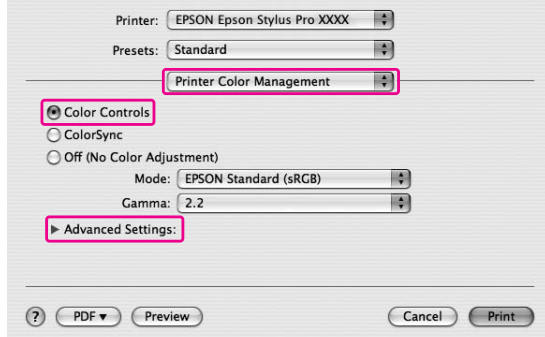

7. Nehmen Sie die nötigen Einstellungen vor.

Weitere ausführliche Informationen finden Sie in der Online-Hilfe des Druckertreibers.

Für Mac OS X 10.5:

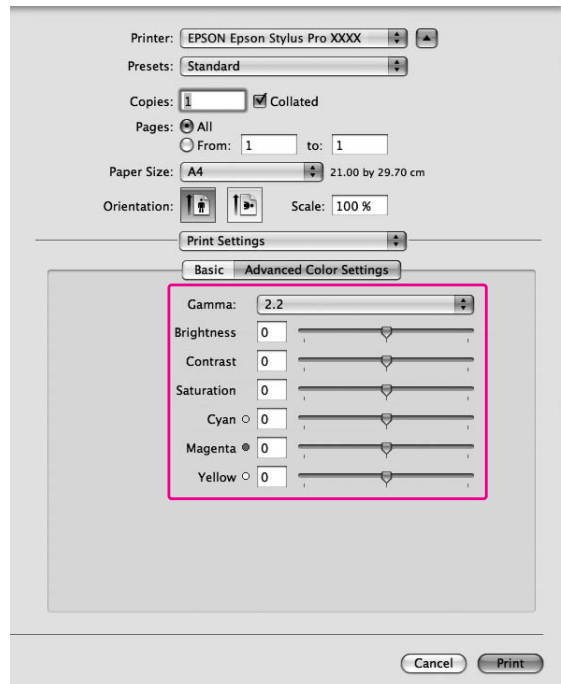

Für Mac OS X 10.3.9 bis 10.4:

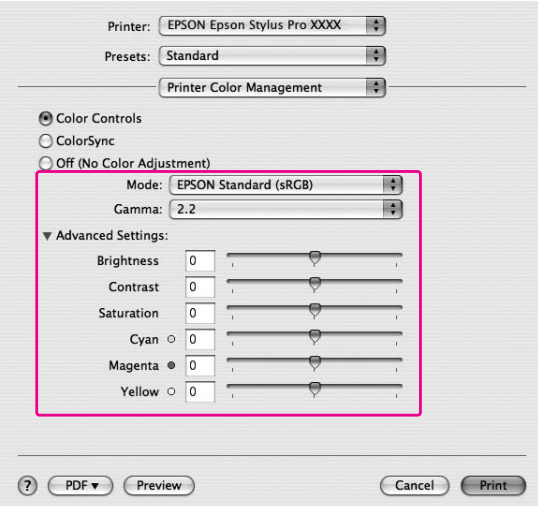

8. Überprüfen Sie die anderen Einstellungen, und starten Sie den Druckvorgang.

## **Drucken von Schwarzweißfotos**

Das Dialogfeld Color Controls (Modus Farbanpassung) ermöglicht den optimierten Schwarzweißdruck von Farbbildern ohne vorheriges Umwandeln der Farbbilder in der Bildanwendung. Das Druckbild wird angepasst, ohne die Originaldaten zu verändern.

#### *Hinweis:*

*Um die Funktion der Druckköpfe nicht zu beeinträchtigen, wird auch in den Modi* **Advanced B&W Photo (Optimiertes S/W-Foto)** *und* **Black (Schwarz)** *Tinte aus allen Tintenpatronen verwendet.*

Es muss ein für den Schwarzweißdruck geeignetes Medium verwendet werden. Weitere Informationen finden Sie unter ["Papierinformationen" auf Seite 205](#page-204-0).

### **Für Windows**

1. Wenn Farbmanagement vom Programm unterstützt wird, können Sie die Farbmanagement-Einstellungen im Programm anhand der untenstehenden Tabelle konfigurieren.

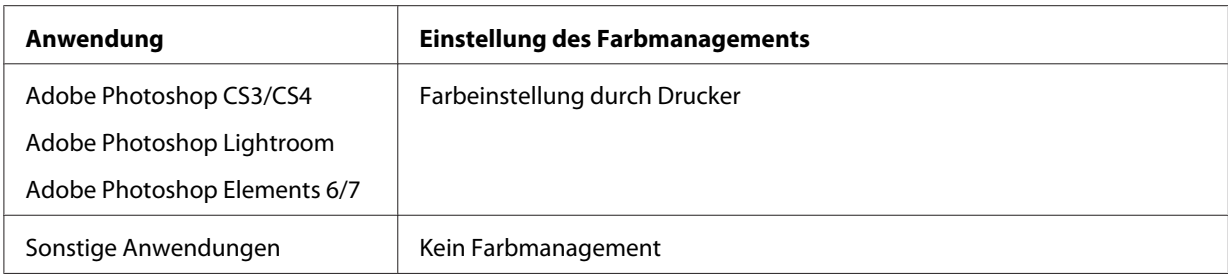

#### **Verwenden von Adobe Photoshop CS3**

2. Wählen Sie im Menü File (Datei) den Befehl **Print (Drucken)**.

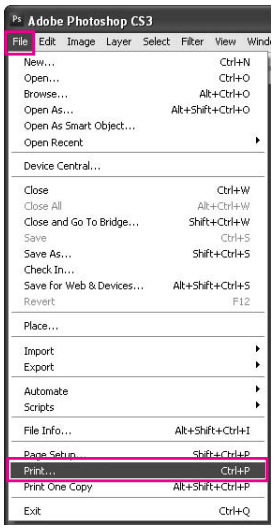

3. Wählen Sie **Color Management (Farbmanagement)**. Wählen Sie im Abschnitt Print (Drucken) den Befehl **Document (Dokument)** und anschließend **Printer Manages Colors (Farbeinstellung durch Drucker)** für Color Handling (Umgang mit Farbe). Klicken Sie auf **Print (Drucken)**.

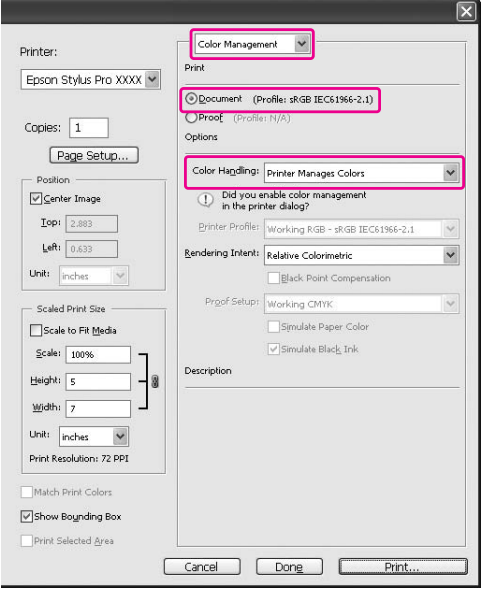

Wird diese Funktion in Verbindung mit einer Anwendung verwendet, die keine Farbmanagementfunktion unterstützt, müssen Sie das Farbmanagement in Anschluss an Schritt 4 durchführen.

4. Öffnen Sie das Fenster des Druckertreibers.

Siehe ["Aus Windows-Anwendungen" auf Seite 12](#page-11-0)

5. Wählen Sie für die Color (Farbe) die Option **Advanced B&W Photo (Optimiertes S/ W-Foto)** aus.

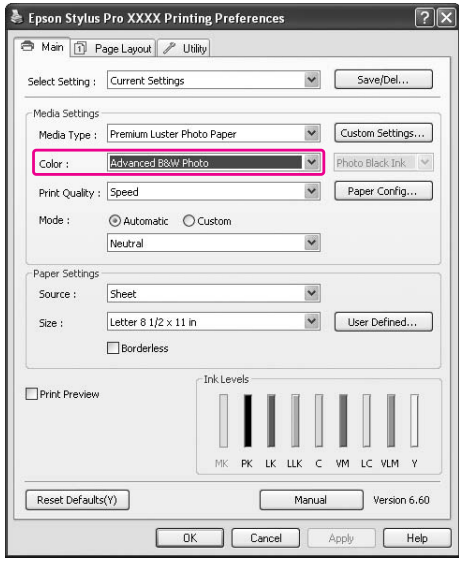

6. Aktivieren Sie im Menü Main (Haupteinstellungen) für Mode (Modus) die Option **Custom (Benutzerdefiniert)**, wählen Sie anschließend **Color Controls (Modus Farbanpassung)** und klicken Sie dann auf **Advanced (Erweitert)**.

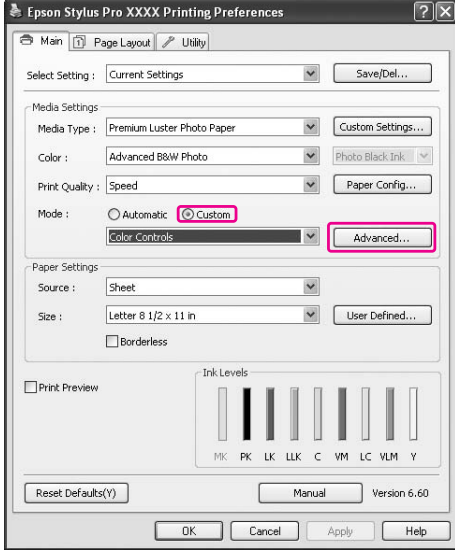

7. Überprüfen Sie die anderen Einstellungen, und starten Sie den Druckvorgang.

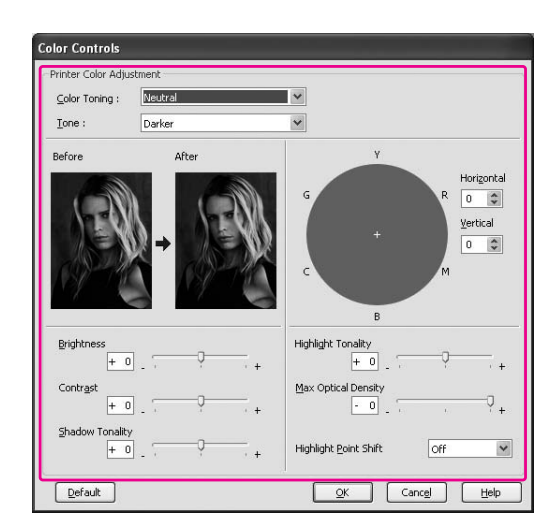

Weitere ausführliche Informationen finden Sie in der Online-Hilfe des Druckertreibers.

8. Überprüfen Sie die anderen Einstellungen, und starten Sie den Druckvorgang.

## **Für Mac OS X**

1. Wenn Farbmanagement vom Programm unterstützt wird, können Sie die Farbmanagement-Einstellungen im Programm anhand der untenstehenden Tabelle konfigurieren.

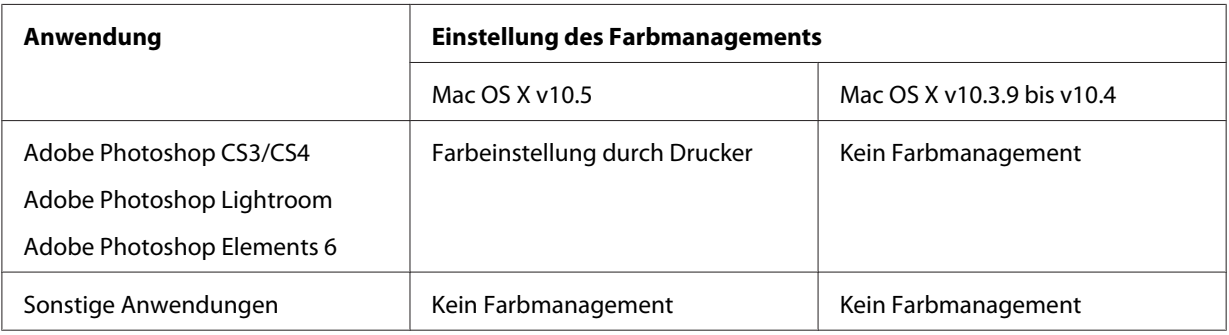

#### **Verwenden von Adobe Photoshop CS3**

2. Wählen Sie im Menü File (Datei) den Befehl **Print (Drucken)**.

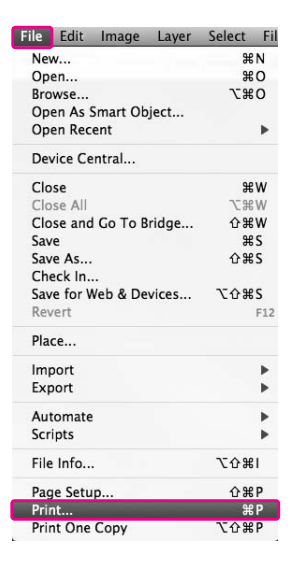

3. Wählen Sie **Color Management (Farbmanagement)**. Wählen Sie im Abschnitt Print (Drucken) den Befehl **Document (Dokument)** und anschließend **Printer Manages Colors (Farbeinstellung durch Drucker)** für Color Handling (Umgang mit Farbe). Klicken Sie auf **Print (Drucken)**.

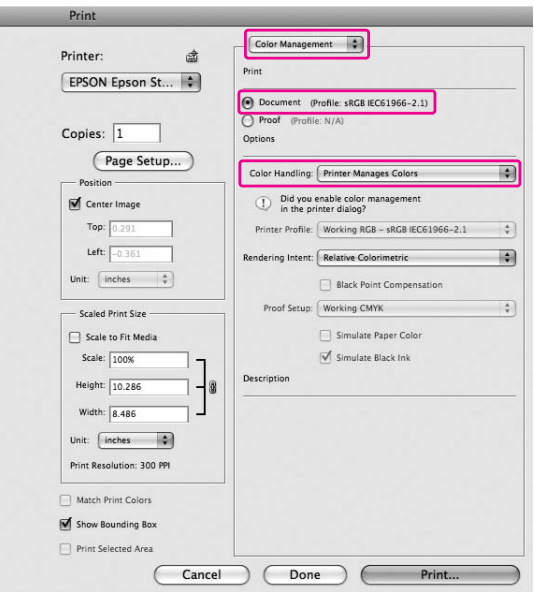

Wird diese Funktion in Verbindung mit einer Anwendung verwendet, die keine Farbmanagementfunktion unterstützt, müssen Sie das Farbmanagement in Anschluss an Schritt 4 durchführen.

4. Öffnen Sie das Dialogfeld Print (Drucken).

Siehe ["Dialogfeld Drucken öffnen" auf Seite 33](#page-32-0)

5. Wählen Sie **Print Settings (Druckeinstellungen)** und anschließend **Advanced B&W Photo (Optimiertes S/W-Foto)** für Color (Farbe).

Für Mac OS X 10.5:

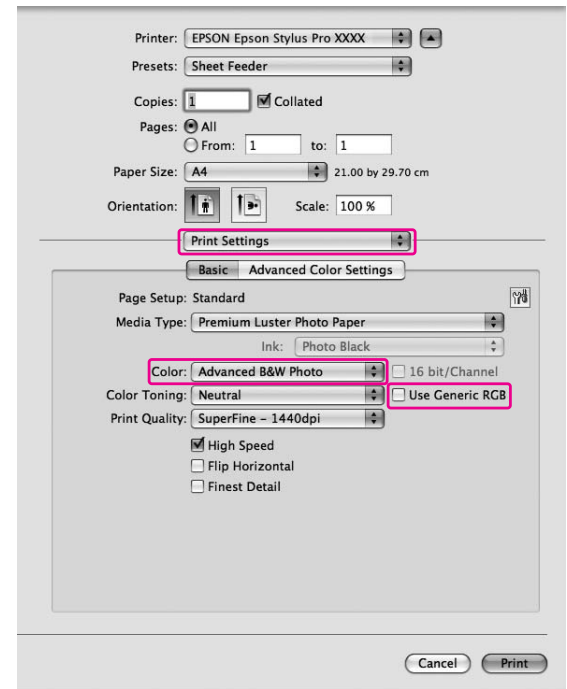

#### *Hinweis:*

*Wenn Sie Adobe Photoshop CS3/CS4, Adobe Photoshop Lightroom und Adobe Photoshop Elements 6 unter Mac OS X 10.5 verwenden, deaktivieren Sie das Kontrollkästchen Use Generic RGB (Allg. RGB verw.). Aktivieren Sie das Kontrollkästchen, wenn Sie ein anderes Programm verwenden.*

Für Mac OS X 10.3.9 bis 10.4:

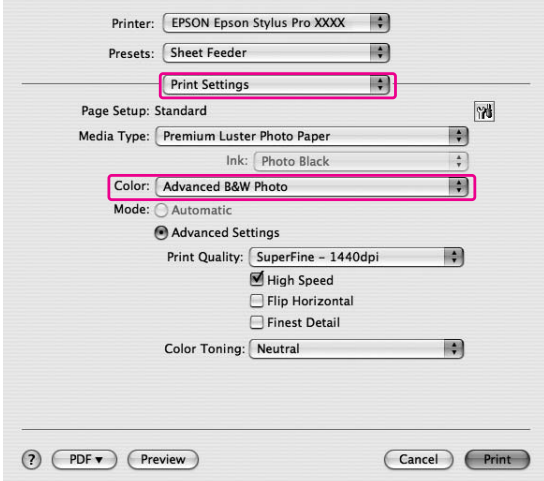

6. Öffnen Sie das Dialogfeld "Erweiterte Einstellungen".

## Für Mac OS X 10.5:

Klicken Sie auf **Advanced Color Settings (Erweiterte Farbeinstellungen)**.

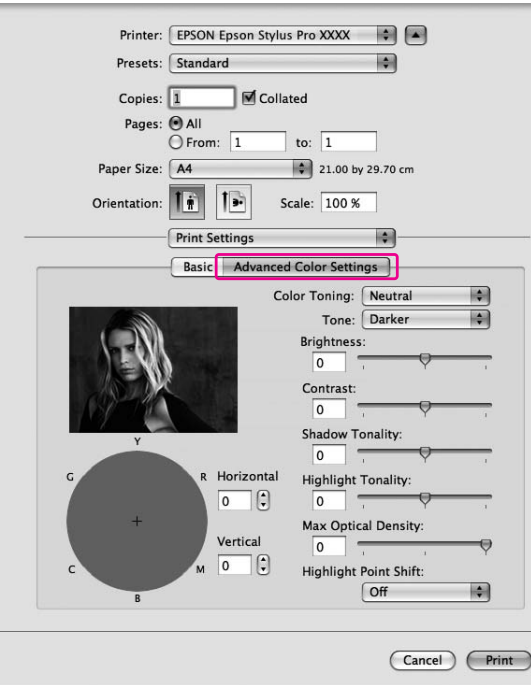

#### Für Mac OS X 10.3.9 bis 10.4: Wählen Sie **Printer Color Management (Drucker-Farbmanagement)**.

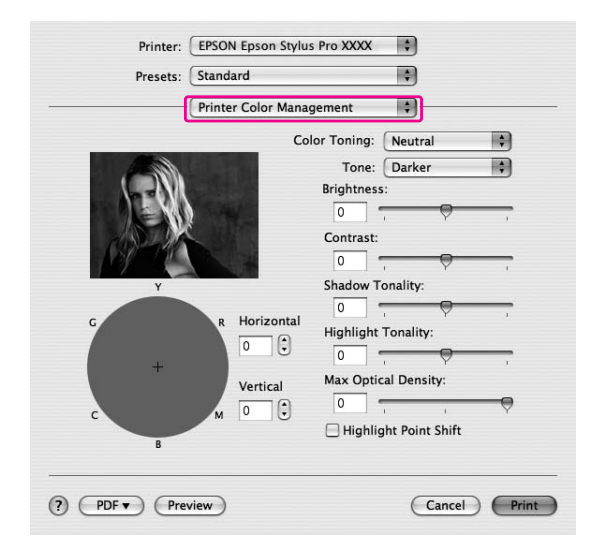

7. Nehmen Sie die nötigen Einstellungen vor.

Weitere ausführliche Informationen finden Sie in der Online-Hilfe des Druckertreibers.

Für Mac OS X 10.5:

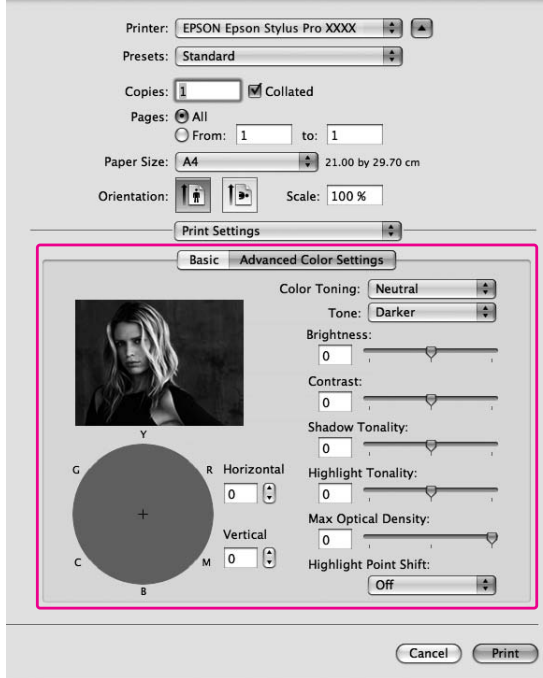

Printer: EPSON Epson Stylus Pro XXXX :  $\blacksquare$ Presets: Standard 團 Printer Color Management 圖 Color Toning: Neutral Tone: Darker 團 Brightness:  $\boxed{\circ}$ Contrast:  $\boxed{0}$ **Shadow Tonality:**  $\boxed{0}$ Horizontal **Highlight Tonality:**  $\boxed{0}$  $\sqrt{2}$ Max Optical Density: Vertical  $\boxed{\circ}$  $\boxed{0}$  $\Box$  Highlight Point Shift (?) (PDF v) (Preview) (Cancel) (Print)

Für Mac OS X 10.3.9 bis 10.4:

8. Überprüfen Sie die anderen Einstellungen, und starten Sie den Druckvorgang.

## **Randlosdruck**

Sie können Daten ohne Rand auf das Papier drucken. Es gibt zwei Arten von randlosem Druck.

#### *Hinweis:*

*Auf einem Blatt Papier können alle vier Seiten randlos sein.*

❏ Auto Expand (Automatisch erweitern) Vergrößern Sie die Größe der Druckdaten automatisch, und drucken Sie ohne Rändern. Vergrößerte Bereiche, die über die Papiergröße hinausgehen, werden nicht auf das Papier gedruckt.

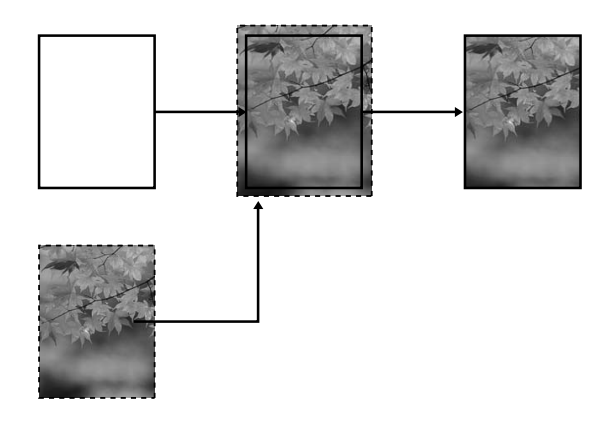

❏ Retain Size (Größe erhalten)

Vergrößern Sie mittels einer Anwendung Ihre Bilddaten über die Papierabmessungen hinaus, um unbedruckte Bereiche entlang der vier Ränder zu vermeiden. Der Druckertreiber vergrößert die Bilddaten nicht.

Wählen Sie diese Einstellung, wenn das Verhältnis der Druckdaten nicht durch den Druckertreiber geändert werden soll.

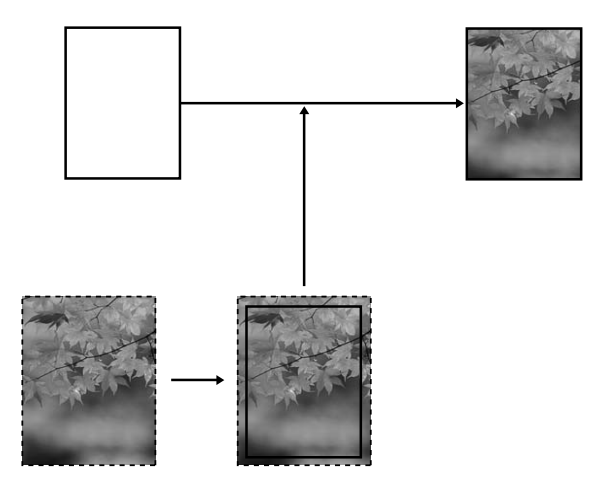

## **Unterstützte Medien**

Die folgenden Medienformate werden für randloses Drucken unterstützt.

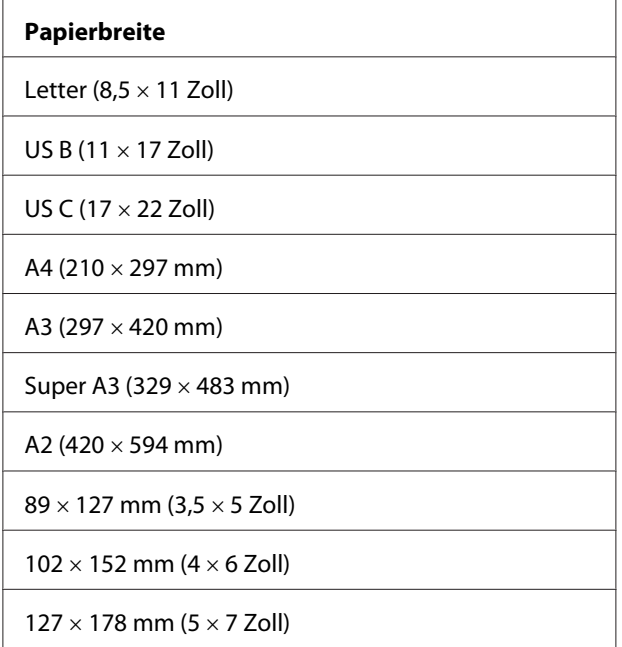

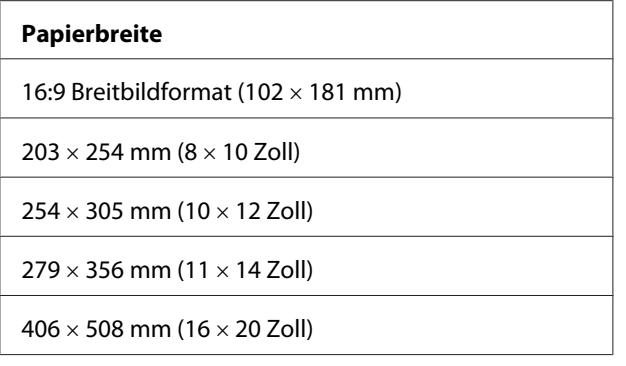

#### *Hinweis:*

- ❏ *Wenn Ihren Anwendung über Randeinstellungen verfügt, stellen Sie sicher, dass diese vor dem Drucken auf Null gestellt sind.*
- ❏ *Die Tinte könnte die Walze des Druckers verschmutzen. In diesem Fall wischen Sie die Tinte mit einem Tuch ab.*
- ❏ *Der Druckvorgang mit dieser Funktion dauert länger als der normale Druckvorgang.*
- ❏ *Abhängig vom Medium können im oberen und unteren Bereich Verschmierungen vorkommen.*
- ❏ *Wenn Sie* **Manuell-Vorn** *als Einstellung für Papierzufuhr auswählen, wird das Kontrollkästchen* **Borderless (Randlos)** *nicht angezeigt.*
- ❏ *Randloser Druck wird nicht unterstützt, wenn die Einstellung PAPIERFORMATTEST deaktiviert ist. Vergewissern Sie sich, dass die Einstellung* PAPER SIZE CHECK *(PAPIERGRÖSSE PRÜFEN) am Bedienfeld des Druckers auf* ON *(EIN) gesetzt ist.*

Je nach Medientyp kann die Druckqualität nachlassen oder randloses Drucken gar nicht unterstützt werden. Weitere Informationen finden Sie unter ["Papierinformationen" auf Seite 205.](#page-204-0)

## **Anwendungseinstellungen**

Stellen Sie die Abmessungen der Bilddaten mit Hilfe des Dialogfelds mit den Seiteneinstellungen der Anwendungssoftware ein.

#### **Für Automatisch erweitern**

- ❏ Stellen Sie die gleiche Papiergröße ein, die auch für das Drucken verwendet wird.
- ❏ Falls Ihre Anwendung über Randeinstellungen verfügt, stellen Sie diese auf 0 mm ein.
- ❏ Passen Sie die Bildgröße der Papiergröße an.

#### **Für Größe erhalten**

- ❏ Stellen Sie die Bildgröße mit Hilfe der Anwendung, mit der die Bilddaten erstellt wurden, nach allen Seiten 5 mm breiter ein.
- ❏ Falls Ihre Anwendung über Randeinstellungen verfügt, stellen Sie diese auf 0 mm ein.
- ❏ Passen Sie die Bildgröße der Papiergröße an.

### **Druckertreibereinstellungen**

Gehen Sie zum Drucken der Daten mit dieser Funktion wie folgt vor.

#### **Für Windows**

1. Öffnen Sie das Fenster des Druckertreibers.

Siehe ["Druckertreiber aufrufen" auf Seite 12](#page-11-0).

2. Wählen Sie im Menü Main (Haupteinstellungen) den Medientyp, die Papierquelle und das Seiten- oder Papierformat aus.

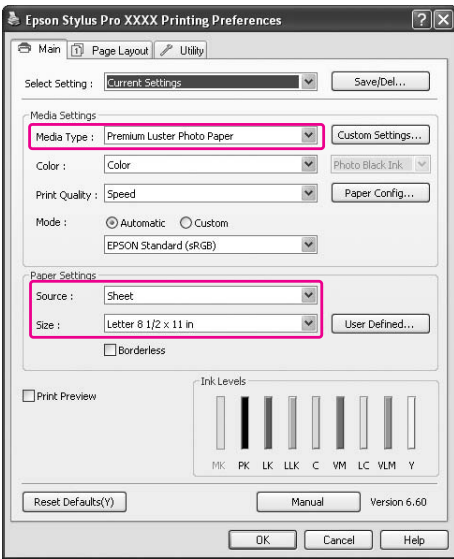

- Epson Stylus Pro XXXX Printing Preferences  $\sqrt{2}$ Main 1 Page Layout P Utility Select Setting : Current Settings  $\vee$  Save/Del... -<br>Media Settings -Media Settings<br>Media Type : Premium Luster Photo Paper (Value of Custom Settings...)<br>
Settings... Color: Color<br>Print Ouality : Speed<br>Print Ouality : Speed  $\begin{array}{|c|c|c|}\hline \textbf{w} & \text{Photo Black Ink} & \textcolor{red}{\searrow} \\\hline \end{array}$ Print Quality : Speed  $\begin{array}{|c|c|} \hline \textbf{v} & \textbf{Paper Config...} \ \hline \end{array}$  $\label{eq:Model} \begin{minipage}{0.5\linewidth} \textbf{Mode}: \qquad \textbf{Q} \textbf{Automatic} \quad \textbf{Q} \textbf{Custom} \end{minipage}$ EPSON Standard (sRGB)  $\overline{\mathbf{v}}$ Paper Settings Source : Sheet  $\overline{\mathbf{v}}$ Letter 8 1/2  $\times$  11 in  $\blacksquare$  User Defined...  $Size:$ Expansion... -Ink Levels Print Preview LK LLK C VM LC VLM Y MK PK Manual Version 6.60 Reset Defaults(Y) Cancel Apply | Help
- 3. Wählen Sie **Borderless (Randlos)** aus, und klicken Sie auf **Expansion (Erweiterung)**.

4. Wählen Sie **Auto Expand (Automatisch erweitern)** oder **Retain Size (Größe erhalten)** aus. Nach Auswahl von **Auto Expand (Automatisch erweitern)** können Sie den Vergrößerungsfaktor ändern.

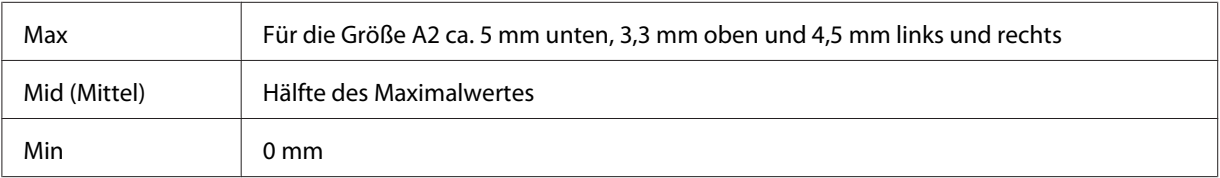

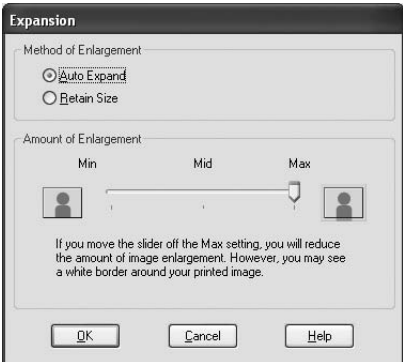

#### *Hinweis:*

*Durch Bewegen des Schiebereglers in Richtung Min wird der Betrag der Bildvergrößerung verringert. Dabei können jedoch Ränder an einer oder mehreren Kanten des Papiers entstehen.* 5. Überprüfen Sie die anderen Einstellungen, und starten Sie den Druckvorgang.

#### **Für Mac OS X**

1. Öffnen Sie das Dialogfeld Page Setup (Seite einrichten).

Siehe ["Druckertreiber aufrufen" auf Seite 31](#page-30-0).

2. Wählen Sie die Papiergröße und randloses Drucken, beispielsweise **Auto Expand (Automatisch erweitern)** oder **Retain Size (Größe erhalten)** aus, und klicken Sie anschließend auf **OK**.

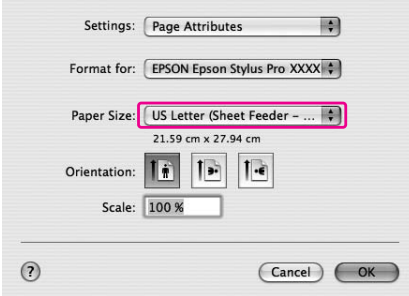

3. Öffnen Sie das Dialogfeld Print (Drucken).

Siehe ["Druckertreiber aufrufen" auf Seite 31](#page-30-0).

4. Nach Auswahl von **Auto Expand (Automatisch erweitern)** können Sie den Wert für die Vergrößerung im Dialogfeld "Print Layout Settings (Druck-Layout-Einstellungen)" (10.5 oder höher) oder "Expansion (Erweiterung)" (10.3.9 bis 10.4) ändern.

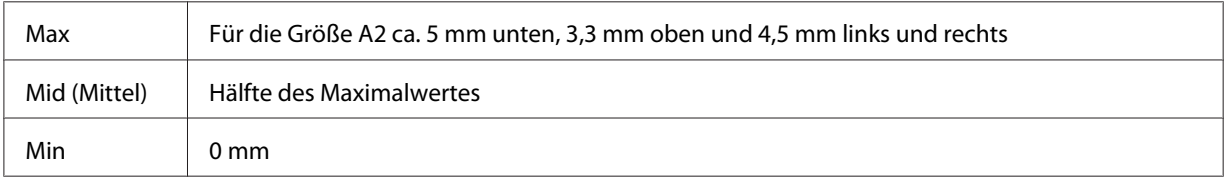
Mac OS X (10.5 oder höher)

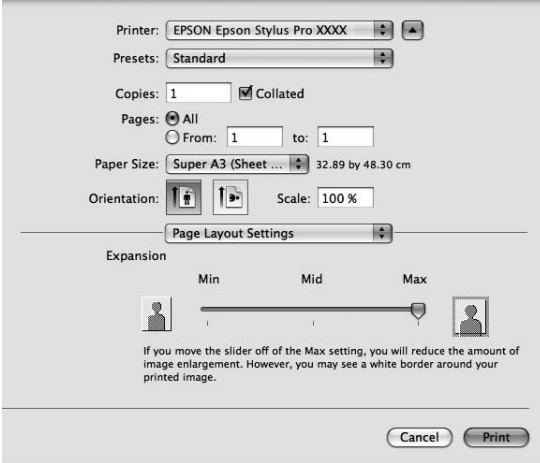

#### *Hinweis:*

*Durch Bewegen des Schiebereglers in Richtung Min wird der Betrag der Bildvergrößerung verringert. Dabei können jedoch Ränder an einer oder mehreren Kanten des Papiers entstehen.*

Mac OS X (10.3.9 bis 10.4)

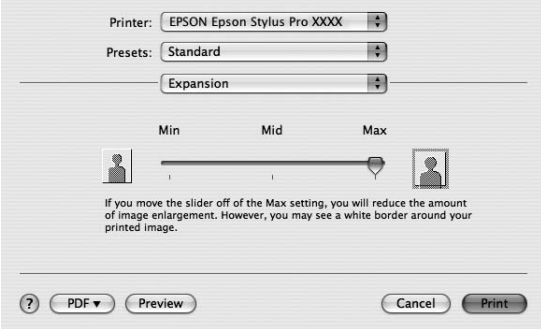

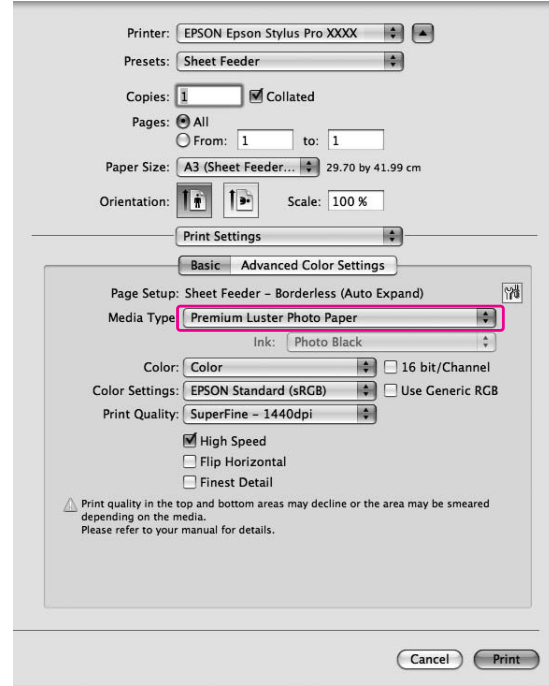

<span id="page-73-0"></span>5. Wählen Sie im Dialogfeld Print Settings (Druckeinstellungen) den Medientyp aus.

6. Überprüfen Sie die anderen Einstellungen, und starten Sie den Druckvorgang.

# **Vergrößertes oder Verkleinertes Drucken**

Sie können die Größe der Daten an die zu bedruckende Papiergröße anpassen. Die Bildgröße lässt sich auf zwei Arten vergrößern oder verkleinern.

❏ Fit to Page (Passend auf Seite) (nur Windows)

Vergrößert bzw. verkleinert die Daten proportional auf die Papiergröße, die Sie in der Liste Output Paper (Ausgabe-Papier) ausgewählt haben.

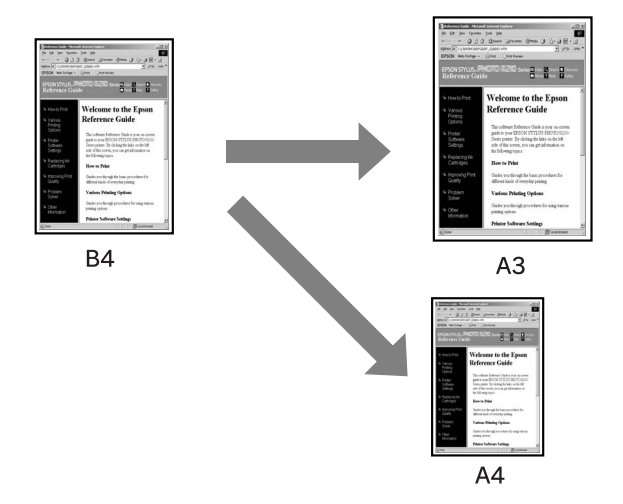

❏ Custom (Benutzerdefiniert) Erlaubt Ihnen die Einstellung der Verkleinerung oder Vergrößerung der Daten in Prozent.

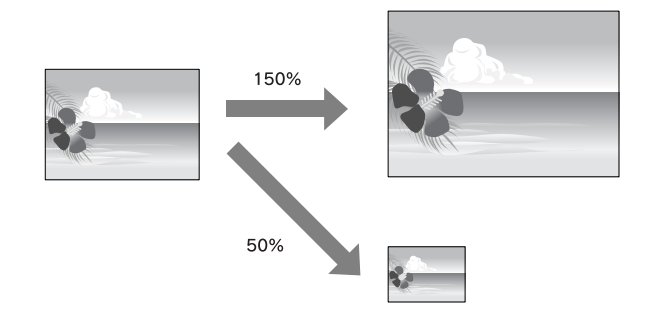

# **Passend auf Seite (nur Windows)**

Sie können die Größe der Daten an die zu bedruckende Papiergröße anpassen.

1. Öffnen Sie das Fenster des Druckertreibers.

Siehe ["Druckertreiber aufrufen" auf Seite 12](#page-11-0).

2. Klicken Sie die Registerkarte **Page Layout (Seitenlayout)**, und passen Sie die Papiergröße der Papiergröße der Druckdaten an.

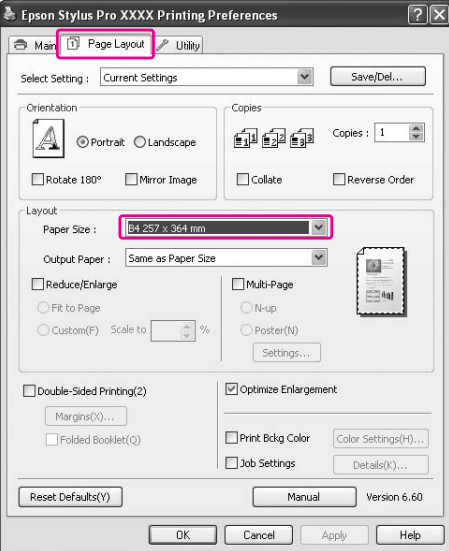

3. Wählen Sie die in den Drucker eingelegte Papiergröße in der Liste Output Paper (Ausgabe-Papier) aus.

Vergrößert bzw. verkleinert die Daten, damit diese auf das in der Liste Output Paper (Ausgabe-Papier) ausgewählte Format passen.

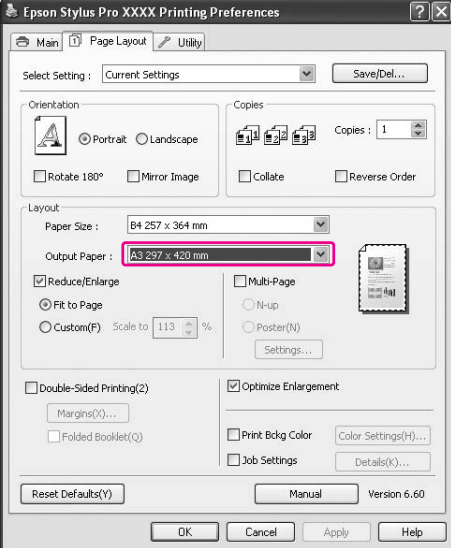

### **Benutzerdefiniert**

Erlaubt Ihnen die Einstellung der Verkleinerung oder Vergrößerung der Daten in Prozent.

### **Für Windows**

1. Öffnen Sie das Fenster des Druckertreibers.

Siehe ["Druckertreiber aufrufen" auf Seite 12](#page-11-0).

- 2. Klicken Sie die Registerkarte **Page Layout (Seitenlayout)**, und passen Sie die Papiergröße der Papiergröße der Druckdaten an.
- 3. Wählen Sie das in den Drucker eingelegte Papierformat in der Liste Output Paper (Ausgabe-Papier) aus.
- 4. Wählen Sie **Reduce/Enlarge (Skalierter Druck)** aus, und klicken Sie auf **Custom (Benutzerdefiniert)**.

Klicken Sie auf die Pfeile neben dem Kontrollkästchen Scale (Skalierung), um eine proportionale Skalierung von 10 bis 650% einzustellen.

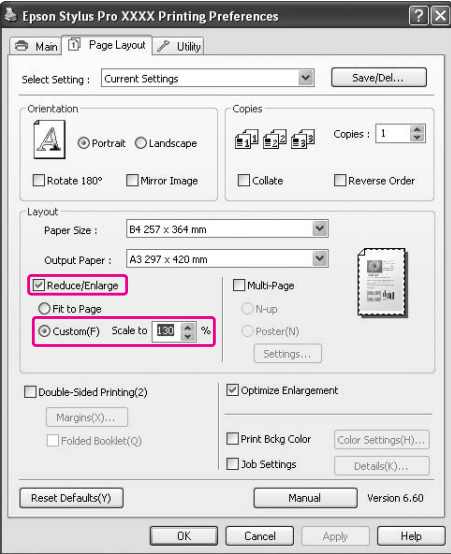

#### **Für Mac OS X**

1. Öffnen Sie das Dialogfeld Page Setup (Seite einrichten).

Siehe ["Druckertreiber aufrufen" auf Seite 31](#page-30-0).

2. Wählen Sie den Drucker und das in den Drucker eingelegte Papierformat.

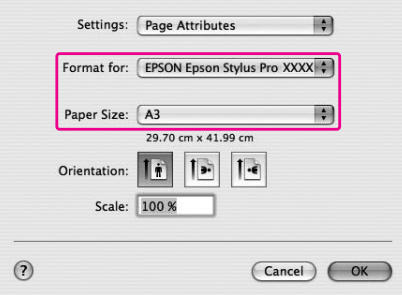

3. Stellen Sie den Wert für Scale (Skalierung) ein. Für Mac OS X 10.5: 1 bis 10000% Für Mac OS X 10.3.9 bis 10.4: 1 bis 400%

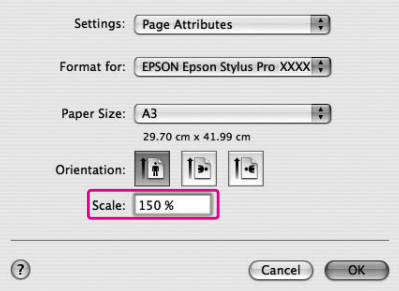

# **Seiten Pro Blatt drucken**

Sie können zwei oder vier Seiten eines Dokuments auf ein Blatt drucken. Beim Drucken fortlaufender Layouts in A4-Größe werden diese wie folgt gedruckt.

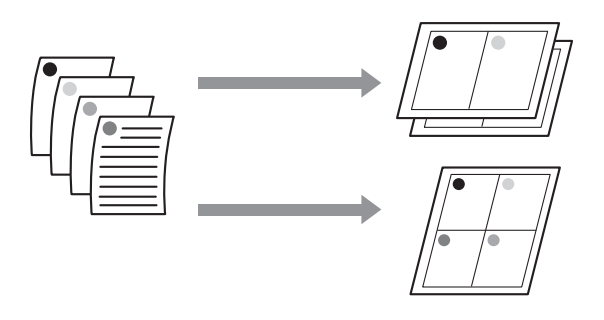

#### *Hinweis:*

- ❏ *Benutzer von Windows verwenden die Funktion des Druckertreibers für den Layout-Druck. Benutzer von Mac OS X verwenden die Standardfunktionen des Betriebssystems zum Ausdrucken des Layouts.*
- ❏ *Die Multi-Page-Funktion des Windows-Druckertreibers lässt sich nicht mit randlosem Druck nutzen.*
- ❏ *Windows-Benutzer verwenden die Funktion Fit to Page (Passend auf Seite), um die Druckdaten an verschiedene Papiergrößen anzupassen. Siehe ["Vergrößertes oder Verkleinertes Drucken" auf Seite 74](#page-73-0).*

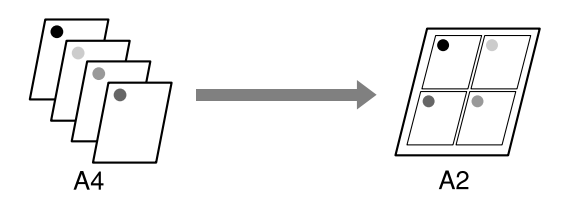

### **Für Windows**

1. Öffnen Sie das Fenster des Druckertreibers.

Siehe ["Druckertreiber aufrufen" auf Seite 12](#page-11-0).

2. Klicken Sie auf die Registerkarte **Page Layout (Seitenlayout)**, aktivieren Sie das Kontrollkästchen **Multi-Page**, wählen Sie **N-up** aus, und klicken Sie auf **Settings (Einstellungen)**.

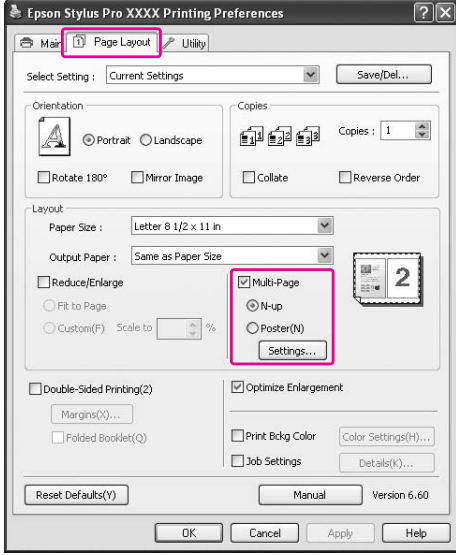

3. Wählen Sie im Dialogfeld Print Layout (Druck-Layout) die Reihenfolge aus, in der die Seiten gedruckt werden.

Aktivieren Sie das Kontrollkästchen **Print page frames (Seitenrahmen drucken)**, um einen Rahmen um jede gedruckte Seite zu drucken.

4. Überprüfen Sie die anderen Einstellungen, und starten Sie den Druckvorgang.

### **Für Mac OS X**

1. Öffnen Sie das Dialogfeld Print (Drucken).

Siehe ["Druckertreiber aufrufen" auf Seite 31](#page-30-0).

2. Wählen Sie **Layout** in der Dropdown-Liste, um die Reihenfolge festzulegen, in der die Seiten gedruckt werden sollen.

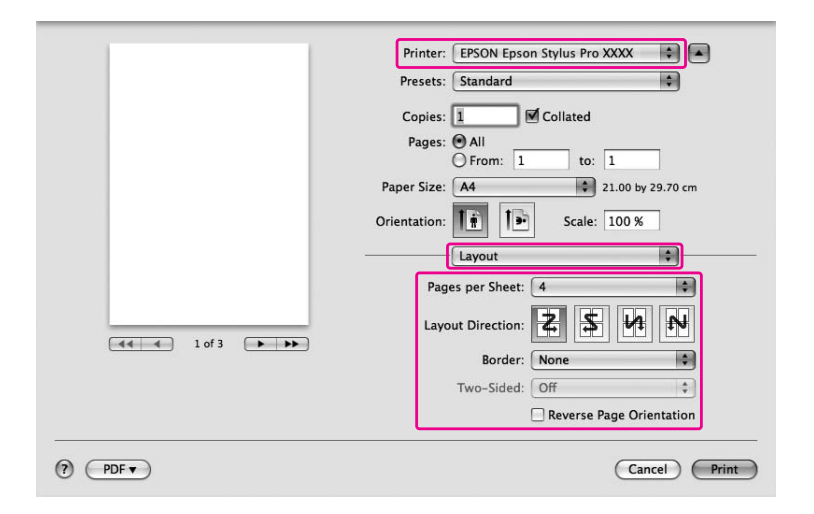

#### *Hinweis:*

*Falls Sie für* **Border (Rahmen)** *eine andere Einstellung als None (Keiner) auswählen, werden die Rahmen um die gedruckten Seiten auf jedem Blatt gedruckt.*

3. Überprüfen Sie die anderen Einstellungen, und starten Sie den Druckvorgang.

# **Posterdruck (nur Windows)**

Die Posterdruckfunktion ermöglicht Ihnen das Drucken von Bildern in Postergröße durch Vergrößern einer Seite auf mehrere Blätter Papier. Diese Funktion wird nur von Windows unterstützt. Sie können ein Poster oder einen Kalender anfertigen, in dem Sie mehrere gedruckte Blätter zusammenfügen. Der Posterdruck kann bis zum 16fachen des Normaldrucks (vier mal vier Blatt) ausgeführt werden. Die Posterdruckfunktion unterstützt die folgenden beiden Typen.

❏ Randloser Posterdruck

Sie können ein randloses Bild in Postergröße drucken, indem Sie eine Seite automatisch auf mehrere Blätter Papier vergrößern. Sie können ein Poster anfertigen, in dem Sie mehrere gedruckte Blätter zusammenfügen.

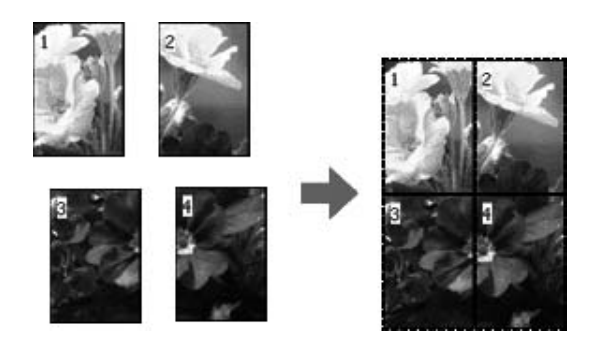

#### ❏ Posterdruck mit Rändern

Sie können ein Bild in Postergröße drucken, indem Sie eine Seite automatisch auf mehrere Blätter Papier vergrößern. Sie müssen in diesem Fall die Ränder abtrennen und die einzelnen Blätter danach zusammenfügen.

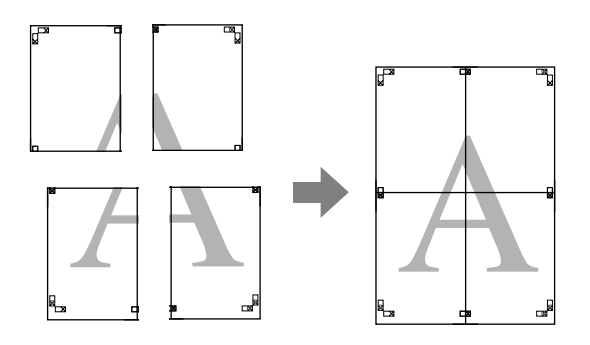

- 1. Erstellen Sie die Druckdaten in einer Anwendung. Der Druckertreiber vergrößert die Druckdaten automatisch während des Druckens.
- 2. Öffnen Sie das Fenster des Druckertreibers.

Siehe ["Druckertreiber aufrufen" auf Seite 12](#page-11-0).

3. Klicken Sie auf die Registerkarte **Page Layout (Seitenlayout)**, aktivieren Sie das Kontrollkästchen **Multi-Page**, wählen Sie **Poster** aus, und klicken Sie auf **Settings (Einstellungen)**.

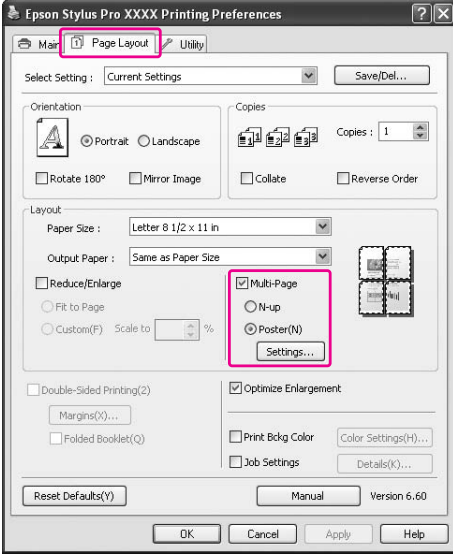

4. Wählen Sie im Dialogfeld Poster Settings (Postereinstellungen) die Anzahl der gedruckten Seiten, auf die das Poster aufgeteilt werden soll.

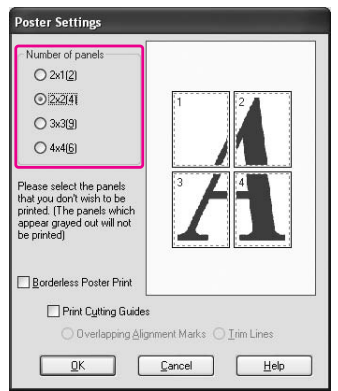

#### *Hinweis:*

*Je höher die von Ihnen angegebene Anzahl von Blättern ist, desto größer ist das Poster.*

5. Aktivieren Sie beim Drucken eines randlosen Posters das Kontrollkästchen **Borderless Poster Print (Randloser Posterdruck)**, wählen Sie die Blätter aus, die Sie nicht drucken möchten, und klicken Sie auf **OK**. Fahren Sie anschließend mit dem 6. Schritt fort.

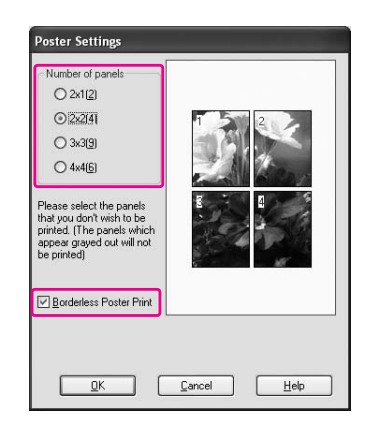

6. Falls Sie Ränder um das Poster wünschen, stellen Sie sicher, dass das Kontrollkästchen **Borderless Poster Print (Randloser Posterdruck)** deaktiviert ist, und stellen Sie nach Bedarf andere Einstellungen ein.

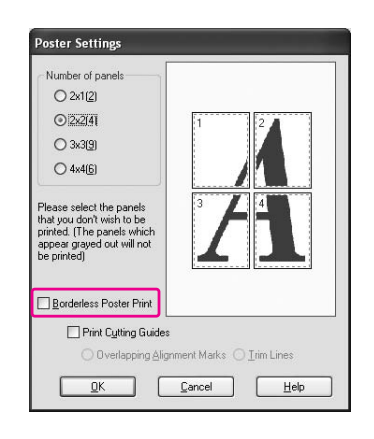

#### *Hinweis:*

*Zur Größe beim Zusammenfügen der Teile: Egal ob* **Trim Lines (Schnittlinien)** *aktiviert oder deaktiviert ist, die Endgröße ist dieselbe. Nach Auswahl von* **Print Cutting Guides (Schnittmarken drucken)** *ist die Endgröße allerdings um den Überlappungsbereich kleiner.*

# **Blätter entlang der Markierung zusammenfügen**

Die für das Zusammenfügen der Blätter nötigen Schritte für randlosen Druck unterscheiden sich vom Normaldruck.

### **Randloser Posterdruck**

Dieser Abschnitt erläutert das Zusammenfügen der vier gedruckten Seiten. Fügen Sie die gedruckten Seiten in geeigneter Weise zusammen, indem Sie sie auf der Rückseite mit Klebeband fixieren.

Gehen Sie hierbei gemäß der Zeichnung in der folgenden Reihenfolge vor.

Randloses Drucken führt möglicherweise nicht zu einem vollständigen Satz von Teilbildern, die sich zu einem Poster zusammensetzen lassen. Ein vollständigeres Poster lässt sich möglicherweise mit der Funktion "Posterdruck mit Rändern" erreichen.

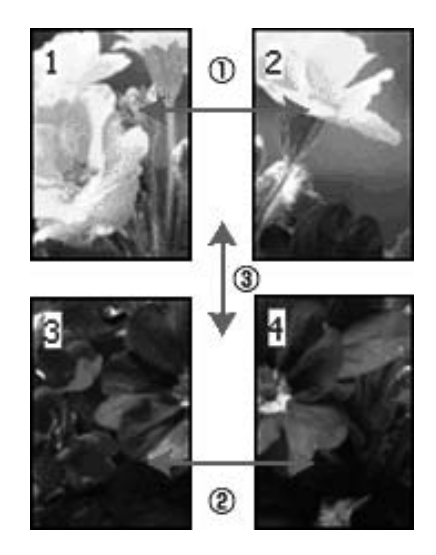

### **Posterdruck mit Rändern**

Nach Auswahl von **Overlapping Alignment Marks (Ausrichtungsmarken zur Überlappung)** werden die folgenden Markierungen gedruckt. Die im Folgenden beschriebenen Verfahren zeigen das Zusammensetzen der vier gedruckten Seiten mit Hilfe der Ausrichtungsmarken.

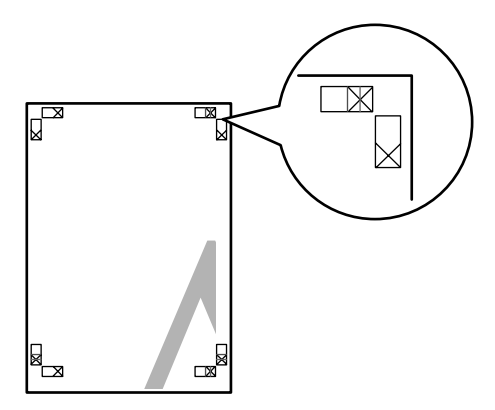

Die vier Blätter werden in der folgenden Reihenfolge zusammengefügt.

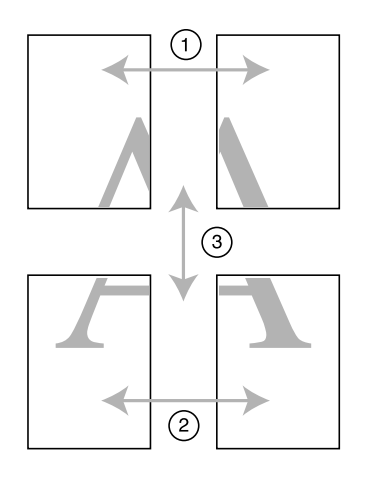

1. Schneiden Sie das obere linke Blatt entlang der Ausrichtungsmarke (vertikale blaue Linie).

Die Markierung ist bei Schwarzweißdruck schwarz.

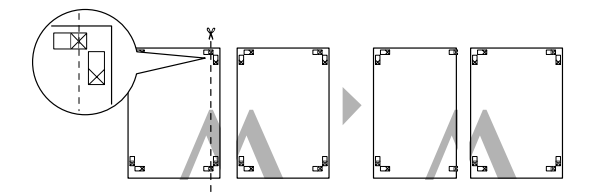

2. Legen Sie das obere linke Blatt auf das untere rechte Blatt. Die X-Markierungen sollten wie in der folgenden Abbildung gezeigt übereinstimmen. Befestigen Sie das obere linke Blatt mit Klebestreifen vorübergehend am rechten oberen Blatt.

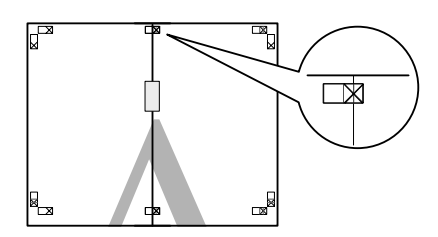

3. Schneiden Sie die oberen Blätter entlang der Ausrichtungsmarke (vertikale rote Linie).

Die Markierung ist bei Schwarzweißdruck schwarz.

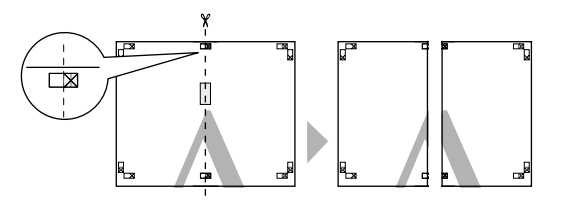

4. Befestigen Sie das obere linke und rechte Blatt mit Klebestreifen auf der Rückseite der Blätter.

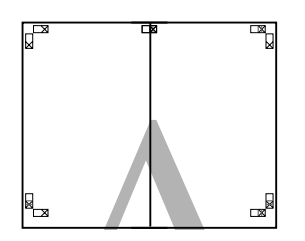

- 5. Wenden Sie die Schritte 1 bis 4 auf die unteren Blätter an.
- 6. Schneiden Sie die Unterseite der oberen Blätter entlang der Ausrichtungsmarke (horizontale blaue Linie).

Die Markierung ist bei Schwarzweißdruck schwarz.

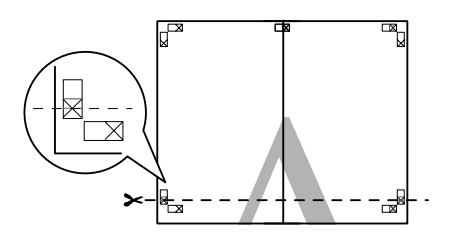

7. Legen Sie die oberen Blätter auf die unteren Blätter. Die X-Markierungen sollten wie in der folgenden Abbildung gezeigt übereinstimmen. Befestigen Sie die oberen Blätter mit Klebestreifen vorübergehend an den unteren Blättern.

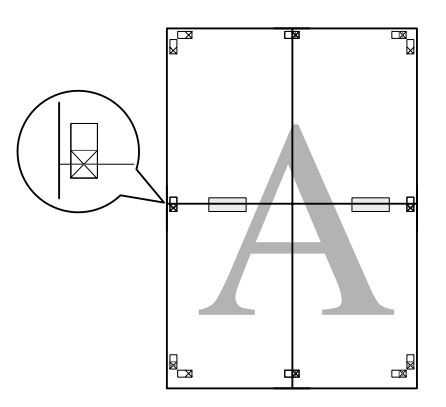

8. Schneiden Sie die Blätter entlang der Ausrichtungsmarke (horizontale rote Linie).

Die Markierung ist bei Schwarzweißdruck schwarz.

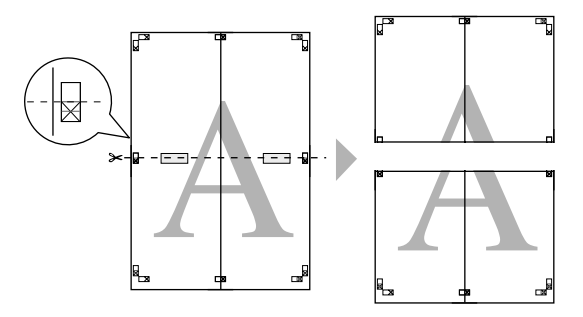

9. Befestigen Sie die oberen und unteren Blätter mit Klebestreifen auf der Rückseite der Blätter.

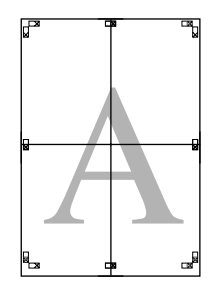

10. Schneiden Sie nach Verkleben aller Blätter die Ränder entlang der äußeren Markierung ab.

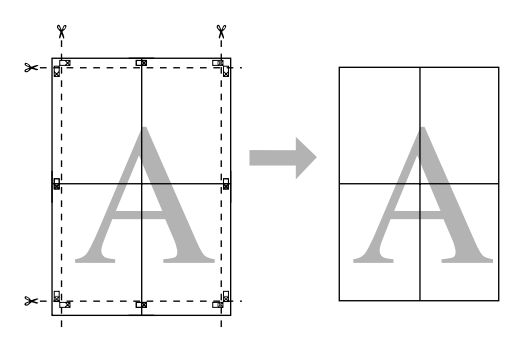

### **Doppelseitiger Druck**

Sie können doppelseitig drucken. Es gibt zwei Arten, doppelseitig zu drucken. Die Standardform des doppelseitigen Drucks ermöglicht es, die ungeraden Seiten zuerst zu drucken. Nachdem diese Seiten gedruckt sind, können sie erneut eingelegt werden, um die Seiten mit geraden Seitenzahlen auf der anderen Papierseite zu drucken.

Sie können auch gefaltete Broschüren doppelseitig drucken. Damit lassen sich einmal gefaltete Broschüren erstellen.

#### *Hinweis:*

- ❏ *Die Funktion "Doppelseitig drucken" ist nicht verfügbar, wenn über ein Netzwerk auf den Drucker zugegriffen wird, der Drucker als gemeinsam genutzter Drucker verwendet wird, oder das System nicht zur Unterstützung von bidirektionaler Kommunikation konfiguriert ist.*
- ❏ *Verwenden Sie ausschließlich geeignete Druckmedien für doppelseitigen Druck, weil sonst die Druckqualität beeinträchtigt sein kann.*
- ❏ *Je nach Papiersorte und der für das Drucken von Text und Bildern verwendeten Tintenmenge kann die Tinte auf die andere Seite des Papiers durchsickern.*
- ❏ *Während des doppelseitigen Drucks kann die Papieroberfläche verschmieren.*
- ❏ *Diese Funktion ist nur verfügbar, wenn* **Sheet (Blatt)** *als Einstellung für Papierzufuhr ausgewählt ist.*

### **Standardverfahren beim doppelseitigen Druck**

Gehen Sie wie folgt vor, um ungerade und gerade Seiten auf den beiden Seiten eines Blatts zu drucken.

1. Öffnen Sie das Fenster des Druckertreibers.

Siehe ["Druckertreiber aufrufen" auf Seite 12](#page-11-0).

2. Klicken Sie auf die Registerkarte **Page Layout (Seitenlayout)**, wählen Sie **Double-Sided Printing (Doppelseitiger Druck)** aus, und klicken Sie dann auf **Margins (Ränder)**.

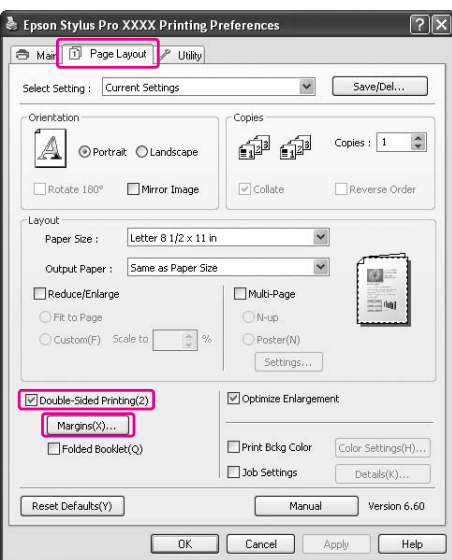

3. Legen Sie den Papierrand fest, an dem das Dokument gebunden werden soll. Sie können zwischen **Left (Links)**, **Top (Oben)** und **Right (Rechts)** auswählen. Legen Sie die Breite des Bindungsrands im Textfeld "Bindungsrand" fest. Sie können eine beliebige Breite zwischen 3 und 30 mm (0,12 bis 1,18 Zoll) festlegen.

#### *Hinweis:*

*Der tatsächliche Bindungsrand kann entsprechend der anwendungsspezifischen Einstellungen abweichen. Wir empfehlen, dass Sie die Druckqualität testen, bevor Sie den gesamten Auftrag drucken.*

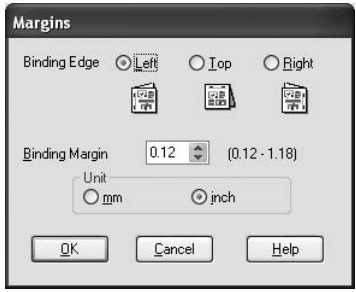

- 4. Klicken Sie auf **OK**, um zum Menü "Layout" zurückzukehren. Klicken Sie dann auf **OK**, um Ihre Einstellungen zu speichern.
- 5. Vergewissern Sie sich, dass Papier eingelegt ist, und übertragen Sie dann den Druckauftrag aus der Anwendung zum Drucker. Anweisungen zur Erzeugung der geraden Seiten werden angezeigt, während die ungeraden Seiten ausgedruckt werden.
- 6. Befolgen Sie zum erneuten Einlegen des Papiers die Anweisungen auf dem Bildschirm.

#### *Hinweis:*

- ❏ *Je nach verwendeter Tintenmenge kann sich das Papier aufwölben. Sollte dies passieren, biegen Sie die Bögen vor dem Einlegen in den Drucker leicht in die entgegengesetzte Richtung.*
- ❏ *Richten Sie den Papierstapel aus, indem Sie ihn vor dem Einlegen in den Drucker mit dem Rand auf eine harte, flache Oberfläche aufstoßen.*
- ❏ *Befolgen Sie die Anweisungen zum erneuten Einlegen des Papiers. Wenn die Ausdrucke nicht richtig wiedereingelegt werden, können Papierstaus oder falsch angeordnete Bindungsränder auftreten.*
- ❏ *Für den Fall eines Papierstaus lesen Sie den Abschnitt ["Papierstaus beheben" auf Seite 202.](#page-201-0)*
- 7. Wenn Sie das Papier wiedereingelegt haben, klicken Sie zum Ausdrucken der geraden Seiten auf **Fortsetzen**.

# **Gefaltete Broschüre durch doppelseitigen Druck erstellen**

Sie können mit der Funktion Doppelseitig drucken einmal gefaltete Broschüren erstellen. Für eine einmal gefaltete Broschüre werden die Seiten, die sich in der gefalteten Broschüre außen befinden, zuerst gedruckt. Die Innenseiten der Broschüre können gedruckt werden, nachdem das Papier wieder in den Drucker eingelegt wurde.

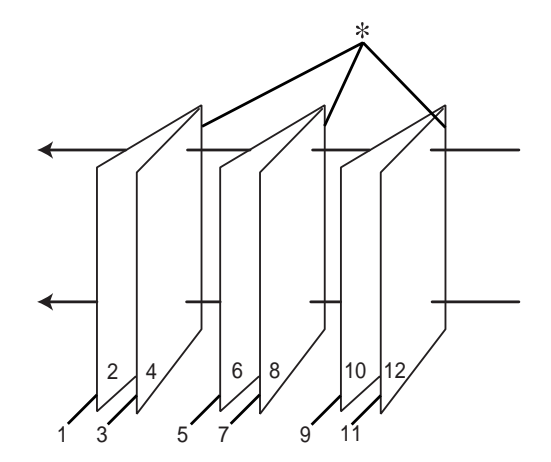

#### ✽ Heftkante

Sie können eine Broschüre erstellen, indem Sie die Seiten 1 und 4 auf das erste Blatt, die Seiten 5 und 8 auf das zweite Blatt und die Seiten 9 und 12 auf das dritte Blatt drucken. Nachdem die Blätter wieder in das Papierfach eingelegt wurden, können Sie die Seiten 2 und 3 auf die Rückseite des ersten Blatts, die Seiten 6 und 7 auf die Rückseite des zweiten Blatts und die Seiten 10 und 11 auf die Rückseite des dritten Blatts drucken. Die derart bedruckten Seiten können dann gefaltet und zu einer Broschüre gebunden werden.

Führen Sie zum Erstellen der Broschüre die nachstehenden Anweisungen aus.

1. Wählen Sie **Double-Sided Printing (Doppelseitiger Druck)** und dann **Folded Booklet (Gefalztes Buch)** aus, und klicken Sie anschließend auf **Margins (Ränder)**.

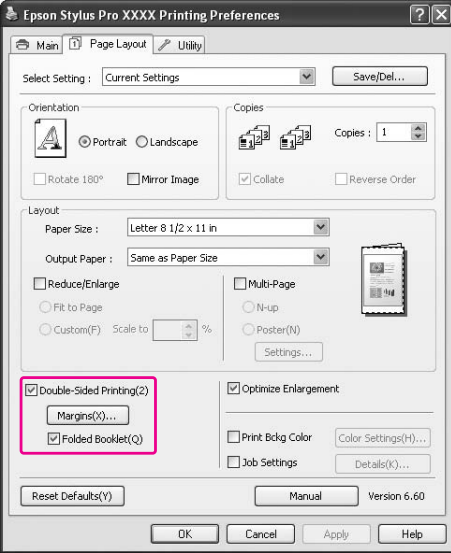

2. Legen Sie den Papierrand fest, an dem das Dokument gebunden werden soll. Sie können zwischen **Left (Links)**, **Top (Oben)** und **Right (Rechts)** auswählen.

#### *Hinweis:*

*Wenn* **Portrait (Hochformat)** *im Menü Papier als Einstellung für Ausrichtung gewählt wurde, sind die Bindungspositionen Links und Rechts verfügbar. Die Bindungsposition Oben wird unterstützt, wenn* **Landscape (Querformat)** *als Einstellung für Ausrichtung gewählt wurde.*

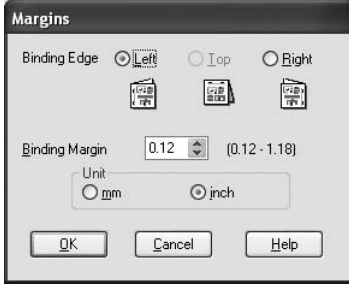

3. Legen Sie die Breite des Bindungsrands im Textfeld Bindungsrand fest. Sie können eine beliebige Breite zwischen 3 und 30 mm festlegen. Dieser Rand wird auf beiden Seiten der Faltlinie angewandt. Wenn beispielsweise ein 10-mm-Rand festgelegt ist, wird ein 20-mm-Rand eingefügt. (Auf beiden Seiten der Faltlinie wird ein Rand von 10 mm eingefügt.)

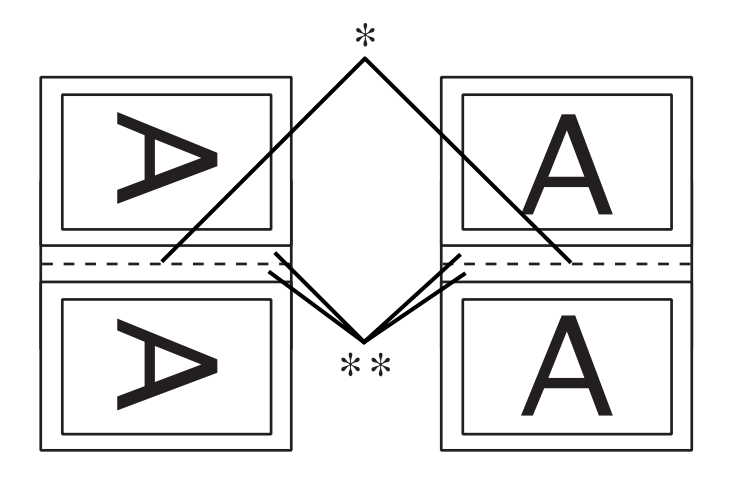

#### ✽ Faltkante

#### ✽✽ Rand

- 4. Klicken Sie auf **OK**, um zum Menü Layout zurückzukehren. Klicken Sie dann auf **OK**, um Ihre Einstellungen zu speichern.
- 5. Vergewissern Sie sich, dass Papier eingelegt ist, und übertragen Sie dann den Druckauftrag aus der Anwendung zum Drucker.
- 6. Anweisungen zum Erstellen der Innenseiten werden angezeigt, während die Außenseiten ausgedruckt werden. Befolgen Sie zum erneuten Einlegen des Papiers die Anweisungen auf dem Bildschirm.

#### *Hinweis:*

- ❏ *Je nach verwendeter Tintenmenge kann sich das Papier aufwölben. Sollte dies passieren, biegen Sie die Bögen vor dem Einlegen in den Drucker leicht in die entgegengesetzte Richtung.*
- ❏ *Richten Sie den Papierstapel aus, indem Sie ihn vor dem Einlegen in den Drucker mit dem Rand auf eine harte, flache Oberfläche aufstoßen.*
- ❏ *Befolgen Sie die Anweisungen zum erneuten Einlegen des Papiers. Wenn die Ausdrucke nicht richtig wiedereingelegt werden, können Papierstaus oder falsch angeordnete Bindungsränder auftreten.*
- 7. Wenn Sie das Papier eingelegt haben, klicken Sie zum Ausdrucken der Innenseiten auf **Fortsetzen**.
- 8. Wenn der Druckvorgang abgeschlossen ist, falten Sie die Blätter. Sie können dann mit einem Hefter oder einer anderen Bindung heften.

# **Drucken auf benutzerdefiniertem Papier**

Sie können auch ein eigenes Papierformat einstellen. Führen Sie dazu die nachstehenden Anweisungen aus. Die verfügbaren Formate sind abhängig vom verwendeten Einzelblatteinzug.

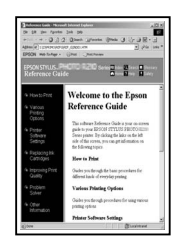

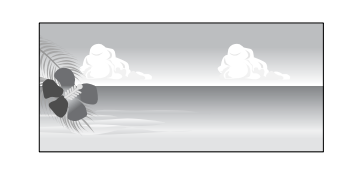

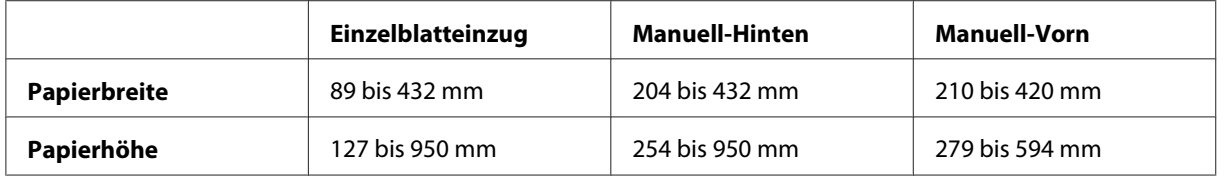

#### *Hinweis:*

- ❏ *Unter Mac OS X lassen sich bei einem benutzerdefinierten Papierformat größere Werte eingeben, als beim Drucker eingestellt werden können. Diese Formate werden allerdings nicht richtig gedruckt.*
- ❏ *Die verfügbaren Ausgabeformate können je nach Anwendungssoftware begrenzt sein.*

### **Für Windows**

1. Öffnen Sie das Fenster des Druckertreibers.

Siehe ["Druckertreiber aufrufen" auf Seite 12](#page-11-0).

2. Klicken Sie im Menü Main (Haupteinstellungen) auf **User Defined (Benutzerdefiniert)**.

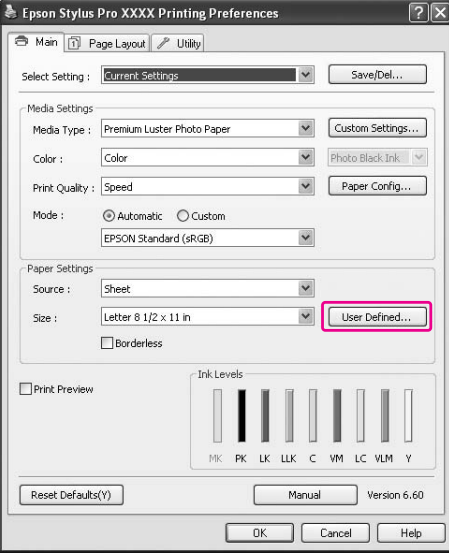

#### *Hinweis:*

*Die Auswahl* **User Defined (Benutzerdefiniert)** *ist nicht möglich, wenn unter Paper Settings (Papiereinstellungen) die Option* **Borderless (Randlos)** *ausgewählt wurde.*

- 3. Stellen Sie die gewünschte benutzerdefinierte Papiergröße ein, und klicken Sie auf **Save (Speichern)**.
	- ❏ Der Paper Size Name (Papierformatname) darf maximal 24 Zeichen aufweisen.
	- ❏ Die Größe kann leicht verändert werden, indem Sie eine Papiergröße wählen, die in etwa der unter Base Paper Size (Basispapiergröße) angegebenen Größe entspricht.

❏ Wenn das Seitenverhältnis der definierten Papiergröße entspricht, wählen Sie das Verhältnis aus Fix Aspect Ratio (Seitenverhältnis festlegen) aus, und wählen Sie anschließend entweder **Landscape (Querformat)** oder **Portrait (Hochformat)** für die Base (Basis) aus. In diesem Fall können Sie nur entweder die Paper Width (Papier-Breite) oder die Paper Height (Papierhöhe) einstellen.

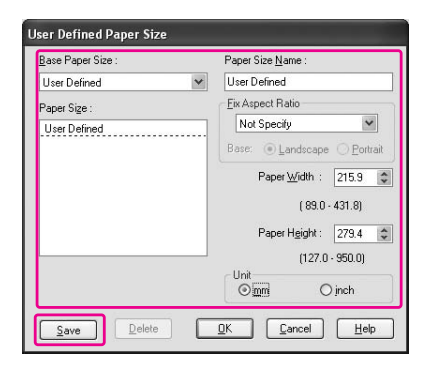

#### *Hinweis:*

- ❏ *Um das eingestellte Papierformat zu ändern, wählen Sie den Namen des Papierformats in der Liste aus, und ändern Sie das Format.*
- ❏ *Um das eingestellte Papierformat zu löschen, wählen Sie den Namen des Papierformats in der Liste aus, und klicken Sie anschließend auf* **Delete (Löschen)***.*
- ❏ *Sie können bis zu 100 Papierformate speichern.*
- 4. Klicken Sie auf **OK**, um die benutzerdefinierte Papiergröße zu speichern.

Die benutzerdefinierte Papiergröße wird unter Paper Size (Papierformat) festgelegt. Jetzt können Sie wie gewohnt drucken.

### **Für Mac OS X**

1. Öffnen Sie das Dialogfeld Page Setup (Seite einrichten).

Siehe ["Druckertreiber aufrufen" auf Seite 31](#page-30-0).

2. Wählen Sie **Manage Custom Sizes (Benutzerdefinierte Formate verwalten)** unter Paper Size (Papierformat) aus.

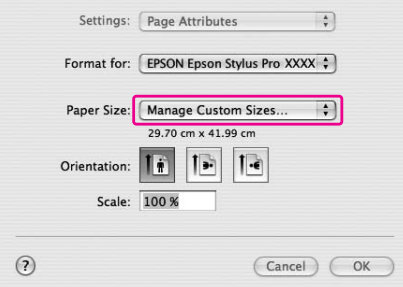

3. Klicken Sie auf **+**, und geben Sie den Namen des Papierformats ein.

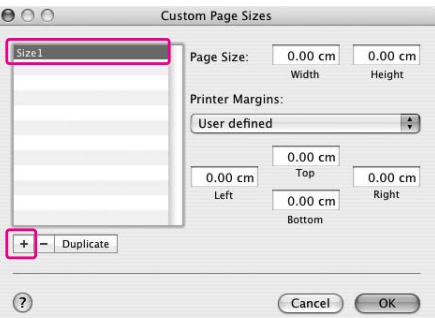

4. Geben Sie die Papierbreite, due Papierhöhe und die Ränder ein, und klicken Sie auf **OK**.

Die einstellbaren Werte für das Papierformat und die Druckränder sind wie folgt.

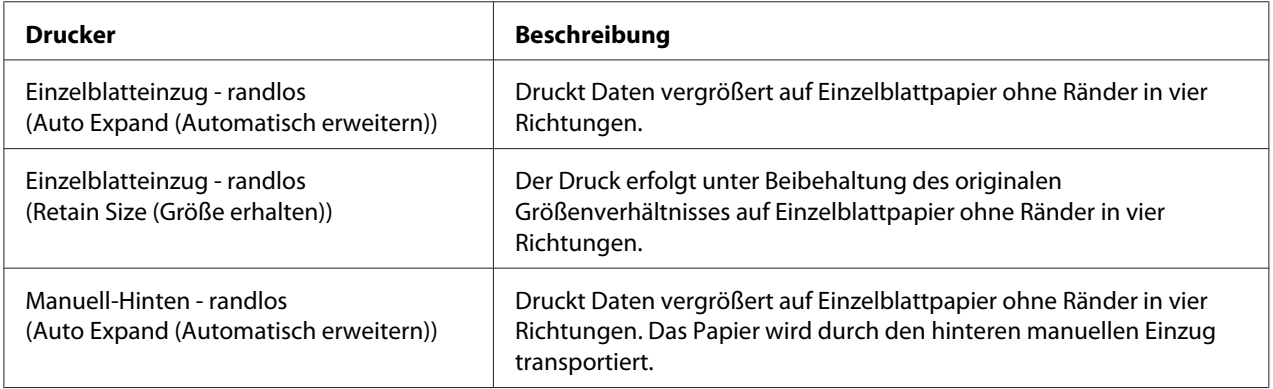

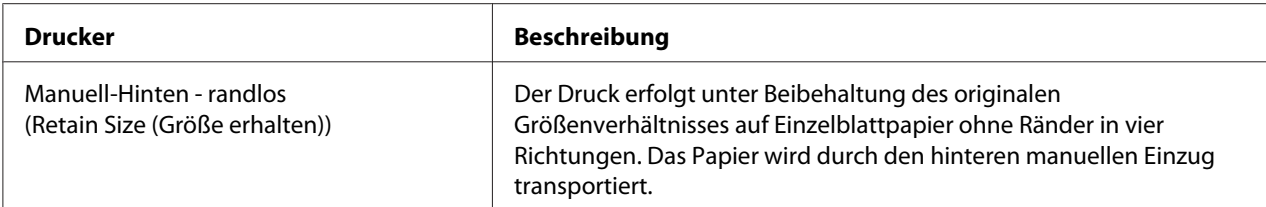

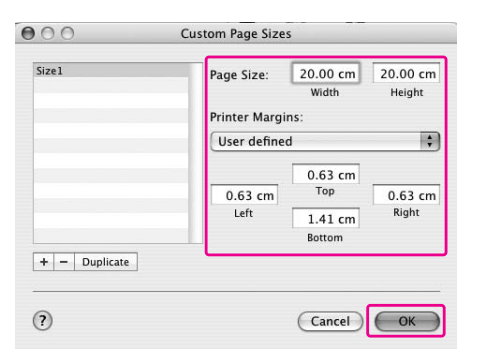

#### *Hinweis:*

- ❏ *Um die eingestellten Werte zu ändern, klicken Sie auf den Namen des Papierformats in der Liste.*
- ❏ *Um das eingestellte Papierformat zu duplizieren, wählen Sie den Namen des Papierformats aus der Liste aus, und klicken Sie auf* **Duplicate (Duplizieren)***.*
- ❏ *Um das eingestellte Papierformat zu löschen, klicken Sie auf den Namen des Papierformats in der Liste und anschließend auf "-".*
- ❏ *Die benutzerdefinierten Papiereinstellungen unterscheiden sich je nach Betriebssystem. Weitere Informationen können Sie der Dokumentation des Betriebssystems entnehmen.*
- 5. Klicken Sie auf **OK**.

Die benutzerdefinierte Papiergröße wird im Pop-up-Menü Paper Size (Papierformat) festgelegt. Jetzt können Sie wie gewohnt drucken.

# **Elemente des Druckertreibers anpassen**

Sie können die Werte speichern oder die Anzeigeelemente nach Wunsch ändern. Die Einstellungen lassen sich auch als Datei exportieren, um die gleichen Druckereinstellungen für mehrere Computer einzurichten.

### **Druckereinstellungen speichern**

Es lassen sich bis zu 100 Einstellungen speichern.

#### **Als Favorit speichern**

Sie können alle Einstellungen des Druckertreibers speichern.

- 1. Ändern Sie die Einstellungen im Main (Haupteinstellungen) und im Menü Page Layout (Seitenlayout).
- 2. Klicken Sie im Main (Haupteinstellungen) oder dem Menü Page Layout (Seitenlayout) auf **Save/ Del... (Speichern/Löschen...)**.

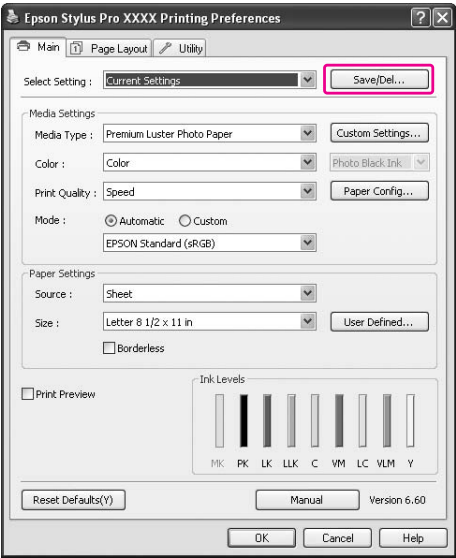

- .<br>Saves or Deletes Select Settings List List:<br>
Die Photo<br>
Die Proofing<br>
Die Poster<br>
Die Dithers<br>● Not Display Neda Type<br>Modo Tensiy<br>Color Densiy<br>Paper Freed Adju.<br>Paper Trichness<br>Paper Trichness<br>Color<br>Color Adjustment<br>Fins Deal Color Adjustment<br>Color Adjustment<br>Color Adjustment<br>Source<br>Source<br>Source<br>Ando Color Adjustment<br>Source<br>Sou Current Settings  $\overline{a}$ emium Luster Auto<br>Color<br>LEVEL 4 (Speed)<br>SuperFine - 144... SuperFine - 14<br>On<br>Off<br>Off Controls<br>Color Controls<br>1.8  $Name$ Setting 1.8<br>EPSON Standar,<br>Default Setting<br>Sheet<br>Off<br>Off Duruene<br>Auto Cul off<br>Letter 8 1/2 x 11...<br>Off<br>Off<br>Portrait<br>Off<br>Off Auto Cut<br>Size<br>Auto Rota<br>Print Page<br>Centered Centered<br>Orientation<br>Rotate 18 Time Mirror Im  $\Box$   $\Box$   $\Box$  $S$ ave Delete Expor  $\sqrt{2}$  $\begin{array}{c} \texttt{Import.}.\end{array}$  $\Box$   $\Box$
- 3. Geben Sie den Namen im Textfeld Name ein, und klicken Sie auf **Save (Speichern)**.

Sie können auch eine der Einstellungen der Auswahlliste Select Setting (Einstellung auswählen) übernehmen.

#### **Als "benutzerdefiniertes Medium" speichern**

Sie können die Elemente der Media Settings (Medieneinstellungen) im Menü Main (Haupteinstellungen) speichern.

1. Ändern Sie die Elemente der Media Settings (Medieneinstellungen) im Menü Main (Haupteinstellungen).

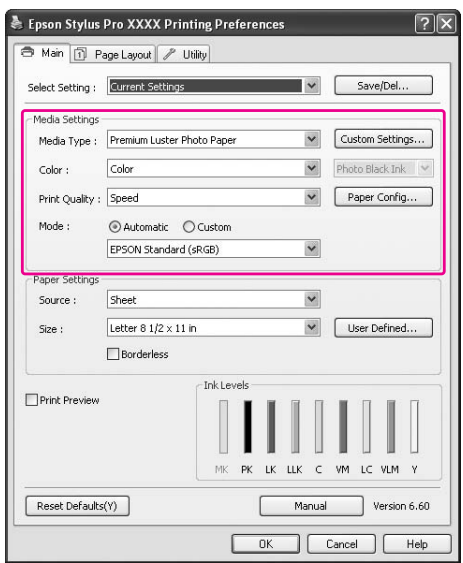

2. Klicken Sie auf **Custom Settings (Benutzerdefinierte Einstellungen)**.

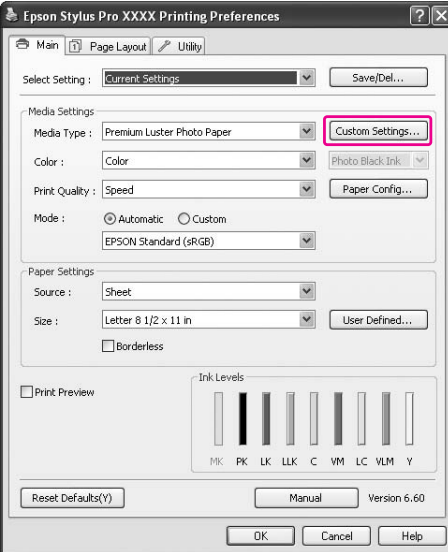

3. Geben Sie den Namen im Textfeld Name ein, und klicken Sie auf **Save (Speichern)**.

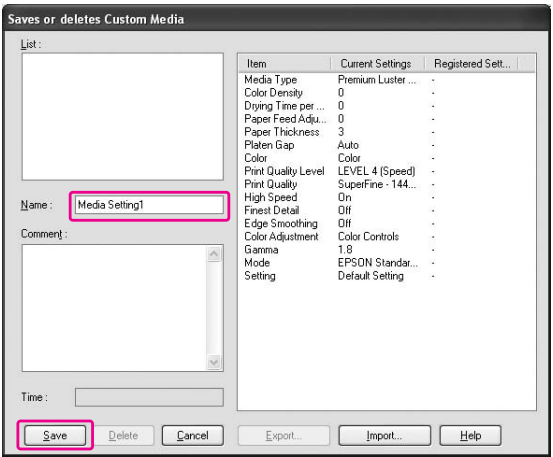

Sie können auch eine der Einstellungen der Auswahlliste Media Type (Medium) übernehmen.

## **Menüanordnung**

Sie können die Elemente Select Setting (Einstellung auswählen), Media Type (Medium) und Paper Size (Papierformat) anordnen.

1. Klicken Sie auf die Registerkarte **Utility** und danach auf **Menu Arrangement (Menüanordnung)**.

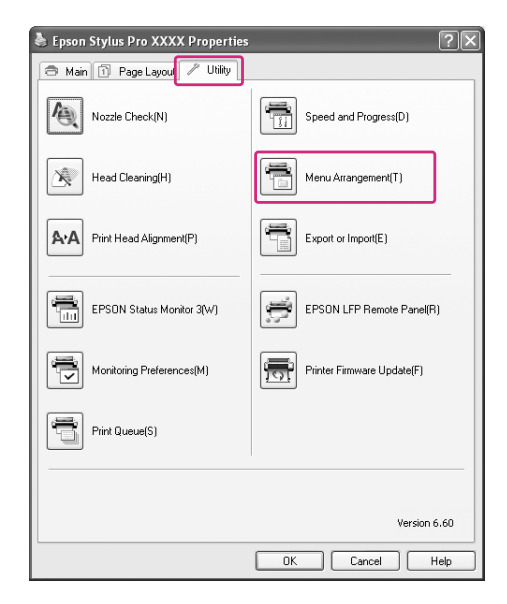

2. Wählen Sie das zu bearbeitende Element aus.

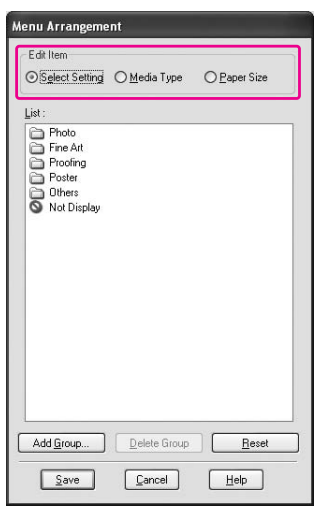

- 3. Ordnen Sie die Elemente der Auswahlliste nach Ihren Wünschen, oder gruppieren Sie die Elemente.
- ❏ Die Listenelemente lassen sich per Drag-and-Drop anordnen.
- ❏ Um eine neue Gruppe hinzuzufügen, klicken Sie auf **Add Group (Gruppe hinzufügen)**.
- ❏ Klicken Sie zum Löschen einer Gruppe auf **Delete Group (Gruppe löschen)**.
- ❏ Verschieben Sie die unbenutzten Elemente in die Gruppe **Not Display (Keine Anzeige)**.

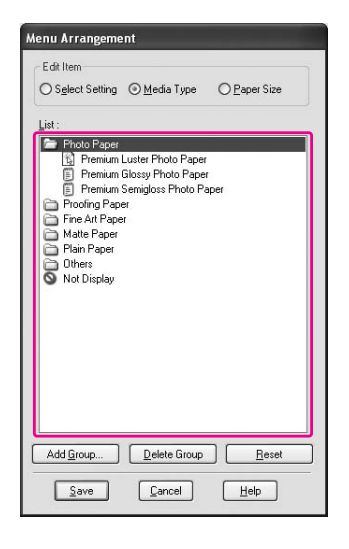

#### *Hinweis:*

*Standardelemente können nicht gelöscht werden.*

4. Klicken Sie auf **Save (Speichern)**.

### **Exportieren oder Importieren**

Sie können die vorgenommenen Einstellungen in eine Datei exportieren oder aus einer Datei importieren.

### **Einstellungen exportieren**

1. Öffnen Sie das Dialogfeld Save or Deletes Select Settings (Ausgewählte Einstellungen speichern oder löschen) oder das Dialogfeld Saves or deletes Custom Media (Speichert oder löscht benutzerdefinierte Medien).

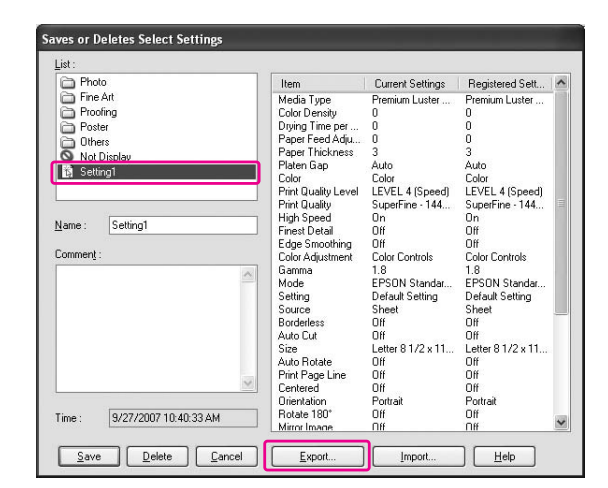

2. Wählen Sie die Einstellung in der List (Auswahlliste) aus, und klicken Sie auf **Export**.

3. Wählen Sie den Bestimmungsort aus, geben Sie einen Dateinamen ein, und klicken Sie auf **Save (Speichern)**.

### **Einstellungen importieren**

- 1. Öffnen Sie das Dialogfeld Save or Deletes Select Settings (Ausgewählte Einstellungen speichern oder löschen) oder das Dialogfeld Saves or deletes Custom Media (Speichert oder löscht benutzerdefinierte Medien).
- 2. Klicken Sie auf **Import**.

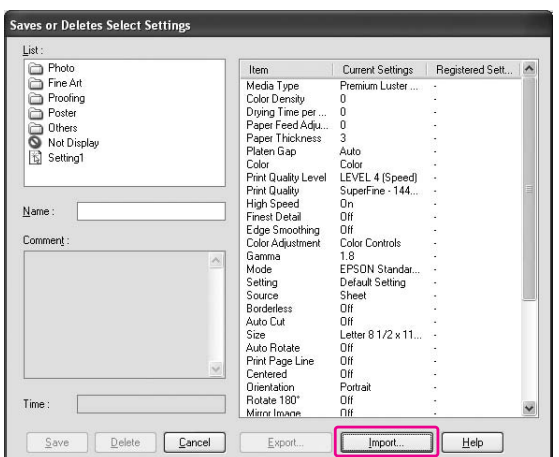

3. Wählen Sie die zu importierende Datei aus, und klicken Sie auf **Open (Öffnen)**.

#### **Alle Einstellungen exportieren oder importieren**

Sie können auch alle Einstellungen eines Druckertreibers in Form einer Datei exportieren oder importieren.

1. Klicken Sie auf die Registerkarte **Utility** und danach auf **Export or Import (Exportieren oder Importieren)**.

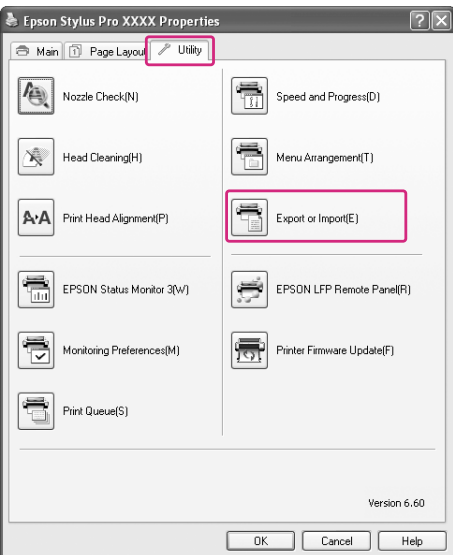

2. Klicken Sie auf **Export** oder **Import**.

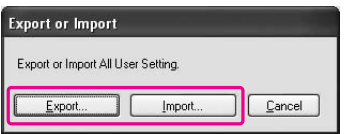

3. Geben Sie zum Exportieren der Einstellung einen Dateinamen ein, und klicken Sie anschließend auf **Save (Speichern)**. Wählen Sie zum Importieren der Einstellung die zu importierende Datei aus, und klicken Sie dann auf **Open (Öffnen)**.

# **Farbmanagement verwenden**

Auf die folgenden drei Arten können Sie das Farbmanagement durch den Druckertreiber ausführen.

- ❏ Farbmanagement durch Treiber-ICM (nur Windows) Sie können das Farbmanagement auch auf den Druckertreiber beschränken. Das ist nützlich, wenn das verwendete Programm diese Funktion nicht unterstützt. Es wird mit der Farbmanagement-Funktion des Betriebssystems gedruckt.
- ❏ Farbmanagement durch Host ICM (Host-ICM)/ColorSync Ein Programm muss ein Farbmanagementsystem unterstützen. Da mit dem Farbmanagementsystem des Betriebssystems gedruckt wird, erhalten Sie Ausdrucke stets mit demselben Farbmanagementsystem, auch wenn diese Funktion in verschiedenen Programmen ausgeführt wird. Die gedruckten Farben können jedoch abhängig von der Betriebssystemversion abweichen.
- ❏ Farbmanagement durch Anwendung Ein Programm muss ein Farbmanagementsystem unterstützen. Da mit dem Farbmanagementsystem eines allgemeinen Programms gedruckt wird, erhalten Sie die Druckresultate stets mit demselben Farbmanagementsystem, auch wenn diese Funktion in verschiedenen Betriebssystemen ausgeführt wird.

#### **Einstellen von Profilen**

Je nach Farbmanagementsystem variiert die Einstellung für ein Eingabeprofil, Druckerprofil und die Priorität. Der Grund dafür ist die unterschiedliche Anwendung des Farbmanagements in der jeweiligen Drucker-Engine.

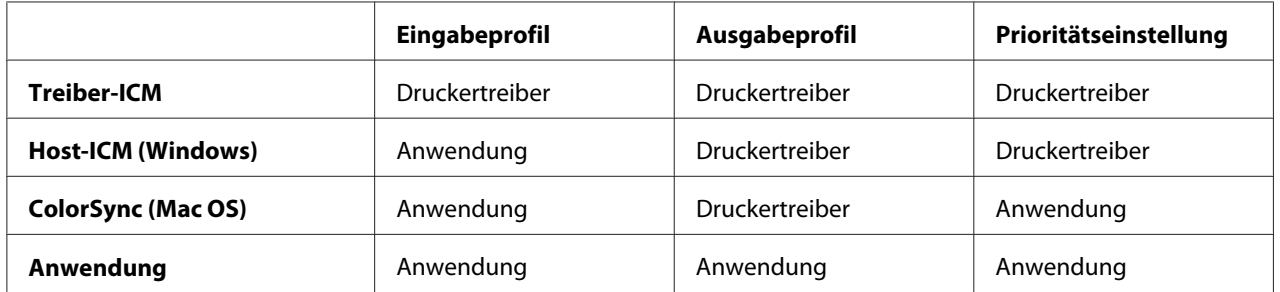

Das Druckerprofil für jedes, zur Ausführung des Farbmanagements benötigte Blatt wird mit dem Druckertreiber für dieses Produkt installiert. Sie können das Profil im Dialogfeld "Einstellungen" des Druckertreibers auswählen.

Ausführliche Informationen dazu,

siehe "Farbmanagement mit Treiber-ICM (nur Windows)" auf Seite 108 siehe ["Farbmanagement mit Host-ICM \(Windows\)" auf Seite 111](#page-110-0) siehe "Farbmanagement mit ColorSync (Mac OS X)" auf Seite 115 siehe ["Farbmanagement durch Anwendung" auf Seite 117](#page-116-0)

#### <span id="page-107-0"></span>*Hinweis:*

*Selbst wenn Sie dieselben Bilddaten verwenden, sieht das Originalbild anders aus als das angezeigte Bild. Auch das Druckergebnis kann sich von dem im Display angezeigten Bild unterscheiden. Die Ursache dafür ist die unterschiedliche Charakteristik der Eingabe- und Ausgabegeräte. Eingabegeräte wie Scanner oder Digitalkameras importieren Farben als elektronische Daten, während Ausgabegeräte ein Bild auf der Grundlage von Farbdaten reproduzieren. Um die Farben dieser Geräte anzupassen, wird ein Farbmanagementsystem verwendet. Jedes Betriebssystem ist mit einem Farbmanagementsystem ausgestattet, wie z. B. ICM für Windows und ColorSync für Mac OS X. Auch einige Bildbearbeitungsprogramme unterstützen Farbmanagementsysteme.*

*In einem Farbmanagementsystem wird eine als "Profil" bezeichnete Farbdefinitionsdatei zur Farbanpassung der einzelnen Geräte verwendet. (Diese Datei wird auch "ICC-Profil" genannt.) Das Profil eines Eingabegerätes wird als Eingabeprofil (oder Quellprofil) und das eines Ausgabegerätes, z. B. eines Druckers, als Druckerprofil (oder Ausgabeprofil) bezeichnet. Das Profil wird für jeden Drucker und jedes Medium eingerichtet.* 

*Der Farbkonvertierungsbereich eines Eingabegerätes und der Farbreproduktionsbereich eines Ausgabegerätes sind unterschiedlich. Daher gibt es einen Farbbereich, der auch bei Verwendung der "Farbanpassung" mit einem Profil nicht angepasst werden kann. Im Farbmanagementsystem wird die Art der Konvertierung für diesen Bereich als "Priorität" und nicht als weiteres Profil festgelegt. Bezeichnung und Typ der Priorität variieren je nach verwendetem Farbmanagementsystem.*

*Wird das Farbmanagement zwischen einem Eingabegerät und dem Drucker angewandt, kann die Farbe für das Druckergebnis nicht auf die am Bildschirm angezeigte Bildfarbe angepasst werden. Um diese beiden Farben anzupassen, muss das Farbmanagement auch zwischen Eingabegerät und Bildschirm eingesetzt werden.*

# **Farbmanagement mit Treiber-ICM (nur Windows)**

1. Wenn Farbmanagement vom Programm unterstützt wird, können Sie die Farbmanagement-Einstellungen im Programm anhand der untenstehenden Tabelle konfigurieren.

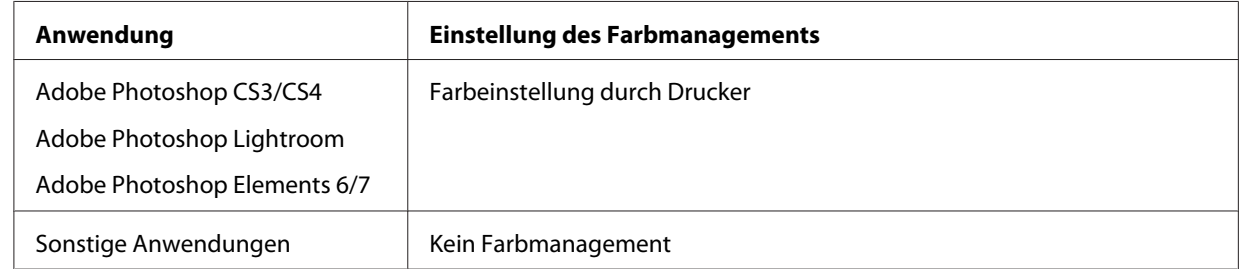

### **Verwenden von Adobe Photoshop CS3**
2. Wählen Sie im Menü File (Datei) den Befehl **Print (Drucken)**.

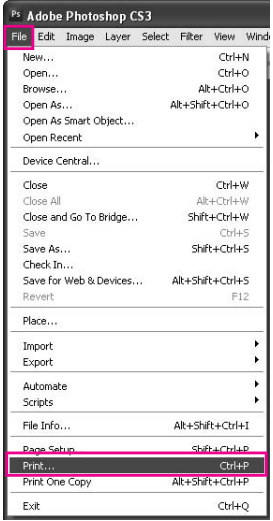

3. Wählen Sie **Color Management (Farbmanagement)**. Wählen Sie im Abschnitt Print (Drucken) den Befehl **Document (Dokument)** und anschließend **Printer Manages Colors (Farbeinstellung durch Drucker)** für Color Handling (Umgang mit Farbe). Klicken Sie auf **Print (Drucken)**.

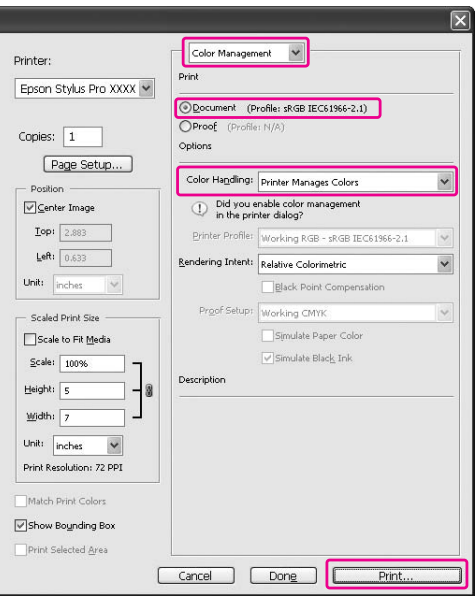

Wird diese Funktion in Verbindung mit einer Anwendung verwendet, die keine Farbmanagementfunktion unterstützt, müssen Sie das Farbmanagement in Anschluss an Schritt 4 durchführen.

4. Öffnen Sie das Fenster des Druckertreibers.

Siehe ["Aus Windows-Anwendungen" auf Seite 12](#page-11-0)

5. Wählen Sie im Menü Main (Haupteinstellungen) für den Mode (Modus) die Option **Custom (Benutzerdefiniert)** aus. Wählen Sie anschließend **ICM** aus, und klicken Sie dann auf **Advanced (Erweitert)**.

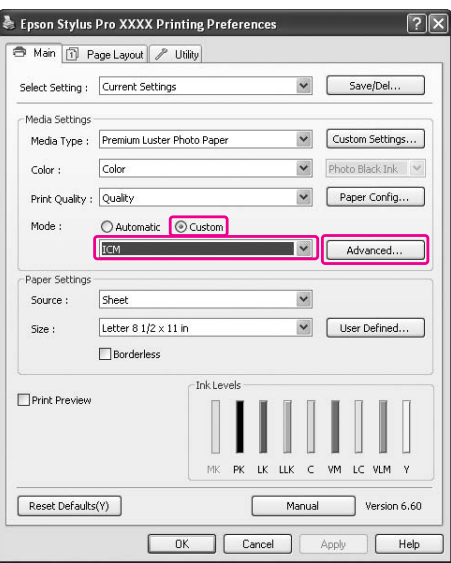

6. Wählen Sie im Dialogfeld ICM die Option **Driver ICM (Basic) (Treiber-ICM (Standard))** oder **Driver ICM (Advanced) (Treiber-ICM (Erweitert))** als ICM Mode (ICM-Modus) aus.

Bei Auswahl von **Driver ICM (Advanced) (Treiber-ICM (Erweitert))** lassen sich die Profile und Verwendungszwecke für Bild-, Grafik- und Textdaten individuell festlegen.

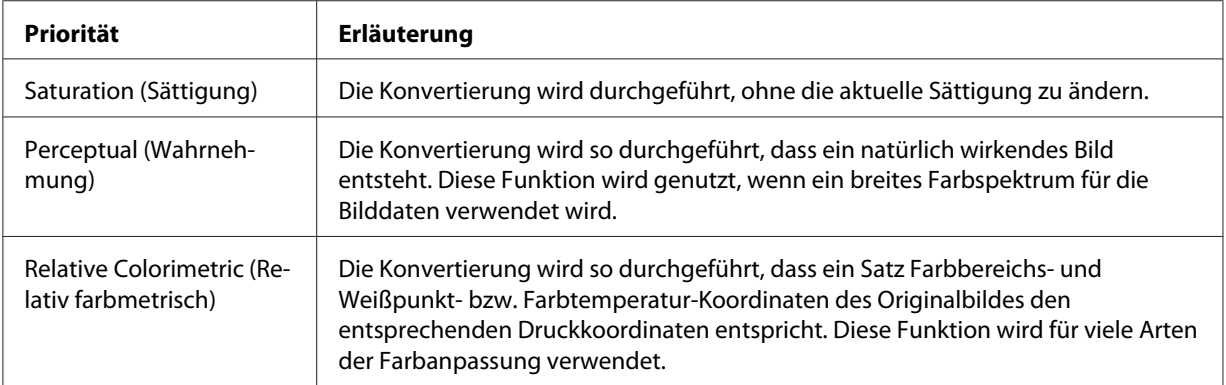

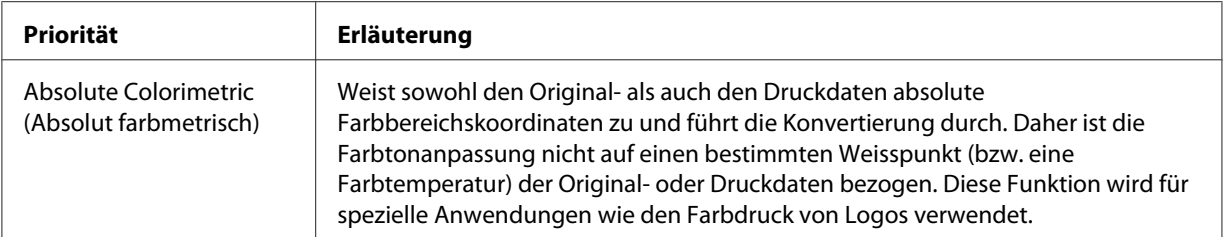

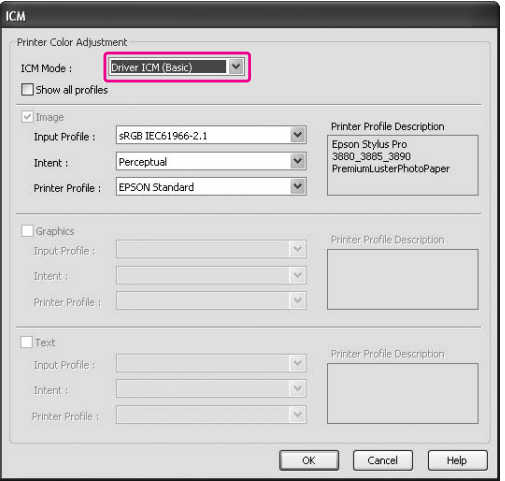

7. Überprüfen Sie die anderen Einstellungen, und starten Sie den Druckvorgang.

## **Farbmanagement mit Host-ICM (Windows)**

Verwenden Sie Bilddaten mit eingebettetem Eingabeprofil. Die Anwendung muss ICM unterstützen.

Wenn Sie Adobe Photoshop CS3/CS4, Adobe Photoshop Lightroom und Adobe Photoshop Elements 6 unter Mac OS X 10.5 verwenden, kann das Farbmanagement Host ICM (Host-ICM) oder ColorSync nicht eingesetzt werden. Verwenden Sie die Farbmanagementfunktion des Programms.

1. Die Farbmanagement-Einstellungen können Sie anhand der untenstehenden Tabelle konfigurieren.

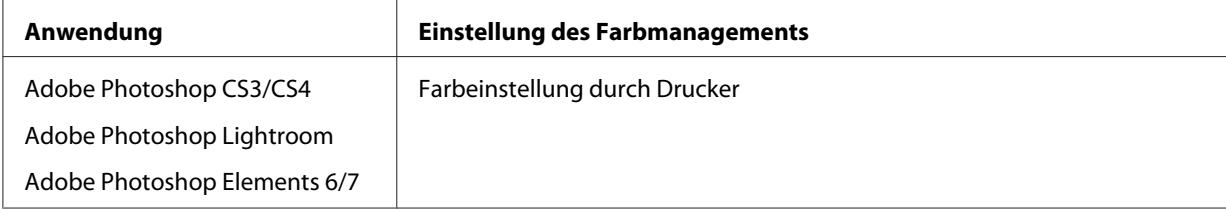

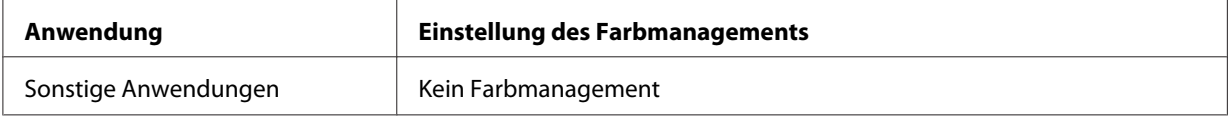

## **Verwenden von Adobe Photoshop CS3**

2. Wählen Sie im Menü File (Datei) den Befehl **Print (Drucken)**.

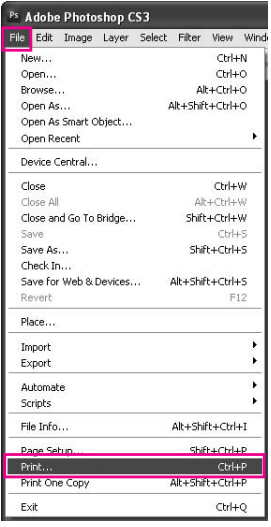

3. Wählen Sie **Color Management (Farbmanagement)**. Wählen Sie im Abschnitt Print (Drucken) den Befehl **Document (Dokument)** und anschließend **Printer Manages Colors (Farbeinstellung durch Drucker)** für Color Handling (Umgang mit Farbe). Klicken Sie auf **Print (Drucken)**.

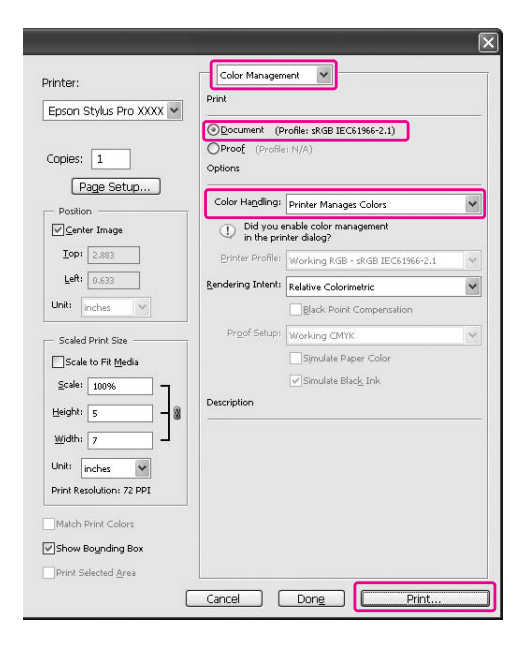

4. Öffnen Sie das Fenster des Druckertreibers.

Siehe ["Aus Windows-Anwendungen" auf Seite 12](#page-11-0)

5. Wählen Sie im Menü Main (Haupteinstellungen) für den Mode (Modus) die Option **Custom (Benutzerdefiniert)** aus. Wählen Sie anschließend **ICM** aus, und klicken Sie dann auf **Advanced (Erweitert)**.

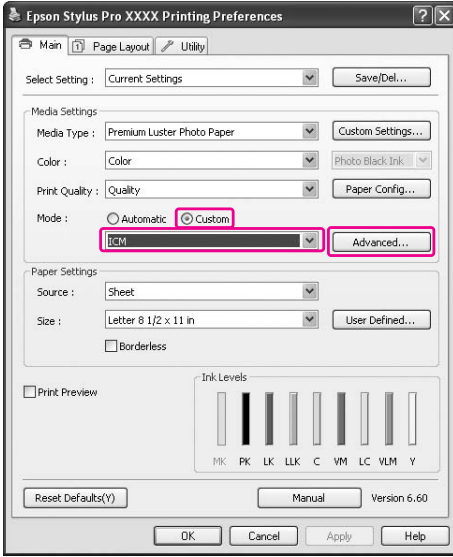

6. Wählen Sie **Host ICM (Host-ICM)**.

Das Druckerprofil wird automatisch ausgewählt. Sie können es durch Aktivieren des Kontrollkästchens Show all profiles (Alle Profile anzeigen) ändern.

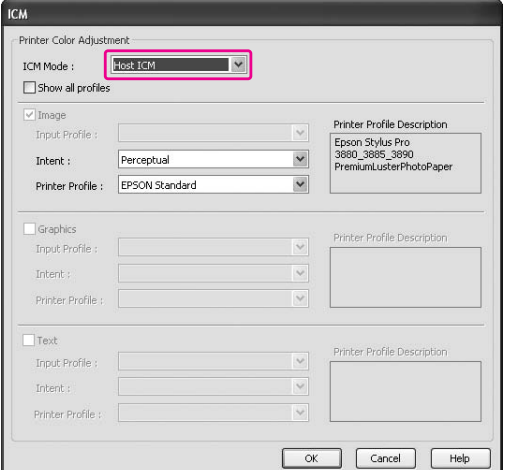

7. Überprüfen Sie die anderen Einstellungen, und starten Sie den Druckvorgang.

## **Farbmanagement mit ColorSync (Mac OS X)**

Verwenden Sie Bilddaten mit eingebettetem Eingabeprofil. Die Anwendung muss ColorSync unterstützen.

## **Für Mac OS X 10.5**

Wenn Sie Farbmanagement mit ColorSync in einer anderen Anwendung als Adobe Photoshop CS3/ CS4, Adobe Photoshop Lightroom und Adobe Photoshop Elements 6 einsetzen möchten, konfigurieren Sie die folgenden Einstellungen.

## *Hinweis:*

*Mit dieser Prozedur können die Farbmanagement-Einstellungen in Adobe Photoshop CS3/CS4, Adobe Photoshop Lightroom und Adobe Photoshop Elements 6 nicht angepasst werden.*

- 1. Deaktivieren Sie das Farbmanagement in der Anwendung.
- 2. Öffnen Sie das Dialogfeld Print (Drucken).

Siehe ["Dialogfeld Drucken öffnen" auf Seite 33](#page-32-0)

3. Wählen Sie im Dialogfeld Print (Drucken) die Option **Color Matching (Farbanpassung)** und aktivieren Sie dann **ColorSync**.

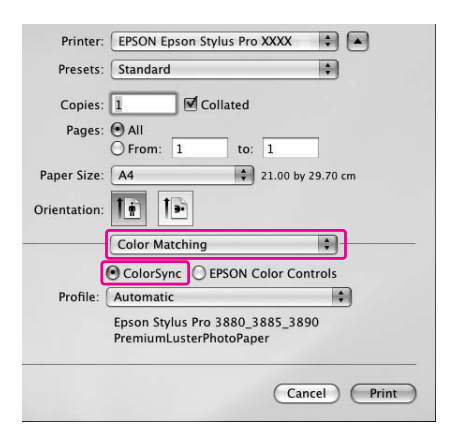

4. Wählen Sie **Print Settings (Druckeinstellungen)** im Dropdown-Listenfeld und für die Farbeinstellungen **Off (No Color Adjustment) (Aus (Keine Farbkorrektur))**.

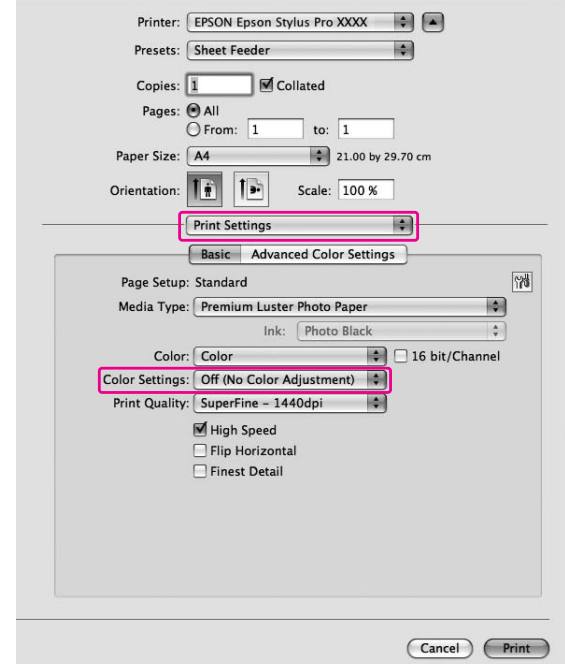

## **Für Mac OS X 10.3.9 bis 10.4**

1. Deaktivieren Sie das Farbmanagement in der Anwendung.

## **Verwenden von Adobe Photoshop CS3**

- 2. Wählen Sie **Print (Drucken)** im Menü File (Datei) der Anwendung.
- 3. Wählen Sie **Color Management (Farbmanagement)** und anschließend **No Color Management (Kein Farbmanagement)** für Color Handling (Umgang mit Farbe). Klicken Sie auf **Print (Drucken)**.
- 4. Öffnen Sie das Dialogfeld Print (Drucken).

Siehe ["Dialogfeld Drucken öffnen" auf Seite 33](#page-32-0)

5. Wählen Sie **Printer Color Management (Drucker-Farbmanagement)** und aktivieren Sie dann **ColorSync**.

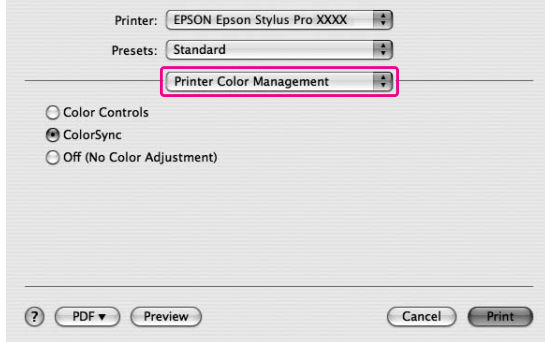

6. Überprüfen Sie die anderen Einstellungen, und starten Sie den Druckvorgang.

## **Farbmanagement durch Anwendung**

Die folgende Prozedur gilt für Anwendungen, die Farbmanagement unterstützen.

1. Stellen Sie die Farbmanagementfunktion des Programms ein.

## **Verwenden von Adobe Photoshop CS3**

2. Wählen Sie im Menü File (Datei) den Befehl **Print (Drucken)**.

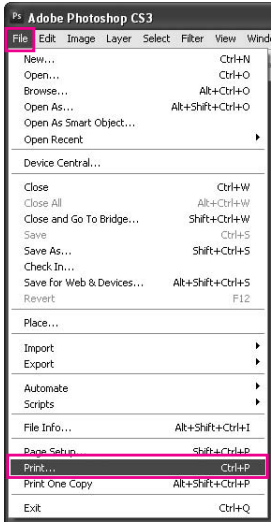

3. Wählen Sie **Color Management (Farbmanagement)** und aktivieren Sie anschließend die Option **Document (Dokument)** unter Print (Drucken). Wählen Sie für den Color Handling (Umgang mit Farbe) die Option **Photoshop Manages Colors (Farbeinstellung durch Photoshop)** aus. Wählen Sie das Printer Profile (Druckerprofil) und die Rendering Intent (Wiedergabepriorität). Klicken Sie dann auf **Print (Drucken)**.

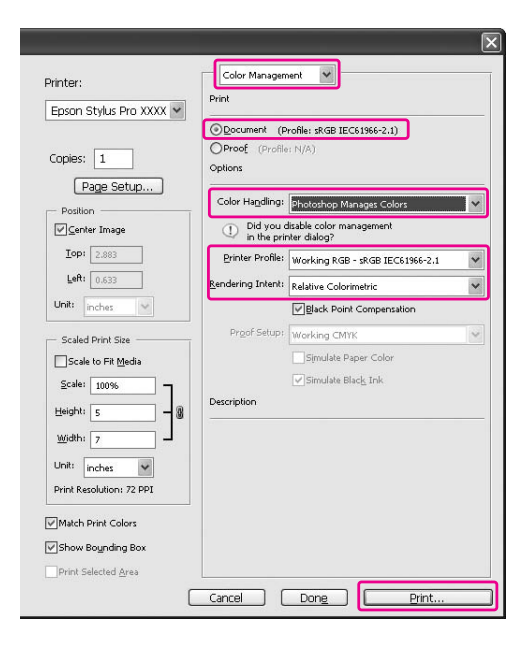

4. Öffnen Sie das Fenster des Druckertreibers (Windows) oder das Dialogfeld Print (Drucken) (Mac OS X).

Windows Siehe ["Aus Windows-Anwendungen" auf Seite 12](#page-11-0)

Mac OS X Siehe ["Dialogfeld Drucken öffnen" auf Seite 33](#page-32-0)

5. Deaktivieren Sie das Farbmanagement.

Wählen Sie unter Windows die Option **Custom (Benutzerdefiniert)** für den Mode (Modus) im Menü Main (Haupteinstellungen) und anschließend **Off (No Color Adjustment) (Aus (Keine Farbkorrektur))**.

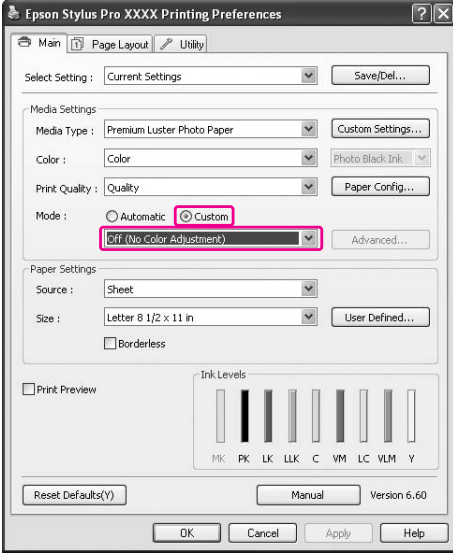

## *Hinweis:*

*Unter Windows Vista/Windows XP Service Pack 2 oder höher und .NET 3.0 wird* **Off (No Color Adjustment) (Aus (Keine Farbkorrektur))** *automatisch eingestellt.*

Unter Mac OS X 10.5 wählen Sie **Print Settings (Druckeinstellungen)** und anschließend **Off (No Color Adjustment) (Aus (Keine Farbkorrektur))** für Color Settings (Farbeinstellungen).

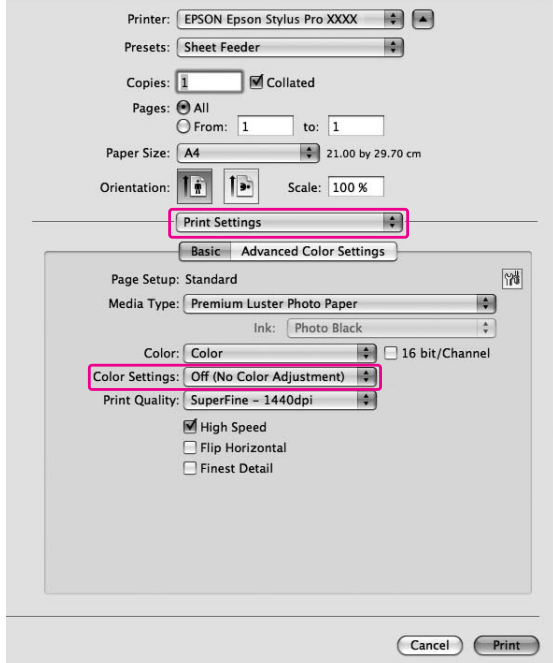

Unter Mac OS X 10.3.9 bis 10.4 wählen Sie **Off (No Color Adjustment) (Aus (Keine Farbkorrektur))** im Dialogfeld Printer Color Management (Drucker-Farbmanagement).

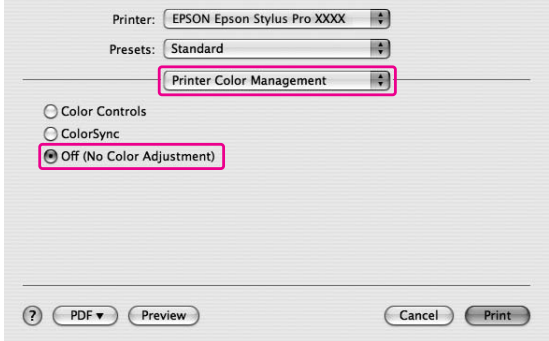

6. Überprüfen Sie die anderen Einstellungen, und starten Sie den Druckvorgang.

# **Schwarze Tinte austauschen**

In diesem Drucker ist sowohl fotoschwarze als auch mattschwarze Tinte installiert. Fotoschwarze Tinte lässt sich mit den meisten Medien für professionelle Ausdrucke nutzen. Mattschwarze Tinte erhöht die optische Dichte für Schwarz beim Drucken auf Matt- und Kunstdruckpapier erheblich.

Zwischen diesen schwarzen Tinten wird automatisch je nach Medientyp umgeschaltet.

Informationen zur geeigneten scharzen Tinte für bestimmte Medientypen finden Sie unter ["Papierinformationen" auf Seite 205.](#page-204-0)

1. Öffnen Sie das Menü **Main (Haupteinstellungen)** (Windows) oder das Dialogfeld Print Settings (Druckeinstellungen) (Mac OS X).

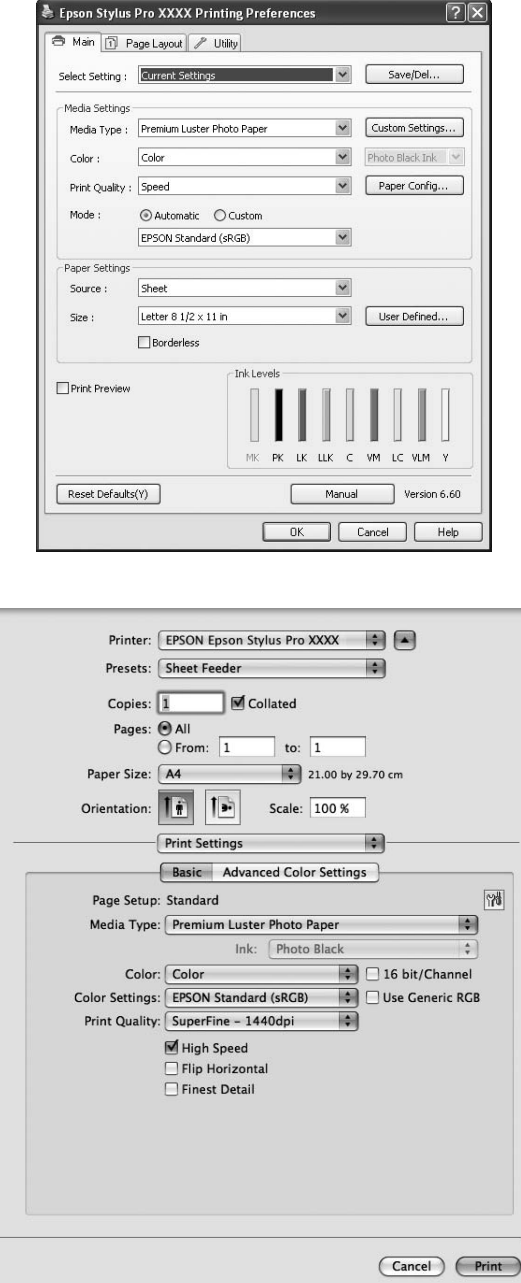

2. Wählen Sie im Feld Media Type (Medium) das Papier aus.

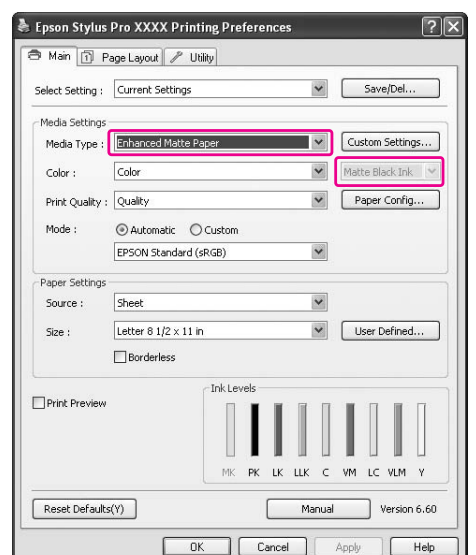

Zwischen den schwarzen Tinten wird automatisch je nach Medientyp umgeschaltet.

3. Überprüfen Sie die anderen Einstellungen, und starten Sie den Druckvorgang.

# Kapitel 4 **Bedienfeld**

# **Tasten, Anzeigen und Meldungen**

Das Bedienfeld des Druckers besteht aus sieben Tasten, drei Anzeigen und einem LCD-Display.

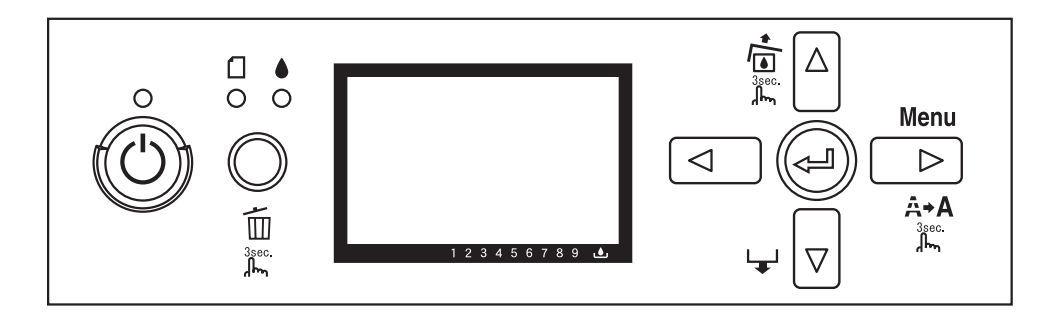

## **Tasten**

In diesem Abschnitt werden die Funktionen der Tasten am Bedienfeld beschrieben.

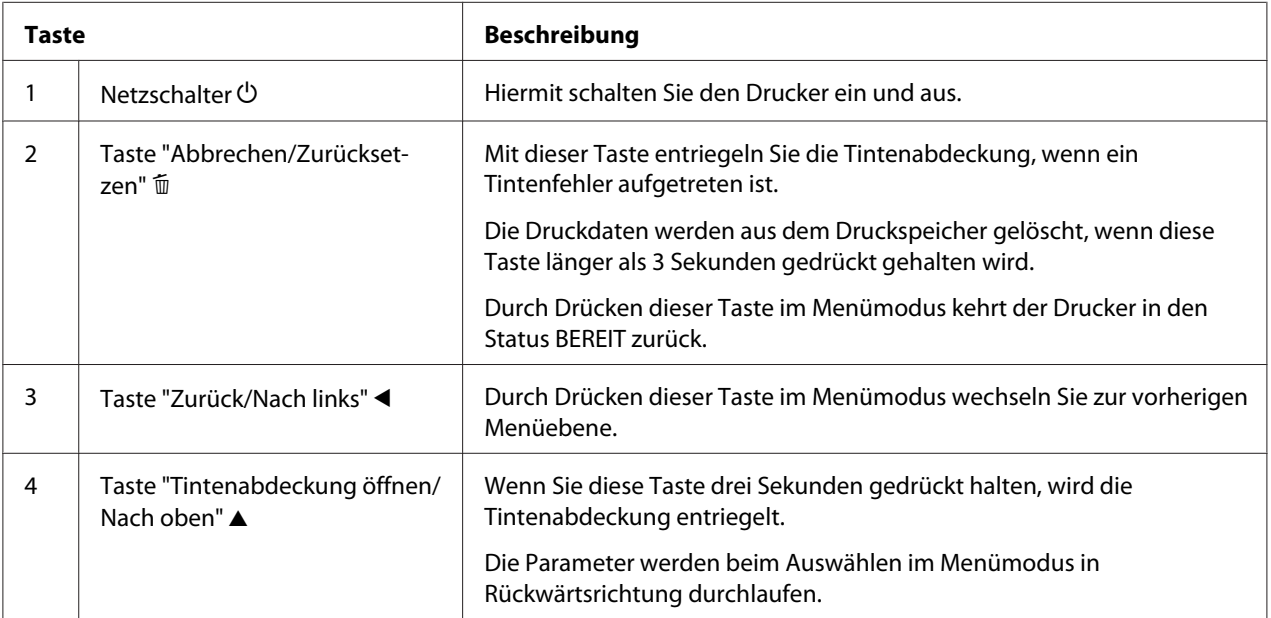

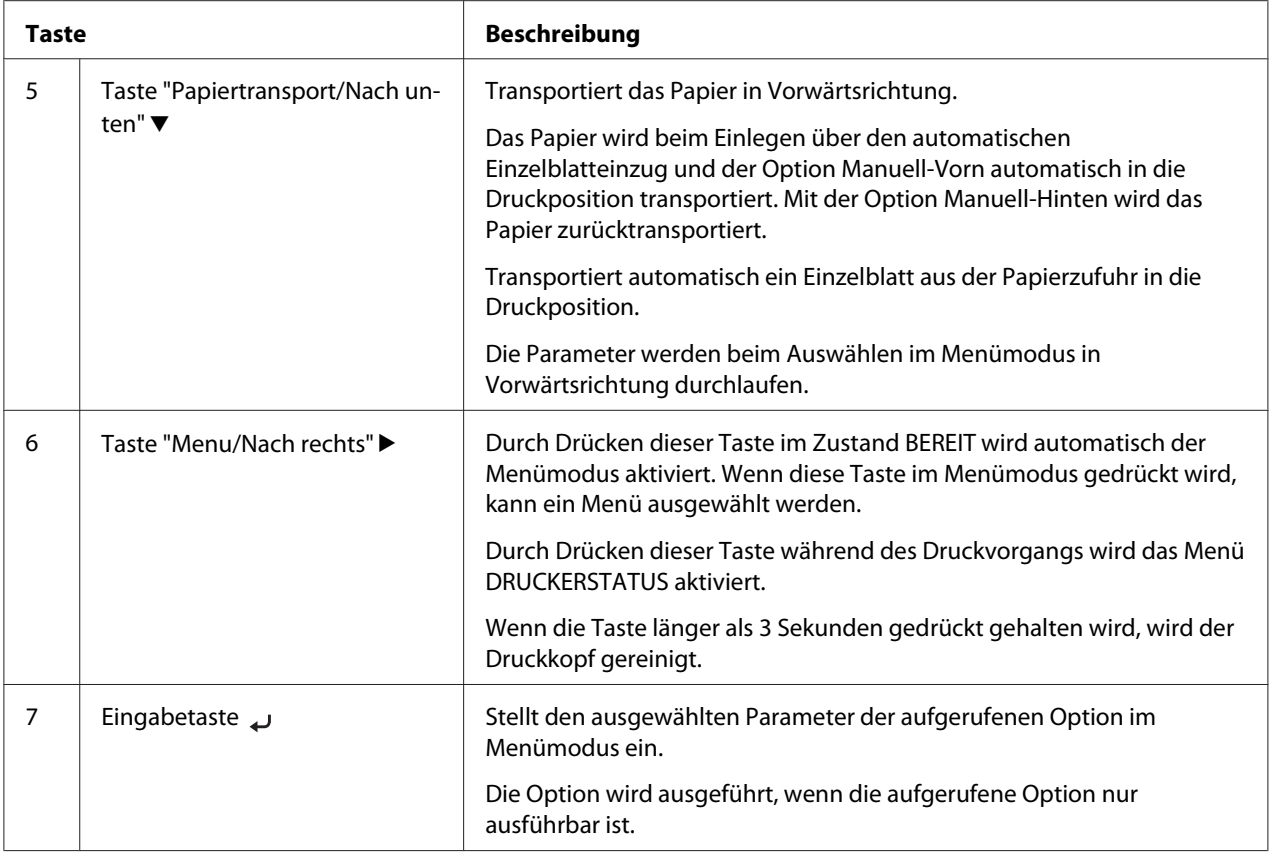

# **Anzeigen**

In diesem Abschnitt werden die Funktionen der Anzeigen am Bedienfeld beschrieben.

Über diese Anzeigen werden der Druckerstatus und die Art des aufgetretenen Fehlers angezeigt.

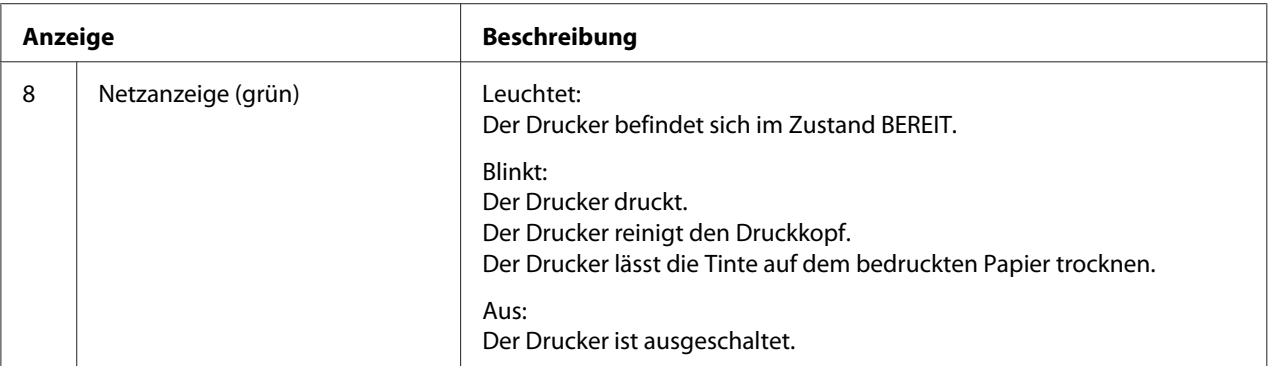

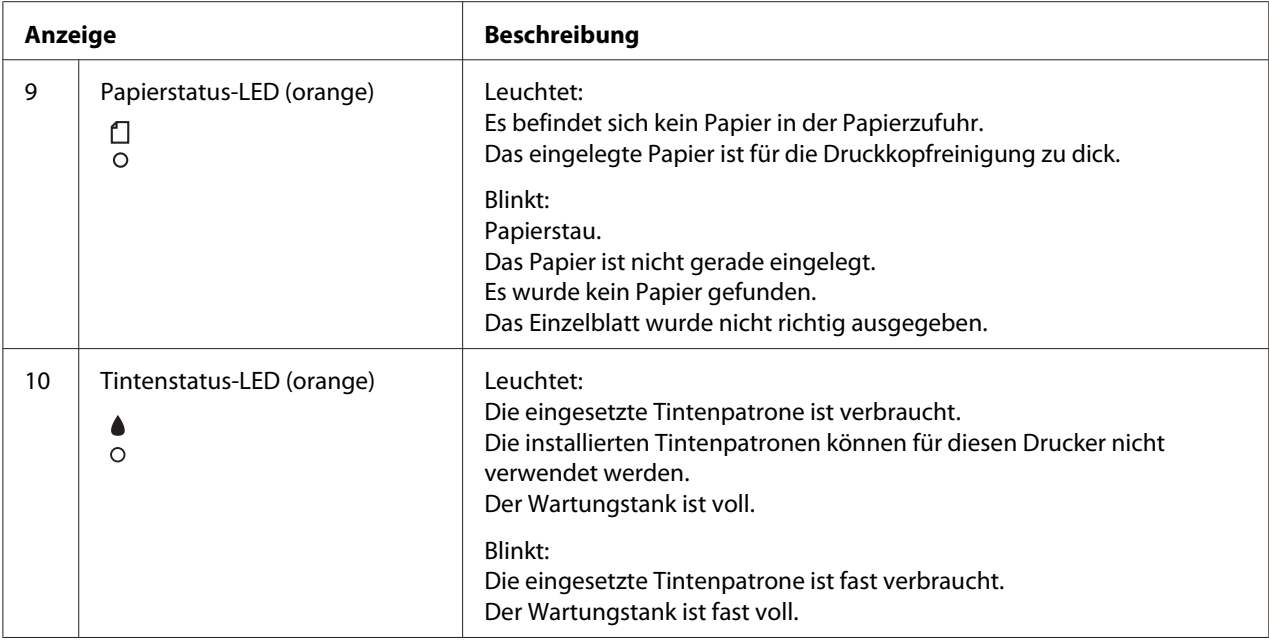

## *Hinweis:*

*Wenn ein Dienstfehler erfolgt, blinken alle Anzeigen.*

## **Tastenkombinationen**

In diesem Abschnitt werden die Funktionen von mehreren gleichzeitig gedrückten Tasten beschrieben.

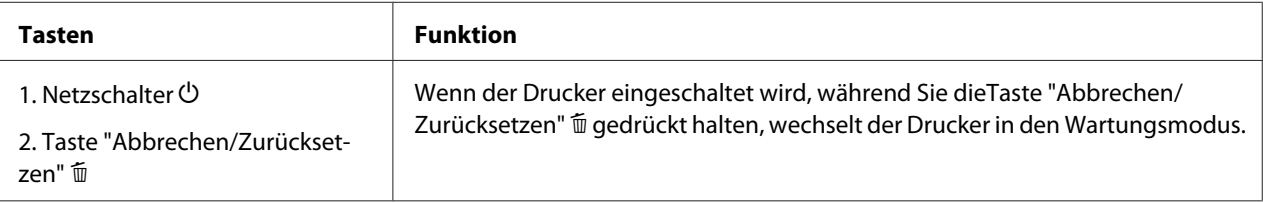

## **Meldungen**

In diesem Abschnitt werden die Bedeutungen der auf dem LCD-Display angezeigten Meldungen erläutert.

Die Meldungen sind entweder Statusmeldungen oder Fehlermeldungen. Nähere Informationen zu den Fehlermeldungen erhalten Sie unter ["Ein Fehler ist aufgetreten" auf Seite 185.](#page-184-0)

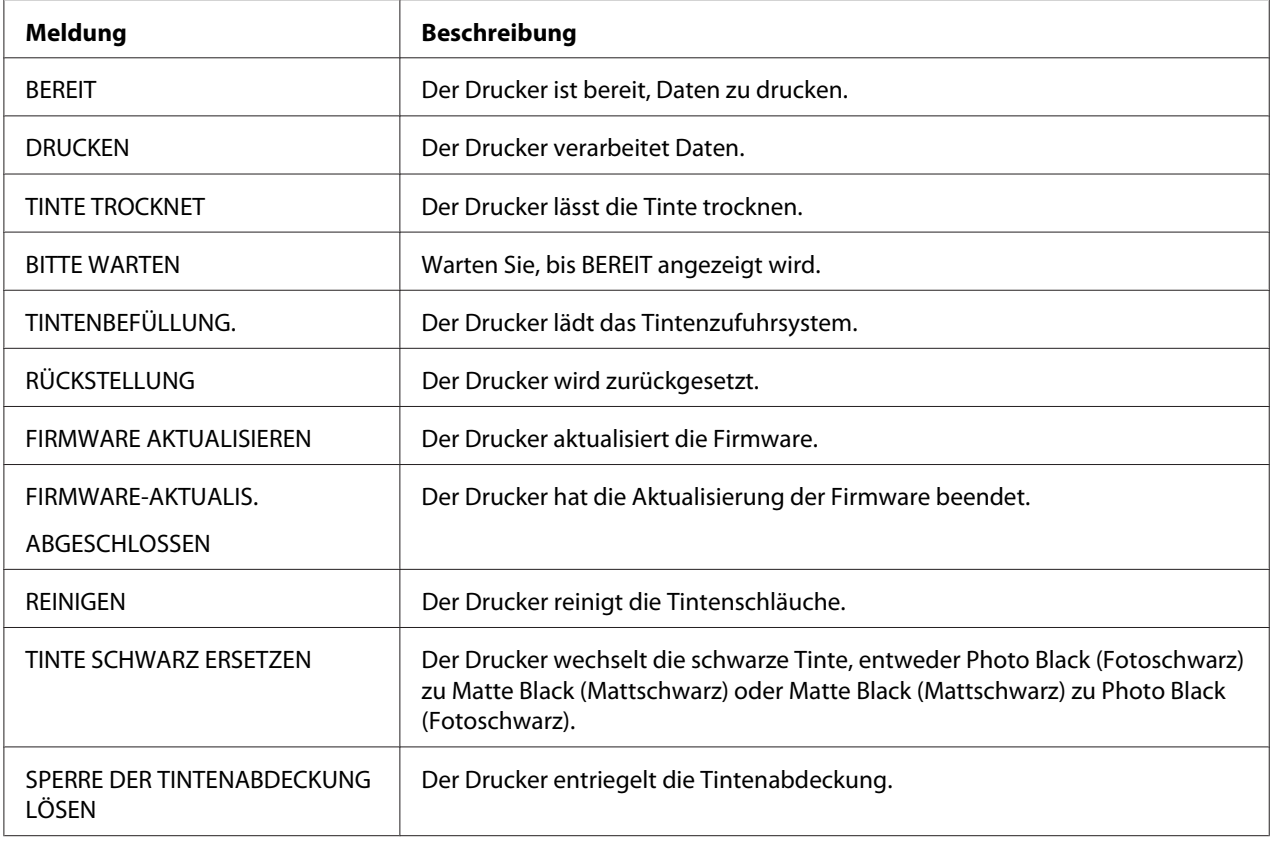

# **Symbole**

In diesem Abschnitt wird die Bedeutung der am LCD-Display angezeigten Symbole erläutert.

## **Symbol für das Druckmedium**

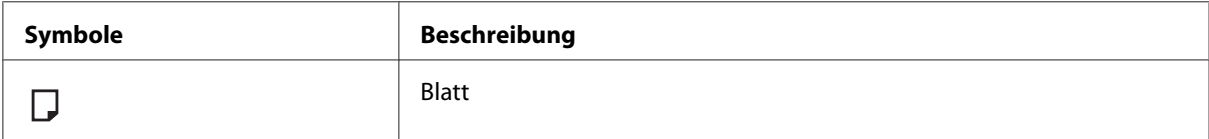

## **Symbol für den Walzenabstand**

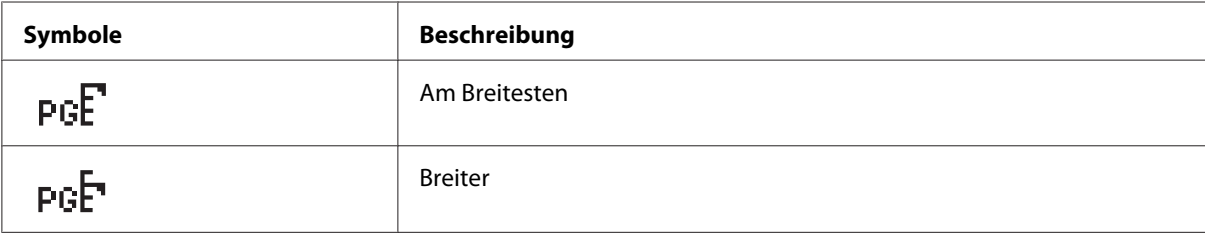

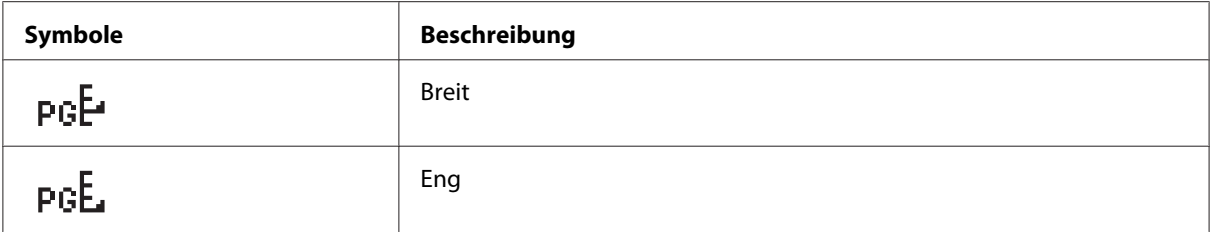

## **Symbol für den Status der Tintenpatrone**

Zeigt den Status der Tintenpatrone an.

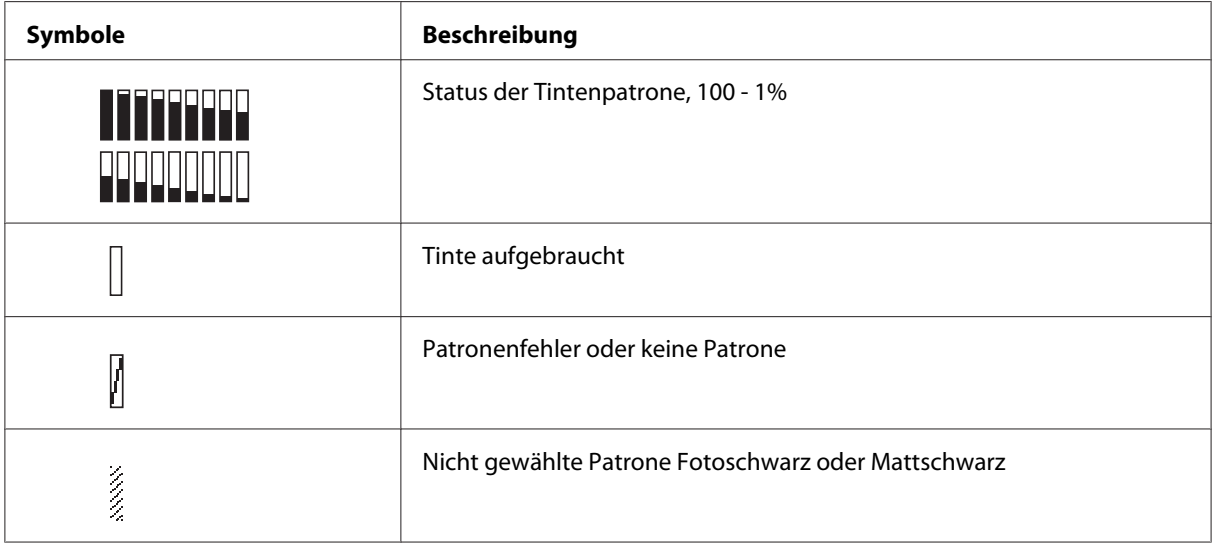

#### *Hinweis:*

- ❏ *Das Tintensymbol mit der Abkürzung der Tintenfarbe blinkt, wenn der Tintenstand niedrig ist.*
- ❏ *Das Tintensymbol mit der Abkürzung der Tintenfarbe leuchtet konstant, wenn die Tinte aufgebraucht ist.*

## **Symbol für den Füllstand der Wartungspatrone**

Zeigt die freie Kapazität der Wartungspatrone an.

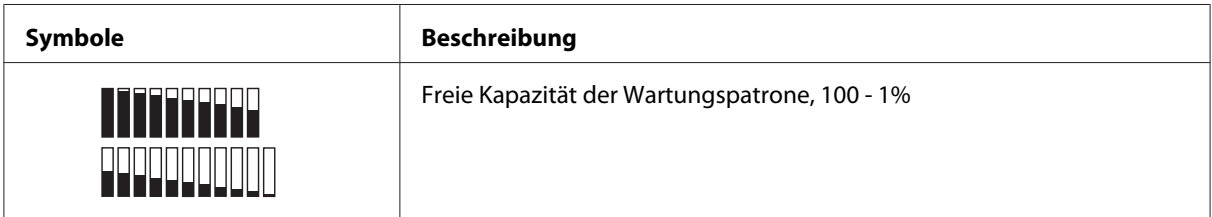

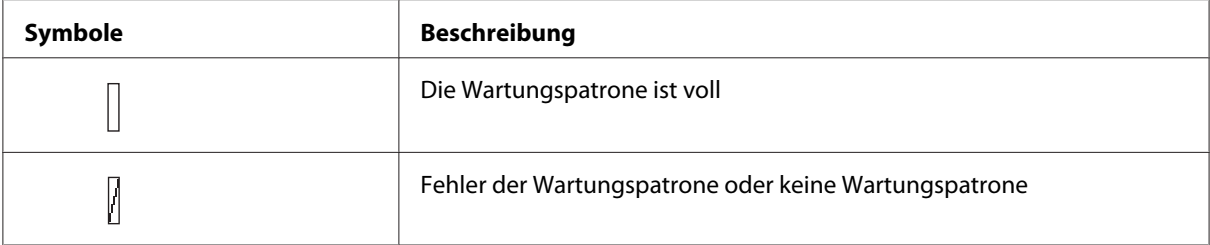

#### *Hinweis:*

*Das Symbol für die Wartungspatrone blinkt, wenn die Wartungspatrone fast voll ist.*

## **Menüeinstellungen**

## **Verwendung des Menümodus**

Im Menümodus können Sie die Druckerparameter, die Sie normalerweise im Druckertreiber konfigurieren sowie zusätzliche Parameter direkt am Bedienfeld einstellen.

#### *Hinweis:*

- ❏ *Einige Anwenderprogramme übertragen unter Umständen Befehle zum Drucker, welche die Menüeinstellungen überschreiben. Falls Sie nicht die erwarteten Ergebnisse erhalten, überprüfen Sie die Einstellungen der Anwendung.*
- ❏ *Um die aktuellen Menüeinstellungen zu sehen, drucken Sie ein Statusblatt aus.*

## **Menüliste**

## **DRUCKER-SETUP**

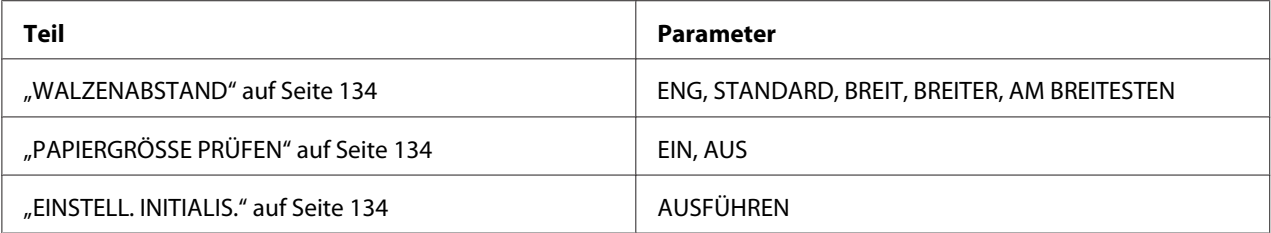

## **TESTDRUCK**

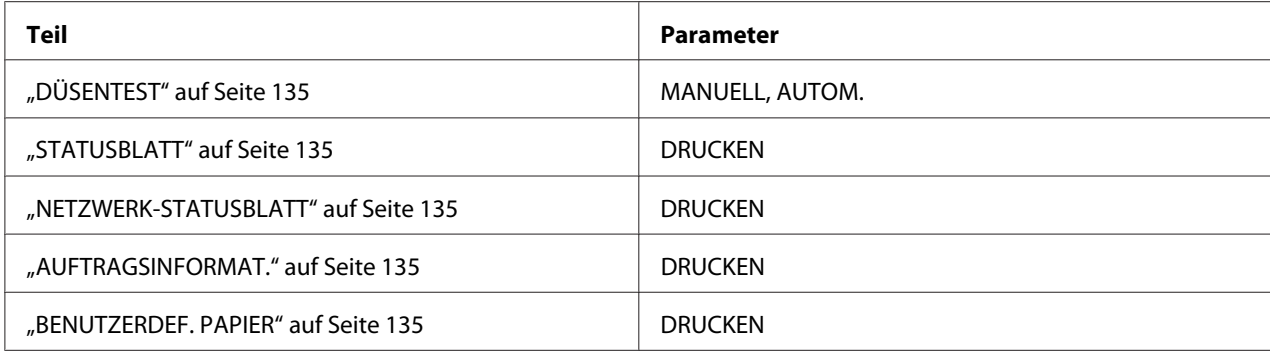

## **DRUCKERSTATUS**

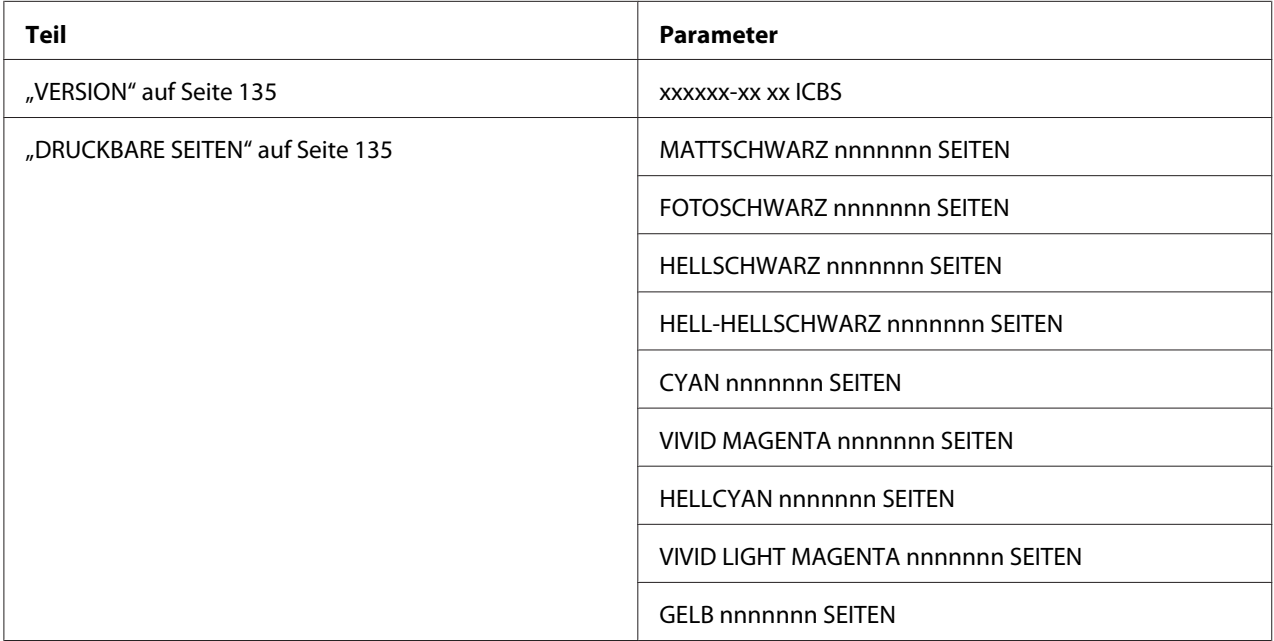

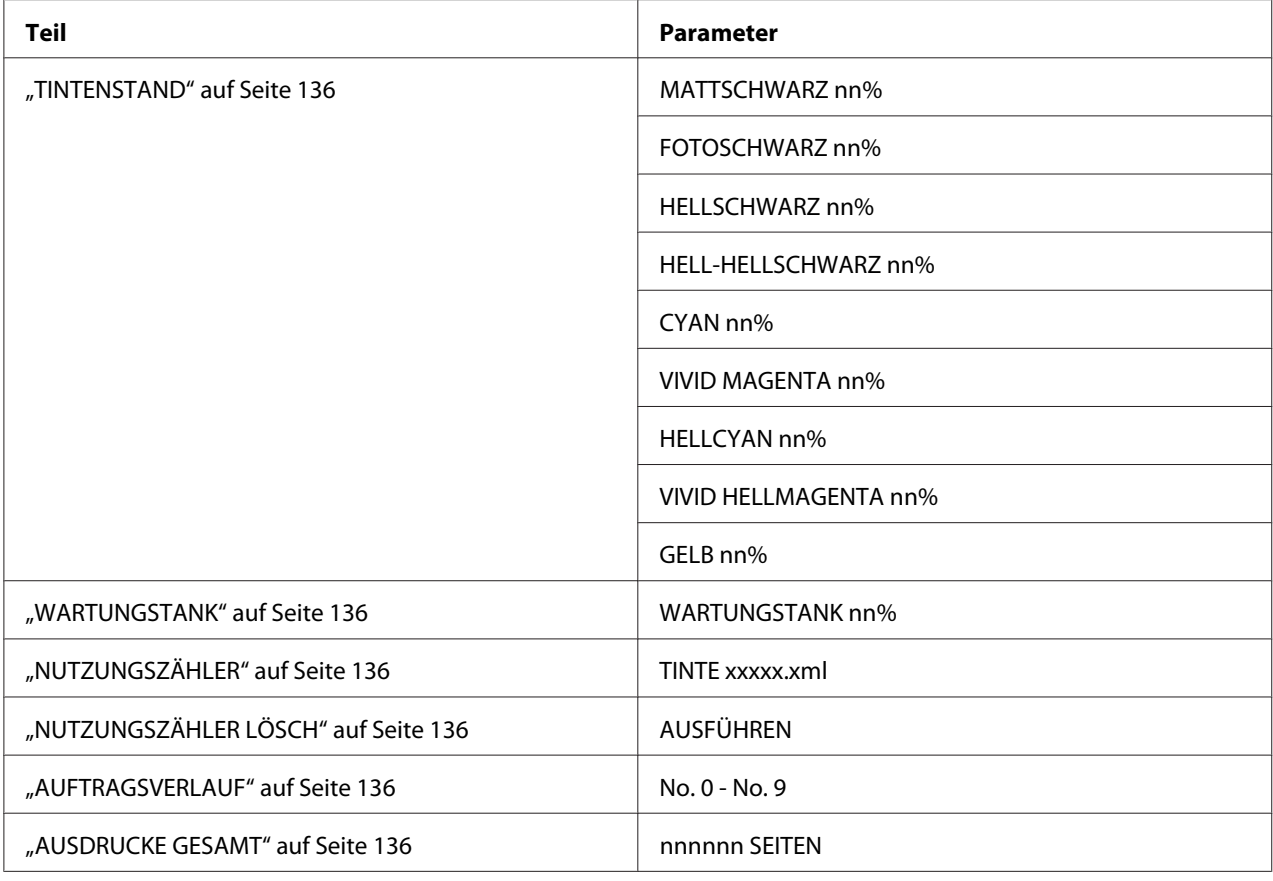

## **BENUTZERDEF. PAPIER**

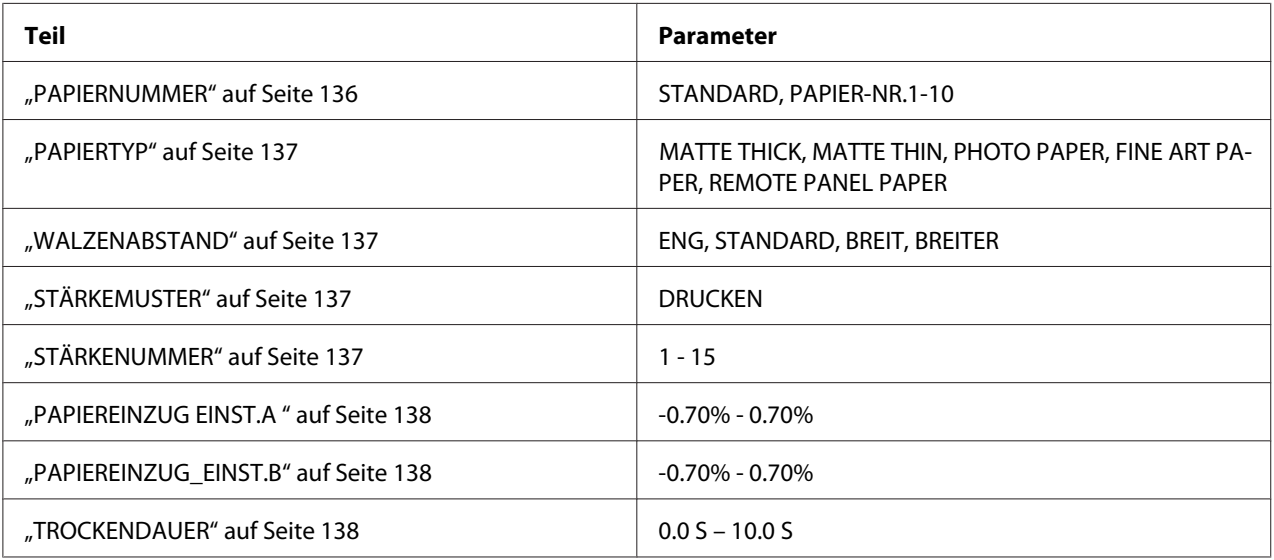

## **WARTUNG**

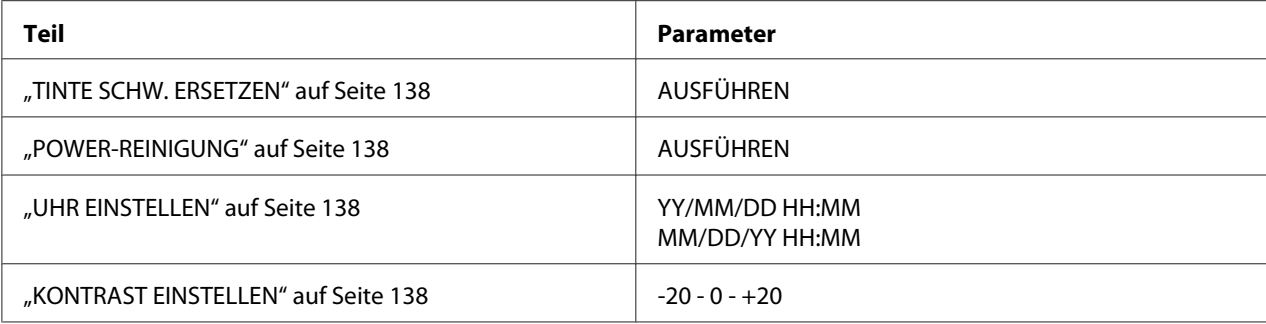

## **DRUCKKOPFJUSTAGE**

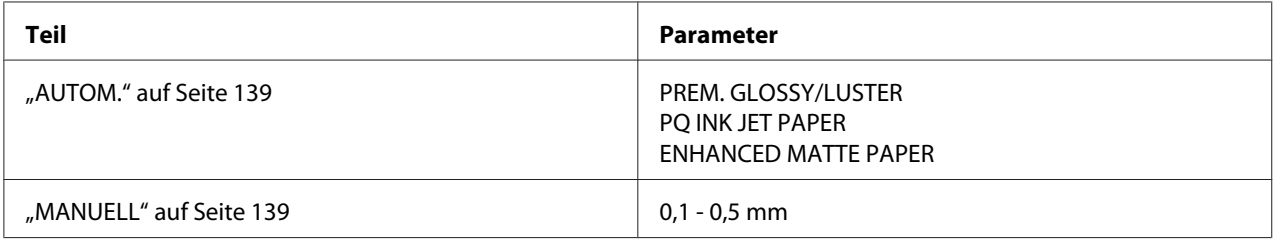

## **NETZWERK-SETUP**

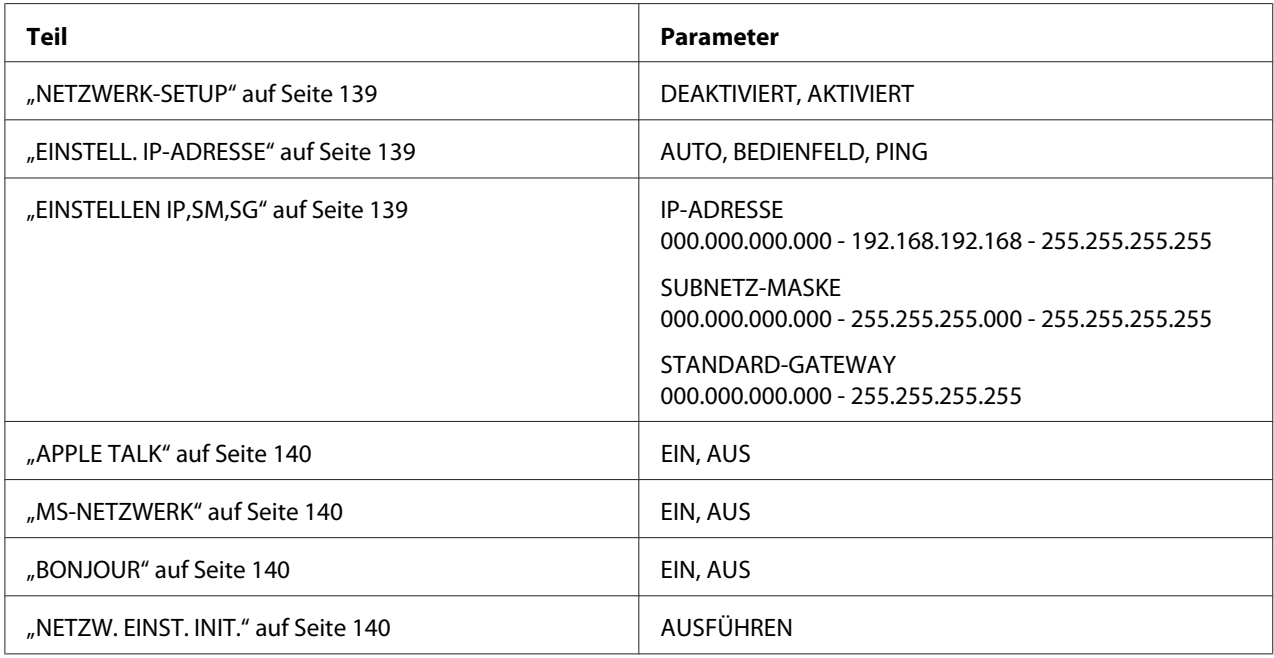

## **Grundlegendes Menü-Einstellverfahren**

In diesem Abschnitt wird beschrieben, wie Sie den Wartungsmodus aufrufen und Einstellungen mit den Tasten im Bedienfeld konfigurieren können.

## *Hinweis:*

- ❏ *Sie können jederzeit durch Drücken der Taste* **Abbrechen/Zurücksetzen** + *den Menümodus verlassen und in den Status* READY *(BEREIT) zurückkehren.*
- ❏ *Drücken Sie die Taste* **Zurück/Nach links** l*, um zum vorherigen Schritt zurückzukehren.*

## 1. **Menümodus aktivieren**

Stellen Sie sicher, dass READY (BEREIT) im LCD angezeigt wird und drücken Sie dann die Taste **Menu/Nach rechts**  $\blacktriangleright$ . Das erste Menü wird am LCD-Display angezeigt.

## 2. **Menü wählen**

Wählen Sie das gewünschte Menü mit der Taste Papiertransport/Nach unten  $\blacktriangledown$  oder **Tintenabdeckung öffnen/Nach oben ▲**.

## 3. **Menü einstellen**

Drücken Sie die Taste **Menu/Nach rechts**, um das ausgewählte Menü einzustellen. Der erste Menüpunkt wird am LCD-Display angezeigt.

## 4. **Menüpunkt wählen**

Wählen Sie den gewünschten Menüpunkt mit der Taste Papiertransport/Nach unten  $\blacktriangledown$ oder **Tintenabdeckung öffnen/Nach oben A.** 

## 5. **Menüpunkt einstellen**

Drücken Sie die Taste **Menu/Nach rechts** ►, um den ausgewählten Menüpunkt einzustellen. Der erste Parameter wird am LCD-Display angezeigt.

## 6. **Parameter wählen**

Wählen Sie einen Parameter für den Menüpunkt mit der Taste **Papiertransport/Nach unten ▼** oder Tintenabdeckung öffnen/Nach oben ▲.

## 7. **Parameter einstellen**

Drücken Sie die Taste **Eingabe** , um die gewählten Parameter zu speichern. Wenn der Parameter nur ausführbar ist, drücken Sie die Taste **Eingabe** , um die Funktion der Option auszuführen.

Nach der Ausführung verlässt der Drucker den Menümodus und kehrt in den Status READY (BEREIT) zurück.

## <span id="page-133-0"></span>8. **Menümodus verlassen**

Drücken Sie die Taste **Abbrechen/Zurücksetzen** +. Der Drucker kehrt in den Status READY (BEREIT) zurück.

## **Details des Menümodus**

## **DRUCKER-SETUP**

Dieses Menü enthält die folgenden Menüpunkte.

#### WAI ZENABSTAND

Sie können den Abstand zwischen dem Druckkopf und dem Papier einstellen. Lassen Sie diese Einstellung normalerweise auf STANDARD. Wenn die Ausdrucke verschmiert sind, wählen Sie WIDE (BREIT) oder WIDER (BREITER) aus. Wählen Sie NARROW (ENG) aus, um auf dünnes Papier zu drucken, oder WIDEST (AM BREITESTEN), um auf dickes Papier zu drucken.

#### PAPIERGRÖSSE PRÜFEN

Wenn ON (EIN) ausgewählt wird, hört der Drucker auf zu drucken, wenn die Breite des eingelegten Papiers nicht mit der Breite der Druckdaten übereinstimmt. Bei OFF (AUS) druckt der Drucker weiter, selbst wenn die Breite des eingelegten Papiers nicht mit der Breite der Daten übereinstimmt. In diesem Fall druckt der Drucker möglicherweise neben dem Papier.

#### *Hinweis:*

❏ *Wählen Sie* ON *(EIN) aus, um das Papier über den manuellen Einzug zuzuführen.*

❏ *Zum randlosen Drucken wählen Sie* ON *(EIN).*

#### EINSTELL. INITIALIS.

Sie können alle Einstellungen, die Sie unter PRINTER SETUP (DRUCKER-SETUP) konfiguriert haben, auf ihre Werkseinstellungen zurücksetzen.

## **TESTDRUCK**

Dieses Menü enthält die folgenden Menüpunkte.

## <span id="page-134-0"></span>DÜSENTEST

Sie können für jede Tintenpatrone ein Druckkopfdüsen-Testmuster drucken. Anhand dieser Ausdrucke können Sie feststellen, ob die Tinte einwandfrei über die Düsen auf das Papier gebracht wird. Weitere Einzelheiten finden Sie unter ["Druckkopfdüsen überprüfen" auf Seite 140.](#page-139-0)

#### *Hinweis:*

- ❏ *Wenn Sie* AUTO *(AUTOM.) wählen und einen Düsentest durchführen, prüft der Drucker nicht nur auf verstopfte Düsen, sondern führt auch automatisch eine Druckkopfreinigung durch.*
- ❏ *Zum Drucken des Düsentestmusters verwenden Sie das Menü Utility in der Druckersoftware. Für Windows siehe ["Druckerhilfsprogramme verwenden" auf Seite 21](#page-20-0). Für Mac OS X siehe ["Verwenden von Drucker-Utilitys" auf Seite 38.](#page-37-0)*

#### **STATUSBLATT**

Sie können den aktuellen Druckerstatus drucken. Weitere Einzelheiten finden Sie unter ["Drucken](#page-147-0) [eines Statusblattes" auf Seite 148.](#page-147-0)

#### NETZWERK-STATUSBLATT

Sie können den aktuellen Netzwerkstatus drucken.

#### AUFTRAGSINFORMAT.

Sie können Informationen über im Drucker gespeicherte Druckaufträge (bis zu 10) drucken.

#### BENUTZERDEF. PAPIER

Sie können gespeicherte Informationen drucken.

## **DRUCKERSTATUS**

Dieses Menü enthält die folgenden Menüpunkte.

#### **VERSION**

Sie können die Version der Firmware anzeigen.

#### DRUCKBARE SEITEN

Sie können die Anzahl der mit jeder Tintenpatrone druckbaren Seiten anzeigen.

#### <span id="page-135-0"></span>TINTENSTAND

Sie können den Status der einzelnen Tintenpatronen überprüfen.

#### WARTUNGSTANK

Sie können die freie Kapazität der Wartungspatrone anzeigen.

#### NUTZUNGSZÄHLER

Sie können den Tintenverbrauch in Millilitern sehen.

#### *Hinweis:*

*Die unter* USAGE COUNT *(NUTZUNGSZÄHLER) angezeigten Werte sind ungefähre Angaben.*

#### NUTZUNGSZÄHLER LÖSCH

Sie können die unter USAGE COUNT (NUTZUNGSZÄHLER) eingestellten Werte löschen.

#### AUFTRAGSVERLAUF

Sie können den Tintenverbrauch (INK (TINTE)) in Millilitern und das Papierformat (PAPER (PAPIER)) für alle im Drucker gespeicherten Druckaufträge sehen. Der letzte Druckauftrag wird unter No. 0 gespeichert.

#### AUSDRUCKE GESAMT

Sie können die Gesamtzahl der gedruckten Seiten anzeigen.

## **BENUTZERDEF. PAPIER**

Dieses Menü enthält die folgenden Menüpunkte. Informationen zum Vornehmen der Papiereinstellungen finden Sie unter ["Papiereinstellungen vornehmen" auf Seite 144.](#page-143-0)

#### **PAPIERNUMMER**

Wenn Sie STANDARD auswählen, bestimmt der Drucker die Papierstärke automatisch. Sie können auch No. X (wobei X ein Wert zwischen 1 und 10 ist) auswählen, um die nachfolgenden Einstellungen zu speichern oder die gespeicherten Einstellungen abzurufen.

- ❏ Druckmedium
- ❏ Walzenabstand

#### <span id="page-136-0"></span>❏ Stärkemuster

- ❏ Stärkennummer
- ❏ Einstellung des Papiervorschubs
- ❏ Trockenzeit

## *Hinweis:*

*Wenn Sie* STANDARD *wählen, erfolgt der Druck gemäß den Treibereinstellungen. Wenn Sie* No. X *wählen, haben die Bedienfeld-Einstellungen Vorrang vor den Treibereinstellungen.*

#### PAPIERTYP

Sie können als Druckmedium MATTE THICK (MATTE/THICK), MATTE THIN (MATTE/THIN), PHOTO PAPER, FINE ART PAPER oder REMOTE PANEL PAPER auswählen. REMOTE PANEL PAPER wird nur angezeigt, wenn das benutzerdefinierte Papier von EPSON LFP Remote Panel registriert ist.

## WALZENABSTAND

Sie können den Abstand zwischen dem Druckkopf und dem Papier einstellen. Lassen Sie diese Einstellung normalerweise auf STANDARD. Wenn die Ausdrucke verschmiert sind, wählen Sie WIDE (BREIT) aus. Wählen Sie NARROW (ENG) aus, um auf dünnes Papier zu drucken, oder WIDER (BREITER), um auf dickes Papier zu drucken.

#### *Hinweis:*

*Nach dem Ein- und Ausschalten des Druckers kehrt die Einstellung zu* STANDARD *zurück.*

## STÄRKEMUSTER

Sie können ein Muster zur Papierstärkebestimmung drucken. Wenn Sie STANDARD unter PAPER NUMBER (PAPIERNUMMER) wählen, wird das Muster nicht gedruckt.

## **STÄRKENUMMER**

Überprüfen Sie das Muster zur Papierstärkeabstimmung und geben Sie die Nummer für das Druckmuster mit dem kleinsten Abstand ein.

## <span id="page-137-0"></span>PAPIEREINZUG EINST.A

Sie können den Betrag des Papiereinzugs für den Druckbereich einstellen. Der Bereich beträgt -0,70 bis 0,70%. Bei einem zu großen Papiereinzugswert kann weiße horizontale Streifenbildung im Mikrobereich vorkommen. Bei einem zu kleinen Papiereinzugswert kann dunkle horizontale Streifenbildung im Mikrobereich vorkommen.

## PAPIEREINZUG\_EINST.B

Sie können den Betrag des Papiereinzugs für den unteren Papierbereich einstellen. Der Bereich beträgt -0,70 bis 0,70%. Bei einem zu großen Papiereinzugswert kann weiße horizontale Streifenbildung im Mikrobereich vorkommen. Bei einem zu kleinen Papiereinzugswert kann dunkle horizontale Streifenbildung im Mikrobereich vorkommen.

#### **TROCKENDAUER**

Sie können die Trockenzeit pro Durchgang des Druckkopfs einstellen. Der Bereich beträgt 0 bis 10 Sekunden.

#### **WARTUNG**

Dieses Menü enthält die folgenden Menüpunkte.

#### TINTE SCHW. ERSETZEN

Sie können die schwarze Tinte je nach vorgesehenem Zweck ändern. Zur Auswahl stehen Matte Black (Mattschwarz) und Photo Black (Fotoschwarz).

#### POWER-REINIGUNG

Mit dieser Funktion können Sie den Druckkopf wirksamer reinigen als bei der normalen Druckkopfreinigung.

#### UHR EINSTELLEN

Sie können Jahr, Monat, Datum, Stunde und Minute einstellen.

#### KONTRAST EINSTELLEN

Sie können den Kontrast des LCD-Displays einstellen.

## **DRUCKKOPFJUSTAGE**

Dieses Menü enthält die folgenden Menüpunkte.

### <span id="page-138-0"></span>AUTOM.

Sie können automatisch eine etwaige fehlerhafte Ausrichtung des Druckkopfs korrigieren, um optimale Druckresultate zu erzielen. Wenn Sie Epson-Spezialmedien verwenden, wählen Sie AUTO (AUTOM.) und wählen Sie das Papier aus.

#### MANUELL

Sie können eine etwaige fehlerhafte Ausrichtung des Druckkopfs manuell korrigieren, um optimale Druckresultate zu erzielen. Wenn Sie ein Medium verwenden, das nicht von Epson stammt, wählen Sie MANUAL (MANUELL) und eine Papierstärke im Bereich von 0,1 bis 0,4 mm. Weitere Informationen, siehe ["Druckkopf ausrichten" auf Seite 141.](#page-140-0)

#### **NETZWERK-SETUP**

Dieses Menü enthält die folgenden Menüpunkte. Ausführliche Informationen zu Netzwerkeinstellungen finden Sie im *Administratorhandbuch*.

#### NETZWERK-SETUP

Sie können die Netzwerkeinstellungen des Druckers konfigurieren. Die folgenden Optionen werden nur angezeigt, wenn ENABLE (AKTIVIERT) ausgewählt ist.

#### EINSTELL. IP-ADRESSE

Sie können die Methode zum Einstellen der IP-Adresse des Druckers auswählen. Wenn AUTO (AUTOM.) oder PING ausgewählt ist, wird IP, SM, DG SETTING (EINSTELLEN IP,SM,SG) nicht angezeigt. Wählen Sie PANEL (BEDIENFELD), um diese Adressen über das Bedienfeld des Druckers einzustellen.

Wählen Sie PANEL (BEDIENFELD), wenn Sie die IP-Adresse, die Subnetz-Maske und das Standard-Gateway über das Bedienfeld einstellen möchten.

Wählen Sie AUTO (AUTOM.), wenn die IP-Adresse von einem DHCP-Server zugewiesen wird. Bei dieser Methode wird die IP-Adresse automatisch vom DHCP-Server bezogen, wenn der Drucker eingeschaltet oder zurückgesetzt wird.

Wählen Sie PING, wenn die IP-Adresse mit Hilfe des Befehls arp/ping festgelegt werden soll. Die Netzwerkschnittstelle verwendet die IP-Adresse, die mit dem ARP/Ping-Befehl eingestellt wurde. Diese Einstellungen werden verfügbar, wenn der Drucker zurückgesetzt oder aus- und wieder eingeschaltet wird.

#### EINSTELLEN IP,SM,SG

Sie können die IP-Adresse, Subnetz-Maske und das Standard-Gateway für den Drucker einstellen.

## <span id="page-139-0"></span>APPLE TALK

Sie können die AppleTalk-Einstellungen des Druckers festlegen.

## MS-NETZWERK

Sie können die MS-Netzwerkeinstellungen des Druckers festlegen.

## BONJOUR

Sie können die Bonjour-Einstellungen des Druckers festlegen.

## NETZW. EINST. INIT.

Sie können die Netzwerkeinstellungen des Druckers auf die Werkseinstellungen zurücksetzen.

## **Druckkopfdüsen überprüfen**

Sie können ein Düsentestmuster drucken, um herauszufinden, ob die Düsen die Tinte richtig ausgeben. Wenn die Düsen die Tinte nicht richtig ausgeben, fallen im Testmuster fehlende Punkte auf. Führen Sie zum Drucken des Düsentestmusters die nachstehenden Anweisungen aus.

## *Hinweis:*

*Bevor Sie mit dem Drucken der Daten beginnen, vergewissern Sie sich, dass das Düsentestmuster vollständig ist, weil die Druckqualität sonst beeinträchtigt sein kann.*

- 1. Achten Sie darauf, dass Papier in den Drucker eingelegt ist.
- 2. Drücken Sie die Taste **Menu/Nach rechts**, um den Menümodus zu aktivieren.
- 3. Drücken Sie die Taste **Papiertransport/Nach unten** ▼ oder Tintenabdeckung öffnen/ **Nach oben ▲,** um TEST PRINT (TESTDRUCK) anzuzeigen, und drücken Sie dann die Taste Menu/Nach rechts  $\blacktriangleright$ .
- 4. Drücken Sie die Taste **Papiertransport/Nach unten** ▼ oder **Tintenabdeckung öffnen/ Nach oben ▲**, um NOZZLE CHECK (DÜSENTEST) anzuzeigen, und drücken Sie dann die Taste **Menu/Nach rechts**
- 5. Drücken Sie die Taste **Papiertransport/Nach unten** ▼ oder Tintenabdeckung öffnen/ **Nach oben ▲**, um AUTO (AUTOM.) oder MANUAL (MANUELL) auszuwählen.

## <span id="page-140-0"></span>*Hinweis:*

*Wenn Sie* AUTO *(AUTOM.) wählen, prüft der Drucker nicht nur auf verstopfte Düsen, sondern führt auch automatisch eine Druckkopfreinigung durch. Wenn Sie lediglich ein Düsentestmuster* drucken möchten, um zu sehen, ob Düsen verstopft sind, wählen Sie MANULL (MANUELL).

- 6. Drücken Sie die Taste **Menu/Nach rechts ▶**, um PRINT (DRUCKEN) anzuzeigen.
- 7. Drücken Sie die Taste **Eingabe** , um ein Düsentestmuster zu drucken.

Nach dem Drucken des Düsentestmusters verlässt der Drucker den Menümodus und kehrt in den Status READY (BEREIT) zurück.

Beispiele für Düsentestmuster (Manuell):

gut

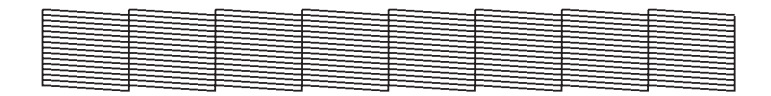

Druckkopfreinigung nötig

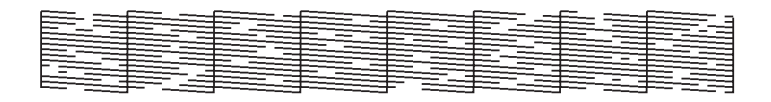

Wenn Sie fehlende Punkte in den Testlinien des Musters feststellen, ist eine Druckkopfreinigung erforderlich. Halten Sie die Taste Menu/Nach rechts <sup>D</sup> länger als drei Sekunden gedrückt oder starten Sie das Utility "Druckkopfreinigung". Für Windows siehe ["Druckerhilfsprogramme](#page-20-0) [verwenden" auf Seite 21](#page-20-0). Für Mac OS X siehe ["Verwenden von Drucker-Utilitys" auf Seite 38.](#page-37-0)

## **Druckkopf ausrichten**

Um eine Beeinträchtigung der Druckqualität durch eine falsche Ausrichtung des Druckkopfes zu vermeiden, korrigieren Sie vor dem Drucken die Ausrichtung des Druckkopfes. Sie können den Druckkopf manuell oder automatisch ausrichten. Führen Sie zunächst die automatische Ausrichtung des Druckkopfs durch. Ist der Druckkopf dann immer noch falsch ausgerichtet, führen Sie die manuelle Druckkopfausrichtung durch.

## **Druckkopf automatisch ausrichten**

- 1. Vergewissern Sie sich, dass im Drucker Papier des Typs Premium Glossy Photo Paper (Premium-Hochglanz-Fotopapier), Premium Luster Photo Paper (Premium-Glanzfotopapier), Photo Quality Ink Jet Paper (Fotoqualität-Tintenstrahlpapier), Enhanced Matte Paper (Mattes Papier extra) oder Archival Matte Paper (Mattes Archivpapier) eingelegt ist.
- 2. Drücken Sie die Taste **Menu/Nach rechts**, um den Menümodus zu aktivieren.
- 3. Drücken Sie die Taste **Papiertransport/Nach unten** ▼ oder Tintenabdeckung öffnen/ **Nach oben ▲**, um HEAD ALIGNMENT (DRUCKKOPFIUSTAGE) anzuzeigen, und drücken Sie dann die Taste Menu/Nach rechts  $\blacktriangleright$ .
- 4. Drücken Sie die Taste Papiertransport/Nach unten ▼ oder Tintenabdeckung öffnen/ **Nach oben ▲,** um AUTO (AUTOM.) auszuwählen, und drücken Sie dann die Taste **Menu/ Nach rechts**  $\blacktriangleright$ .
- 5. Drücken Sie die Taste **Papiertransport/Nach unten ▼** oder **Tintenabdeckung öffnen/ Nach oben ▲**, um das im Drucker eingelegte Druckmedium auszuwählen: PREM.\_GLOSSY/ LUSTER (PREM. GLOSSY/LUSTER), P\_Q\_INK\_JET\_PAPER (P Q INK JET PAPER) oder ENHANCED\_MATTE\_PAPER (ENHANCED MATTE PAPER). Drücken Sie dann die Taste **Menu/ Nach rechts**  $\blacktriangleright$ .

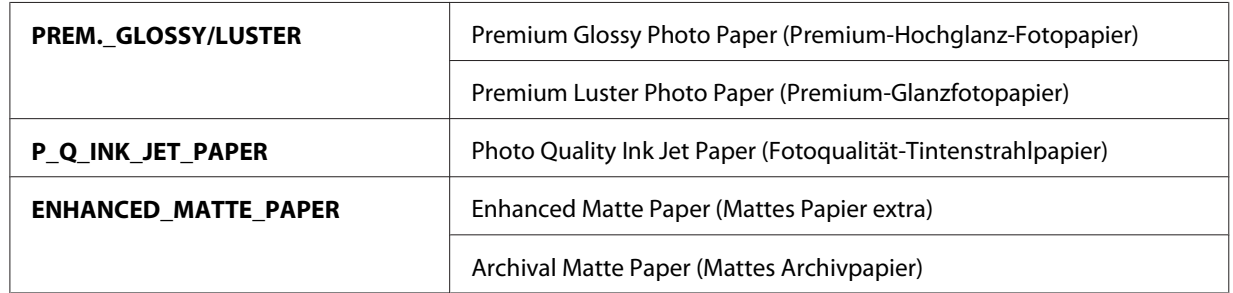

6. Drücken Sie die Taste **Eingabe** , um den Druckvorgang zu starten. Nach dem Drucken wird die Druckkopfausrichtung automatisch gestartet.

Wenn die Druckkopfausrichtung abgeschlossen ist, verlässt der Drucker den Menümodus und kehrt in den Status READY (BEREIT) zurück.

## **Druckkopf manuell ausrichten**

Wenn Sie ein Medium verwenden, das nicht von Epson stammt, können Sie die Druckkopfausrichtung manuell durchführen. Führen Sie für die manuelle Druckkopfausrichtung die nachstehenden Anweisungen aus.

- 1. Drücken Sie die Taste **Menu/Nach rechts**, um den Menümodus zu aktivieren.
- 2. Drücken Sie die Taste **Papiertransport/Nach unten ▼** oder **Tintenabdeckung öffnen/ Nach oben ▲**, um HEAD ALIGNMENT (DRUCKKOPFJUSTAGE) anzuzeigen, und drücken Sie dann die Taste **Menu/Nach rechts**
- 3. Drücken Sie die Taste **Papiertransport/Nach unten** ▼ oder Tintenabdeckung öffnen/ **Nach oben ▲, um MANUAL (MANUELL) auszuwählen, und drücken Sie dann die Taste Menu/ Nach rechts**
- 4. Drücken Sie die Taste Papiertransport/Nach unten ▼ oder Tintenabdeckung öffnen/ **Nach oben A**, um eine Papierstärke zwischen 0.1 mm und 0.5 mm auszuwählen.
- 5. Drücken Sie die Taste **Menu/Nach rechts**, um den Wert zu speichern.
- 6. Drücken Sie die Taste **Eingabe** , um den Druckvorgang zu starten.

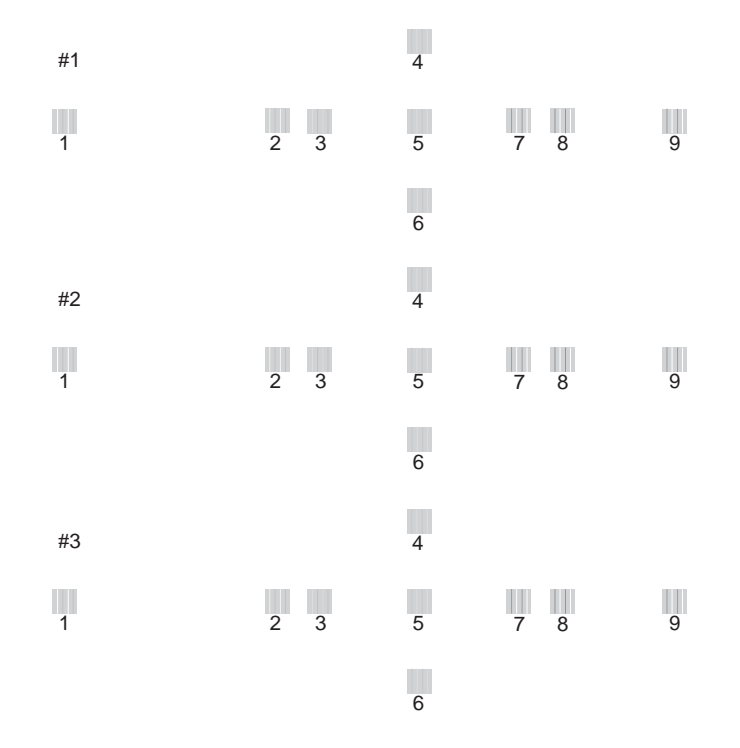

### <span id="page-143-0"></span>Beispiele für Testmuster der Druckkopfausrichtung:

- 7. Nach dem Drucken werden die Musternummer und die aktuell eingestellte Nummer angezeigt. Wählen Sie die Einstellung mit den kleinsten Abständen und drücken Sie dann die Taste Papiertransport/Nach unten ▼ oder Tintenabdeckung öffnen/Nach oben ▲, um die Nummer dieser Einstellung anzuzeigen.
- 8. Drücken Sie die Taste **Eingabe** , um diese Einstellnummer zu registrieren. Die nächste Einstellnummer wird angezeigt. Widerholen Sie nun Schritt 7.

Nachdem Sie das Muster eingestellt haben, verlässt der Drucker den Menümodus und kehrt in den Status READY (BEREIT) zurück.

## **Papiereinstellungen vornehmen**

Sie können eigene Papiereinstellungen für die verschiedenen Medien speichern und abrufen.

Für das Papier können Sie Folgendes einstellen:

❏ Druckmedium
#### ❏ Walzenabstand

- ❏ Stärkemuster
- ❏ Stärkennummer
- ❏ Einstellung des Papiervorschubs
- ❏ Trockenzeit

#### **Einstellungen speichern**

Gehen Sie zum Speichern der Papiereinstellungen wie folgt vor.

- 1. Legen Sie das Papier ein, das Sie prüfen möchten.
- 2. Drücken Sie die Taste **Menu/Nach rechts** .um den Menümodus zu aktivieren.
- 3. Drücken Sie die Taste **Papiertransport/Nach unten ▼** oder **Tintenabdeckung öffnen/ Nach oben ▲** zur Anzeige von CUSTOM PAPER (BENUTZERDEF.PAPIER).
- 4. Drücken Sie die Taste Menu/Nach rechts >, um PAPER NUMBER (PAPIERNUMMER) anzuzeigen.
- 5. Drücken Sie die Taste Menu/Nach rechts **D** und dann die Taste Papiertransport/Nach unten ▼ oder Tintenabdeckung öffnen/Nach oben ▲, um STANDARD oder die Nummer (No. 1 bis No. 10) auszuwählen, die Sie als Einstellung speichern möchten.

Wenn Sie Epson-Spezialmedien verwenden, wählen Sie STANDARD aus. Sie müssen keine Einstellung für die Papierstärke vornehmen, da STANDARD die Papierstärke automatisch ermittelt.

- 6. Drücken Sie die Taste **Eingabe** , um diese Papiernummer zu speichern.
- 7. Wählen Sie PAPER TYPE (PAPIERTYP) und drücken Sie dann die Taste **Menu/Nach rechts ▶**. Drücken Sie die Taste **Papiertransport/Nach unten** ▼ oder **Tintenabdeckung öffnen/ Nach oben A**, um MATTE THICK (MATTE/THICK), MATTE THIN (MATTE/THIN), PHOTO PAPER oder FINE ART PAPER auszuwählen. Drücken Sie dann die Taste **Eingabe** .
- 8. Drücken Sie die Taste **Zurück/Nach links <.**
- 9. Wählen Sie PLATEN GAP (WALZENABSTAND) und drücken Sie dann die Taste **Menu/Nach** rechts ▶. Drücken Sie die Taste Papiertransport/Nach unten ▼ oder Tintenabdeckung **öffnen/Nach oben ▲**, um NARROW (ENG), STANDARD, WIDE (BREIT) oder WIDER (BREITER) auszuwählen. Drücken Sie dann die Taste **Eingabe** , um die ausgewählte Einstellung für den Walzenabstand zu speichern.
- 10. Drücken Sie die Taste Zurück/Nach links <
- 11. Wählen Sie THICKNESS PATTERN (STÄRKEMUSTER) und drücken Sie dann die Taste **Menu/ Nach rechts** r. Drücken Sie die Taste **Eingabe** , um das Papierstärken-Testmuster zu drucken.

Beispiel für ein Papierstärken-Testmuster:

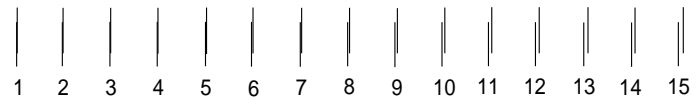

- 12. Prüfen Sie im Testmuster, welche Linien nicht versetzt sind (den kleinsten Abstand aufweisen), und notieren Sie die dazugehörige Nummer.
- 13. Nach dem Drucken des Musters wird THICKNESS NUMBER (STÄRKENUMMER) angezeigt. Drücken Sie die Taste **Papiertransport/Nach unten** ▼ oder **Tintenabdeckung öffnen/ Nach oben ▲**, um die in Schritt 12 notierte Nummer zu wählen, und drücken Sie anschließend die Taste **Eingabe** , um den ausgewählten Wert zu speichern.
- 14. Drücken Sie die Taste Zurück/Nach links <

15. Wählen Sie PAPER FEED ADJUST A (PAPIEREINZUG EINST.A) und drücken Sie dann die Taste Menu/Nach rechts ▶. Drücken Sie die Taste Papiertransport/Nach unten ▼ oder **Tintenabdeckung öffnen/Nach oben ▲**, um den Betrag für den Papiertransport des druckbaren Bereichs einzustellen (Bereich A in Abbildung unten), und drücken Sie dann die Taste **Eingabe** .

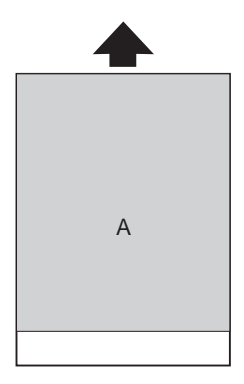

- 16. Drücken Sie die Taste Zurück/Nach links <
- 17. Wählen Sie PAPER FEED ADJUST B (PAPIEREINZUG EINST.B) und drücken Sie dann die Taste Menu/Nach rechts ▶. Drücken Sie die Taste Papiertransport/Nach unten ▼ oder **Tintenabdeckung öffnen/Nach oben** ▲, um den Betrag für den Papiertransport des unteren Bereichs, 2 oder 3 cm vom unteren Papierrand (Bereich B in der Abbildung unten), einzustellen, und drücken Sie die Taste **Eingabe** .

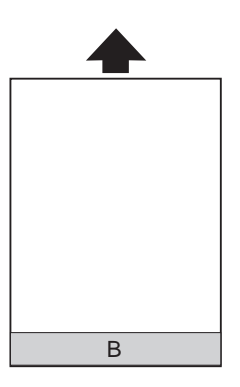

- 18. Drücken Sie die Taste Zurück/Nach links <
- 19. Wählen Sie DRYING TIME (TROCKENDAUER) und drücken Sie dann die Taste **Menu/Nach rechts** ►. Drücken Sie die Taste Papiertransport/Nach unten ▼ oder Tintenabdeckung öffnen/Nach oben ▲, um die Zeit in Sekunden einzustellen, und drücken Sie anschließend die Taste **Eingabe** , um den gewählten Wert zu speichern.

20. Nachdem Sie die Papiereinstellungen gespeichert haben, drücken Sie die Taste **Abbrechen/ Zurücksetzen** +, um den Menümodus zu verlassen.

#### **Gespeicherte Einstellungen auswählen**

Führen Sie zum Auswählen der gespeicherten Einstellungen die nachstehenden Anweisungen aus.

- 1. Drücken Sie die Taste **Menu/Nach rechts**, um den Menümodus zu aktivieren.
- 2. Drücken Sie die Taste **Papiertransport/Nach unten** ▼ oder **Tintenabdeckung öffnen/ Nach oben ▲, um CUSTOM PAPER (BENUTZERDEF.PAPIER) anzuzeigen, und drücken Sie** dann die Taste **Menu/Nach rechts**
- 3. Drücken Sie die Taste **Papiertransport/Nach unten** ▼ oder Tintenabdeckung öffnen/ **Nach oben ▲**, um die gespeicherte Nummer auszuwählen, die Sie verwenden möchten. Wenn Sie STANDARD wählen, erfolgt der Druck gemäß den Treibereinstellungen. Wenn Sie No. X wählen, haben die Bedienfeld-Einstellungen Vorrang vor den Treibereinstellungen.
- 4. Drücken Sie die Taste **Eingabe** U. Wenn Sie No. X wählen, wird die ausgewählte Nummer im LCD-Feld angezeigt.
- 5. Drücken Sie die Taste **Abbrechen/Zurücksetzen**  $\mathbf{\tilde{m}}$ , um den Menümodus zu verlassen.

### **Drucken eines Statusblattes**

Im Menümodus kann ein Statusblatt mit den aktuellen Standardwerten gedruckt werden. Führen Sie zum Drucken eines Statusblatts die folgenden Schritte aus.

- 1. Vergewissern Sie sich, dass Papier im Drucker vorhanden ist.
- 2. Drücken Sie die Taste **Menu/Nach rechts**, um den Menümodus zu aktivieren.
- 3. Drücken Sie die Taste **Papiertransport/Nach unten** ▼ oder Tintenabdeckung öffnen/ **Nach oben ▲,** um TEST PRINT (TESTDRUCK) anzuzeigen, und drücken Sie dann die Taste **Menu/Nach rechts**
- 4. Drücken Sie die Taste Papiertransport/Nach unten ▼ oder Tintenabdeckung öffnen/ **Nach oben ▲, um STATUS SHEET (STATUSBLATT) anzuzeigen, und drücken Sie dann die** Taste **Menu/Nach rechts >**.

5. Drücken Sie die Taste **Eingabe** , um ein Statusblatt zu drucken.

Nach dem Drucken verlässt der Drucker den Menümodus und kehrt in den Status READY (BEREIT) zurück.

## **Wartungsmodus**

### **Einstellverfahren für den Wartungsmodus**

In diesem Abschnitt wird beschrieben, wie Sie den Wartungsmodus aufrufen und Einstellungen mit den Tasten am Bedienfeld konfigurieren können.

Gehen Sie wie folgt vor, um die Einstellungen im Wartungsmodus vorzunehmen.

#### *Hinweis:*

*Drücken Sie die Taste* **Zurück/Nach links** l*, um zum vorherigen Schritt zurückzukehren.*

#### 1. **Wartungsmodus aufrufen**

Achten Sie darauf, dass der Drucker ausgeschaltet ist. Halten Sie die Taste **Abbrechen/ Zurücksetzen**  $\mathbf{\tilde{w}}$  gedrückt und schalten Sie den Drucker mit dem **Netzschalter**  $\mathbf{\Theta}$  ein.

#### 2. **Menüpunkt wählen**

Wählen Sie den gewünschten Menüpunkt mit der Taste **Papiertransport/Nach unten** oder **Tintenabdeckung öffnen/Nach oben A.** 

#### 3. **Menüpunkt einstellen**

Drücken Sie die Taste Menu/Nach rechts >, um den ausgewählten Menüpunkt einzustellen. Der erste Parameter wird am LCD-Display angezeigt.

#### 4. **Parameter wählen**

Wählen Sie einen Parameter für den Menüpunkt mit der Taste **Papiertransport/Nach unten** ▼ oder **Tintenabdeckung öffnen/Nach oben ▲**.

#### 5. **Parameter einstellen**

Drücken Sie die Taste **Eingabe** , um die gewählten Parameter zu speichern. Wenn der Parameter nur ausführbar ist, drücken Sie die Taste **Eingabe** , um die Funktion der Option auszuführen.

#### *Hinweis:*

*Wird ein zweiter Parameter am LCD-Display angezeigt, wiederholen Sie die Schritte 4 und 5, um den zweiten Parameter zu wählen und einzustellen.*

#### 6. **Wartungsmodus verlassen**

Schalten Sie den Drucker mit dem **Netzschalter**  $\theta$  aus und wieder ein.

## **Liste des Wartungsmodus**

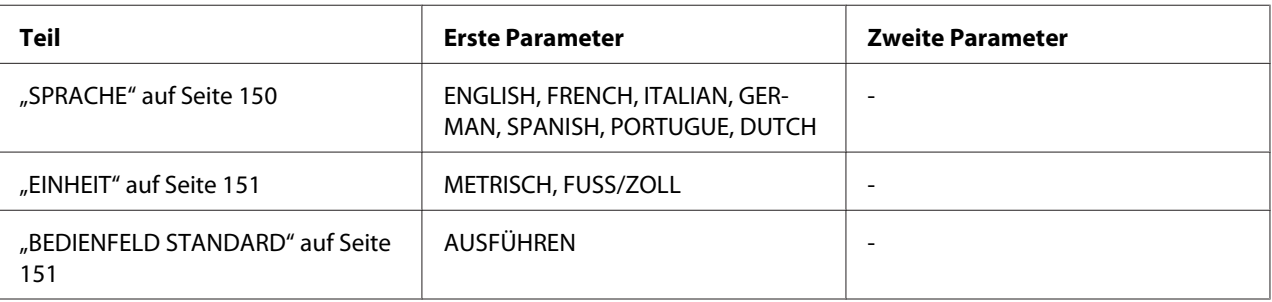

## **Details der Optionen des Wartungsmodus**

#### **SPRACHE**

Sie können die Sprache des LCD-Displays auswählen.

Führen Sie zum Auswählen der Sprache die nachstehenden Anweisungen aus.

- 1. Drücken Sie im Wartungsmodus die Taste **Papiertransport/Nach unten** ▼ oder **Tintenabdeckung öffnen/Nach oben ▲, um LANGUAGE (SPRACHE) anzuzeigen, und** drücken Sie dann die Taste **Menu/Nach rechts**
- 2. Drücken Sie die Taste **Papiertransport/Nach unten ▼** oder **Tintenabdeckung öffnen/ Nach oben ▲**, um die geeignete Sprache auszuwählen.
- 3. Drücken Sie die Taste **Eingabe** , um die Sprache einzustellen. Vergewissern Sie sich, dass READY (BEREIT) (oder ein entsprechendes Wort in der ausgewählten Sprache) am LCD-Display angezeigt wird.

#### *Hinweis:*

*Es dauert einen Moment, bis* READY *(BEREIT) (oder ein entsprechendes Wort in der ausgewählten Sprache) angezeigt wird.*

#### <span id="page-150-0"></span>**EINHEIT**

Sie können eine Maßeinheit auswählen, die Sie zum Anzeigen der Länge verwenden möchten. Gehen Sie zur Auswahl einer Einheit wie folgt vor.

- 1. Drücken Sie im Wartungsmodus die Taste Papiertransport/Nach unten  $\blacktriangledown$  oder **Tintenabdeckung öffnen/Nach oben ▲**, um UNIT (EINHEIT) anzuzeigen, und drücken Sie dann die Taste Menu/Nach rechts **>**.
- 2. Drücken Sie die Taste Papiertransport/Nach unten ▼ oder Tintenabdeckung öffnen/ Nach oben  $\triangle$ , um die geeignete Einheit auszuwählen.
- 3. Drücken Sie die Taste **Eingabe** , um die Einheit einzustellen.

#### **BEDIENFELD STANDARD**

Mit dieser Option werden alle Einstellungen, die im Menümodus vorgenommen wurden, auf die Werkseinstellungen zurückgesetzt.

## Kapitel 5

## **Umgang mit Papier**

## **Hinweise zu Epson-Spezialmedien und anderen Medien**

Obwohl auf den meisten beschichteten Papieren gute Druckergebnisse erzielt werden, ist die Druckqualität je nach Papierqualität und Hersteller unterschiedlich. Prüfen Sie daher die Druckqualität, bevor Sie größere Mengen Papier erwerben.

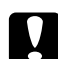

#### c *Achtung:*

*Berühren Sie die zu bedruckenden Oberflächen nicht. Fingerabdrücke können die Druckqualität mindern. Tragen Sie möglichst Handschuhe, wenn sie die Druckmedien handhaben.*

## **Epson-Spezialmedien verwenden**

Epson bietet spezielle Druckmedien an, die die Verwendbarkeit des Druckers erweitern und die Druckergebnisse verbessern. Wenn Sie spezielle Epson-Druckmedien verwenden, vergewissern Sie sich, dass Sie die entsprechenden Einstellungen im Druckertreiber vorgenommen haben. Weitere Informationen zu Epson-Spezialmedien finden Sie unter ["Epson-Spezialmedien" auf Seite 232](#page-231-0).

#### *Hinweis:*

- ❏ *Um beste Druckresultate zu erzielen, verwenden Sie spezielle Epson-Druckmedien in normalem Raumklima (Temperatur und Luftfeuchtigkeit).*
- ❏ *Lesen Sie die beiliegenden Anweisungen, bevor Sie spezielle Epson-Druckmedien verwenden.*

#### **Epson-Spezialmedien lagern**

Erhaltung der Qualität von Epson-Spezialmedien:

- ❏ Lagern Sie unbenutzte Druckmedien in der original Kunststoff- und Außenverpackung, um Feuchtigkeitsprobleme zu vermeiden.
- ❏ Setzen sie die Druckmedien während der Lagerung nicht hohen Temperaturen, hoher Luftfeuchtigkeit oder direkter Sonneneinstrahlung aus.

## **Anderes Papier als Epson-Spezialmedien verwenden**

Wenn Sie anderes Papier als die speziellen Epson-Druckmedien verwenden oder unter Verwendung des RIP (Raster Images Processor) drucken, lesen Sie die Anweisungen, die dem Papier oder dem RIP-System beiliegen oder fragen Sie Ihren Händler nach weiteren Informationen.

## **Verwendung von Einzelblättern**

## **Papiertransportweg prüfen**

Der Papiertransportweg ändert sich entsprechend des verwendeten Medientyps. Überprüfen Sie immer den Medientyp und seinen Papiertransportweg.

#### **Liste der Papiertransportwege**

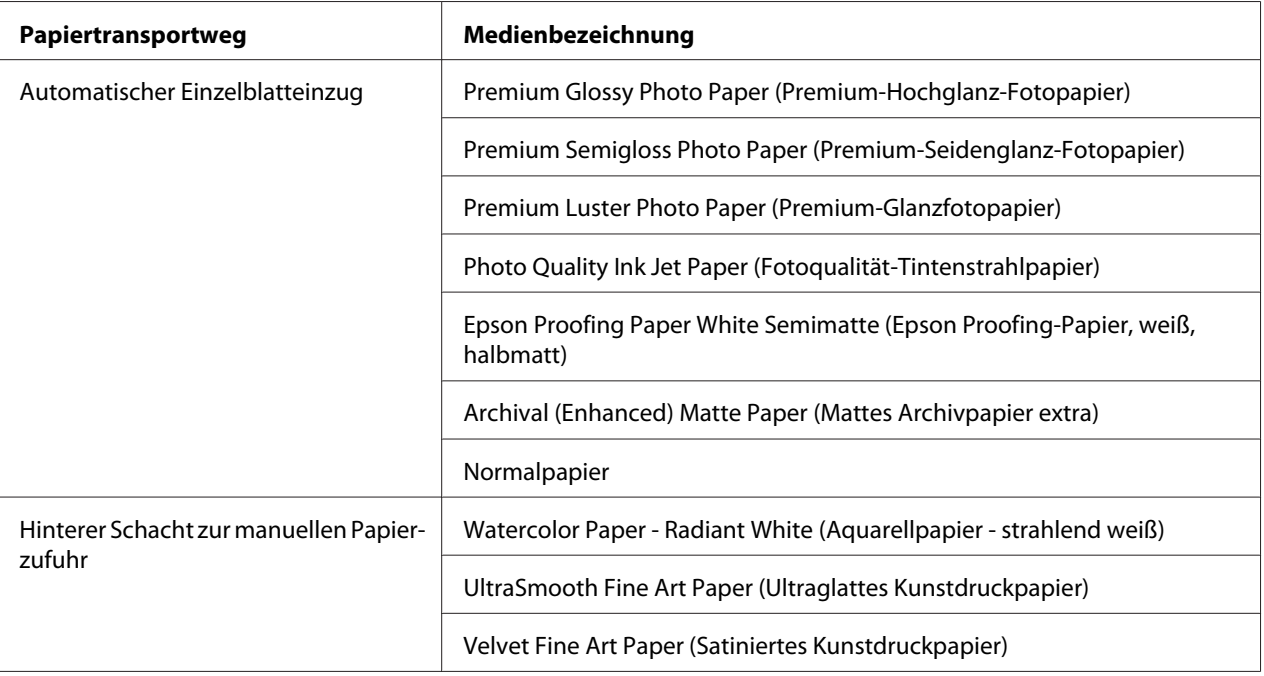

## **Einzelblätter einlegen**

Sie können Einzelblätter in den automatischen Einzelblatteinzug, in den vorderen manuellen Einzug oder in den hinteren manuellen Einzug einlegen.

Der vordere manuelle Einzug und der hintere manuelle Einzug können jeweils nur ein Blatt aufnehmen.

Der automatische Einzelblatteinzug kann bis zu 120 Blatt Normalpapier aufnehmen. Legen Sie das Papier nicht höher ein als bis zum Pfeilsymbol an der Innenseite der linken Papierführungsschiene.

Informationen über die Papierfachkapazität für Epson-Spezialmedien im automatischen Einzelblatteinzug finden Sie in der folgenden Tabelle.

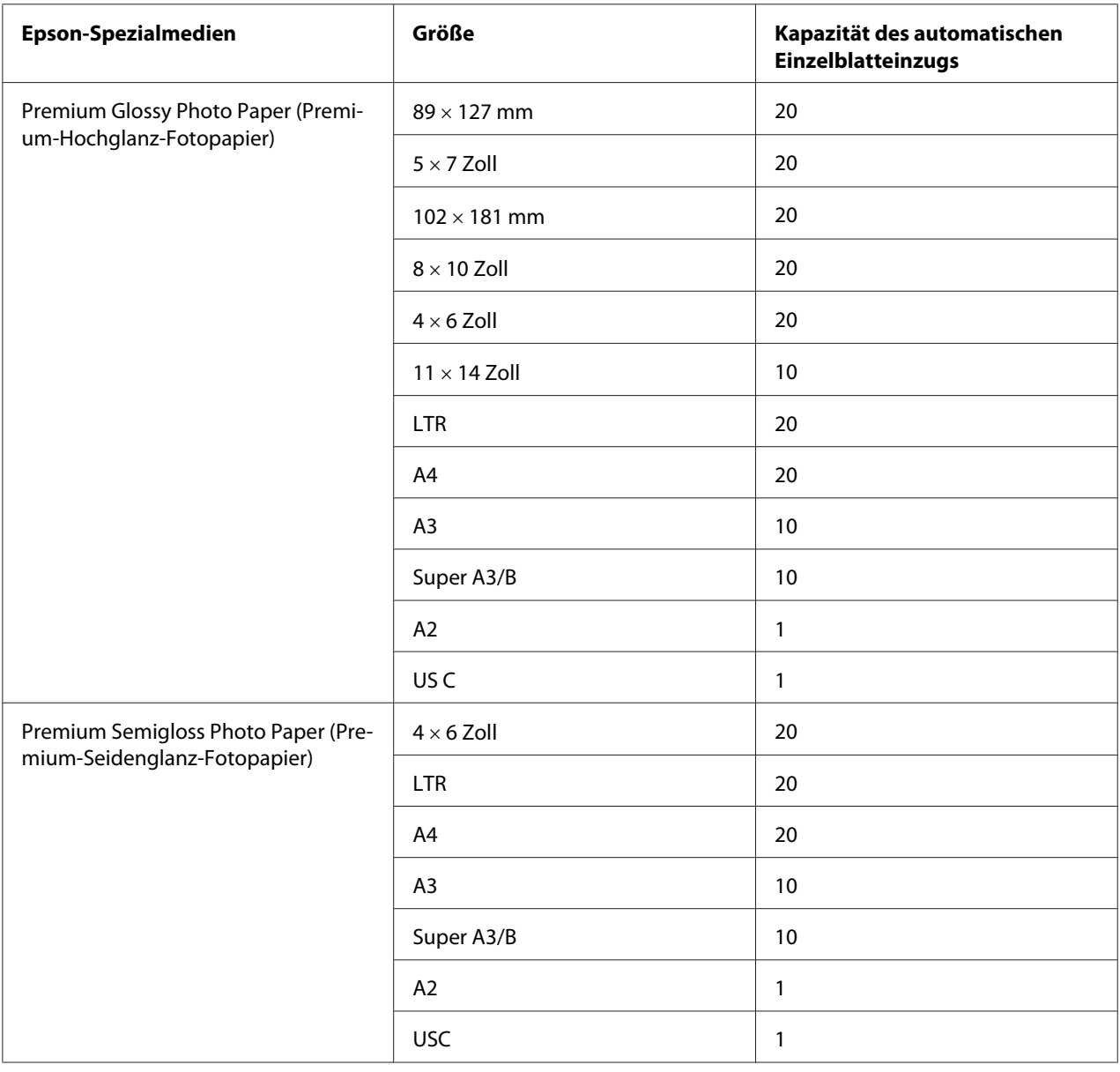

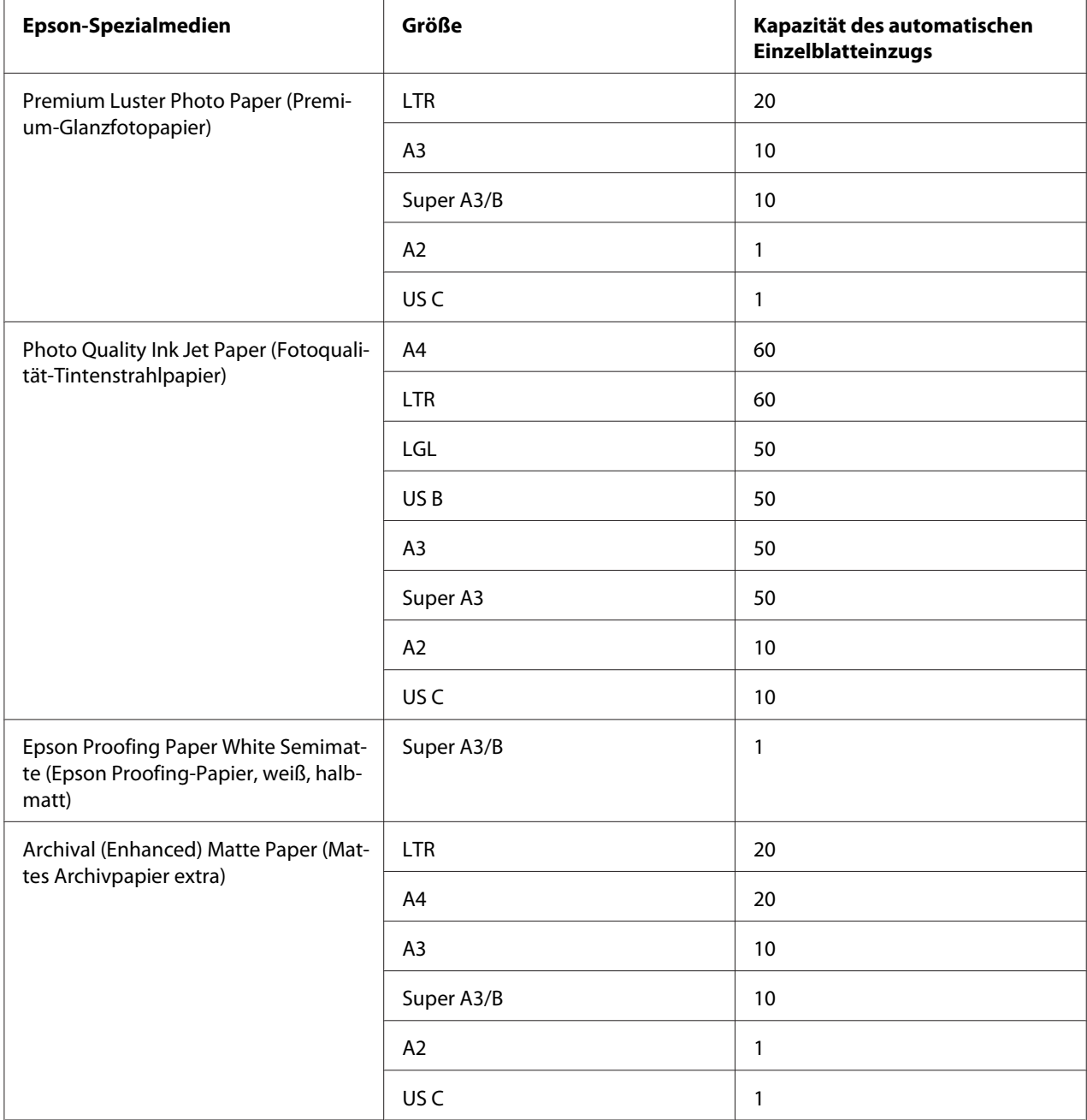

### **Papier über den automatischen Einzelblatteinzug einlegen**

Führen Sie die nachfolgenden Schritte aus, um Papier über den automatischen Einzelblatteinzug einzulegen.

1. Achten Sie darauf, dass der Drucker eingeschaltet und der Modus READY (BEREIT) aktiv ist.

2. Verlängern Sie die Papierführung entsprechend des Papierformats.

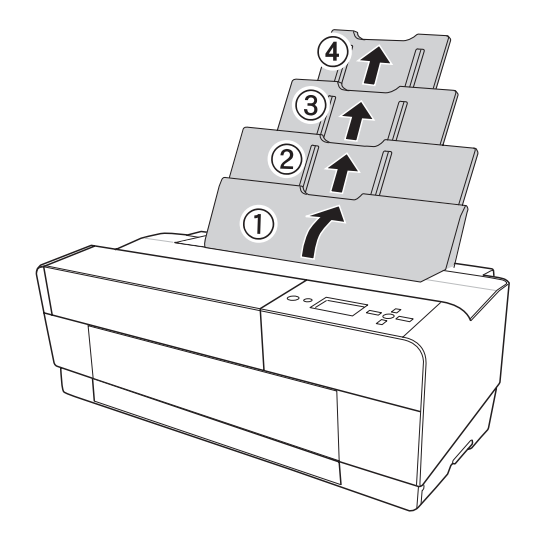

⇒6,

3. Verschieben Sie zunächst leicht die Ablageabdeckung, und öffnen Sie sie dann mit der Hand.

4. Heben Sie die Ausgabefacherweiterung an und ziehen Sie sie heraus.

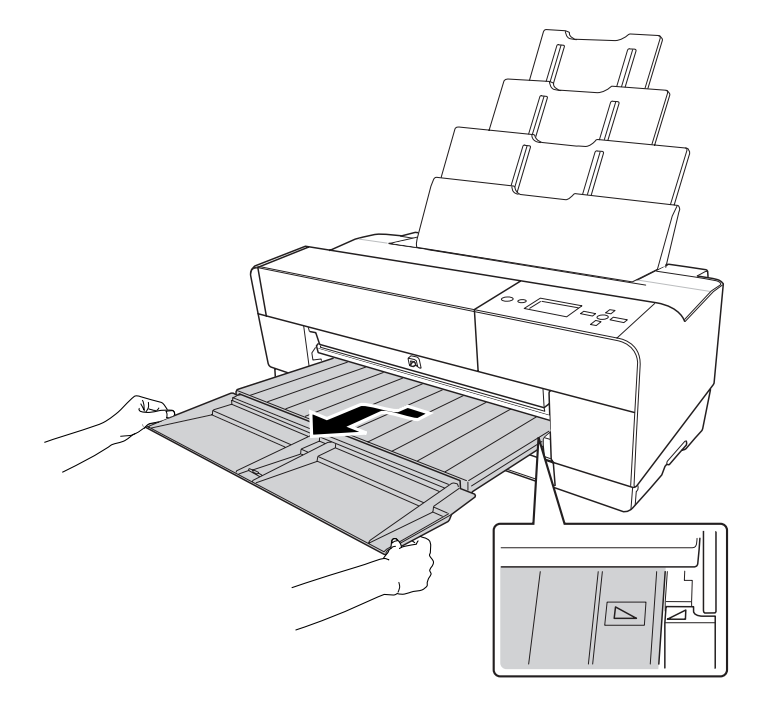

#### *Hinweis:*

*Ziehen Sie das Ausgabefach so weit heraus, dass das Dreiecksymbol auf dem Ausgabefach mit dem Dreiecksymbol links am Drucker übereinstimmt.*

5. Ziehen Sie die Verlängerung des Ausgabefachs bis auf die Papiergröße heraus. Wenn Sie sie nicht herausziehen, kann es vorkommen, dass der Ausdruck herunterfällt.

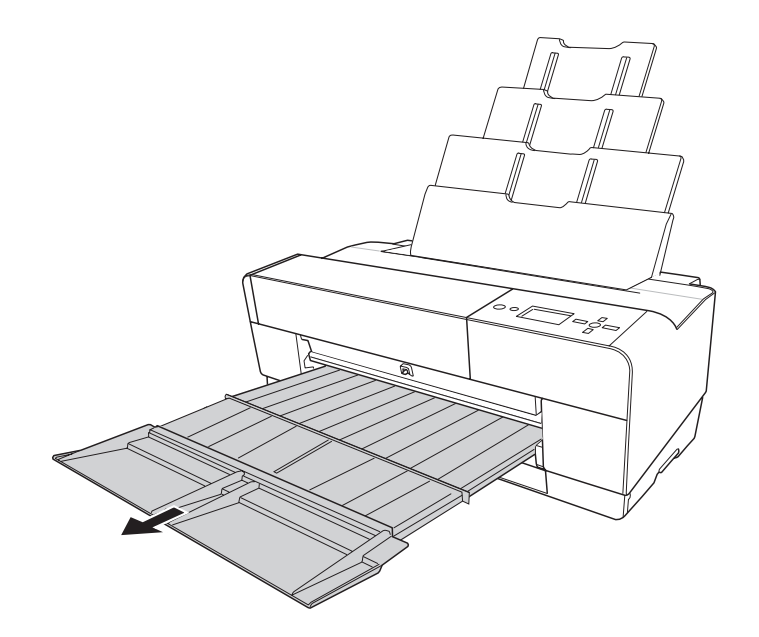

6. Schieben Sie die Papierführungsschiene nach links, bis sie kaum breiter als die Papierbreite eingestellt ist.

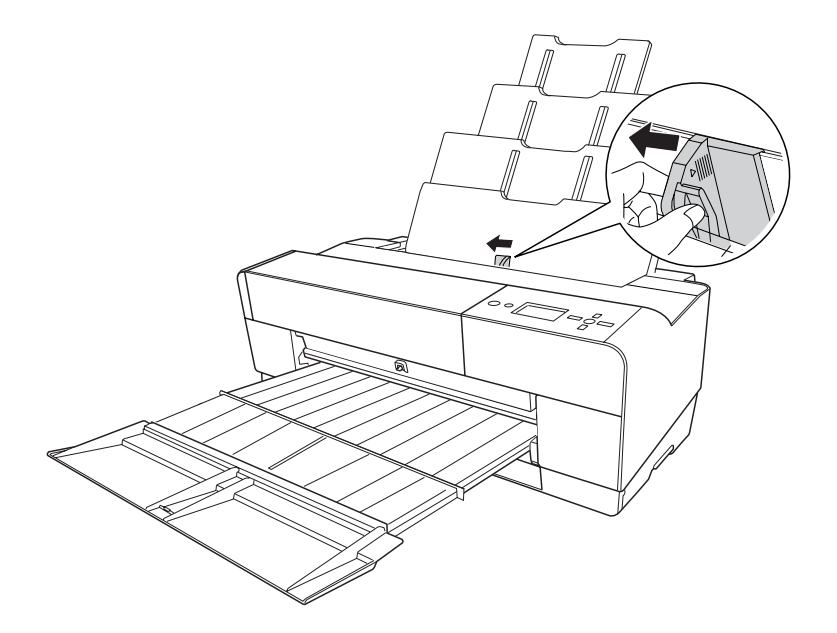

7. Fächern Sie einen Stapel Papier auf und richten Sie die Kanten durch Aufstoßen auf eine ebene Unterlage bündig miteinander aus.

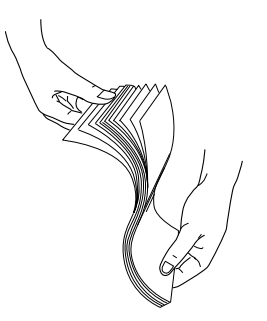

Wenn das Papier gewellt ist, glätten Sie es vor dem Einlegen. Sollte es sich stark wellen und häufig Papierstaus verursachen, verwenden Sie es nicht weiter.

8. Halten Sie das Papier am linken und rechten Rand. Richten Sie das Papier an der rechten Seite aus und schieben Sie es bis zum Anschlag ein. Schieben Sie die Papierführungsschiene an den linken Rand des Papiers.

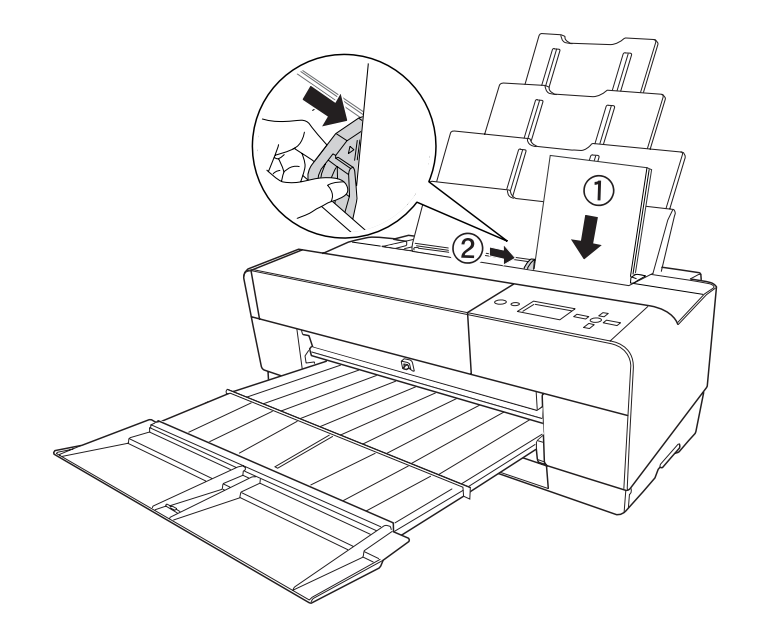

Der Drucker ist jetzt druckbereit.

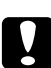

#### c *Achtung:*

- ❏ *Während des Druckens bewegt sich die Papierführungsschiene automatisch 3 mm nach außen. Schieben Sie sie nicht manuell zurück.*
- ❏ *Lassen Sie das Papier nicht über längere Zeit im Drucker, weil seine Qualität dadurch beeinträchtigt wird. Wir empfehlen, das Papier nach dem Drucken aus dem Drucker zu entnehmen.*

#### *Hinweis:*

*Wird das Papier beim Drucken auf A3 oder größerem Normalpapier nicht gerade eingezogen, verwenden Sie die rechte Papierführungsschiene des automatischen Einzelblatteinzugs, damit das Papier gerade eingezogen wird.*

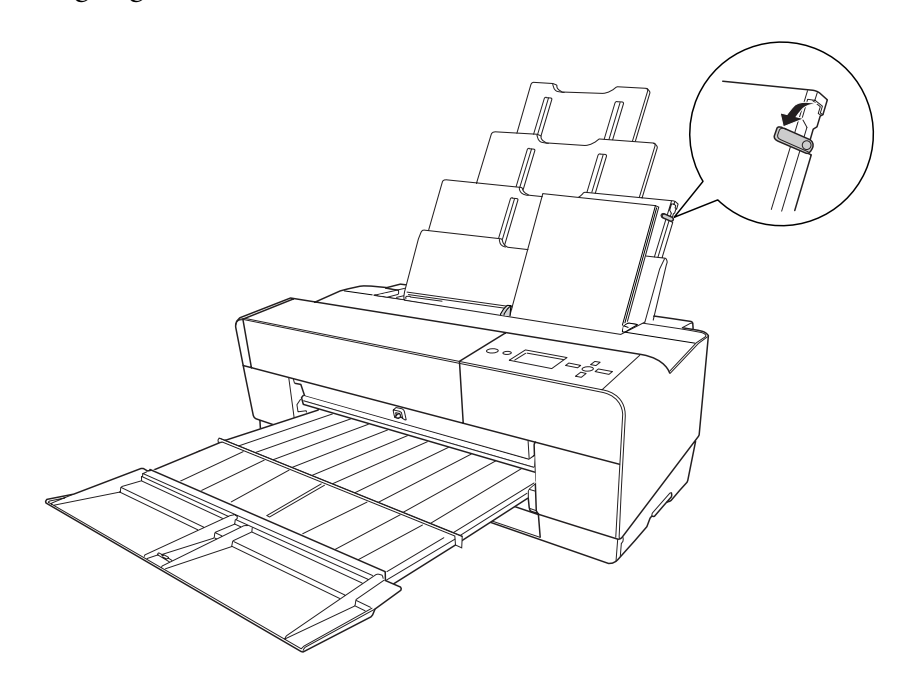

#### **Papier in den vorderen manuellen Einzug legen**

Da der Drucker das Papier von der Vorderseite einzieht und an der Rückseite ausgibt, muss ein ausreichender Abstand zwischen der Rückseite des Druckers und der Wand entsprechend der folgenden Tabelle eingehalten werden.

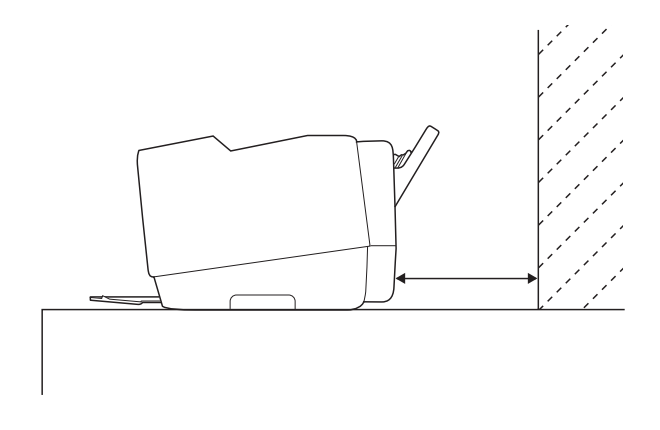

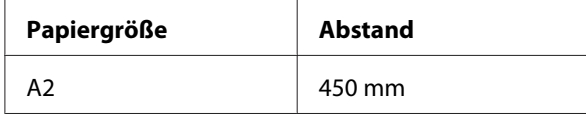

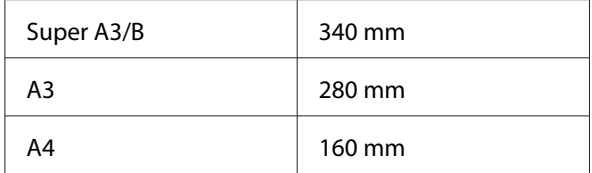

#### *Hinweis:*

- ❏ *Wenn FORMAT ÜBERPR auf dem Bedienfeld des Druckers auf* OFF *(AUS) eingestellt ist, können Sie kein Papier über den manuellen Einzug zuführen. Näheres finden Sie unter ["PAPIERGRÖSSE PRÜFEN" auf Seite 134](#page-133-0).*
- ❏ *Wenn Sie auf dickem Papier drucken (1,2 bis 1,5 mm), müssen Sie das Blatt immer über den vorderen manuellen Einzug zuführen.*
- ❏ *Sie können ein Blatt Papier der Formate A4/Letter bis zum Format A2 laden.*
- ❏ *Legen Sie jeweils ein Blatt in den vorderen Einzug ein.*
- ❏ *Legen Sie das Papier mit der zu bedruckenden Seite nach oben ein.*
- 1. Vergewissern Sie sich, dass der Drucker eingeschaltet ist und sich im Zustand READY (BEREIT) befindet.

2. Drücken Sie auf das Papierfach für den manuellen Einzug, bis es ausgeworfen wird.

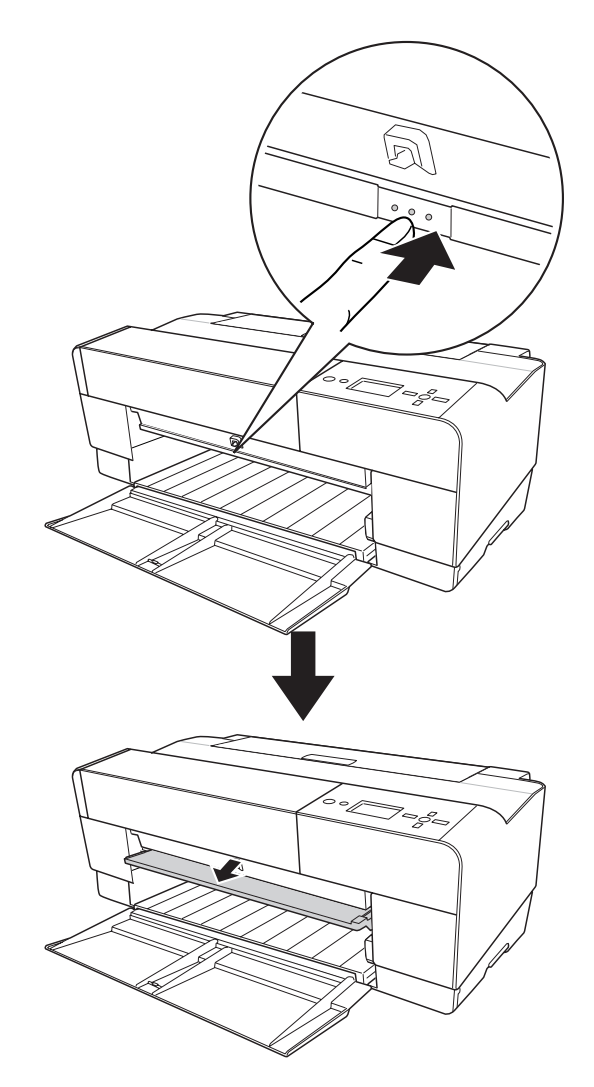

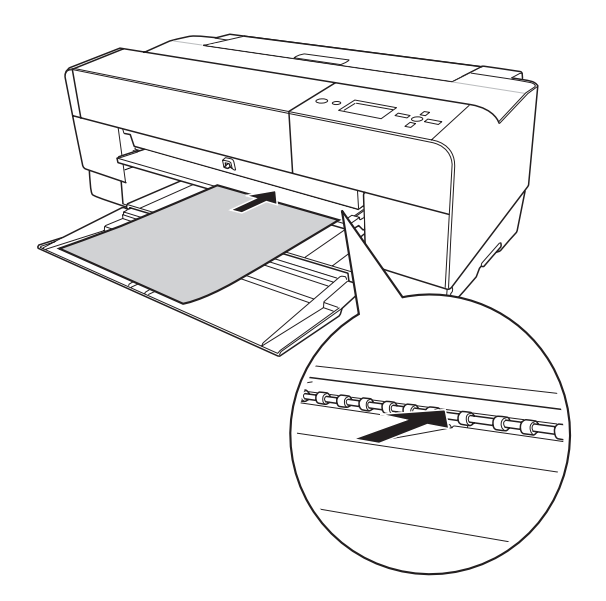

3. Schieben Sie ein Blatt ein, wo das Papier normalerweise ausgegeben wird.

4. Richten Sie die rechte Kante des Papiers an der rechten Seite des vorderen Papierfachs für den manuellen Einzug und die untere Kante an der weißen Linie aus.

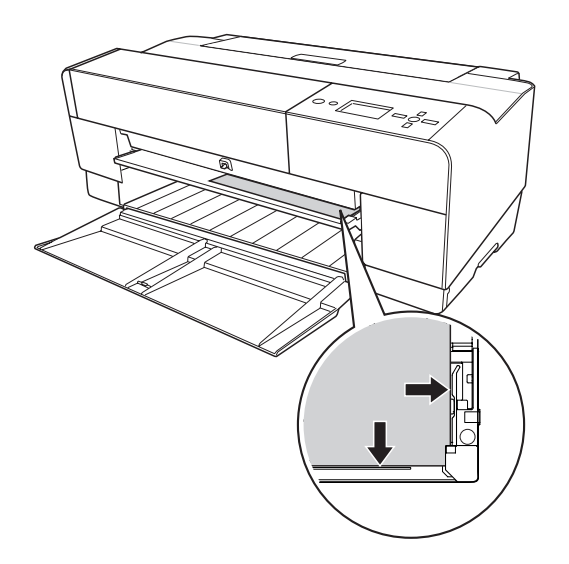

5. Drücken Sie die Taste Papiertransport/Nach unten  $\Psi$ , um das Papier zur Druckposition vorzuschieben.

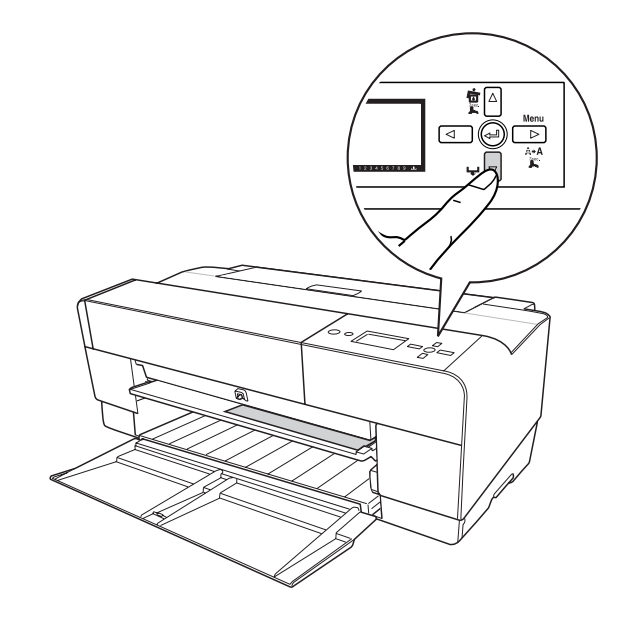

6. Ziehen Sie die Verlängerung des Ausgabefachs bis auf die Papiergröße heraus. Wenn Sie sie nicht herausziehen, kann es vorkommen, dass der Ausdruck herunterfällt.

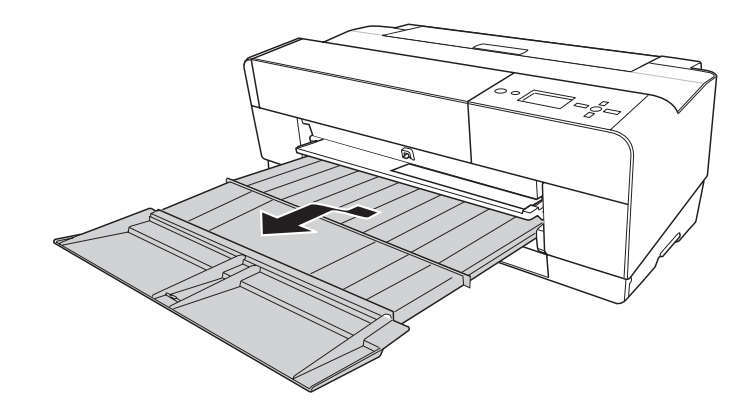

Der Drucker ist jetzt druckbereit.

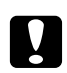

#### c *Achtung:*

*Lassen Sie das Papier nicht über längere Zeit im Drucker, weil seine Qualität dadurch beeinträchtigt wird. Wir empfehlen, das Papier nach dem Drucken aus dem Drucker zu entnehmen.*

#### *Hinweis:*

*Schieben Sie das vordere Papierfach für den manuellen Einzug in seine Ausgangsposition, wenn Sie den vorderen manuellen Einzug nicht zum Druck verwenden.*

#### **Papier in den hinteren manuellen Einzug einlegen**

#### *Hinweis:*

- ❏ *Sie können ein Blatt der Formate A4/Letter mit der Stärke 0,29 bis 0,5 mm als Größe A2/USC laden.*
- ❏ *Legen Sie jeweils ein Blatt in den hinteren Einzug ein.*
- ❏ *Legen Sie das Papier mit der zu bedruckenden Seite nach oben ein.*
- 1. Vergewissern Sie sich, dass der Drucker eingeschaltet ist und sich im Zustand READY (BEREIT) befindet.
- 2. Bringen Sie die hintere Papierführung an der Rückseite des Druckers an.

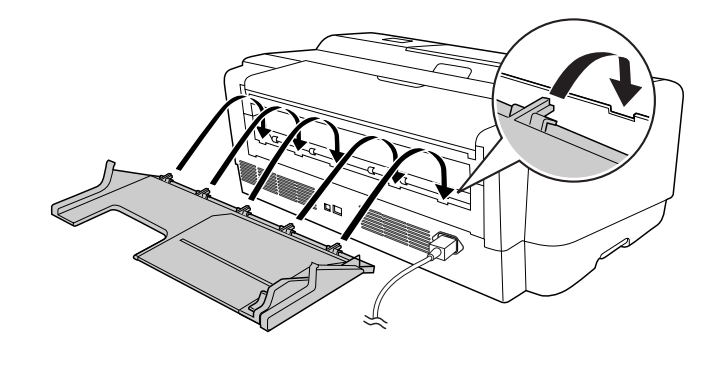

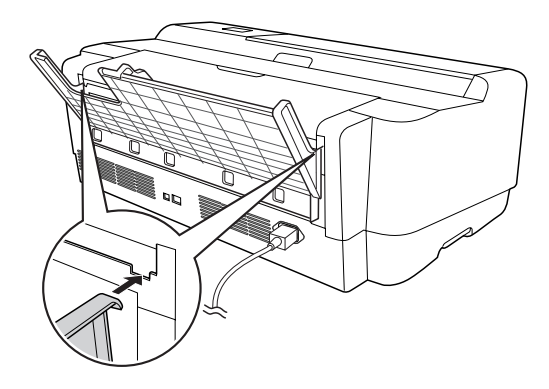

3. Schieben Sie die Papierführungsschiene nach links, bis sie kaum breiter als die Papierbreite eingestellt ist.

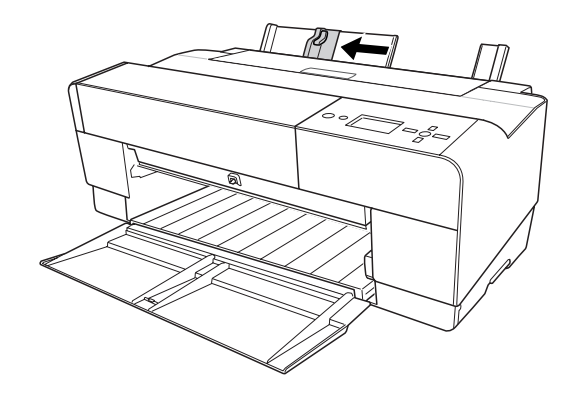

- 4. Legen Sie unter Verwendung der hinteren Papierführung so viel Papier in den hinteren manuellen Einzug ein, dass das Papier mit der rechten Papierführungsschiene abschließt.
- 5. Schieben Sie die Papierführungsschiene auf der hinteren Papierführung vor, bis sie mit dem Papier abschließt.

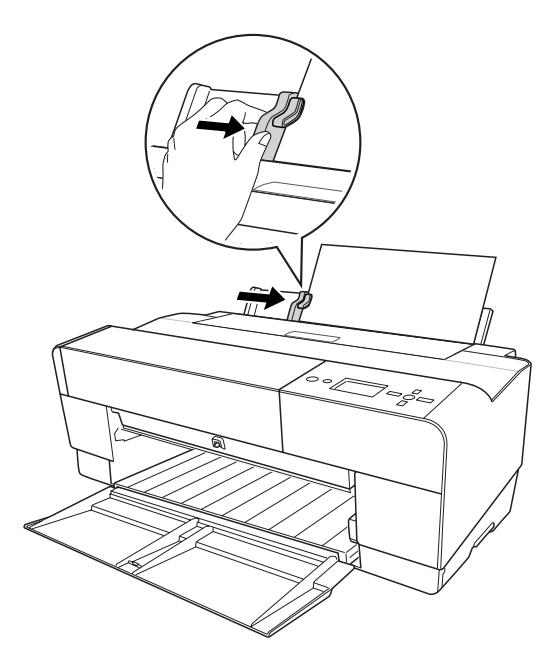

6. Führen Sie das Papier bis zum Anschlag in den Schacht ein. Drücken Sie das Papier mit konstantem Druck (ca. drei Sekunden), bis der Drucker das Papier ein Stück einzieht.

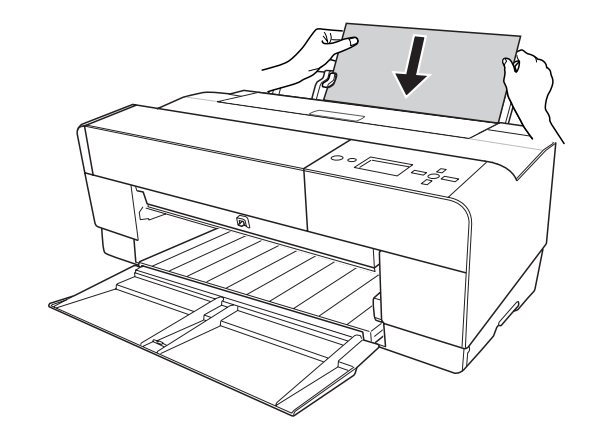

Der Drucker transportiert das Papier automatisch in die Druckposition.

#### *Hinweis:*

*Wenn Sie das Papier herausnehmen möchten, drücken Sie die Taste* **Papiertransport/Nach unten ▼**, um das Papier auszuwerfen.

7. Ziehen Sie die Verlängerung des Ausgabefachs bis auf die Papiergröße heraus.

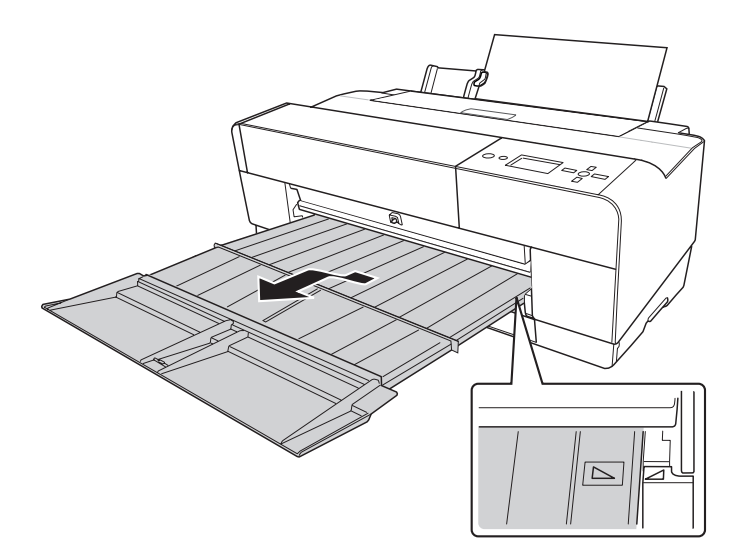

Der Drucker ist jetzt druckbereit.

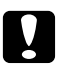

Achtung: *Lassen Sie das Papier nicht über längere Zeit im Drucker, weil seine Qualität dadurch beeinträchtigt wird. Wir empfehlen, das Papier nach dem Drucken aus dem Drucker zu entnehmen.*

## Kapitel 6

## **Wartung und Transport**

## **Tintenpatronen auswechseln**

Wenn die Anzeige des Druckers blinkt, weist dies darauf hin, dass nur noch wenig Tinte vorhanden ist und eine Ersatz-Tintenpatrone bereitgestellt werden sollte. Wenn die Anzeige durchgehend leuchtet, müssen Sie die leere Tintenpatrone auswechseln. Außerdem erscheint im LCD-Feld INK LOW (TINTENSTAND NIEDRIG) oder INK CARTRIDGE REPLACE INK CARTRIDGE (TINTENPATRONE TINTENPATRONE ERSETZEN).

#### *Hinweis:*

❏ *Auch wenn nur eine der Tintenpatronen leer ist, kann der Drucker nicht weiterdrucken.*

❏ *Damit die Druckkopfdüsen nicht verstopfen, verbraucht der Drucker nach dem Einschalten und in regelmäßigen Abständen während des Betriebs Tinte aus allen Tintenpatronen.*

Detaillierte Informationen über Tintenpatronen finden Sie auf der EPSON-Website und im Produktkatalog.

Die Produktcodes der Tintenpatronen finden Sie unter ["Verbrauchsmaterialien" auf Seite 231.](#page-230-0)

Führen Sie zum Ersetzen einer Tintenpatrone die nachstehenden Anweisungen aus.

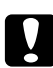

#### c *Achtung:*

*Lassen Sie die alte Patrone im Drucker eingesetzt, bis Sie bereit sind, die Patrone durch eine neue zu ersetzen.*

- 1. Stellen Sie sicher, dass der Drucker eingeschaltet ist. Sehen Sie nach, welche Tintenpatrone ausgewechselt werden muss. Das erkennen Sie am Tintensymbol auf dem Bedienfeld des Druckers.
- 2. Drücken Sie drei Sekunden lang die Taste **Tintenabdeckung öffnen/Nach oben A**, um die Tintenabdeckung zu entriegeln.

#### *Hinweis:*

*Wenn die Tinte verbraucht ist (im LCD-Feld erscheint* INK CARTRIDGE REPLACE INK CARTRIDGE *(TINTENPATRONE TINTENPATRONE ERSETZEN)), können Sie die Tintenabdeckung durch Drücken der Taste "Tintenabdeckung öffnen/Nach oben"* ▲ öffnen.

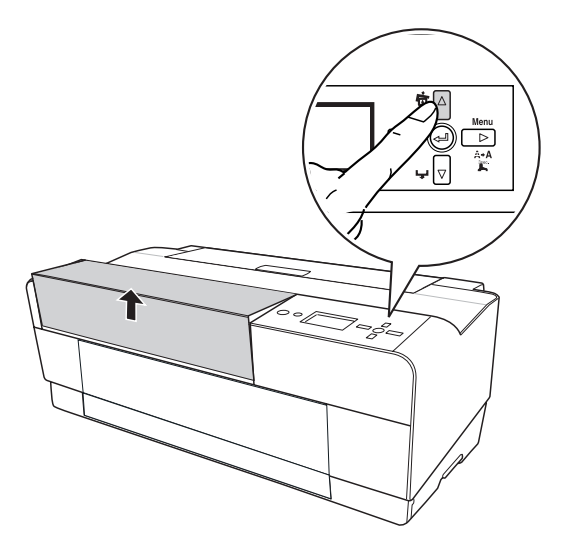

3. Öffnen Sie die Tintenabdeckung.

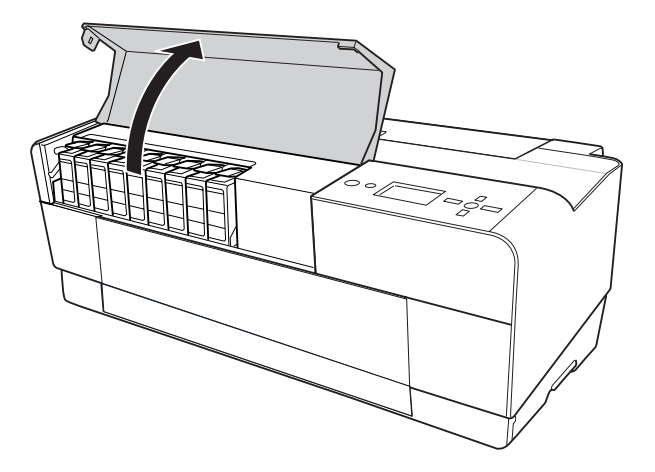

4. Drücken Sie die Entriegelungstaste der Tintenpatrone; die Tintenpatrone wird leicht herausgeschoben.

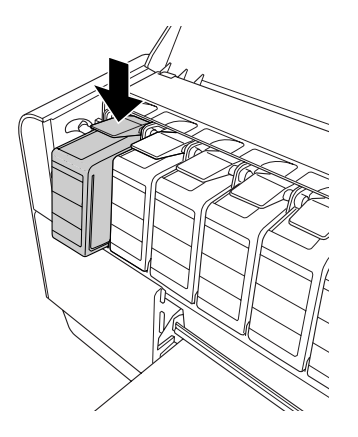

5. Ziehen Sie die leere Tintenpatrone vorsichtig und gerade aus der Aufnahme, und entsorgen Sie sie vorschriftsmäßig.

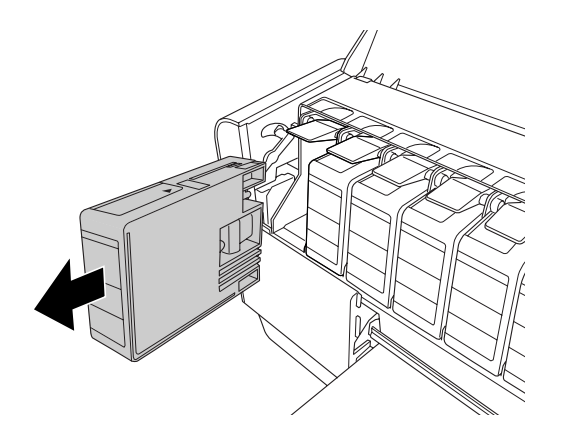

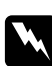

#### w *Warnung:*

*Wenn Tinte auf Ihre Hände gerät, reinigen Sie diese gründlich mit Wasser und Seife. Sollte Tinte in die Augen gelangen, spülen Sie diese sofort mit reichlich Wasser aus.*

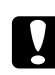

#### c *Achtung:*

*Schütteln Sie keine Patronen, die bereits installiert waren, mit zu viel Kraftaufwand.*

6. Stellen Sie sicher, dass die Ersatzpatrone die richtige Farbe hat und nehmen Sie sie aus der Verpackung.

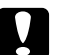

c *Achtung: Berühren Sie dabei nicht den grünen Chip an der Seite des Wartungstanks. Dadurch kann der ordnungsgemäße Betrieb beeinträchtigt werden.*

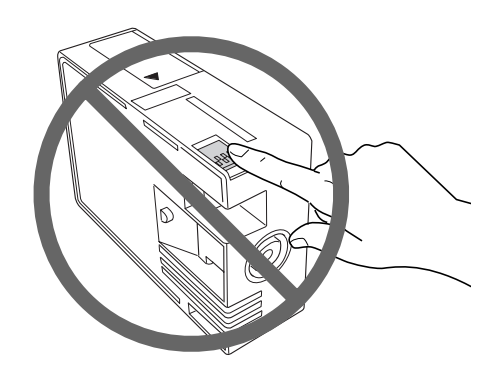

7. Schütteln Sie die Tintenpatrone gut vor dem Einsetzen, um optimale Ergebnisse zu erzielen.

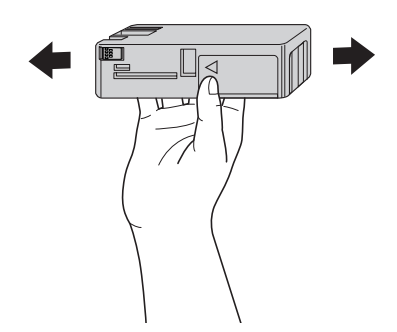

8. Halten Sie die Tintenpatrone so, dass der Pfeil sich oben befindet und zur Rückseite des Druckers zeigt, und führen Sie die Patrone in den Schacht ein, bis sie einrastet.

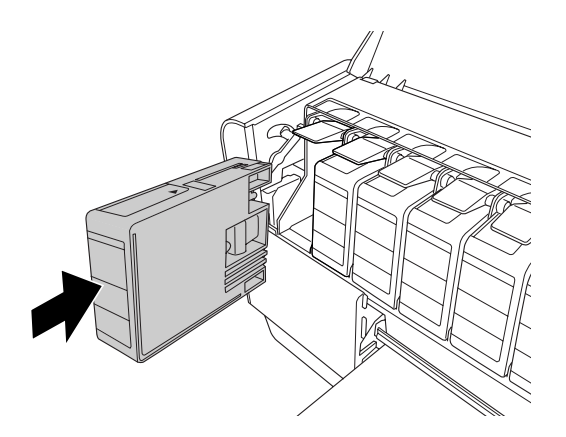

#### *Hinweis:*

- ❏ *Ein Schutzmechanismus verhindert das falsche Einsetzen der Patronen. Wenn die Patrone sich nicht leicht einsetzen lässt, ist möglicherweise der Patronentyp falsch. Überprüfen Sie die Packung und den Produktcode.*
- ❏ *Wenn die Tinten-Statusanzeige weiterhin leuchtet, wurde die Tintenpatrone möglicherweise nicht richtig eingesetzt. Nehmen Sie die Tintenpatrone heraus und setzen Sie sie wie oben beschrieben wieder ein.*
- ❏ *Wenn Sie eine Tintenpatrone in den falschen Schacht einsetzen, wird* INK CARTRIDGE ERROR *(FEHLER TINTENPATRONE) im LCD-Feld angezeigt. Vergewissern Sie sich, dass die richtige Tintenpatrone im richtigen Schacht eingesetzt wurde.*
- 9. Schließen Sie die Tintenabdeckung. Der Drucker kehrt in den vorherigen Status zurück.

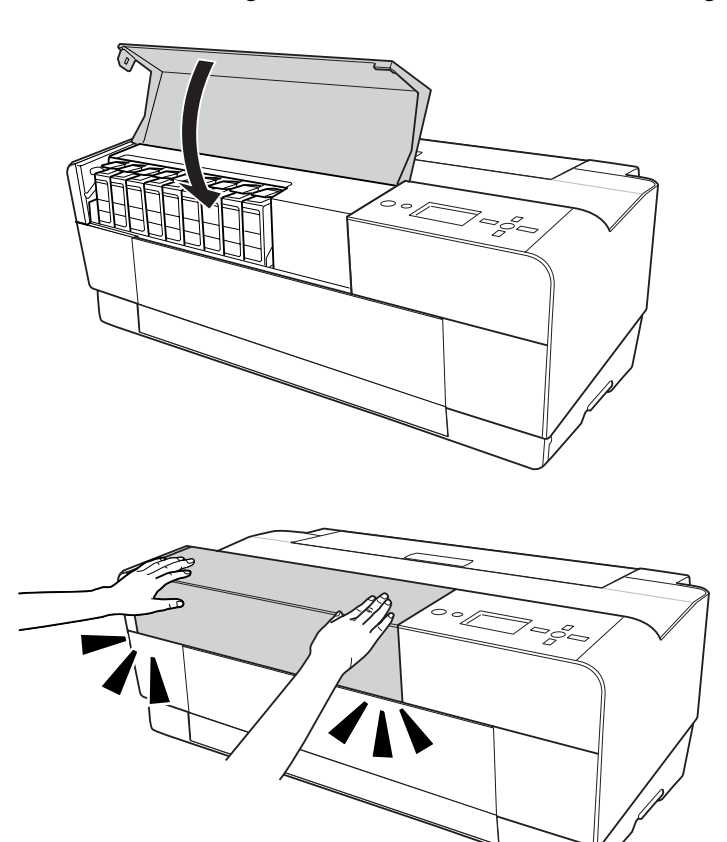

## **Wartungstank ersetzen**

Wenn das Symbol für den Wartungstank im LCD-Feld anzeigt, dass der Wartungstank voll oder fast voll ist, ersetzen Sie den Wartungstank.

Den Produktcode des Wartungstanks finden Sie unter ["Verbrauchsmaterialien" auf Seite 231](#page-230-0).

Führen Sie zum Ersetzen des Wartungstanks die nachstehenden Schritte aus.

- 1. Schalten Sie den Drucker aus.
- 2. Öffnen Sie die Abdeckung des Wartungstanks.

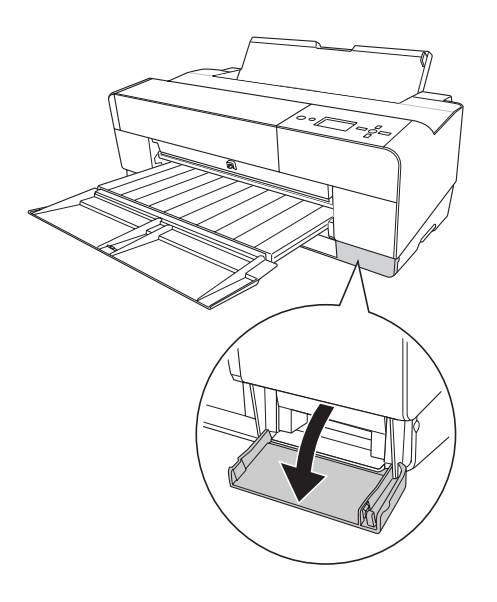

3. Legen Sie Ihre Hand auf den Griff des Wartungstanks, drücken Sie den Wartungstank dann nach oben und ziehen Sie ihn vorsichtig heraus.

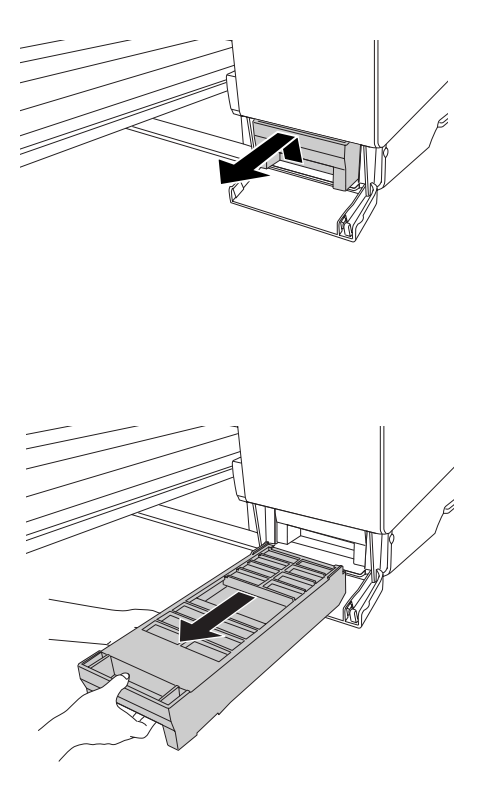

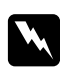

#### w *Warnung:*

*Wenn Tinte auf Ihre Hände gerät, reinigen Sie diese gründlich mit Wasser und Seife. Sollte Tinte in die Augen gelangen, spülen Sie diese sofort mit reichlich Wasser aus.*

4. Legen Sie den alten Wartungstank in den Kunststoffbeutel aus dem Lieferumfang des Ersatz-Wartungstanks, und entsorgen Sie ihn vorschriftsmäßig.

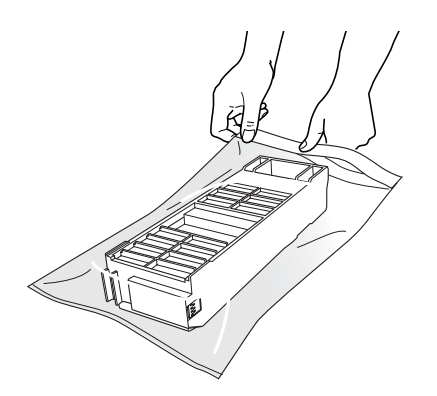

#### *Hinweis:*

*Neigen Sie den Wartungstank nicht, bevor Sie ihn im Kunststoffbeutel verschlossen haben.*

5. Entnehmen Sie den Ersatz-Wartungstank aus seiner Verpackung.

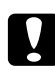

#### c *Achtung:*

*Berühren Sie dabei nicht den grünen Chip an der Seite des Wartungstanks. Dadurch kann der ordnungsgemäße Betrieb beeinträchtigt werden.*

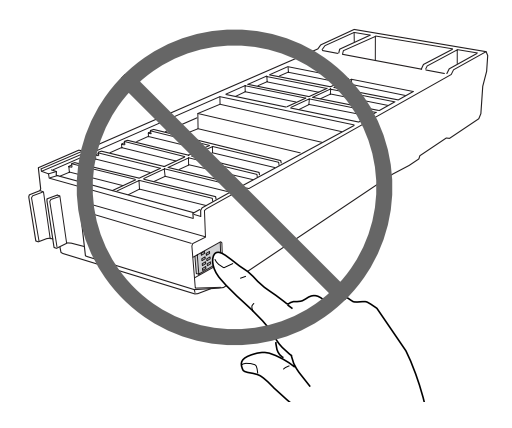

6. Führen Sie den neuen Wartungstank so weit wie möglich in seine Aufnahme ein.

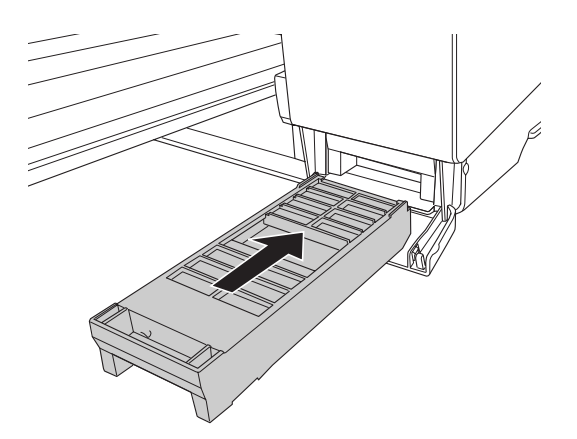

7. Schließen Sie die Abdeckung des Wartungstanks.

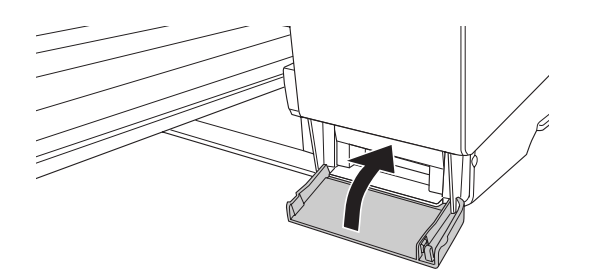

## **Drucker reinigen**

Damit der Drucker sich immer in einem optimalen Betriebszustand befindet, sollten Sie ihn gründlich reinigen, wenn er verschmutzt ist.

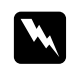

#### w *Warnung:*

*Achten Sie darauf, dass Sie die Zahnräder im Inneren des Druckers nicht berühren.*

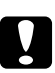

#### c *Achtung:*

❏ *Reinigen Sie den Drucker niemals mit Alkohol oder Verdünner. Diese Chemikalien könnten die Bauteile und das Gehäuse beschädigen.*

- ❏ *Achten Sie darauf, dass kein Wasser oder andere Flüssigkeiten auf den Druckmechanismus und die elektronischen Bauteile kommen.*
- ❏ *Verwenden Sie keine harten oder scheuernden Bürsten.*
- ❏ *Sprühen Sie kein Schmiermittel ins Druckerinnere; ungeeignetes Öl kann den Druckermechanismus beschädigen. Falls der Drucker geschmiert werden muss, wenden Sie sich an Ihren Fachhändler oder einen qualifizierten Servicetechniker. Siehe ["Kontaktaufnahme mit dem Kundendienst" auf Seite 212](#page-211-0).*
- 1. Vergewissern Sie sich, dass der Drucker ausgeschaltet ist und keine der Anzeigen leuchtet, und ziehen Sie dann den Netzstecker. Warten Sie eine Minute.

# **C** *Achtung:*<br>*B Berühren*

*Berühren Sie die Tintenaufnahme nicht (den Teil in der Farbe Hellmagenta); die Ausdrucke könnten verschmutzt werden.*

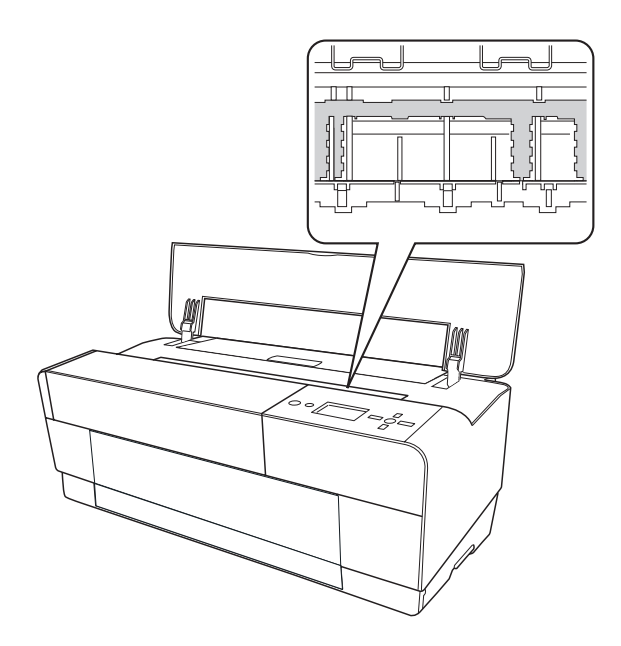

2. Wenn das vordere Papierfach für den manuellen Einzug herausgezogen ist, schieben Sie es wieder hinein.

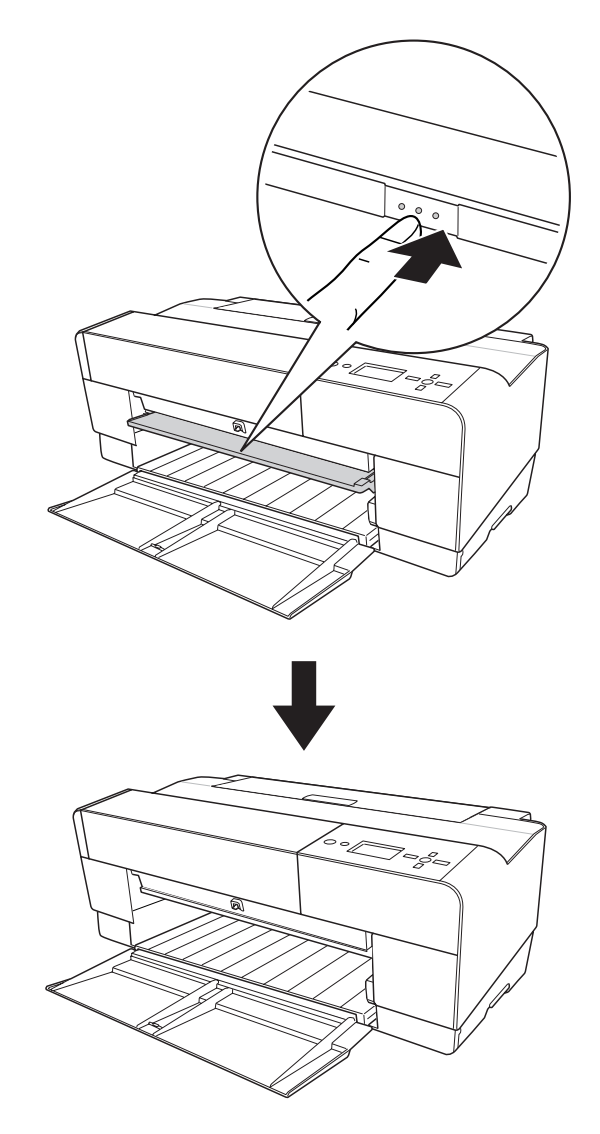
3. Öffnen Sie die obere Abdeckung und entfernen Sie vorsichtig Staub und Schmutz im Inneren des Druckers mit einem weichen, sauberen Tuch. Ist die Rückseite eines Ausdrucks verschmutzt, reinigen Sie die Rippe (Teil in der Farbe Hellmagenta) sorgfältig mit einem weichen, sauberen Tuch in Richtung der Pfeile.

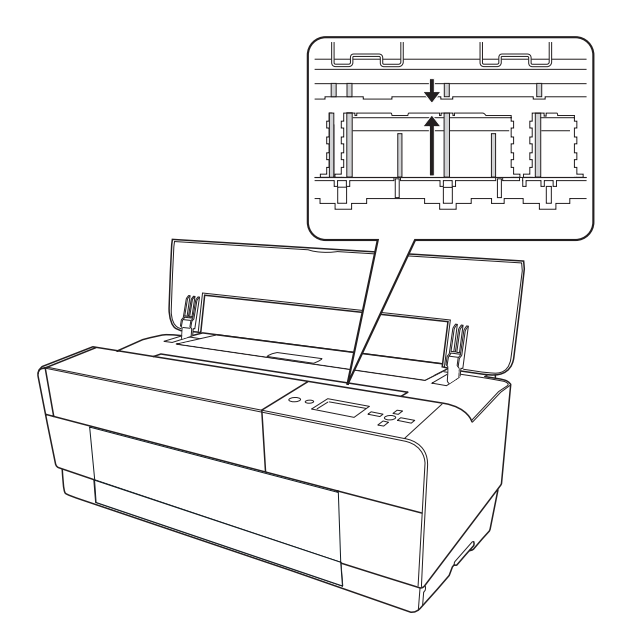

4. Besteht das Problem weiterhin, reinigen Sie sie mit einem weichen, sauberen Tuch, das mit einem milden Reinigungsmittel angefeuchtet wurde. Wischen Sie das Innere des Druckers anschließend mit einem weichen, trockenen Tuch nach.

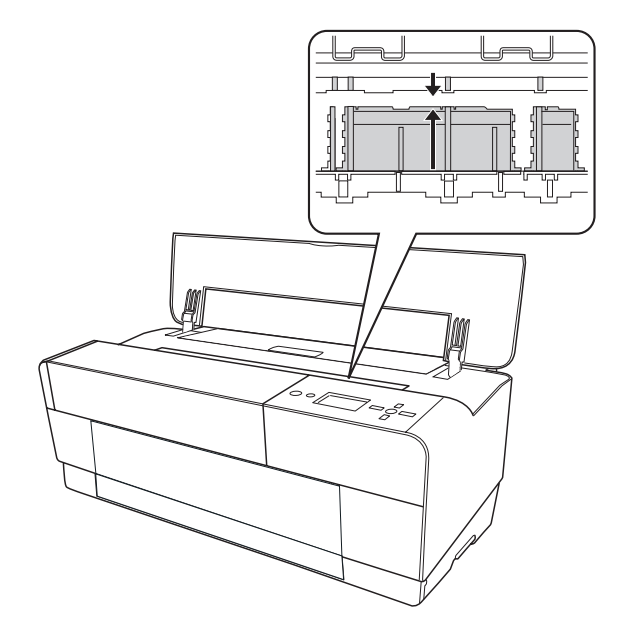

5. Wenn das äußere Gehäuse verschmutzt ist, reinigen Sie es mit einem weichen, sauberen Tuch, das mit einem milden Reinigungsmittel angefeuchtet ist. Halten Sie die Tintenbehälter-Abdeckungen geschlossen, damit kein Wasser eindringen kann.

## **Wenn Sie Ihren Drucker über einen längeren Zeitraum nicht benutzt haben**

Wenn Sie den Drucker über einen längeren Zeitraum nicht benutzt haben, können die Druckdüsen verstopft sein. Führen Sie einen Düsentest durch und reinigen Sie den Druckkopf.

Informationen zum Durchführen eines Düsentests über das Bedienfeld finden Sie unter ["Druckkopfdüsen überprüfen" auf Seite 140.](#page-139-0)

Informationen zum Durchführen eines Düsentests mit der Druckersoftware finden Sie unter ["Druckerhilfsprogramme verwenden" auf Seite 21](#page-20-0) (Windows) bzw. ["Verwenden von Drucker-](#page-37-0)[Utilitys" auf Seite 38](#page-37-0) (Mac OS X).

Halten Sie zum Reinigen des Druckkopfes auf dem Bedienfeld die Taste **Menu/Nach rechts** länger als drei Sekunden gedrückt.

Zum Reinigen des Druckkopfs von der Druckersoftware aus siehe ["Druckerhilfsprogramme](#page-20-0) [verwenden" auf Seite 21](#page-20-0) (Windows) bzw. ["Verwenden von Drucker-Utilitys" auf Seite 38](#page-37-0) (Mac OS X).

#### *Hinweis:*

*Lassen Sie die Tintenpatronen eingebaut, auch wenn Sie ihren Drucker für längere Zeit nicht benutzen.*

# **Drucker transportieren**

# **Über eine weite Entfernung**

Soll der Drucker über eine weite Strecke transportiert werden, verpacken Sie ihn wieder in der Originalverpackung und mit den ursprünglichen Verpackungsmaterialien.

Führen Sie zum Verpacken des Druckers die nachstehenden Schritte aus.

- 1. Vergewissern Sie sich, dass der Drucker eingeschaltet ist.
- 2. Entfernen Sie die folgenden Teile.
- ❏ Einzelblattmedien
- ❏ Rückseitige Papierführung

#### *Hinweis:*

*Entnehmen Sie die Tintenpatronen nicht.*

- 3. Stellen Sie sicher, dass der Druckkopf sich in der Ausgangsposition (ganz rechts) befindet.
- 4. Schalten Sie den Drucker aus.
- 5. Vergewissern Sie sich, dass der Drucker ausgeschaltet ist, und ziehen Sie dann den Netzstecker.
- 6. Setzen Sie das Schutzmaterial ein und verpacken Sie den Drucker. Fordern Sie technische Unterstützung bei Ihrem Händler an. Siehe ["Kontaktaufnahme mit dem Kundendienst" auf](#page-211-0) [Seite 212.](#page-211-0)

# **Über eine kurze Entfernung**

Wenn Sie den Drucker über eine kurze Entfernung transportieren müssen, führen Sie Folgendes aus.

- ❏ Entfernen Sie die hintere Papierführung.
- ❏ Heben Sie den Drucker an. Der Drucker wiegt ca. 19,6 kg und muss vorsichtig angehoben werden.

## **Drucker nach dem Transport einrichten**

Die zum Aufbau nach dem Transport notwendigen Schritte sind fast identisch mit denen, die Sie beim ersten Aufbau des Druckers ausgeführt haben. Lesen Sie zur erneuten Inbetriebnahme des Druckers das Setup-Handbuch und beachten Sie die folgenden Punkte.

❏ Denken Sie daran, sämtliches Schutzmaterial zu entfernen.

❏ Wenn Sie nach dem Transport das erste Mal drucken oder den Drucker längere Zeit nicht benutzt haben, können die Druckkopfdüsen verstopft sein. Epson empfiehlt, einen Düsentest durchzuführen und den Druckkopf zu reinigen sowie den Druckkopf neu auszurichten, um eine optimale Druckqualität zu gewährleisten.

Informationen zum Durchführen eines Düsentests über das Bedienfeld finden Sie unter ["Druckkopfdüsen überprüfen" auf Seite 140.](#page-139-0)

Informationen zum Durchführen eines Düsentests mit der Druckersoftware finden Sie unter ["Druckerhilfsprogramme verwenden" auf Seite 21](#page-20-0) (Windows) bzw. ["Verwenden von Drucker-](#page-37-0)[Utilitys" auf Seite 38](#page-37-0) (Mac OS X).

Halten Sie zum Reinigen des Druckkopfes auf dem Bedienfeld die Taste **Menu/Nach rechts** r für drei Sekunden gedrückt.

Zum Reinigen des Druckkopfs von der Druckersoftware aus siehe ["Druckerhilfsprogramme](#page-20-0) [verwenden" auf Seite 21](#page-20-0) (Windows) bzw. ["Verwenden von Drucker-Utilitys" auf Seite 38](#page-37-0) (Mac OS X).

Informationen zum Ausrichten des Druckkopfs über das Bedienfeld finden Sie unter ["Druckkopf ausrichten" auf Seite 141](#page-140-0).

Zum Ausrichten des Druckkopfs von der Druckersoftware aus siehe ["Druckerhilfsprogramme](#page-20-0) [verwenden" auf Seite 21](#page-20-0) (Windows) oder ["Verwenden von Drucker-Utilitys" auf Seite 38](#page-37-0) (Mac OS X).

## Kapitel 7

# **Problem Solver**

# **Fehlerbehebung**

# **Der Drucker hört unerwartet auf zu drucken**

### **Druckkopfreinigung, Tintenzufuhr oder Tinte wird gerade getrocknet**

Während der Druckkopfreinigung, der Tintenbefüllung oder der Trocknung wird im LCD-Feld CLEANING PLEASE WAIT (REINIGEN BITTE WARTEN), CHARGING INK (TINTENBEFÜLLUNG.) bzw. INK DRYING (TINTE TROCKNET) angezeigt. Warten Sie, bis der Drucker mit dem Drucken fortfährt.

### **Ein Fehler ist aufgetreten**

Die meisten der allgemeinen Druckerprobleme können durch Meldungen im LCD-Feld identifiziert werden.

Sie können Fehler außerdem anhand der Anzeigen auf dem Bedienfeld ermitteln. Siehe ["Anzeigen" auf Seite 125.](#page-124-0)

Informationen über Meldungen, die nicht in der folgenden Tabelle aufgeführt sind, finden Sie unter ["Meldungen" auf Seite 126.](#page-125-0)

#### Fehlermeldungen

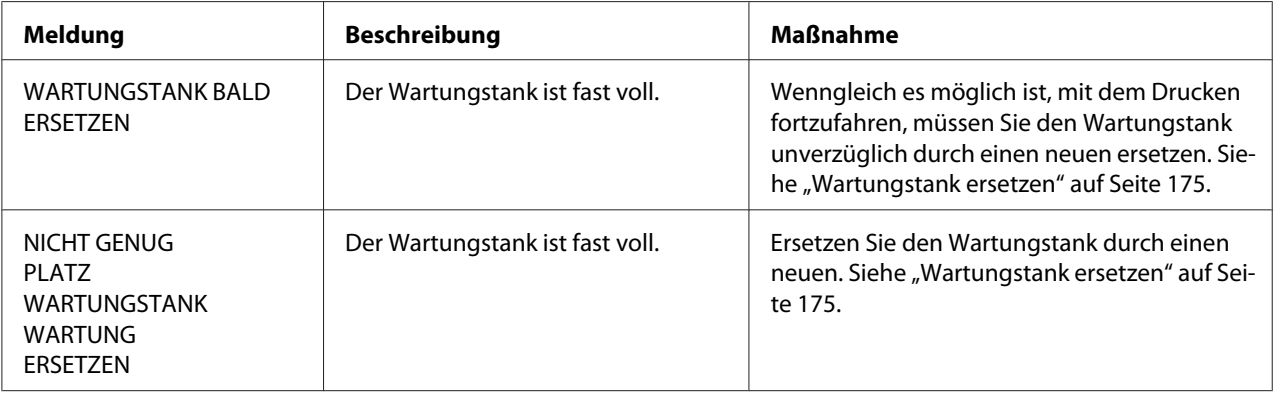

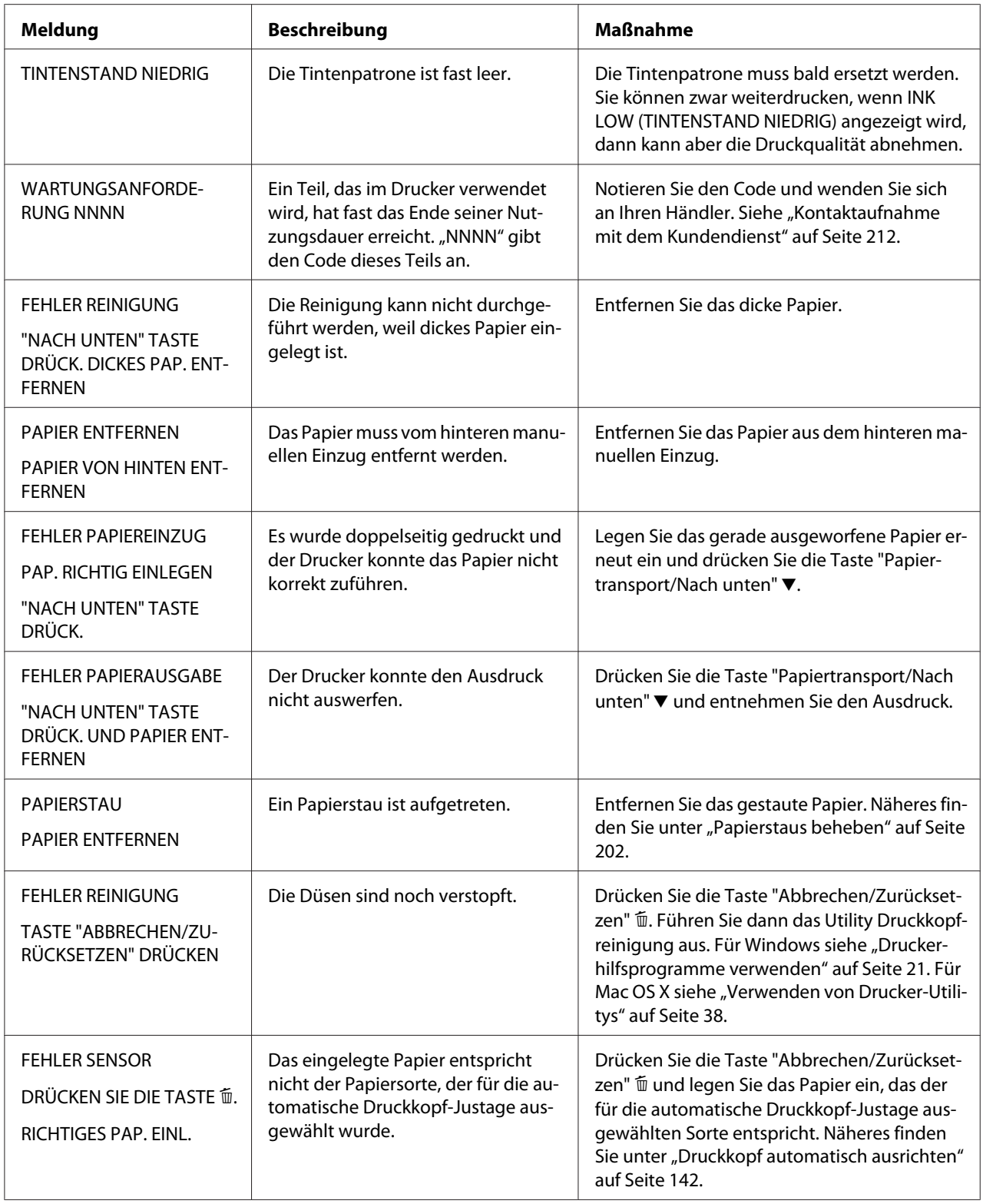

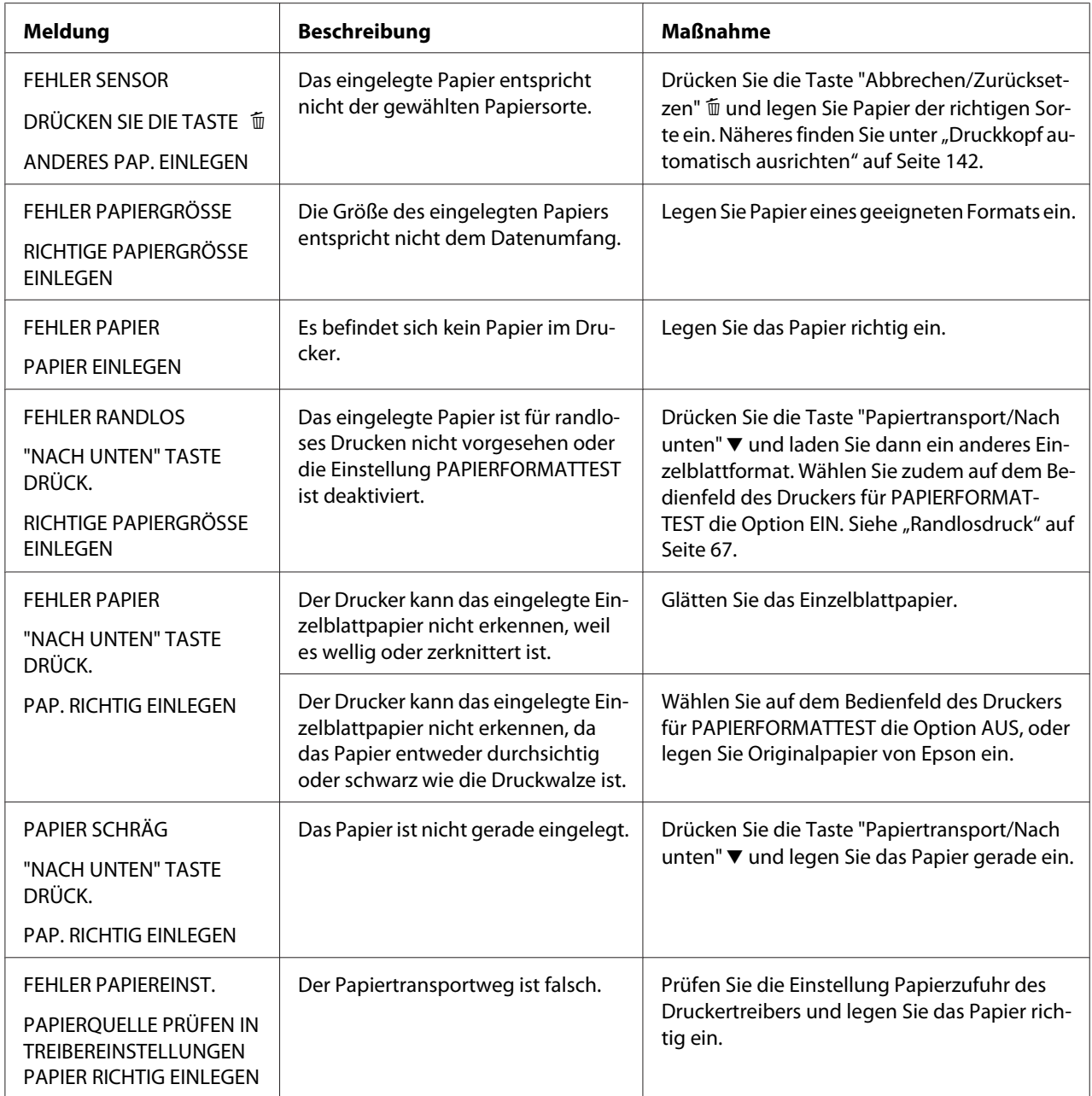

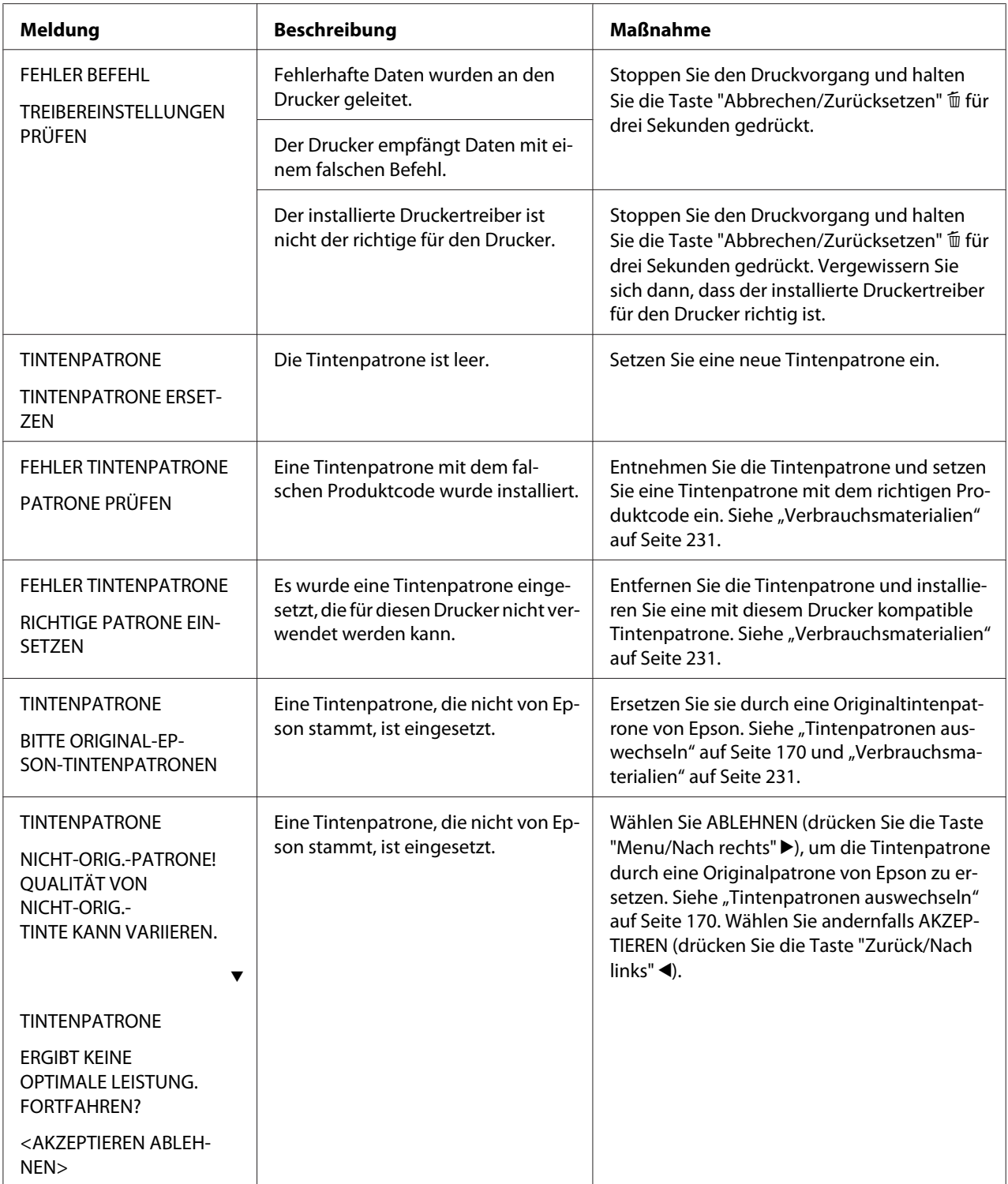

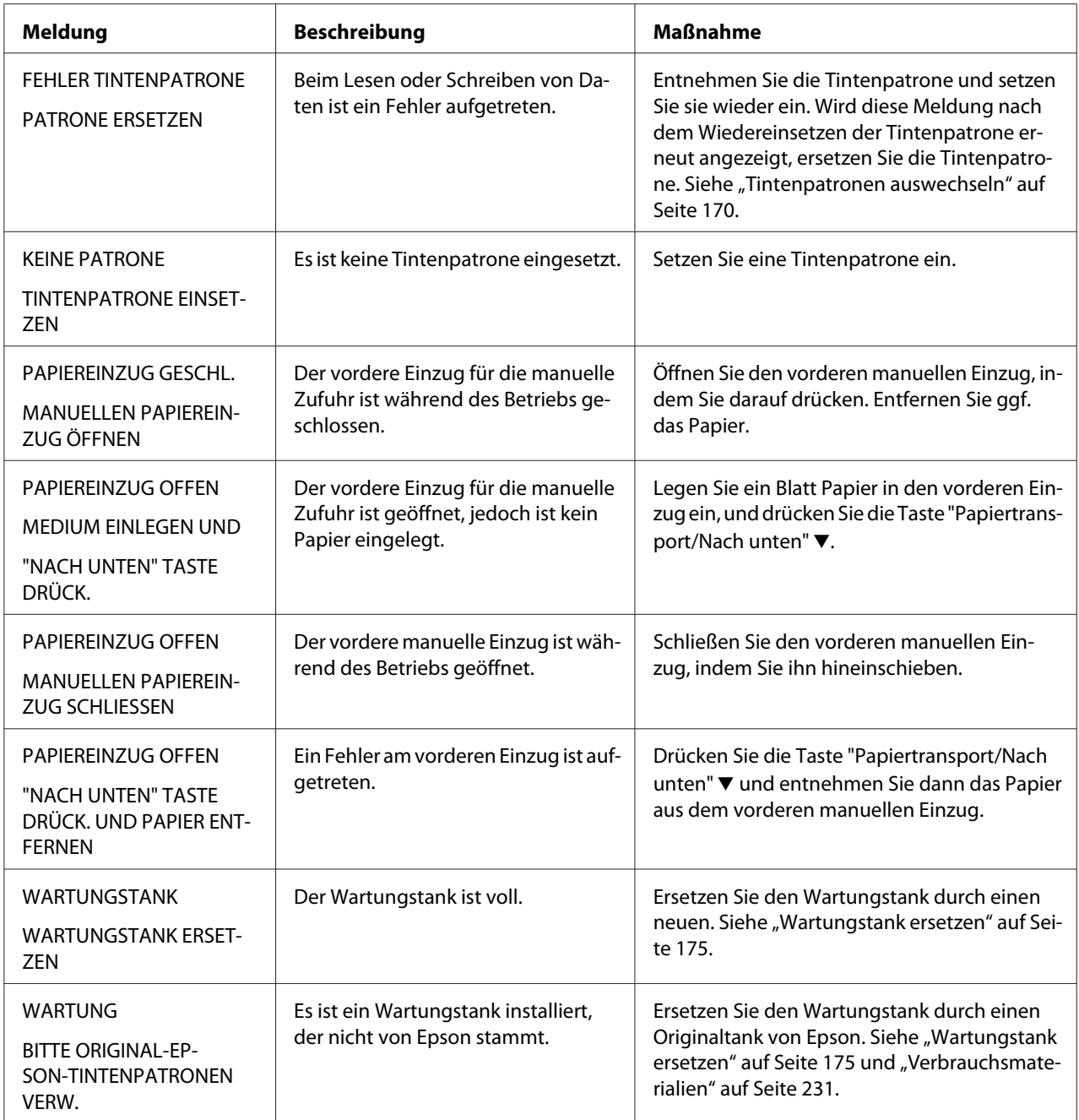

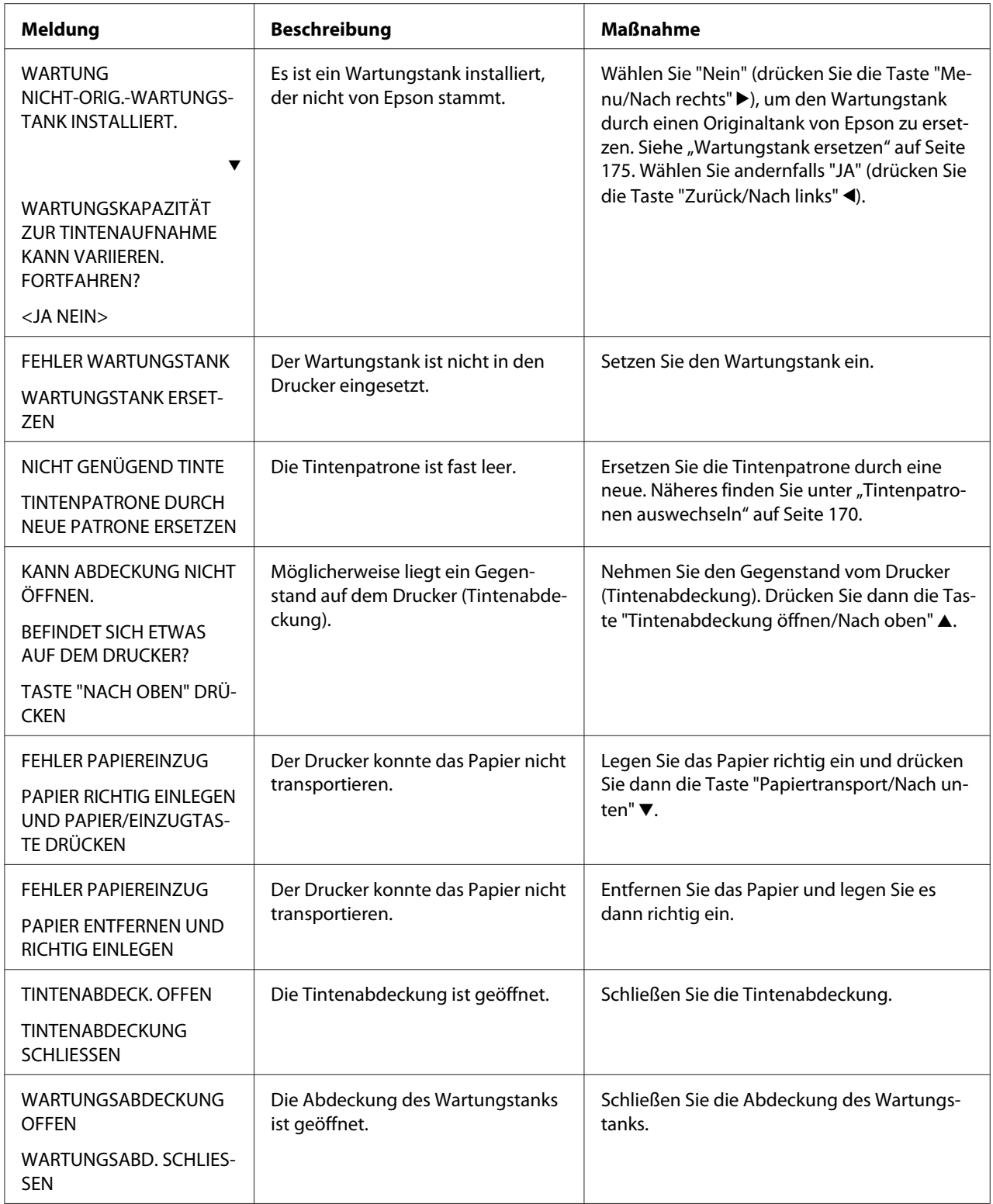

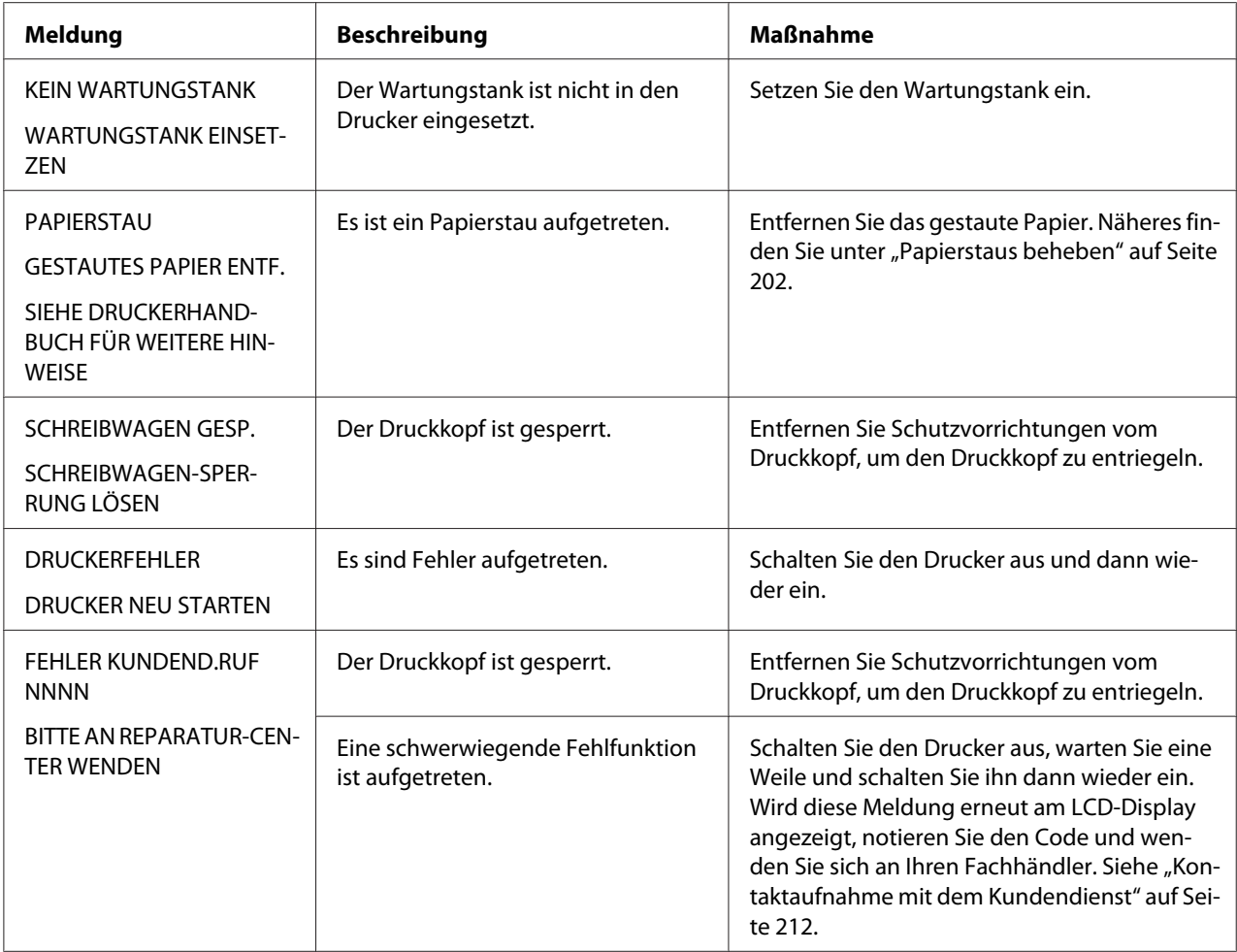

# **Der Drucker schaltet sich nicht ein oder bleibt nicht eingeschaltet**

Wenn beim Einschalten des Druckers durch Drücken des **Netzschalters**  $\Theta$  die Netzanzeige nicht leuchtet und die mechanische Initialisierung nicht startet, probieren Sie die folgenden Problemlösungen aus.

- ❏ Schalten Sie den Drucker aus und vergewissern Sie sich, dass das Netzkabel einwandfrei am Drucker angeschlossen ist.
- ❏ Stellen Sie sicher, dass die Steckdose funktioniert und nicht von einem Schalter oder Timer gesteuert wird.

❏ Stellen Sie sicher, dass die Spannung, mit der der Drucker versorgt wird, der auf dem Typenschild am Drucker angegebenen Spannung entspricht. Falls nicht, schalten Sie sofort den Drucker aus und ziehen Sie den Netzstecker. Fordern Sie technische Unterstützung bei Ihrem Händler an. Siehe ["Kontaktaufnahme mit dem Kundendienst" auf Seite 212](#page-211-0).

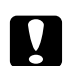

# **n** *Achtung:*

*Wenn die Versorgungsspannung und die auf dem Gerät angegebene Spannung nicht übereinstimmen, schließen Sie den Drucker nicht wieder an die Netzspannung an, da dies Schäden verursachen könnte.*

# **Der Drucker druckt nichts**

### **Der Drucker ist nicht richtig mir dem Computer verbunden**

Versuchen Sie eine oder mehrere der folgenden Lösungen:

- ❏ Schalten Sie den Drucker und den Computer aus. Stellen Sie sicher, dass das Drucker-Anschlusskabel fest in den richtigen Anschluss des Computers gesteckt ist.
- ❏ Stellen Sie sicher, dass die Spezifikationen des Anschlusskabels denen des Druckers und des Computers entsprechen.
- ❏ Stellen Sie sicher, dass das Anschlusskabel direkt mit dem Computer verbunden ist, ohne durch irgendein Bauteil geführt zu sein, wie ein Drucker-Umschaltgerät oder eine Kabelverlängerung.

### **Der Epson-Drucker ist nicht als Standarddrucker ausgewählt**

Installieren Sie den Druckertreiber, falls noch nicht geschehen, und führen Sie die nachstehenden Schritte aus, um den Epson-Drucker als Standarddrucker auszuwählen.

#### Windows XP x64 und XP

- 1. Klicken Sie auf **Start**, **Control Panel (Systemsteuerung)** und anschließend auf **Printer and Faxes (Drucker & Faxgeräte)**.
- 2. Klicken Sie mit der rechten Maustaste auf **EPSON Stylus Pro XXXX**.
- 3. Wählen Sie **Als Standarddrucker festlegen** und schließen Sie dann das Fenster.

### Für Windows Vista

- 1. Klicken Sie auf  $\bigoplus$ , dann auf **Control Panel (Systemsteuerung)** und **Hardware and Sound (Hardware und Sound)** und schließlich auf **Printers (Drucker)**.
- 2. Klicken Sie mit der rechten Maustaste auf **EPSON Stylus Pro XXXX**.
- 3. Wählen Sie **Als Standarddrucker festlegen** und schließen Sie dann das Fenster.

### Windows 2000

- 1. Klicken Sie auf die Schaltfläche **Start**, zeigen Sie auf **Einstellungen** und wählen Sie **Drucker**.
- 2. Klicken Sie im Druckerfenster mit der rechten Maustaste auf **EPSON Stylus Pro XXXX**.
- 3. Wählen Sie **Als Standard festlegen** und schließen Sie dann das Drucker-Fenster.

### Mac OS X

Achten Sie darauf, dass der Druckertreiber **Epson Stylus Pro XXXX** dem Drucker-Dienstprogramm (für Mac OS X 10.3.9 oder höher) oder dem Ordner "Drucker und Faxgeräte" (für Mac OS X 10.5 oder höher) korrekt hinzugefügt wurde.

## **Die Einstellung des Druckeranschlusses stimmt nicht mit dem Anschluss überein, an dem der Drucker angeschlossen ist (nur Windows).**

Führen Sie zum Wählen des Druckeranschlusses die nachstehenden Schritte aus.

### Windows XP x64 und XP

- 1. Klicken Sie auf **Start**, **Control Panel (Systemsteuerung)** und anschließend auf **Printer and Faxes (Drucker & Faxgeräte)**.
- 2. Klicken Sie mit der rechten Maustaste auf **EPSON Stylus Pro XXXX**, und wählen Sie **Properties (Eigenschaften)** aus.
- 3. Klicken Sie auf die Registerkarte **Anschlüsse**.
- 4. Stellen Sie sicher, dass der Anschluss Ihres Druckers ausgewählt ist.

### Für Windows Vista

- 1. Klicken Sie auf  $\bigoplus$ , dann auf **Control Panel (Systemsteuerung)** und **Hardware and Sound (Hardware und Sound)** und schließlich auf **Printers (Drucker)**.
- 2. Klicken Sie mit der rechten Maustaste auf **EPSON Stylus Pro XXXX**, und wählen Sie **Properties (Eigenschaften)** aus.
- 3. Klicken Sie auf die Registerkarte **Anschlüsse**.
- 4. Stellen Sie sicher, dass der Anschluss Ihres Druckers ausgewählt ist.

#### Windows 2000

- 1. Klicken Sie auf **Start**, zeigen Sie auf **Einstellungen** und wählen Sie **Drucker** aus.
- 2. Klicken Sie im Druckerfenster mit der rechten Maustaste auf **EPSON Stylus Pro XXXX**, und wählen Sie **Properties (Eigenschaften)** aus.
- 3. Klicken Sie auf die Registerkarte **Anschlüsse**.
- 4. Stellen Sie sicher, dass der Anschluss Ihres Druckers ausgewählt ist.

#### **Der Drucker klingt, als ob er drucken würde, druckt aber nichts**

Versuchen Sie eine oder mehrere der folgenden Lösungen:

- ❏ Starten Sie das Utility Druckkopfreinigung. Für Windows siehe ["Druckerhilfsprogramme](#page-20-0) [verwenden" auf Seite 21](#page-20-0). Für Mac OS X siehe ["Verwenden von Drucker-Utilitys" auf Seite 38.](#page-37-0)
- ❏ Wenn das Utility Druckkopfreinigung nicht funktioniert, ersetzen Sie die Tintenpatronen. Siehe ["Tintenpatronen auswechseln" auf Seite 170.](#page-169-0)

# **Die Ausdrucke entsprechen nicht den Erwartungen**

#### **Es werden falsche oder unvollständige Zeichen gedruckt oder leere Seiten ausgegeben**

Versuchen Sie eine oder mehrere der folgenden Lösungen:

❏ Löschen Sie unter Windows die angehaltenen Druckaufträge im Fenster des Fortschrittsbalkens.

❏ Wenn das Problem fortbesteht, schalten Sie Drucker und Computer aus. Vergewissern Sie sich, dass das Drucker-Anschlusskabel fest eingesteckt ist.

### **Falsche Randeinstellungen**

Versuchen Sie eine oder mehrere der folgenden Lösungen:

- ❏ Überprüfen Sie die Randeinstellungen in der Anwendersoftware.
- ❏ Stellen Sie sicher, dass sich die Randeinstellungen innerhalb des Druckbereichs befinden. Siehe ["Druckbereich" auf Seite 222](#page-221-0).
- ❏ Überprüfen Sie unter Windows die Einstellung **Borderless (Randlos)** im Hauptmenü. Stellen Sie sicher, dass die Einstellung für das Papierformat dem im Drucker eingelegten Papier entspricht. Siehe ["Randlosdruck" auf Seite 67](#page-66-0).
- ❏ Achten Sie darauf, dass die Papierposition korrekt eingestellt ist. Siehe ["Verwendung von](#page-152-0) [Einzelblättern" auf Seite 153.](#page-152-0)

### **Gespiegelte Grafiken**

Deaktivieren Sie unter Mac OS X im Dialogfeld "Druckeinstellungen" die Einstellung **Flip Horizontal (Horizontal spiegeln)**. Weitere Informationen hierzu finden Sie in der Online-Hilfe.

### **Druckfarben unterscheiden sich von Bildschirmfarben**

Versuchen Sie eine oder mehrere der folgenden Lösungen:

- ❏ Stellen Sie die **Color Density (Farbdichte)** im Dialogfeld Papierkonfiguration ein. Weitere Informationen hierzu finden Sie in der Online-Hilfe.
- ❏ Vergewissern Sie sich, dass die Einstellung für Medientyp mit dem verwendeten Papier übereinstimmt.
- ❏ Da Monitore und Drucker Farben auf unterschiedliche Weise erzeugen, werden Druckfarben nicht immer mit den Bildschirmfarben perfekt übereinstimmen. Jedoch sind die oben genannten Farbkorrektursysteme zur Überwindung dieser Farbdifferenzen entwickelt worden. Wählen Sie unter Mac OS X **ColorSync** zur Farbanpassung des Systems unter Drucker-Farbmanagement im Dialogfeld Drucken. Weitere Informationen hierzu finden Sie in der Online-Hilfe.
- ❏ Sie können schärfere Bilder mit lebendigeren Farben herstellen. Klicken Sie unter Windows im Hauptmenü auf **Custom (Benutzerdefiniert)** für den Modus, und wählen Sie **Photo Enhance** aus. Klicken Sie dann auf **Advanced (Erweitert)**, um die "Photo Enhance"-Einstellung vorzunehmen. Weitere Informationen hierzu finden Sie in der Online-Hilfe.
- ❏ Klicken Sie unter Windows im Hauptmenü auf **Custom (Benutzerdefiniert)** für den Modus, und wählen Sie **Color Controls (Modus Farbanpassung)** aus. Klicken Sie dann auf **Advanced (Erweitert)**, um die Farben, Helligkeit etc. wie gewünscht einzustellen. Weitere Informationen hierzu finden Sie in der Online-Hilfe.

Wählen Sie unter Mac OS X für das Drucker-Farbmanagement im Dialogfeld Drucken die Option **Color Controls (Modus Farbanpassung)**. Weitere Informationen hierzu finden Sie in der Online-Hilfe.

### **Gerade Linien sind verschoben**

Führen Sie die Ausrichtung der Druckköpfe durch. Sollte das Problem fortbestehen, führen Sie die Druckkopfreinigung durch. Für Windows siehe ["Druckerhilfsprogramme verwenden" auf Seite](#page-20-0) [21](#page-20-0). Für Mac OS X siehe ["Verwenden von Drucker-Utilitys" auf Seite 38.](#page-37-0)

### **Der Ausdruck ist am unteren Rand verschmiert**

Versuchen Sie eine oder mehrere der folgenden Lösungen:

- ❏ Wenn das Papier auf der bedruckbaren Seite gewölbt ist, glätten Sie es oder biegen Sie es leicht zur anderen Seite.
- ❏ Wenn Sie unter Windows Epson-Spezialmedien verwenden, prüfen Sie die Einstellung Medientyp im Menü Haupteinstellungen. Weitere Informationen hierzu finden Sie in der Online-Hilfe.

Wenn Sie unter Mac OS X Epson-Spezialmedien verwenden, prüfen Sie die Einstellung Medientyp unter Druckeinstellungen im Dialogfeld Drucken. Weitere Informationen hierzu finden Sie in der Online-Hilfe.

Stellen Sie für Papier, das nicht von Epson stammt, im Menümodus die Papierstärke ein. Stellen Sie sicher, dass diese für die von Ihnen verwendete Papiersorte richtig sind. Siehe ["Papiereinstellungen vornehmen" auf Seite 144](#page-143-0).

❏ Stellen Sie im Menümodus unter PRINTER SETUP (DRUCKER-SETUP) den PLATEN GAP (WALZENABSTAND) auf WIDE (BREIT) ein. Siehe ["DRUCKER-SETUP" auf Seite 134.](#page-133-0)

### **Ausdrucke sind nach Auswurf wellig**

Sind die Ausdrucke im Ausgabefach wellig, entfernen Sie das Papier, bevor das nächste Blatt ausgegeben wird.

# **Die Druckqualität entspricht nicht den Erwartungen**

Klicken Sie auf die Bildunterschrift der Abbildung, die Ihrem Ausdruck am meisten ähnelt.

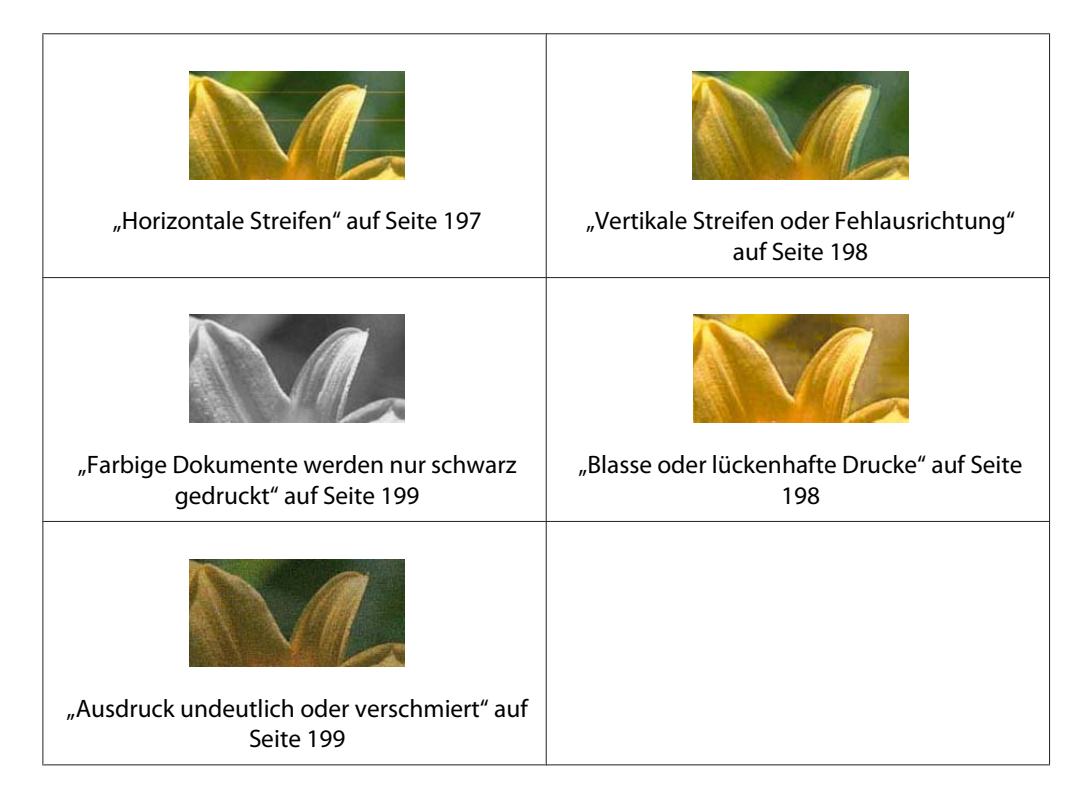

Wenn die Druckqualität nicht zufriedenstellend ist, versuchen Sie die hier beschriebenen Lösungen.

### **Horizontale Streifen**

Versuchen Sie eine oder mehrere der folgenden Lösungen:

❏ Prüfen Sie unter Windows die Medientyp-Einstellungen in den Haupteinstellungen. Stellen Sie sicher, dass diese für die von Ihnen verwendete Papiersorte richtig sind. Weitere Informationen hierzu finden Sie in der Online-Hilfe. Überprüfen Sie unter Mac OS X im Dialogfeld "Drucken" in den Druckeinstellungen die Einstellung "Medientyp". Vergewissern Sie sich, dass diese Einstellung für die verwendete Papiersorte richtig ist. Weitere Informationen hierzu finden Sie in der Online-Hilfe.

- <span id="page-197-0"></span>❏ Stellen Sie sicher, dass die bedruckbare Seite des Papiers nach oben zeigt.
- ❏ Starten Sie das Utility Druckkopfreinigung, um evtl. verstopfte Düsen zu reinigen. Für Windows siehe ["Druckerhilfsprogramme verwenden" auf Seite 21](#page-20-0). Für Mac OS X siehe ["Verwenden von Drucker-Utilitys" auf Seite 38](#page-37-0). Es ist auch möglich, die Druckkopfdüsen vom Bedienfeld aus zu reinigen. Halten Sie zum Reinigen der Druckkopfdüsen die Taste **Menu/Nach rechts** Für drei Sekunden gedrückt.
- ❏ Überprüfen Sie den Wert für Papiertransport. Reduzieren Sie den Wert, um die Bildung heller Streifen zu korrigieren, und erhöhen Sie ihn bei dunklen Streifen. Weitere Informationen hierzu finden Sie in der Online-Hilfe.
- ❏ Kontrollieren Sie die Tintenstatusanzeige. Ersetzen Sie die Tintenpatronen, falls nötig. Siehe ["Tintenpatronen auswechseln" auf Seite 170.](#page-169-0)

#### **Vertikale Streifen oder Fehlausrichtung**

Versuchen Sie eine oder mehrere der folgenden Lösungen:

- ❏ Deaktivieren Sie unter Windows im Dialogfeld "Qualitätsoptionen" die Einstellung **High Speed (Bidirektional)**. Weitere Informationen hierzu finden Sie in der Online-Hilfe. Deaktivieren Sie unter Mac OS X im Dialogfeld "Drucken" in den Druckeinstellungen die Einstellung **High Speed (Bidirektional)**. Weitere Informationen hierzu finden Sie in der Online-Hilfe.
- ❏ Starten Sie das Utility Druckkopf-Justage. Für Windows siehe ["Druckerhilfsprogramme](#page-20-0) [verwenden" auf Seite 21](#page-20-0). Für Mac OS X siehe ["Verwenden von Drucker-Utilitys" auf Seite 38.](#page-37-0)

#### **Blasse oder lückenhafte Drucke**

Versuchen Sie eine oder mehrere der folgenden Lösungen:

- ❏ Stellen Sie sicher, dass das Verfalldatum der Tintenpatronen nicht überschritten ist. Das Verfalldatum ist außen auf der Tintenpatrone etikettiert.
- ❏ Prüfen Sie unter Windows die Medientyp-Einstellungen in den Haupteinstellungen. Stellen Sie sicher, dass diese für die von Ihnen verwendete Papiersorte richtig sind. Weitere Informationen hierzu finden Sie in der Online-Hilfe. Überprüfen Sie unter Mac OS X im Dialogfeld "Drucken" in den Druckeinstellungen die Einstellung "Medientyp". Stellen Sie sicher, dass diese für die von Ihnen verwendete Papiersorte richtig sind. Weitere Informationen hierzu finden Sie in der Online-Hilfe.
- <span id="page-198-0"></span>❏ Starten Sie das Utility Druckkopfreinigung, um evtl. verstopfte Düsen zu reinigen. Für Windows siehe ["Druckerhilfsprogramme verwenden" auf Seite 21](#page-20-0). Für Mac OS X siehe ["Verwenden von Drucker-Utilitys" auf Seite 38](#page-37-0). Es ist auch möglich, die Druckkopfdüsen vom Bedienfeld aus zu reinigen. Halten Sie zum Reinigen der Druckkopfdüsen die Taste **Menu/Nach rechts** Für drei Sekunden gedrückt.
- ❏ Kontrollieren Sie die Tintenstatusanzeige. Ersetzen Sie die Tintenpatronen, falls nötig. Siehe ["Tintenpatronen auswechseln" auf Seite 170.](#page-169-0)
- ❏ Wählen Sie **Standard** als Walzenabstand im Dialogfeld Papierkonfiguration. Weitere Informationen hierzu finden Sie in der Online-Hilfe.

### **Ausdruck undeutlich oder verschmiert**

Versuchen Sie eine oder mehrere der folgenden Lösungen:

- ❏ Prüfen Sie unter Windows die Medientyp-Einstellungen in den Haupteinstellungen. Stellen Sie sicher, dass diese für die von Ihnen verwendete Papiersorte richtig sind. Weitere Informationen hierzu finden Sie in der Online-Hilfe. Überprüfen Sie unter Mac OS X im Dialogfeld "Drucken" in den Druckeinstellungen die Einstellung "Medientyp". Stellen Sie sicher, dass diese für die von Ihnen verwendete Papiersorte richtig sind. Weitere Informationen hierzu finden Sie in der Online-Hilfe.
- ❏ Wenn das verwendete Papier nicht vom Druckertreiber unterstützt wird, stellen Sie die Papierstärke im Menümodus ein. Siehe ["BENUTZERDEF. PAPIER" auf Seite 135.](#page-134-0)
- ❏ Stellen Sie sicher, dass das verwendete Papier trocken und mit der bedruckbaren Seite nach oben eingelegt ist. Stellen Sie außerdem sicher, dass Sie die richtige Papiersorte verwenden. Siehe ["Papier" auf Seite 226.](#page-225-0)
- ❏ Möglicherweise ist Tinte in den Drucker gelangt. Wischen Sie das Druckerinnere mit einem weichen sauberen Tuch aus.
- ❏ Starten Sie das Utility Druckkopfreinigung. Für Windows siehe ["Druckerhilfsprogramme](#page-20-0) [verwenden" auf Seite 21](#page-20-0). Für Mac OS X siehe ["Verwenden von Drucker-Utilitys" auf Seite 38.](#page-37-0) Es ist auch möglich, die Druckkopfdüsen vom Bedienfeld aus zu reinigen. Halten Sie zum Reinigen der Druckkopfdüsen die Taste **Menu/Nach rechts** Für drei Sekunden gedrückt.

## **Farbige Dokumente werden nur schwarz gedruckt**

Versuchen Sie eine oder mehrere der folgenden Lösungen:

❏ Stellen Sie sicher, dass in Ihren Einstellungen die Farbeinstellungen richtig sind.

❏ Stellen Sie bei Windows sicher, dass im Hauptmenü **Color (Farbe)** eingestellt ist. Weitere Informationen hierzu finden Sie in der Online-Hilfe. Stellen Sie für Mac OS X sicher, dass in den Druckeinstellungen des Dialogfeldes Drucken die Option **Color (Farbe)** eingestellt ist. Weitere Informationen hierzu finden Sie in der Online-Hilfe.

## **Der Druckvorgang dauert zu lange**

Versuchen Sie eine oder mehrere der folgenden Lösungen:

- ❏ Aktivieren Sie unter Windows im Dialogfeld "Qualitätsoptionen" die Einstellung **High Speed (Bidirektional)**. Weitere Informationen hierzu finden Sie in der Online-Hilfe. Aktivieren Sie unter Mac OS X im Dialogfeld "Drucken" in den Druckereinstellungen die Einstellung **High Speed (Bidirektional)**. Weitere Informationen hierzu finden Sie in der Online-Hilfe.
- ❏ Wählen Sie unter Windows im Hauptmenü die Option **Quality Options (Qualitätsoption)** zum Einstellen der Druckqualität. Schieben Sie im Dialogfeld "Qualitätsoptionen" den Schieberegler in Richtung **Speed (Schnell)**, um die Druckgeschwindigkeit zu erhöhen. Weitere Informationen hierzu finden Sie in der Online-Hilfe. Wählen Sie unter Mac OS X den Modus **Automatic (Automatisch)** und schieben Sie unter Druckeinstellungen im Dialogfeld Drucken den Schieberegler in Richtung **Speed (Schnell)**, um die Druckgeschwindigkeit zu erhöhen. Weitere Informationen hierzu finden Sie in der Online-Hilfe.
- ❏ Lassen Sie nicht zu viele Anwendungen gleichzeitig laufen. Schließen Sie alle Anwendungen, die Sie gerade nicht benutzen.
- ❏ Ändern Sie die Schnittstellenkarte Ihres Computers in USB 2.0.
- ❏ Löschen Sie unnötige Dateien und schaffen Sie Platz auf ihrer Festplatte.

# **Zu nicht geradem Papiereinzug kommt es beim Druck auf A3 oder größerem Normalpapier**

Verwenden Sie die rechte Papierführungsschiene des automatischen Einzelblatteinzugs, um das Papier gerade einzuführen.

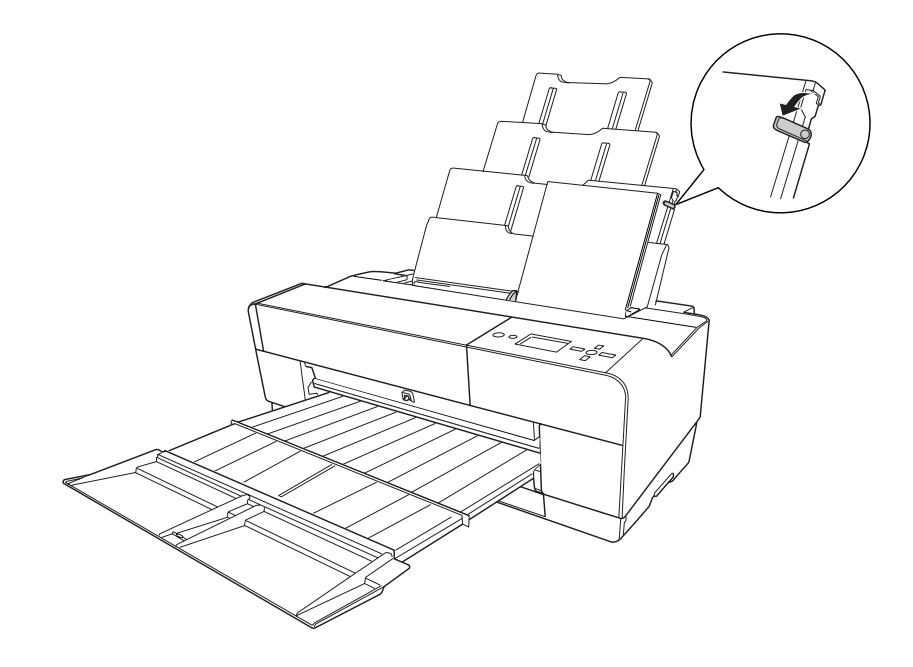

# **Papierzufuhr- oder Papierstauprobleme treten häufig auf**

Versuchen Sie eine oder mehrere der folgenden Lösungen:

- ❏ Stellen Sie sicher, dass das Papier nicht gefaltet oder knittrig ist.
- ❏ Stellen Sie sicher, dass das Papier geglättet ist.
- ❏ Stellen Sie sicher, dass während des Druckens die vorgeschriebenen Betriebstemperaturen herrschen.
- ❏ Stellen Sie sicher, dass das Papier nicht feucht ist.
- ❏ Stellen Sie sicher, dass das Papier nicht zu dick oder zu dünn ist. Siehe ["Papier" auf Seite 226](#page-225-0).
- ❏ Stellen Sie sicher, dass sich keine Fremdkörper im Drucker befinden.
- <span id="page-201-0"></span>❏ Prüfen Sie unter Windows die Medientyp-Einstellungen in den Haupteinstellungen. Stellen Sie sicher, dass diese für die von Ihnen verwendete Papiersorte richtig sind. Weitere Informationen hierzu finden Sie in der Online-Hilfe. Überprüfen Sie unter Mac OS X im Dialogfeld "Drucken" in den Druckeinstellungen die Einstellung "Medientyp". Stellen Sie sicher, dass diese für die von Ihnen verwendete Papiersorte richtig sind. Weitere Informationen hierzu finden Sie in der Online-Hilfe.
- ❏ Stellen Sie sicher, dass der Walzenabstand zum Papier passt. Sie können die Einstellung des Walzenabstands unter PRINTER SETUP (DRUCKER-SETUP) im Menümodus vornehmen. Siehe ["WALZENABSTAND" auf Seite 134](#page-133-0).
- ❏ Überprüfen Sie für Spezialmedien, die nicht von Epson stammen, die Einstellung für die Papiersorte unter CUSTOM PAPER (BENUTZERDEF.PAPIER) im Menümodus. Siehe ["Papiereinstellungen vornehmen" auf Seite 144](#page-143-0). Wenn Sie Spezialmedien verwenden möchten, die nicht von Epson stammen, prüfen Sie vor dem Drucken, ob das Papier einwandfrei eingezogen werden kann. Informationen zum Beheben eines Papierstaus finden Sie unter "Papierstaus beheben" auf Seite 202.

# **Papierstaus beheben**

### **Papier aus dem automatischen Einzelblatteinzug hat sich gestaut**

Gehen Sie zum Entfernen des gestauten Papiers wie folgt vor.

1. Schalten Sie den Drucker aus.

2. Entnehmen Sie vorsichtig das gestaute Papier.

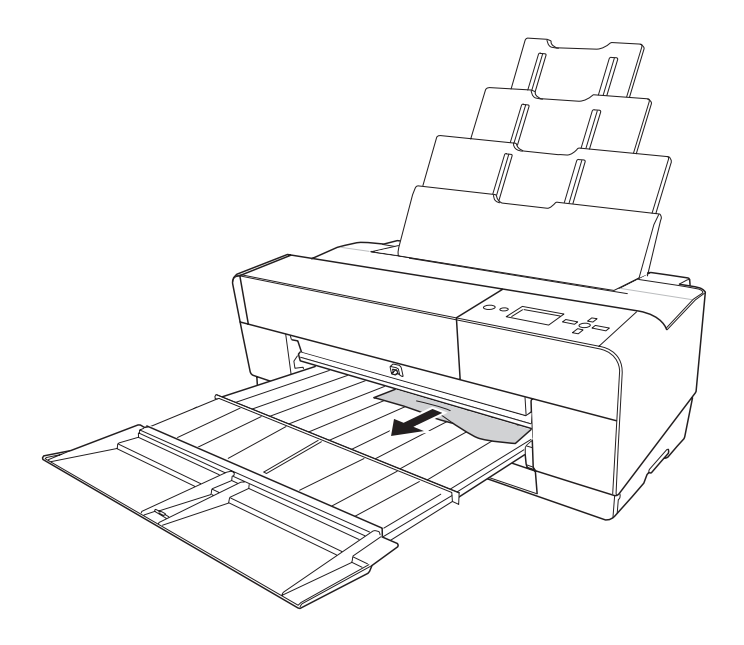

Öffnen Sie erforderlichenfalls die obere Abdeckung und entfernen Sie das gestaute Papier.

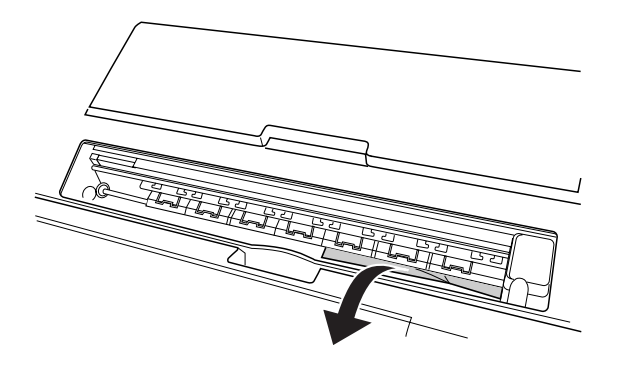

### **Papierstau von Papier, das über den vorderen Schacht zugeführt wurde**

Gehen Sie zum Entfernen des gestauten Papiers wie folgt vor:

- 1. Schalten Sie den Drucker aus.
- 2. Entfernen Sie das gestaute Papier von der Vorder- oder Rückseite des Druckers.

### Vorderseite

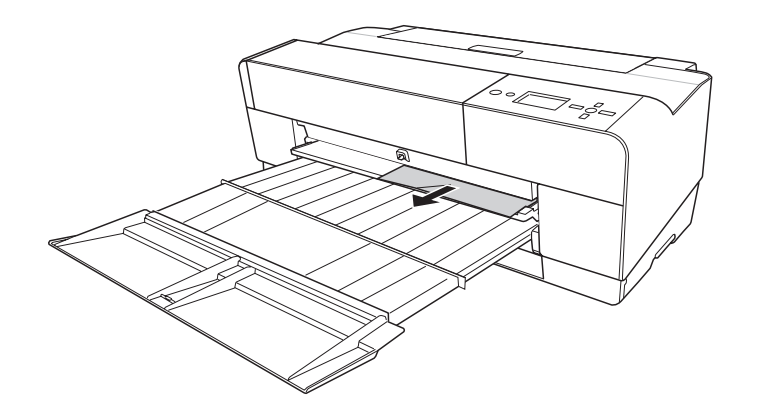

Rückseite

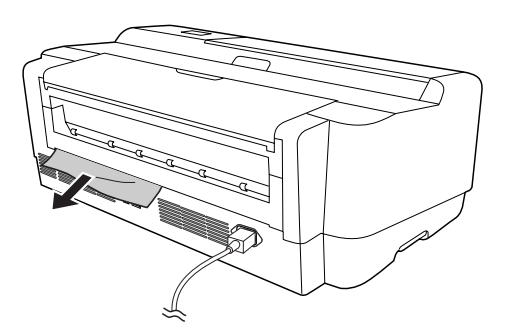

### **Papierstau von Papier, das über den hinteren manuellen Einzug zugeführt wurde**

Gehen Sie zum Entfernen des gestauten Papiers wie folgt vor:

- 1. Vergewissern Sie sich, dass der Drucker eingeschaltet ist.
- 2. Drücken Sie die Taste **Papiertransport/Nach unten ▼**, um das Papier zurückzutransportieren.

3. Entfernen Sie das gestaute Papier von der Rückseite.

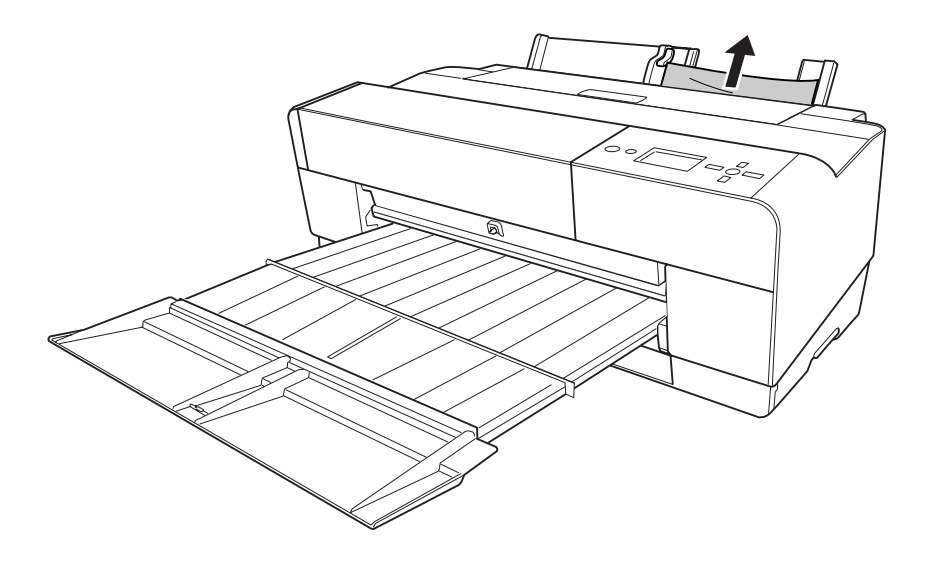

# **Papierinformationen**

Epson bietet Druckmedien an, die speziell auf Tintenstrahldrucker zugeschnitten sind und den höchsten Qualitätsanforderungen entsprechen.

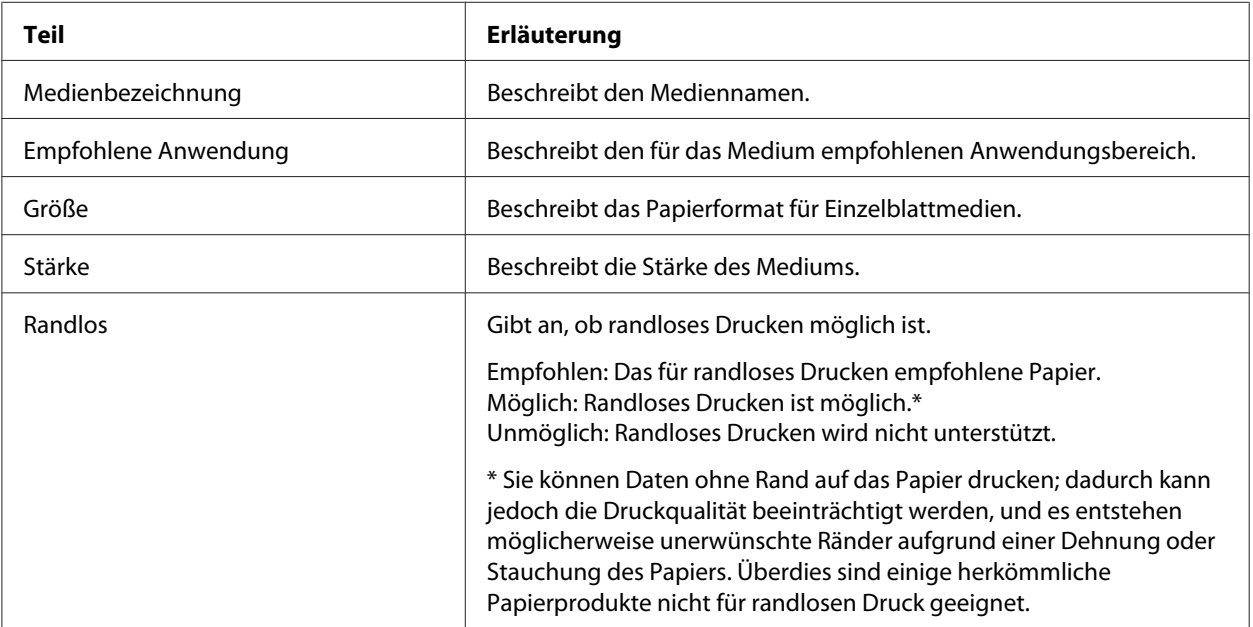

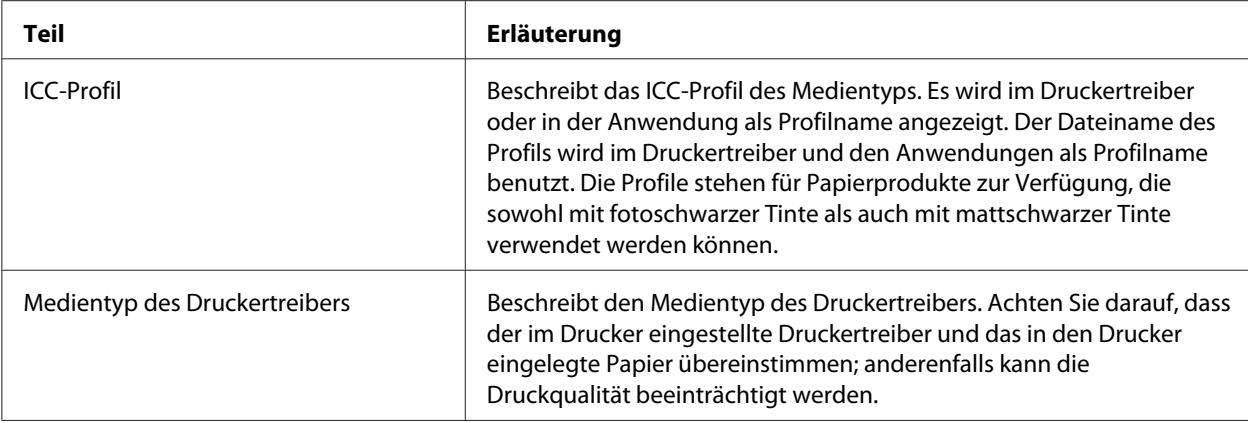

# **Einzelblätter**

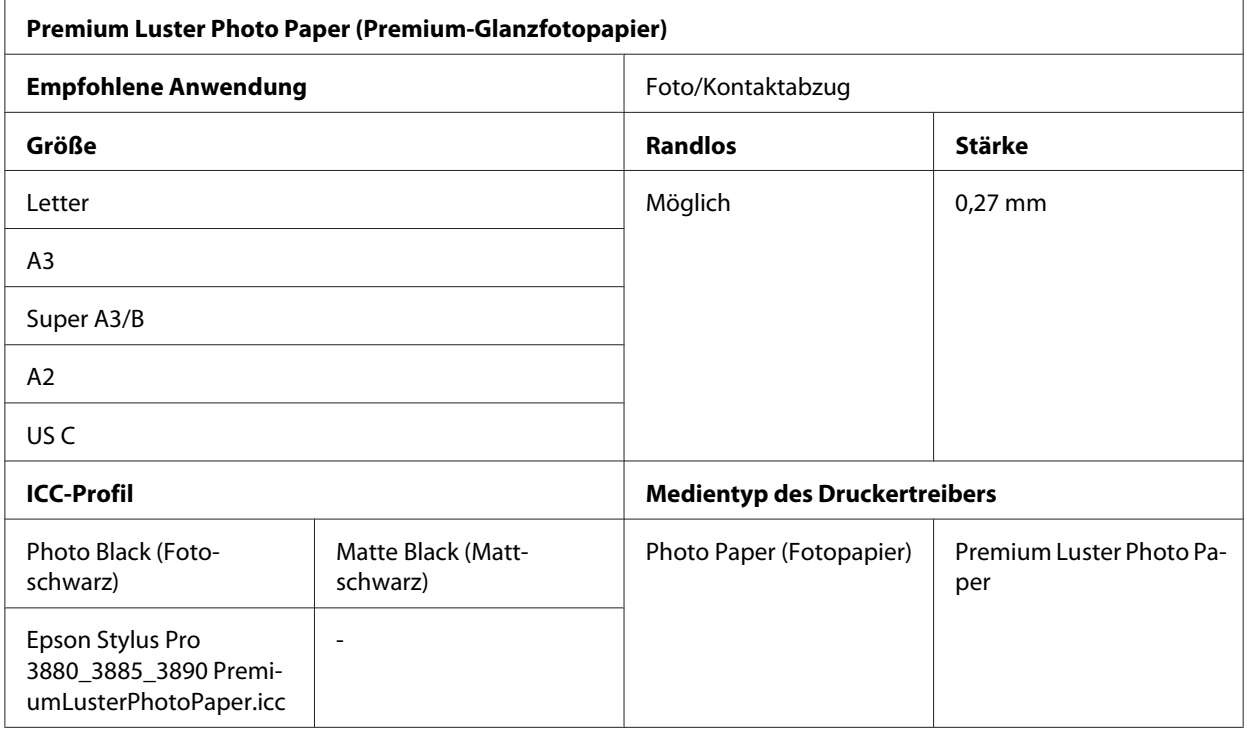

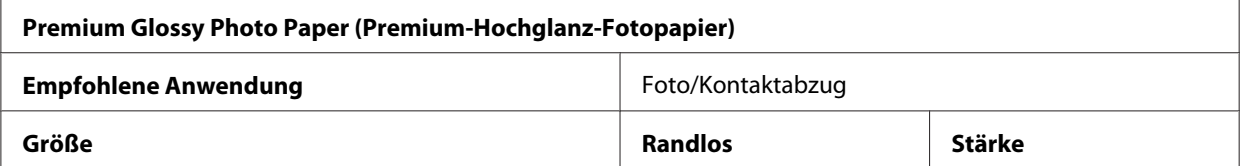

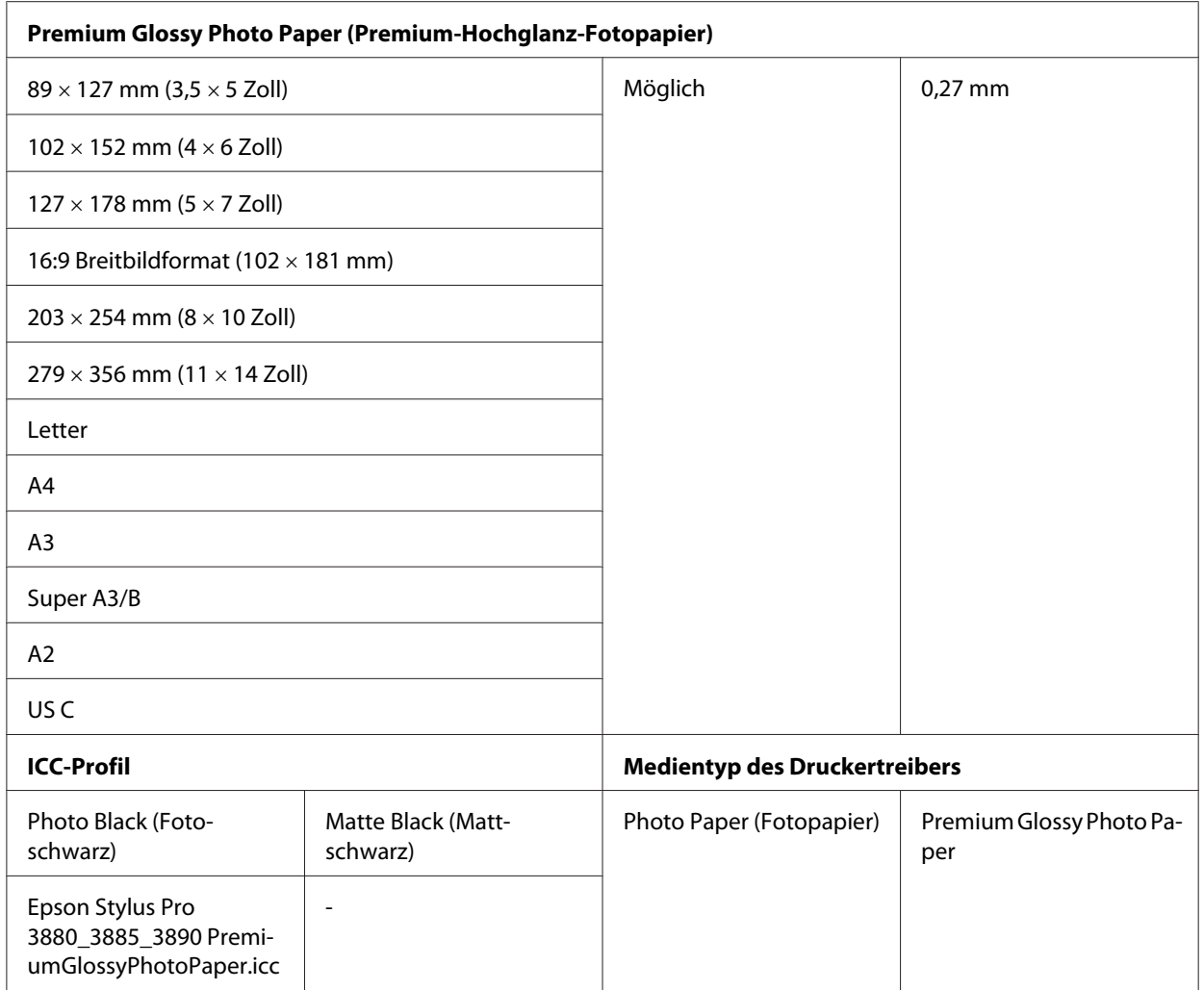

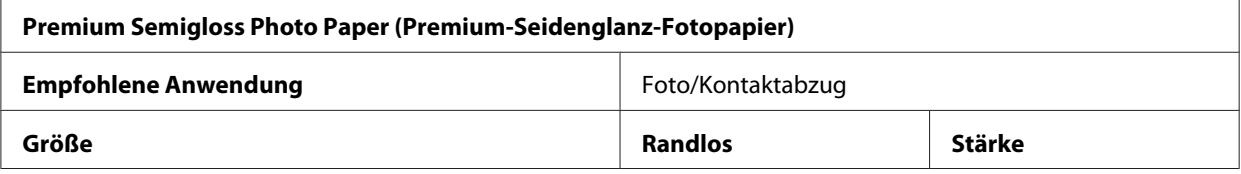

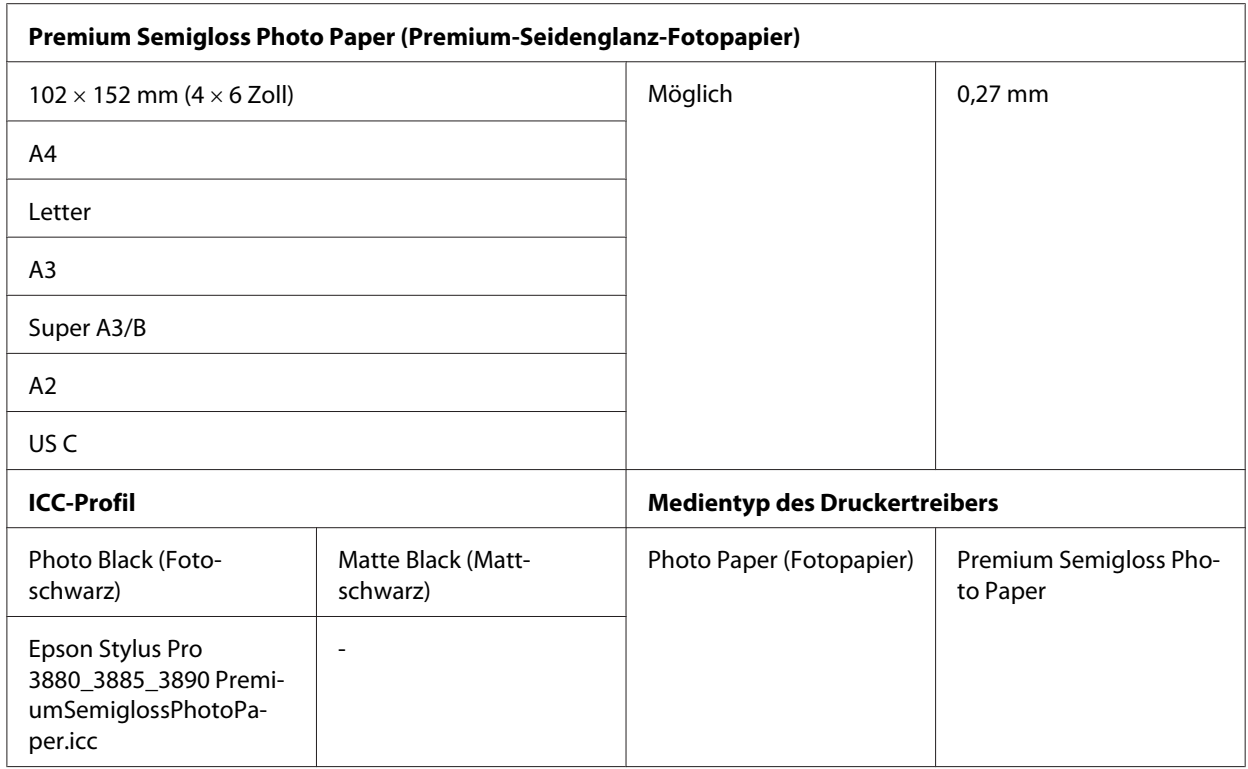

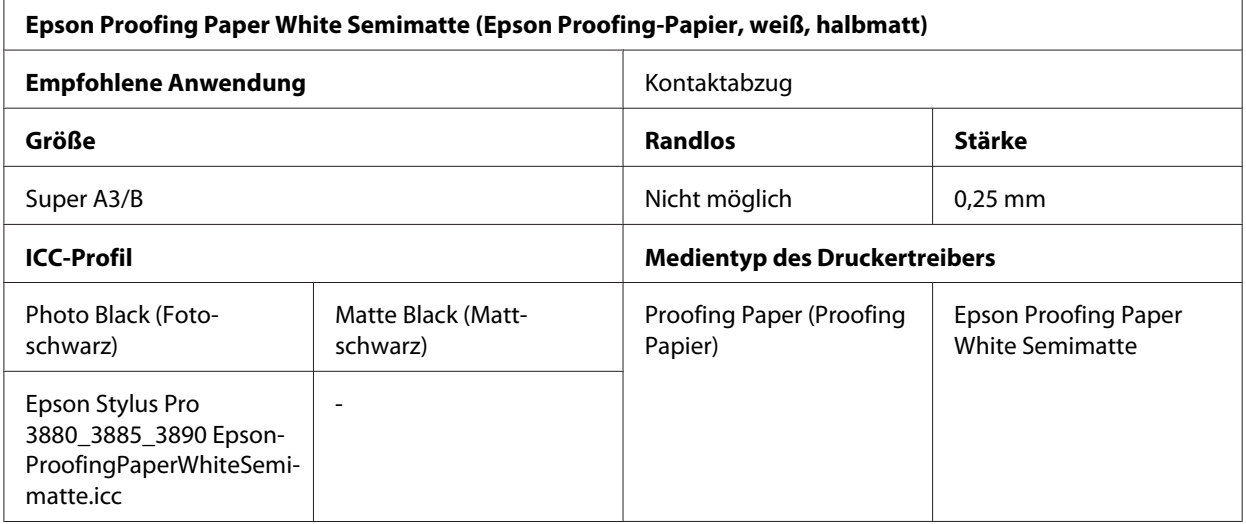

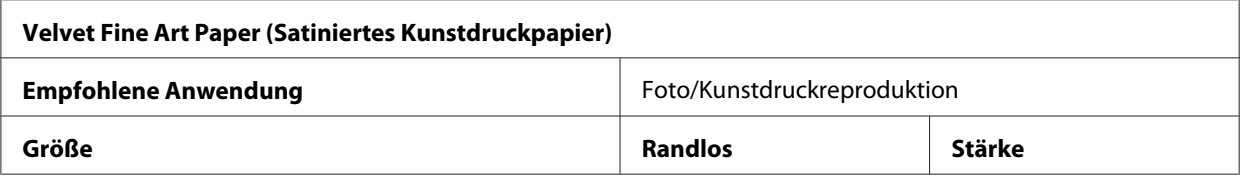

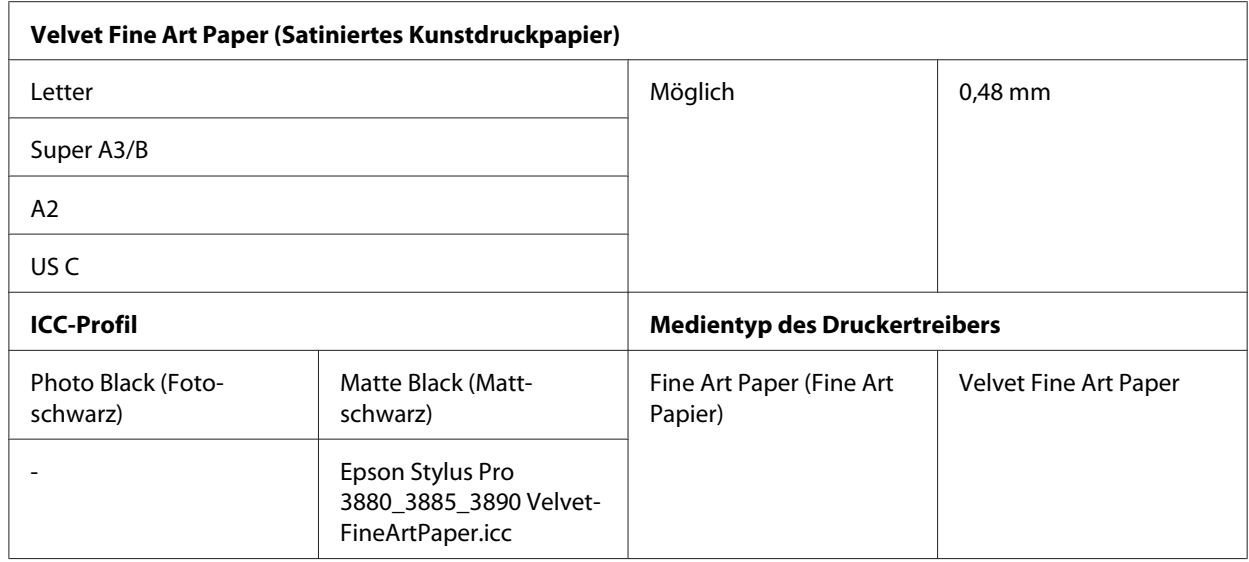

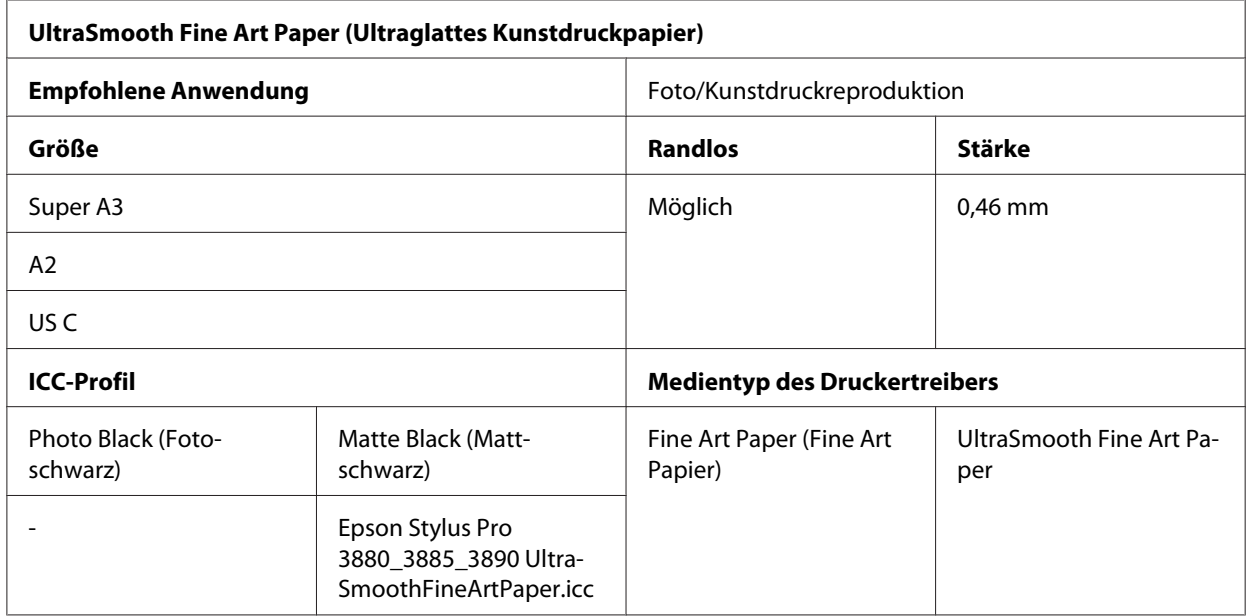

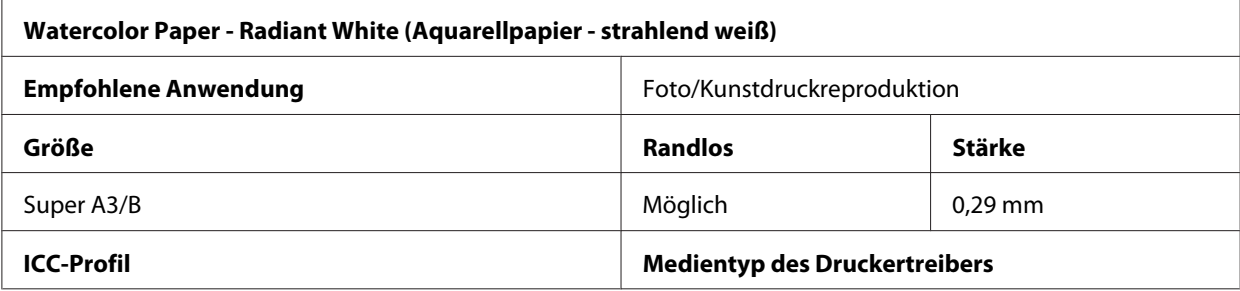

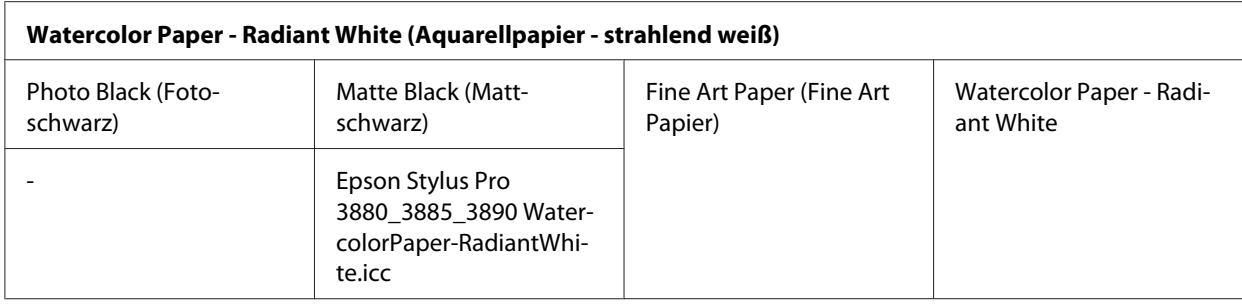

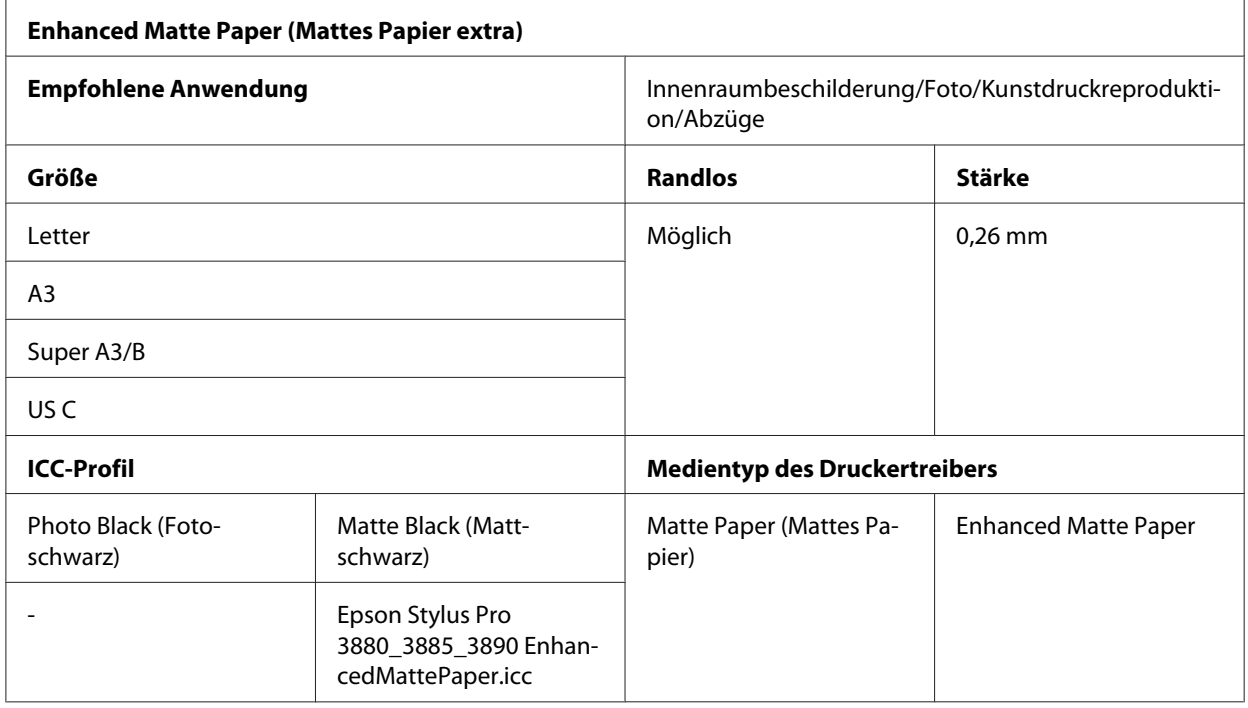

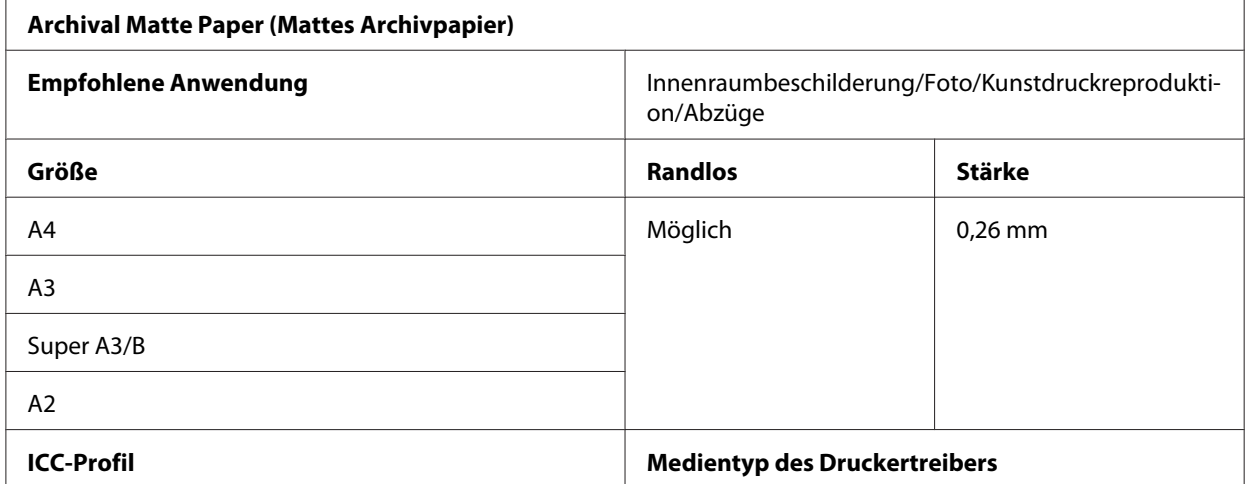

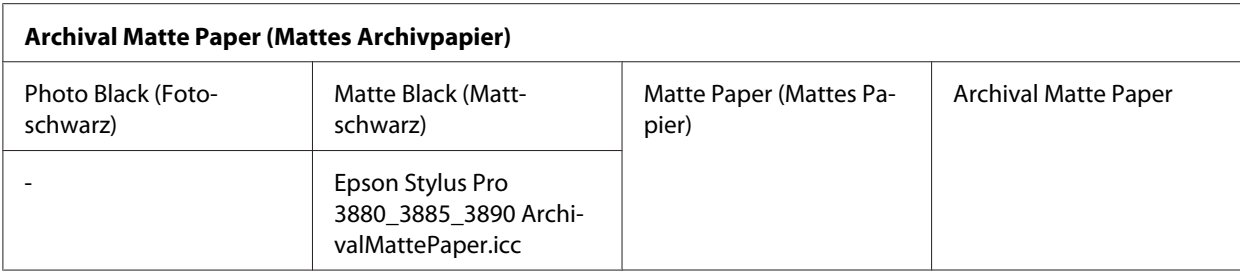

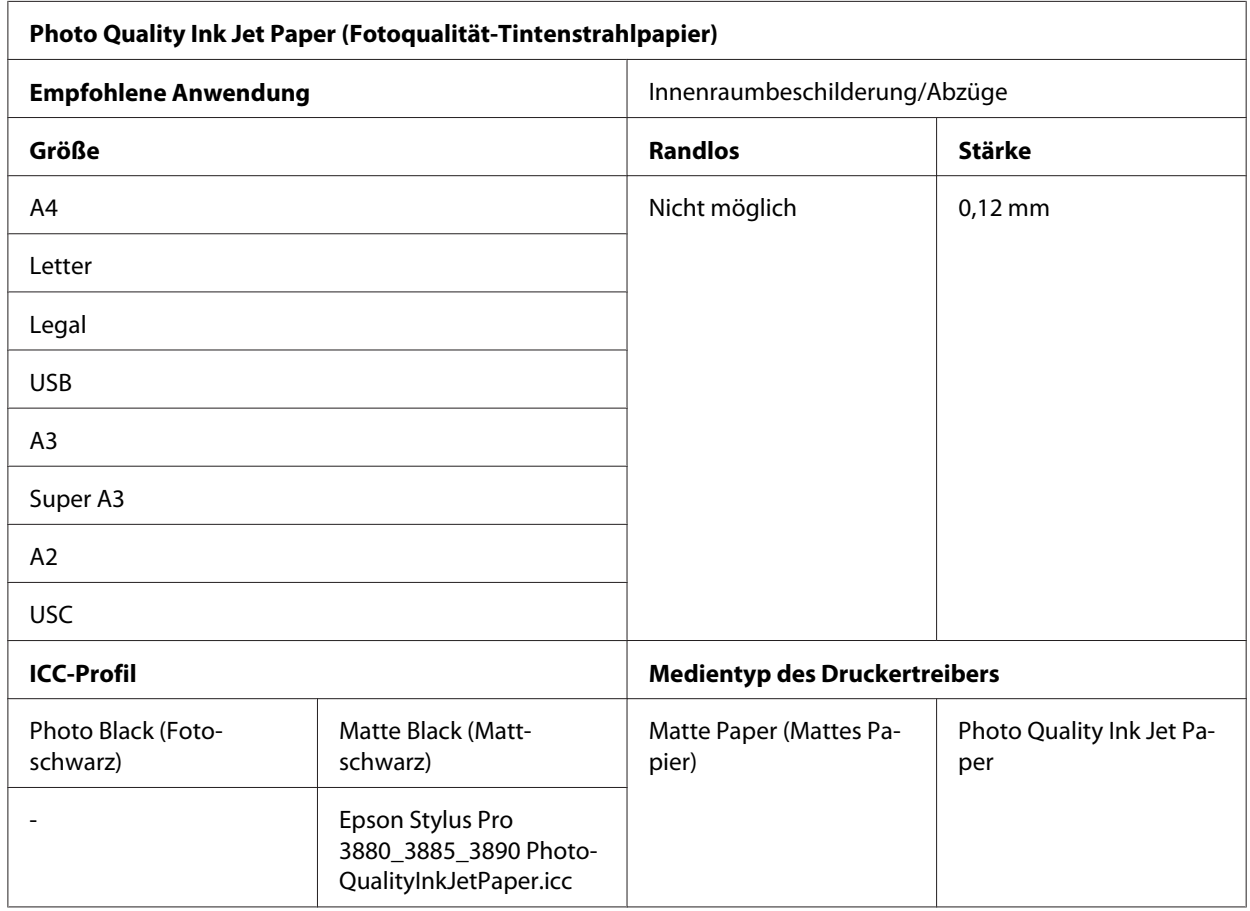

# **Website für technischen Support**

Die Website für technischen Support von Epson bietet Ihnen Hilfe bei Problemen, die sich nicht anhand der Informationen zur Problemlösung in der Produktdokumentation beheben lassen. Wenn Sie über einen Internetbrowser verfügen und Zugang zum Internet haben, besuchen Sie die Website unter:

<http://support.epson.net/>

<span id="page-211-0"></span>Um Zugang zu den neuesten Treibern, häufig gestellten Fragen (FAQ), Handbüchern und sonstigen herunterladbaren Objekten zu erhalten, besuchen Sie die Website unter:

<http://www.epson.com>

Wählen Sie dann den Abschnitt "Support" Ihrer regionalen Epson-Website aus.

# **Kontaktaufnahme mit dem Kundendienst**

## **Bevor Sie sich an Epson wenden**

Wenn das EPSON-Produkt nicht ordnungsgemäß funktioniert, und Sie das Problem nicht mit Hilfe der Informationen zur Fehlerbehebung in der Produktdokumentation lösen können, wenden Sie sich an den EPSON-Kundendienst. Ist für Ihre Region keine Kundendienststelle aufgeführt, wenden Sie sich an den Händler, bei dem Sie den Drucker gekauft haben.

Der Kundendienst kann Ihnen schneller weiterhelfen, wenn Sie ihm die folgenden Informationen geben:

- ❏ Seriennummer des Produkts (Das Typenschild mit der Seriennummer befindet sich in der Regel auf der Geräterückseite.)
- ❏ Produktmodell
- ❏ Softwareversion des Produkts (Klicken Sie auf **About (Info)**, **Version Info (Systeminfo)** oder eine ähnliche Schaltfläche in der Produktsoftware.)
- ❏ Marke und Modell Ihres Computers
- ❏ Name und Version des auf Ihrem Computer installierten Betriebssystems
- ❏ Namen und Versionen der Softwareanwendungen, die Sie normalerweise mit Ihrem Produkt verwenden

# **Hilfe für Benutzer in Nordamerika**

Epson bietet die unten aufgeführten technischen Support-Dienstleistungen an.

### **Internet-Support**

Besuchen Sie die Support-Website von Epson unter <http://epson.com/support> und wählen Sie Ihr Produkt aus, um Lösungen für häufige Probleme aufzurufen. Sie können Treiber und Dokumentation herunterladen, Antworten auf häufig gestellte Fragen (FAQs) nachlesen, Ratschläge zur Fehlerbehebung erhalten oder Fragen per E-Mail an Epson senden.

### **Mit einem Support-Mitarbeiter sprechen**

Wählen Sie: (562) 276‐1300 (USA) oder (905) 709-9475 (Kanada), von 6 - 18 Uhr pazifischer Zeit, Montag - Freitag. Änderungen der Supportzeiten vorbehalten. Möglicherweise werden Telefonoder Ferngesprächsgebühren fällig.

Bevor Sie Unterstützung von Epson anfordern, legen Sie bitte die folgenden Informationen bereit:

- ❏ Produktbezeichnung
- ❏ Seriennummer des Produkts
- ❏ Kaufnachweis (beispielsweise Rechnung) und Kaufdatum
- ❏ Computerkonfiguration
- ❏ Problembeschreibung

#### *Hinweis:*

*Wenn Sie Hilfe für eine andere Software in Ihrem System benötigen, lesen Sie in der Dokumentation der betreffenden Software nach, wo Sie technische Unterstützung anfordern können.*

#### **Händler und Zubehör**

Sie können Original-Verbrauchsmaterialien und Zubehör von Epson bei einem von Epson autorisierten Händler beziehen. Einen Händler in Ihrer Nähe können Sie unter 800-GO-EPSON (800-463-7766) erfragen. Oder Sie kaufen online bei <http://www.epsonstore.com> (Vertrieb USA) oder <http://www.epson.ca> (Vertrieb Kanada).

## **Hilfe für Benutzer in Europa**

Im **Gesamteuropäischen Garantieschein** finden Sie Informationen, wie Sie sich an den EPSON-Kundendienst wenden können.

# **Hilfe für Benutzer in Australien**

Epson Australien möchte Ihnen Kundendienst auf dem höchsten Niveau bieten. Neben der Produktdokumentation stehen Ihnen die folgenden Informationsquellen zur Verfügung:

### **Ihr Händler**

Denken Sie daran, dass Ihr Händler häufig bei der Ermittlung und Behebung von Problemen helfen kann. Sie sollten sich bei Problemen stets zunächst an den Händler wenden. Er kann oftmals Probleme schnell und einfach lösen und Ratschläge bezüglich der nächsten Schritte geben.

### **Internet-URL<http://www.epson.com.au>**

Besuchen Sie die Webseiten von Epson Australien. Es lohnt sich! Auf der Website finden Sie einen Download-Bereich für Treiber, Epson-Kontaktadressen, Informationen über neue Produkte und technische Unterstützung (per E-Mail).

### **Epson Helpdesk**

Der Epson Helpdesk stellt die letzte Stufe im Supportsystem dar und stellt sicher, dass unsere Kunden Hilfe und Rat bekommen. Die Mitarbeiter des Helpdesks können Ihnen bei der Installation, Konfiguration und dem Betrieb des Epson-Geräts helfen. Unsere Mitarbeiter vom Pre-sales Helpdesk können Ihnen Dokumentation zu neuen Epson-Produkten bereitstellen und Ihnen sagen, wo sich ein Händler oder Kundendienstvertreter in Ihrer Nähe befindet. Hier erhalten Sie Antworten auf die unterschiedlichsten Fragen.

Die Telefon-/Faxnummern des Helpdesks lauten:

Telefon: 1300 361 054

Fax: (02) 8899 3789

Wir bitten Sie, alle nötigen Informationen zur Hand zu haben, wenn Sie anrufen. Je mehr Informationen Sie bereithalten, desto schneller können wir bei der Problemlösung helfen. Die Informationen umfassen die Dokumentation Ihres Epson-Produkts, Computertyp, Betriebssystem, Anwendungsprogramme und alle sonstigen Informationen, die Sie für hilfreich erachten.

# **Hilfe für Benutzer in Singapur**

Informationsquellen, technischer Support und Kundendienst von Epson Singapur:

### **World Wide Web (<http://www.epson.com.sg>)**

Es stehen Informationen zu Produktspezifikationen, Treiber zum Herunterladen, Antworten auf häufig gestellte Fragen (FAQs), Vertriebsanfragen und technischer Support per E-Mail zur Verfügung.

### **Epson HelpDesk (Tel.: +(65) 6586 3111)**

Unser HelpDesk-Team bietet die folgenden telefonischen Services:

- ❏ Vertriebsanfragen und Produktinformationen
- ❏ Fragen zur Produktverwendung und bei Problemen
- ❏ Anfragen für Reparaturservices und Garantieleistungen

## **Hilfe für Benutzer in Thailand**

Kontaktadressen für Informationen, Support und Kundendienst:

#### **World Wide Web ([http://www.epson.co.th\)](http://www.epson.co.th)**

Informationen über Produktspezifikationen, Treiber zum Herunterladen, Antworten auf häufig gestellte Fragen (FAQs) und E-Mail-Kontakt stehen zur Verfügung.

#### **Epson Hotline (Telefon: (66) 2685-9899)**

Unser Hotline-Team bietet Ihnen Hilfestellung in folgenden Angelegenheiten:

- ❏ Vertriebsanfragen und Produktinformationen
- ❏ Fragen zur Produktverwendung und bei Problemen
- ❏ Anfragen für Reparaturservices und Garantieleistungen

## **Hilfe für Benutzer in Vietnam**

Kontaktadressen für Informationen, Support und Kundendienst:

Epson Hotline (Tel.): 84-8-823-9239

Service Center: 80 Truong Dinh Street, District 1, Ho-Chi-Minh-Stadt, Vietnam

# **Hilfe für Benutzer in Indonesien**

Kontaktadressen für Informationen, Support und Kundendienst:

#### **World Wide Web ([http://www.epson.co.id\)](http://www.epson.co.id)**

- ❏ Information über Produktspezifikationen, Treiber zum Herunterladen
- ❏ Antworten auf häufig gestellte Fragen (FAQs), Vertriebsanfragen, Fragen per E-Mail

### **Epson Hotline**

- ❏ Vertriebsanfragen und Produktinformationen
- ❏ Technischer Support

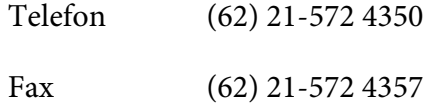

### **Epson Service Center**

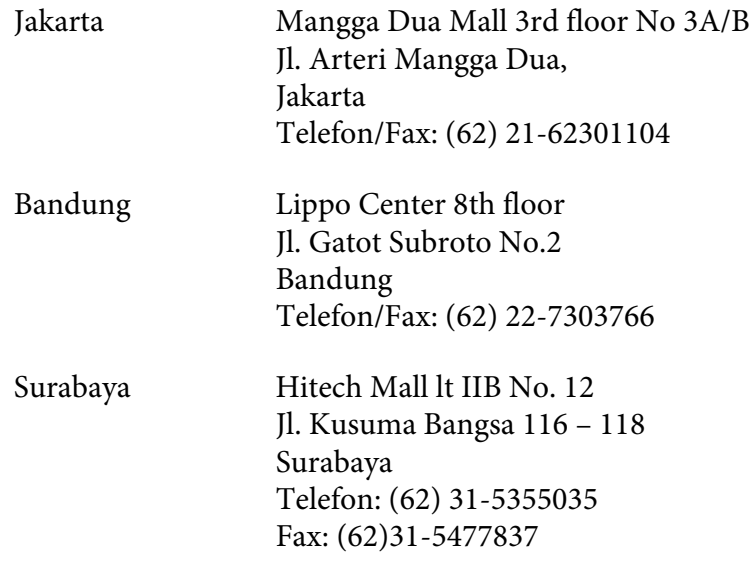
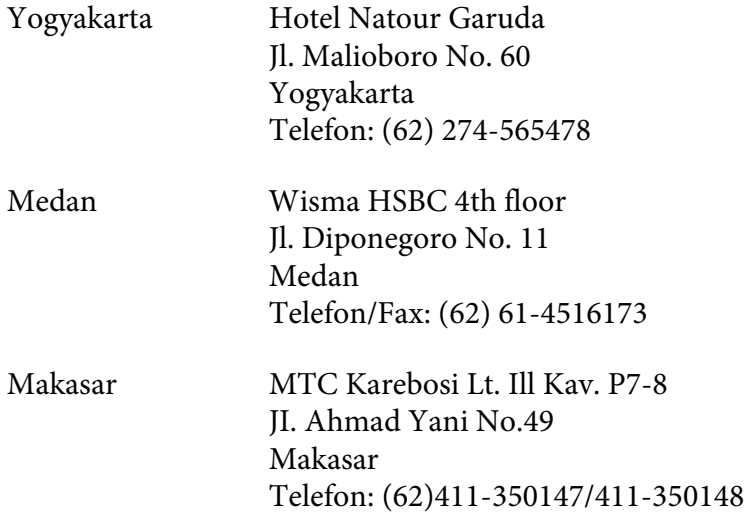

## **Hilfe für Benutzer in Hong Kong**

Um technische Unterstützung zu bekommen und andere After-Sales-Services nutzen, können Benutzer sich an Epson Hong Kong Limited wenden.

### **Internet-Homepage**

Epson Hong Kong hat eine zweisprachige Homepage (Chinesisch/Englisch) eingerichtet, um Benutzern die folgenden Informationen bereitzustellen:

- ❏ Produktinformationen
- ❏ Antworten auf häufig gestellte Fragen (FAQs)
- ❏ Aktuelle Versionen von Treibern für Epson-Produkte

Benutzer können unter folgender Adresse auf die Homepage zugreifen:

<http://www.epson.com.hk>

### **Technical Support Hotline**

Sie können zudem unsere technischen Mitarbeiter unter den folgenden Telefon-/Faxnummern erreichen:

Telefon: (852) 2827-8911

Fax: (852) 2827-4383

### **Hilfe für Benutzer in Malaysia**

Kontaktadressen für Informationen, Support und Kundendienst:

#### **World Wide Web (<http://www.epson.com.my>)**

- ❏ Information über Produktspezifikationen, Treiber zum Herunterladen
- ❏ Antworten auf häufig gestellte Fragen (FAQs), Vertriebsanfragen, Fragen per E-Mail

#### **Epson Trading (M) Sdn. Bhd.**

Head Office.

Telefon: 603-56288288

Fax: 603-56288388/399

#### Epson Helpdesk

❏ Vertriebsanfragen und Produktinformationen (Infoline)

Telefon: 603-56288222

❏ Anfragen zu Reparaturdienstleistungen und Garantieleistungen, Produktverwendung und technische Unterstützung (Techline)

Telefon: 603-56288333

### **Hilfe für Benutzer in Indien**

Kontaktadressen für Informationen, Support und Kundendienst:

### **World Wide Web ([http://www.epson.co.in\)](http://www.epson.co.in)**

Es stehen Informationen über Produktspezifikationen, Treiber zum Herunterladen und Produktanfragen zur Verfügung.

### **Epson Indien Hauptsitz - Bangalore**

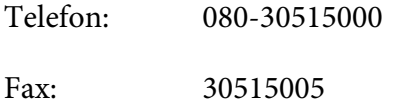

### **Epson Indien Regionalbüros:**

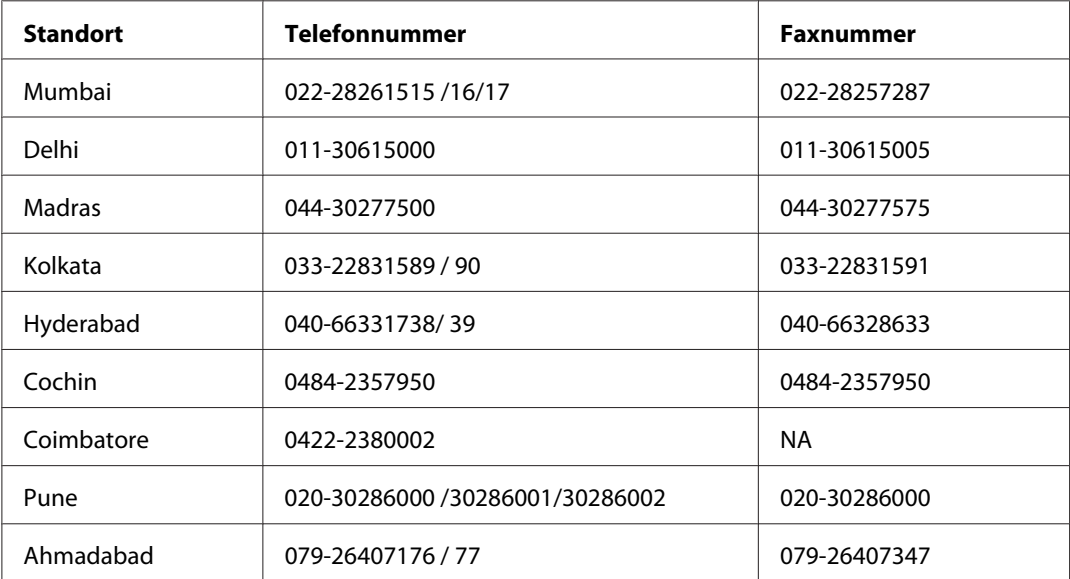

### **Helpline**

Für Kundendienst- oder Produktanfragen oder Bestellung von Tintenpatronen - 18004250011 (9AM - 9PM) - Dies ist eine in den USA kostenlose Rufnummer.

Für Kundendienst (CDMA und Handy-Benutzer) - 3900 1600 (9 - 18 Uhr), lokales STD-Wählpräfix voranstellen.

## **Hilfe für Benutzer auf den Philippinen**

Um technische Unterstützung zu bekommen und andere After-Sales-Services nutzen, können Benutzer sich unter den folgenden Telefon- und Faxnummern sowie der angegebenen E-Mail-Adresse an die Epson Philippines Corporation wenden:

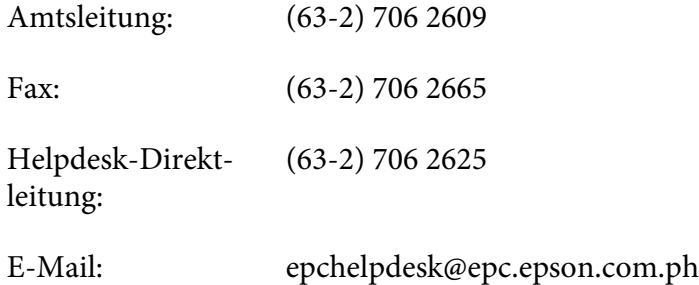

**World Wide Web** [\(http://www.epson.com.ph](http://www.epson.com.ph))

Informationen über Produktspezifikationen, Treiber zum Herunterladen, Antworten auf häufig gestellte Fragen (FAQs) und ein E-Mail-Kontakt für Anfragen stehen zur Verfügung.

#### **Gebührenfreie Rufnummer: 1800-1069-EPSON (37766)**

Unser Hotline-Team bietet Ihnen Hilfestellung in folgenden Angelegenheiten:

- ❏ Vertriebsanfragen und Produktinformationen
- ❏ Fragen zur Produktverwendung und bei Problemen
- ❏ Anfragen für Reparaturservices und Garantieleistungen

# Kapitel 8

# **Produktinformationen**

# **Druckerspezifikationen**

## **Drucken**

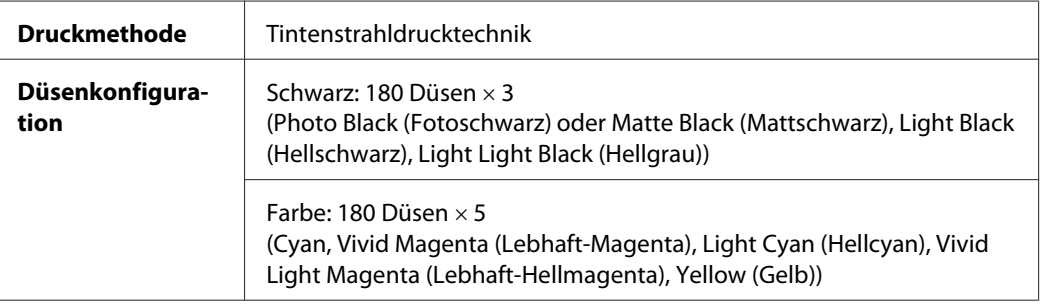

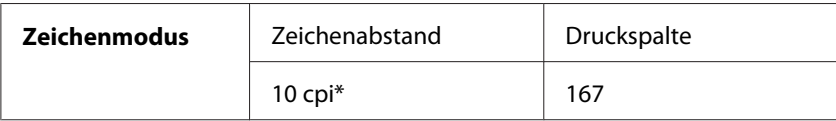

\* Zeichen pro Zoll

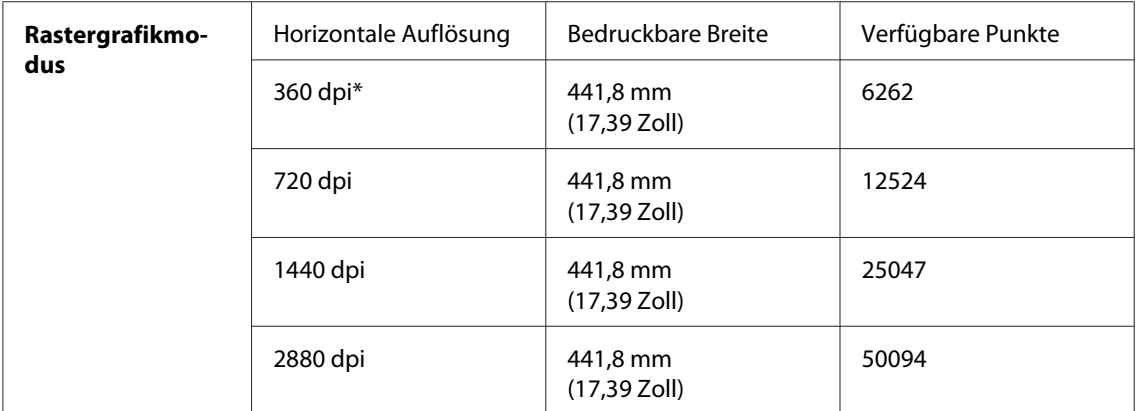

\* Punkte pro Zoll

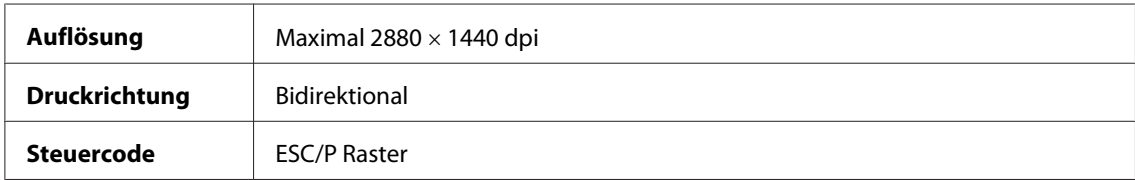

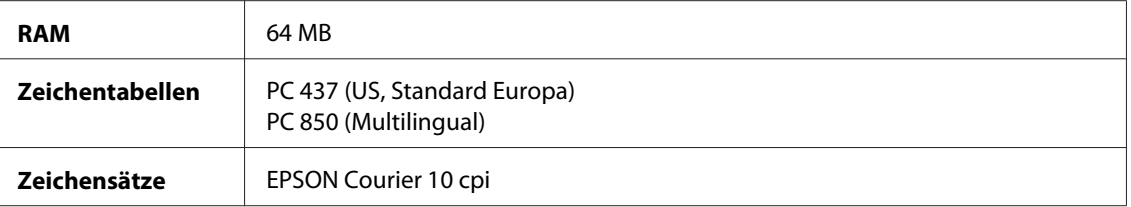

## **Druckbereich**

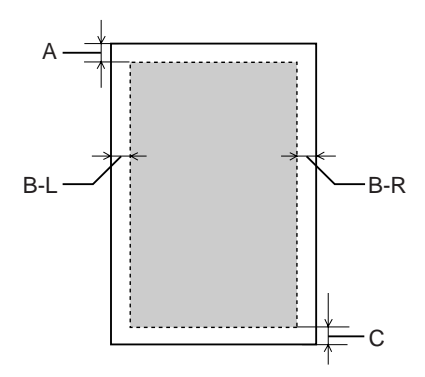

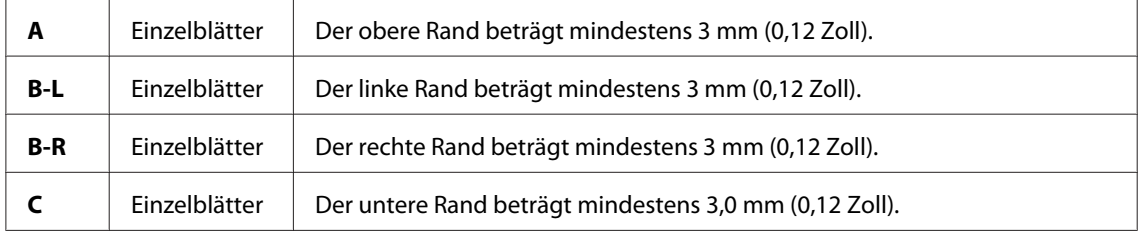

### *Hinweis:*

- ❏ *Der Drucker erkennt die Maße des eingelegten Papiers automatisch. Druckdaten, die außerhalb der Seitenränder liegen, können nicht gedruckt werden.*
- ❏ *Wenn Sie den vorderen manuellen Einzug zum Drucken verwenden, beträgt der obere und untere Rand stets jeweils 20 mm.*
- ❏ *Alle vier Ränder sind beim randlosen Drucken auf 0 mm eingestellt.*

## **Mechanische Daten**

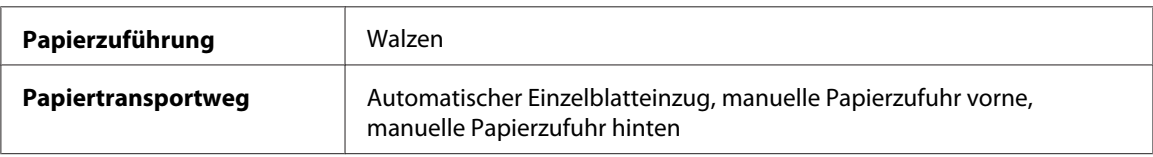

<span id="page-222-0"></span>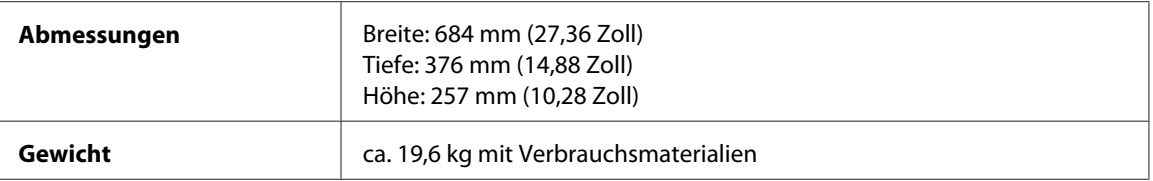

## **Elektrisches System**

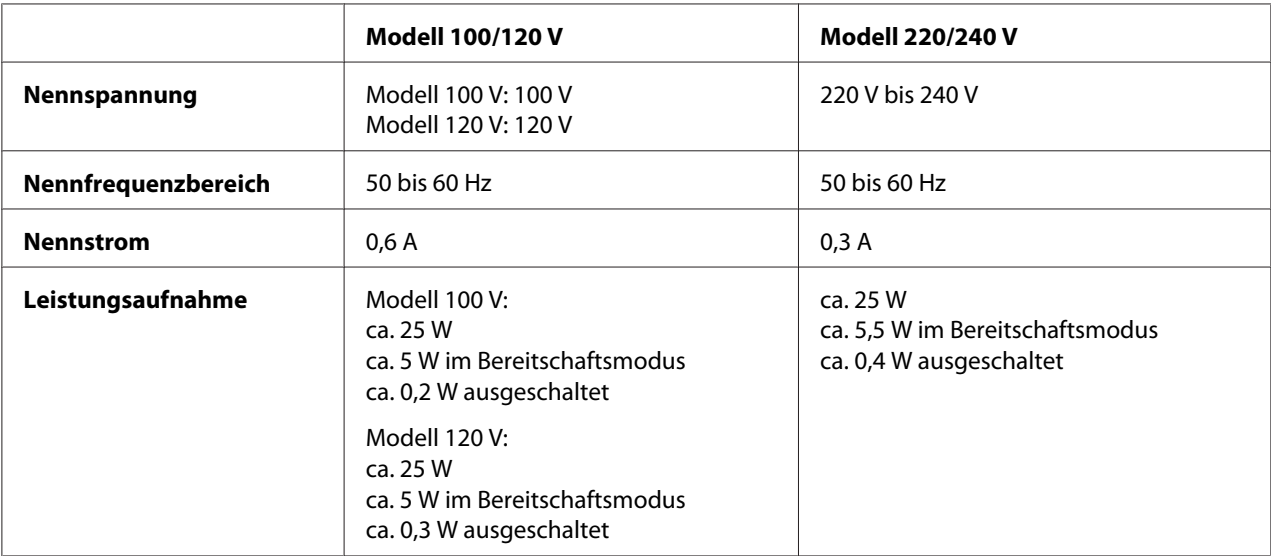

### *Hinweis:*

*Hinweise zur Spannung finden Sie auf dem Typenschild auf der Rückseite des Druckers.*

## **Umgebungsbedingungen**

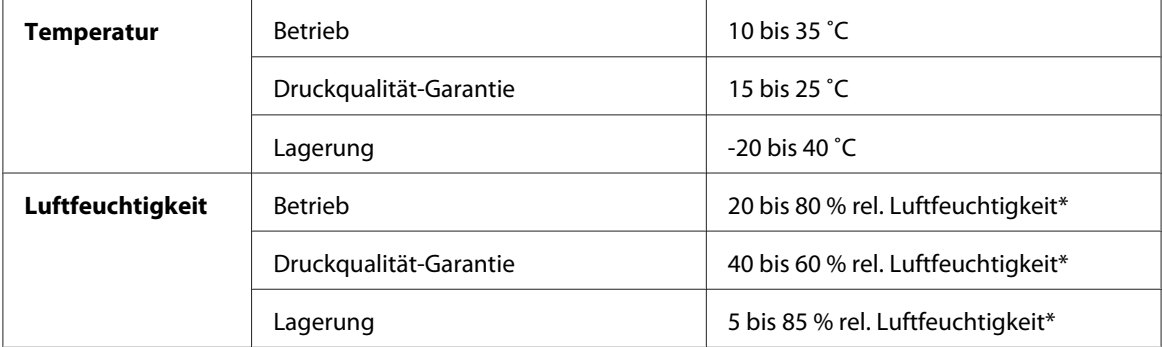

\* ohne Kondensation

\*\* Lagerung im Versandbehälter

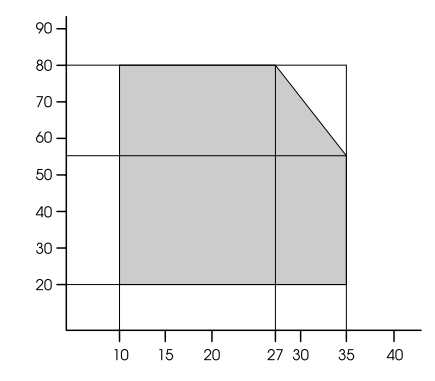

<span id="page-223-0"></span>Betriebsbedingungen (Temperatur und Luftfeuchtigkeit):

# **Initialisierung**

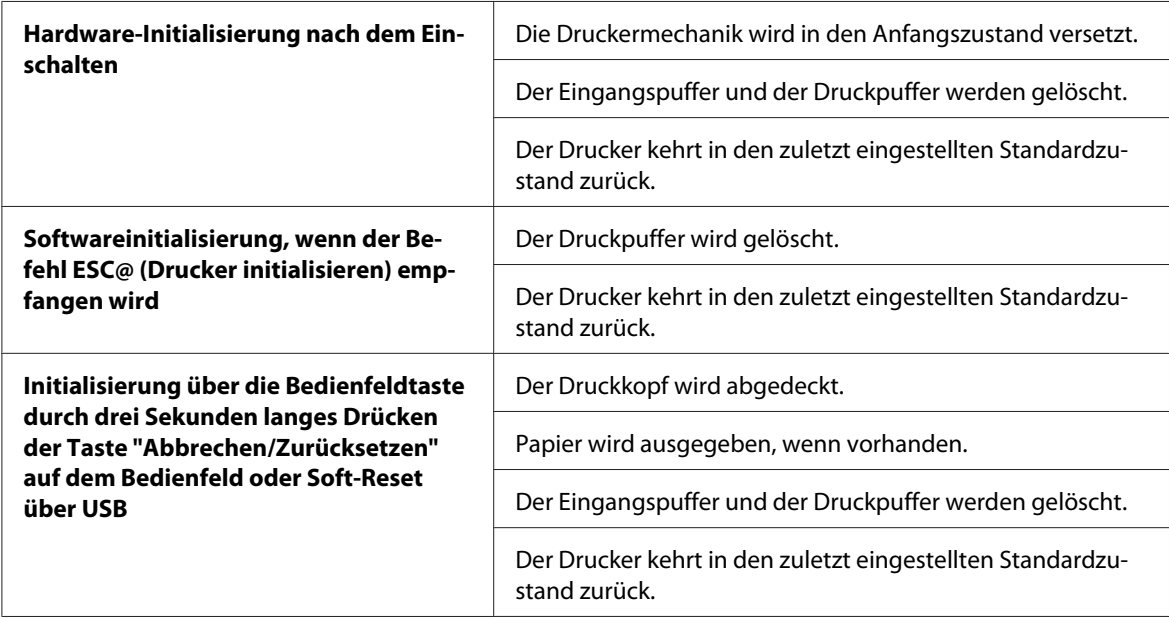

## **Normen und Richtlinien**

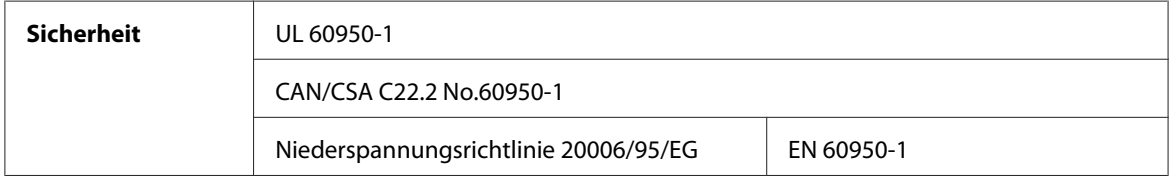

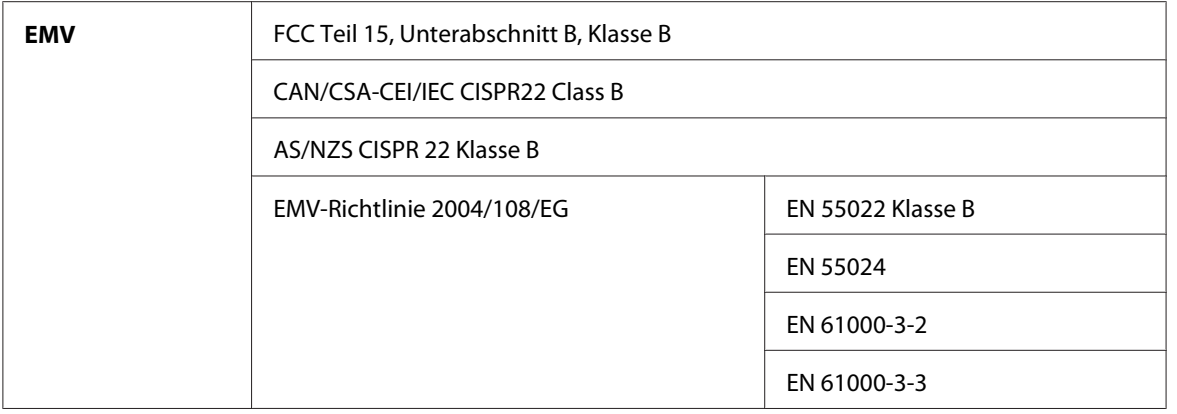

# **Papier**

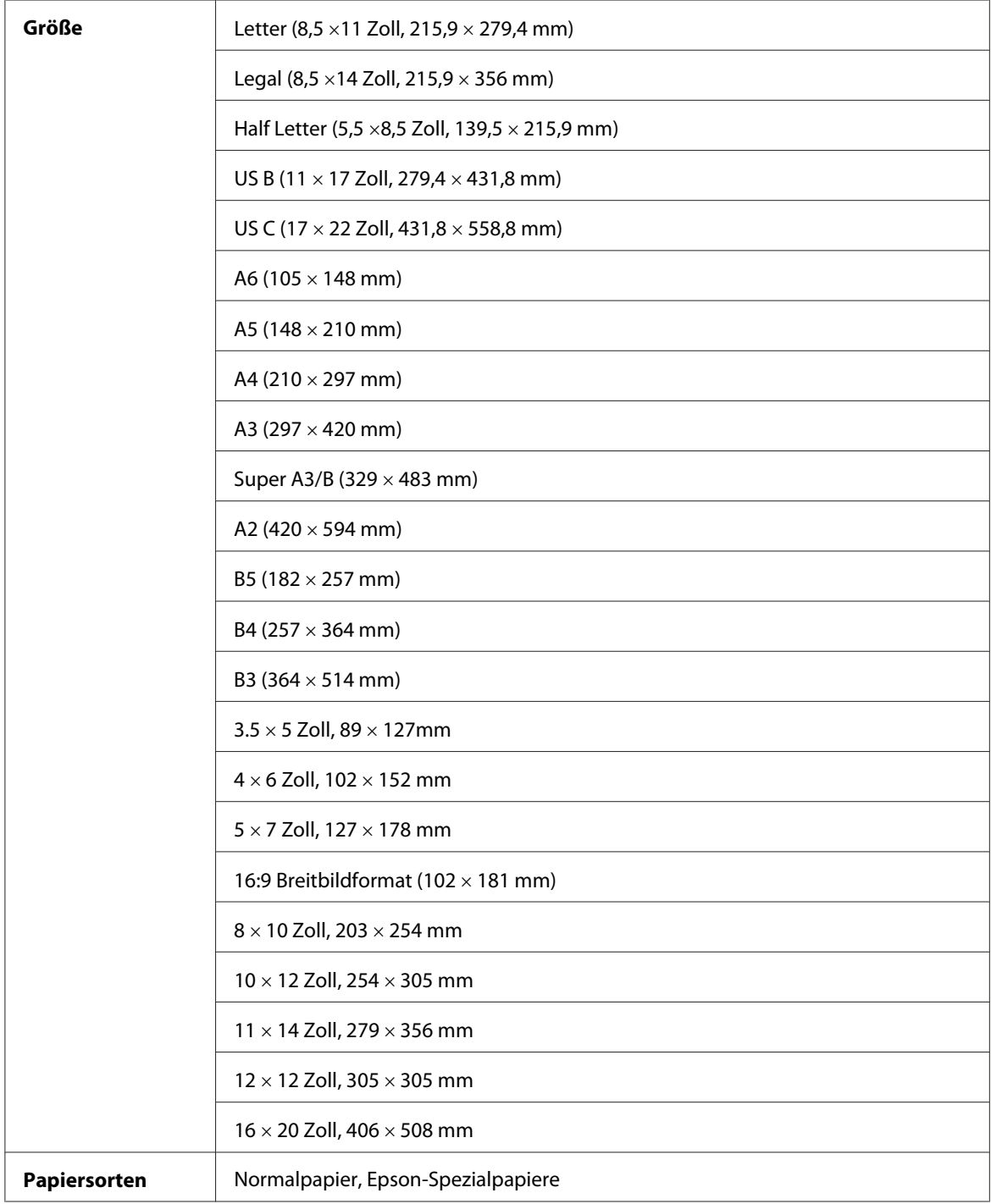

### *Hinweis:*

- ❏ *Epson kann keine Empfehlungen im Hinblick auf eine bestimmte Marke bzw. Papiersorte außer Epson aussprechen, da sich die Qualität einer Marke oder Papiersorte jederzeit ändern kann. Machen Sie daher immer erst ein paar Probeausdrucke, bevor Sie einen größeren Papiervorrat anschaffen oder große Druckaufträge starten.*
- ❏ *Schlechte Papierqualität beeinträchtigt die Druckqualität und kann Papierstaus oder andere Probleme verursachen. Wenn Probleme auftreten, verwenden Sie Papier besserer Qualität.*
- ❏ *Wenn das Papier wellig oder gefaltet ist, glätten Sie es vor dem Einlegen.*

### **Tintenpatronen**

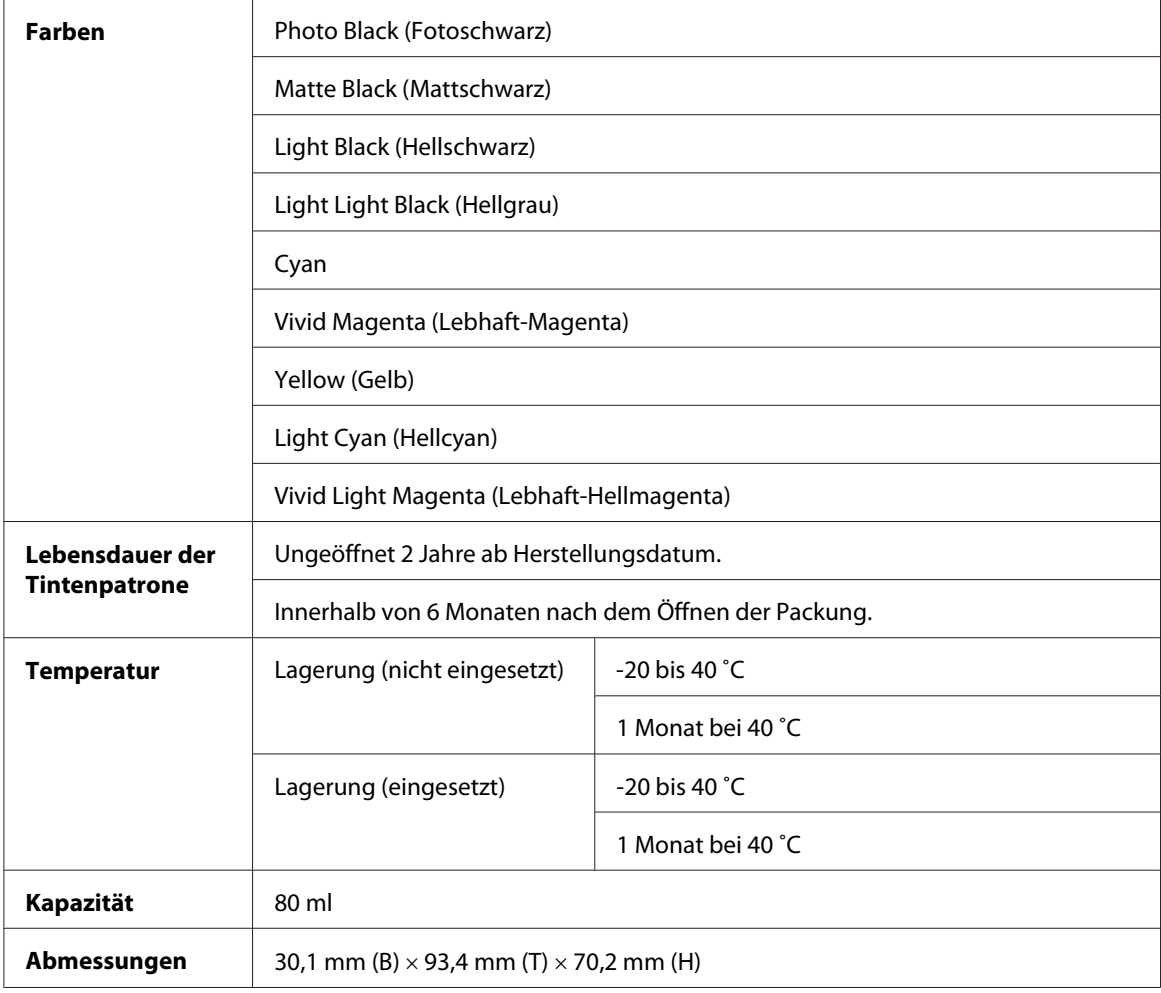

#### *Hinweis:*

- ❏ *Die Füllung der Tintenpatronen aus dem Lieferumfang Ihres Druckers wird bei der anfänglichen Einrichtung zum Teil verbraucht. Um Ausdrucke von hoher Qualität zu erhalten, wird der Druckkopf im Drucker vollständig mit Tinte gefüllt. Dieser Vorgang verbraucht eine große Menge Tinte. Aus diesem Grund drucken diese Patronen im Vergleich zu den folgenden Tintenpatronen ggf. weniger Seiten.*
- ❏ *Der tatsächliche Tintenverbrauch variiert in Bezug auf die Angaben je nach den gedruckten Bildern, der verwendeten Papiersorte, der Häufigkeit der Verwendung und den Umgebungsbedingungen wie beispielsweise der Temperatur.*
- ❏ *Um höchste Druckqualität zu gewährleisten und den Druckkopf zu schonen, verbleibt eine Tinten-Sicherheitsreserve in der Patrone, wenn der Drucker meldet, dass die Patrone ersetzt werden muss.*
- ❏ *Bei folgenden Vorgängen wird Tinte verbraucht: Druckkopfreinigung und Ladevorgang bei Installation einer Tintenpatrone.*
- ❏ *Zum Erhalt der Druckqualität empfehlen wir, regelmäßig einige Seiten auszudrucken.*
- ❏ *Die Tintenpatronen können zwar wiederverwertete Materialien enthalten, dies beeinträchtigt die Funktion oder Leistung des Produkts jedoch nicht.*
- ❏ *Die Tintenpatrone nicht zerlegen oder auffrischen. Normales Drucken könnte sonst nicht möglich sein.*

## **Systemanforderungen**

### **Verwendung des Druckers unter Windows**

Ihr Computer sollte folgende Systemvoraussetzungen erfüllen:

# **Minimales System** Pentium 4 1,4 GHz oder ein schnellerer Prozessor für Windows Vista x64, Vista, XP x64, XP und 2000 512 MB RAM oder mehr 8 GB freier Festplattenspeicher oder mehr XGA (1024 × 768) oder höhere Auflösung

<span id="page-228-0"></span>Ihr Computer-Fachhändler kann Ihnen helfen, Ihr System aufzurüsten, wenn es diese Voraussetzungen nicht erfüllt.

## **Drucker unter Mac OS X verwenden**

Ihr Computer sollte folgende Systemvoraussetzungen erfüllen:

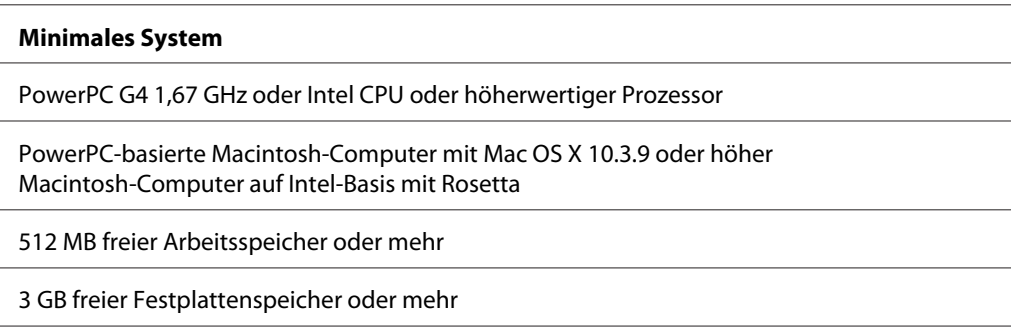

### *Hinweis:*

*Um festzustellen, wie viel Speicher verfügbar ist, wählen Sie* **About This Mac** *im Apple-Menü aus.*

## **Schnittstellen-Spezifikationen**

Der Drucker ist mit einer USB-Schnittstelle und einer Ethernet-Schnittstelle ausgerüstet.

## **USB-Schnittstelle**

Die im Drucker eingebaute USB-Schnittstelle entspricht den Normen Universal Serial Bus Specifications Revision 2.0, Universal Serial Bus Specification Revision 1.1 und Universal Serial Bus Device Class Definition for Printing Devices Version 1.1. Diese Schnittstelle hat die folgenden Eigenschaften.

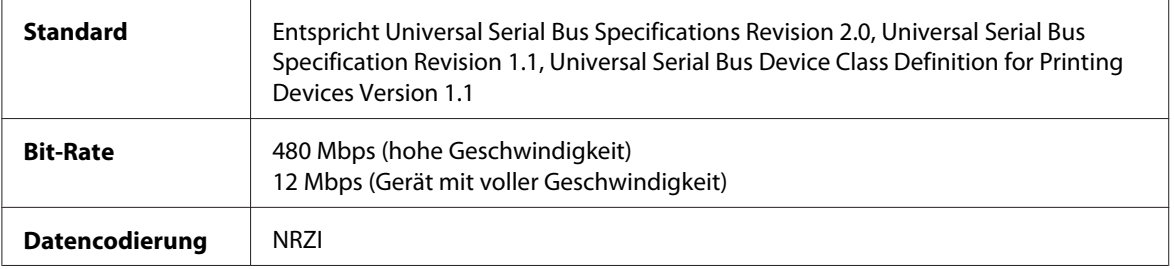

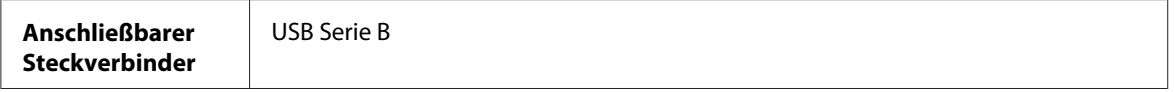

#### *Hinweis:*

*Nur Computer mit einem USB-Anschluss, auf denen Windows XP x 64, XP, 2000 oder Mac OS X. 10.x ausgeführt wird, unterstützen die USB-Schnittstelle.*

## **Ethernet-Schnittstelle**

Der Drucker verfügt über eine integrierte Ethernet-Schnittstelle. Verwenden Sie ein 10Base-T oder 100Base-TX STP-Kabel (geschirmte, verdrillte Doppelleitung), um die Verbindung zum Netzwerk über einen RJ-45-Stecker herzustellen.

## <span id="page-230-0"></span>Kapitel 9

# **Optionen und Verbrauchsmaterialien**

## **Verbrauchsmaterialien**

Für den Drucker ist das folgende Verbrauchsmaterial erhältlich.

### **Wartungstank**

Der Wartungstank nimmt abgegebene Flüssigkeit auf. Sie müssen ihn ersetzen, wenn er voll wird. Siehe ["Wartungstank ersetzen" auf Seite 175](#page-174-0).

Wartungstank T5820

## **Tintenpatronen**

Anweisungen zum Austauschen von Tintenpatronen finden Sie unter ["Tintenpatronen](#page-169-0) [auswechseln" auf Seite 170](#page-169-0).

### *Hinweis:*

*Die Produktnummer ist von Land zu Land unterschiedlich.*

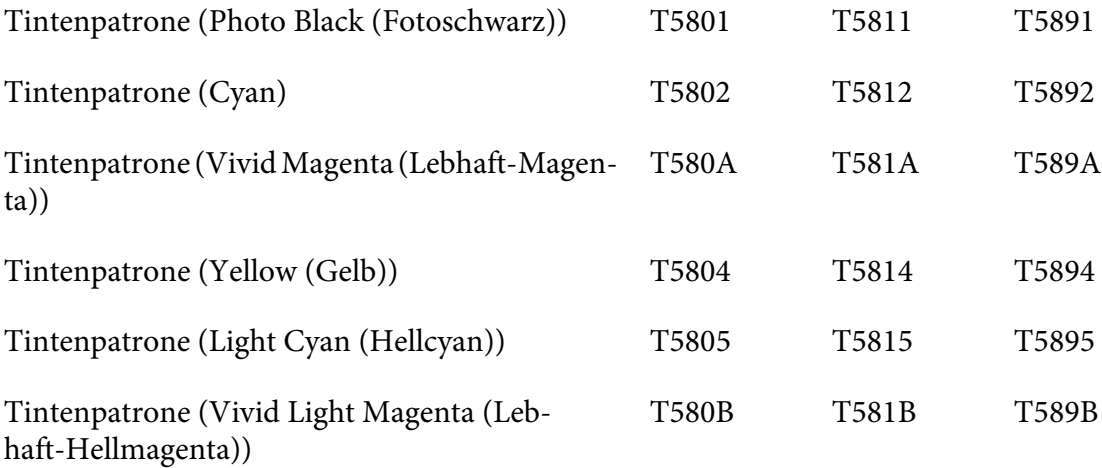

<span id="page-231-0"></span>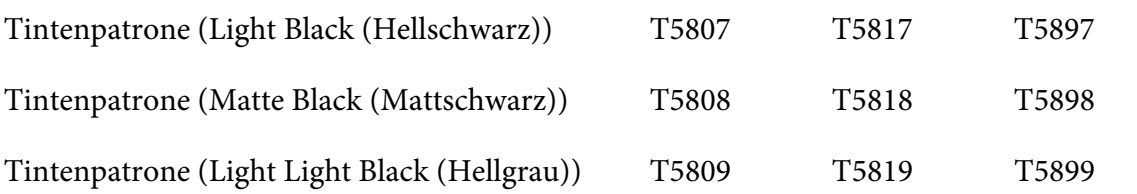

## **Epson-Spezialmedien**

Die meisten Normalpapiere liefern mit diesem Drucker gute Ergebnisse. Außerdem bietet Epson Druckmedien an, die speziell auf Tintenstrahldrucker zugeschnitten sind und den höchsten Qualitätsanforderungen entsprechen. Ausführliche Informationen finden Sie unter ["Papierinformationen" auf Seite 205.](#page-204-0)

#### *Hinweis:*

- ❏ *Die Verfügbarkeit der speziellen Druckmedien ist von Land zu Land unterschiedlich.*
- ❏ *Die Namen einiger spezieller Medien sind in verschiedenen Ländern unterschiedlich. Benutzen Sie daher zur Bestimmung der von Ihnen benötigten oder verwendeten Medien die Produktnummer.*
- ❏ *Die neuesten Informationen zu den in Ihrem Land erhältlichen Druckmedien finden Sie auf der Kundendienst-Website von Epson. Siehe ["Kontaktaufnahme mit dem Kundendienst" auf Seite](#page-211-0) [212](#page-211-0).*

# **Sicherheitsanweisungen**

## **Wichtige Sicherheitsanweisungen**

Lesen Sie alle diese Anweisungen, bevor Sie das Produkt verwenden. Befolgen Sie zudem alle Warnhinweise und Anweisungen auf dem Drucker.

## **Standort für den Drucker wählen**

- ❏ Platzieren Sie den Drucker auf einer ebenen, stabilen Fläche, die breiter als der Drucker ist. Der Drucker funktioniert nicht einwandfrei, wenn er geneigt oder angewinkelt ist.
- ❏ Vermeiden Sie Orte, an denen Temperatur und Luftfeuchte sich schnell ändern. Stellen Sie den Drucker zudem nicht im direkten Sonnenlicht oder an starken Licht- oder Wärmequellen auf.
- ❏ Vermeiden Sie Orte, die Stoßeinwirkungen oder Schwingungen ausgesetzt sind.
- ❏ Stellen Sie den Drucker nicht in der Nähe staubiger Bereiche auf.
- ❏ Platzieren Sie den Drucker in der Nähe einer Wandsteckdose, damit der Stecker einfach herausgezogen werden kann.

## **Drucker einrichten**

- ❏ Bedecken oder versperren Sie die Öffnungen im Druckergehäuse nicht.
- ❏ Führen Sie keine Gegenstände durch die Schlitze ein. Achten Sie darauf, dass keine Flüssigkeit auf den Drucker läuft.
- ❏ Das Netzkabel dieses Produkts ist nur für den Gebrauch mit diesem Produkt bestimmt. Die Verwendung mit anderen Geräten kann zu einem Brand oder elektrischen Schlag führen.
- ❏ Verbinden Sie alle Geräte mit ordnungsgemäß geerdeten Steckdosen. Vermeiden Sie die Verwendung von Steckdosen, die an denselben Stromkreis angeschlossen sind wie Kopiergeräte oder Lüftungssysteme, die sich kontinuierlich ein- und ausschalten.
- ❏ Vermeiden Sie die Verwendung von Steckdosen, die durch Wandschalter oder automatische Timer gesteuert werden.
- ❏ Stellen Sie das gesamte Computersystem nicht in der Nähe von möglichen Quellen für elektromagnetische Störungen auf, wie Lautsprechern oder den Basisteilen schnurloser Telefone.
- ❏ Verwenden Sie nur die auf dem Typenschild des Produkts angegebene Stromquelle.
- ❏ Verwenden Sie ausschließlich das Netzkabel, das mit diesem Produkt ausgeliefert wird. Die Verwendung eines anderen Netzkabels kann zu einem Brand oder elektrischen Schlag führen.
- ❏ Verwenden Sie kein beschädigtes oder ausgefranstes Netzkabel.
- ❏ Wenn Sie ein Verlängerungskabel mit diesem Produkt verwenden, müssen Sie sicherstellen, dass die Gesamtstromstärke in Ampere der an das Verlängerungskabel angeschlossenen Geräte die Ampere-Nennleistung des Verlängerungskabels nicht übersteigt. Stellen Sie zudem sicher, dass die Gesamtstromstärke in Ampere aller Geräte, die an die Wandsteckdose angeschlossen sind, nicht die Nennleistung der Wandsteckdose übersteigt.
- ❏ Warten Sie das Gerät nicht selbst.
- ❏ Ziehen Sie in folgenden Situationen den Netzstecker und beauftragen Sie qualifiziertes Kundendienstpersonal mit der Wartung: Das Netzkabel oder der Netzstecker ist beschädigt. Flüssigkeit ist in das Gerät gelangt. Das Gerät wurde fallen gelassen oder das Gehäuse ist beschädigt. Das Gerät arbeitet nicht normal oder zeigt einen deutlichen Leistungsabfall.
- ❏ Wenn der Drucker in Deutschland betrieben werden soll, beachten Sie Folgendes: Damit der Drucker ausreichend vor Kurzschlüssen und Überstrom geschützt ist, muss die Gebäudeinstallation durch einen 10-A- oder 16-A-Leistungsschalter geschützt sein.

### **Drucker verwenden**

- ❏ Greifen Sie nicht in das Geräteinnere und berühren Sie die Tintenpatronen während des Druckvorgangs nicht.
- ❏ Verschieben Sie die Druckköpfe nicht von Hand, da das Gerät dadurch beschädigt werden könnte.
- ❏ Schalten Sie das Gerät stets am **Netzschalter** auf dem Bedienfeld aus. Wenn diese Taste gedrückt wird, leuchtet die **Netzanzeige** kurz auf und erlischt wieder. Ziehen Sie den Netzstecker nicht und schalten Sie das Gerät nicht aus, bevor die **Netzanzeige** aufgehört hat zu blinken.

### **Tintenpatronen handhaben**

❏ Bewahren Sie Tintenpatronen außerhalb der Reichweite von Kindern auf und trinken Sie die Tinte nicht.

- ❏ Wenn Tinte auf Ihre Haut gelangt, waschen Sie sie mit Wasser und Seife ab. Sollte Tinte in die Augen gelangen, spülen Sie diese sofort mit reichlich Wasser aus.
- ❏ Schütteln Sie die Tintenpatrone gut vor dem Einsetzen, um optimale Ergebnisse zu erzielen.

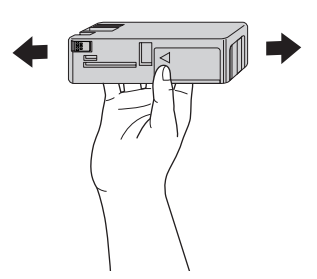

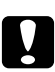

#### c *Achtung:*

*Schütteln Sie keine Patronen, die bereits installiert waren, mit zu viel Kraftaufwand.*

- ❏ Verwenden Sie Tintenpatronen nicht nach dem auf der Verpackung angegebenen Verfallsdatum.
- ❏ Verbrauchen Sie die Tinte einer Tintenpatrone innerhalb von sechs Monaten nach Einsetzen, um beste Ergebnisse zu erzielen.
- ❏ Nehmen Sie die Tintenpatronen nicht auseinander und versuchen Sie nicht, sie neu zu füllen. Dadurch könnte der Druckkopf beschädigt werden.
- ❏ Bewahren Sie Tintenpatronen an einem kühlen, dunklen Ort auf.
- ❏ Wird eine Tintenpatrone aus einem kalten Lagerraum geholt, muss sie sich vor der Verwendung bei Zimmertemperatur mindestens drei Stunden lang aufwärmen.
- ❏ Berühren Sie nicht den grünen IC-Chip am Rand der Tintenpatrone. Dadurch könnte der normale Druckbetrieb beeinträchtigt werden.
- ❏ Der IC-Chip auf der Tintenpatrone enthält eine Vielzahl patronenbezogener Informationen wie Tintenpatronenstatus, weshalb eine Patrone problemlos entfernt und wieder eingesetzt werden kann. Allerdings wird bei jedem Einsetzen einer Patrone etwas Tinte verbraucht, da der Druck automatisch eine Zuverlässigkeitsprüfung durchführt.
- ❏ Wenn Sie eine Tintenpatrone für die spätere Verwendung herausnehmen, schützen Sie den Tintenaustrittsbereich vor Schmutz und Staub und bewahren Sie sie in derselben Umgebung auf wie den Drucker. Beachten Sie, dass am Tintenaustritt ein Ventil vorhanden ist, das Abdeckungen und Schutzvorrichtungen überflüssig macht. Allerdings muss darauf geachtet werden, dass keine Gegenstände von der Tintenpatrone beschmutzt werden. Berühren Sie den Tintenaustrittsbereich nicht.

❏ Auch wenn nichts gedruckt wird, verbraucht der Drucker während der Druckkopfreinigung und in anderen Wartungsprozeduren Tinte aus allen Tintenpatronen, um die einwandfreie Funktion der Druckköpfe sicherzustellen.

### **Drucker transportieren**

❏ Bevor Sie den Drucker transportieren, stellen Sie sicher, dass sich die Druckköpfe in der Ausgangsposition (ganz rechts) befinde.

## **Warnung, Achtung und Hinweis**

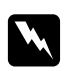

### w *Warnungen*

*müssen sorgfältig befolgt werden, um körperliche Schäden zu vermeiden.*

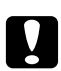

### c *Achtung*

*ist geboten, um Schäden am Gerät zu vermeiden.*

#### *Hinweise*

*enthalten wichtige Informationen und nützliche Tipps zum Druckerbetrieb.*

# **Index**

## $\boldsymbol{A}$

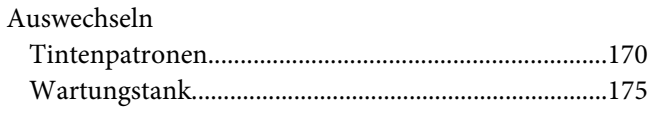

## $\boldsymbol{B}$

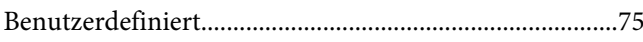

## $\mathsf{C}$

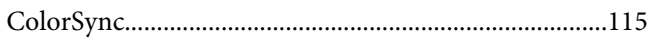

## D

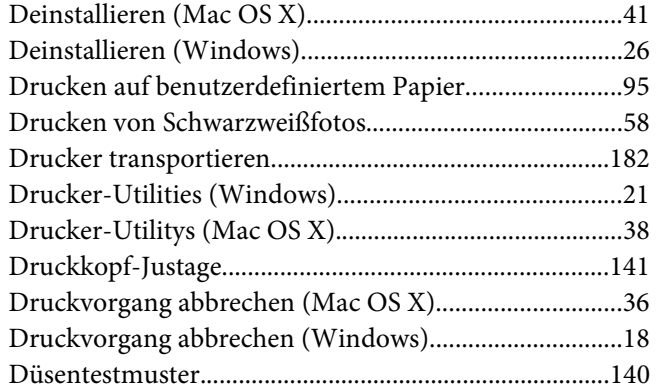

## $\boldsymbol{E}$

Einzelblattmedien

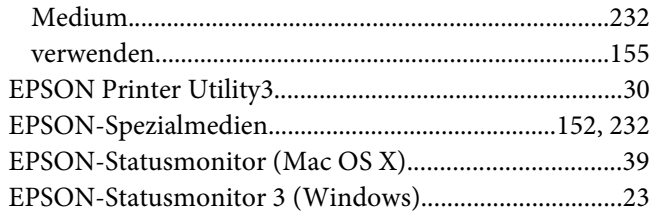

## $\overline{F}$

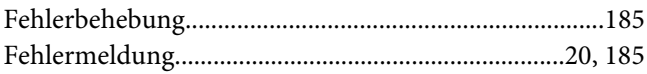

# $H$

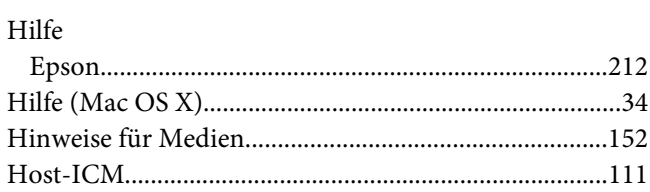

### $\boldsymbol{K}$

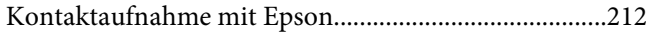

### $\boldsymbol{M}$

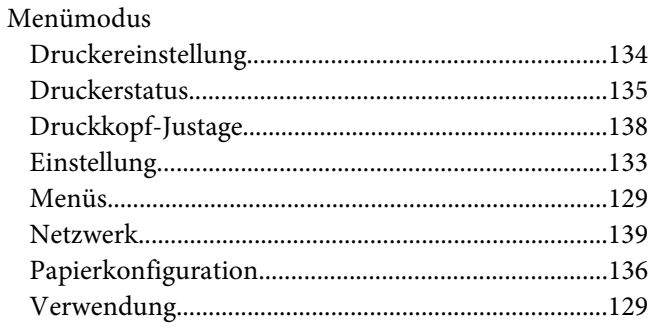

### $\boldsymbol{P}$

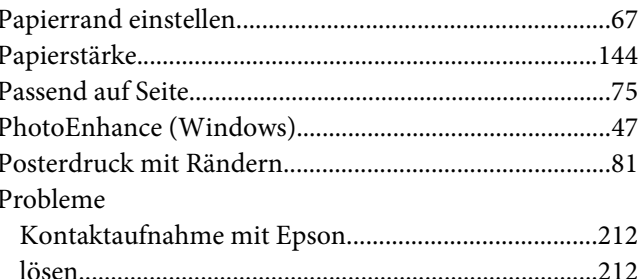

## $\overline{R}$

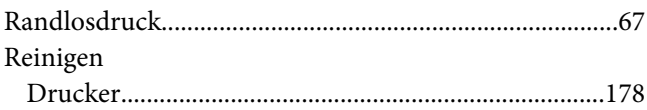

## $\mathsf{s}$

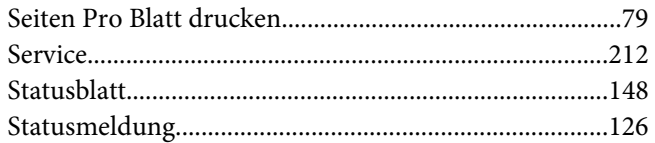

## $\overline{I}$

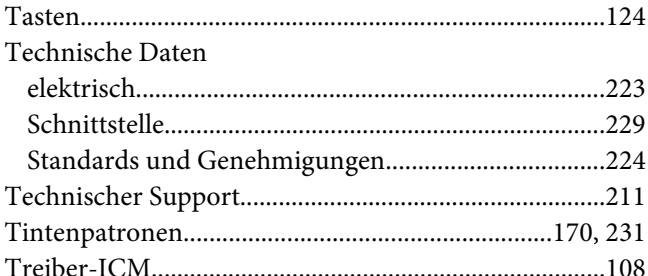

## $\boldsymbol{U}$

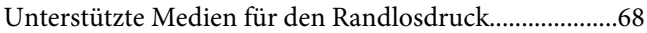

## $\boldsymbol{V}$

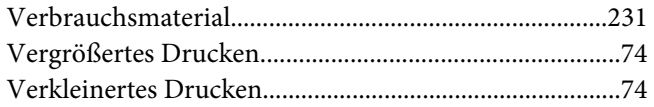

### W

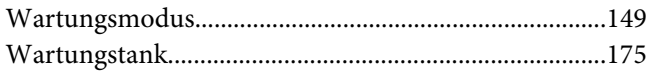